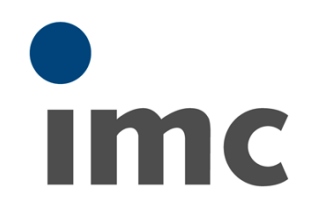

# **imc SENSORS 1.3R22**

**Handbuch** Doc. Rev.: 1.3R22 - 11.04.2019

© 2019 imc Test & Measurement GmbH

#### **Vorwort**

Vielen Dank, dass Sie sich für unser Produkt entschieden haben. Wir wünschen Ihnen viel Erfolg bei der Erfüllung Ihrer Messaufgaben mit Hilfe Ihrer Hard- und Software. Wenn Sie Fragen haben, die Sie mit Hilfe der Handbücher nicht beantworten können, wenden Sie sich bitte an unsere Hotline [\(hotline@imc-tm.de\)](mailto:hotline@imc-tm.de).

### **Haftungsausschluss**

Diese Unterlagen wurden mit großer Sorgfalt erstellt und auf Übereinstimmung mit der beschriebenen Hard und Software geprüft. Dennoch können Abweichungen und Fehler nicht ausgeschlossen werden, sodass wir für die vollständige Übereinstimmung keine Gewähr übernehmen.

Für Verbesserungsvorschläge an unsere Hotline sind wir dankbar [\(hotline@imc-tm.de\)](mailto:hotline@imc-tm.de).

Technische Änderungen bleiben vorbehalten.

### **Copyright**

#### **© 2019 imc Test & Measurement GmbH, Deutschland**

Diese Dokumentation ist geistiges Eigentum von imc Test & Measurement GmbH. imc Test & Measurement GmbH behält sich alle Rechte auf diese Dokumentation vor. Es gelten die Bestimmungen des "imc Software- Lizenzvertrags".

Die in diesem Dokument beschriebene Software darf ausschließlich gemäß der Bestimmungen des "imc Software-Lizenzvertrags" verwendet werden.

#### **imc Software und Microsoft® Windows**

imc Software Produkte laufen auf dem Betriebssystem Microsoft® Windows.

#### **GPL Sourcen**

Einige Komponenten der imc Messgeräte verwenden Software, die unter der GNU General Public License (GPL) lizenziert sind. Falls Sie ein Kopie der verwendeten GPL Sourcen erhalten möchten, setzen Sie sich bitte mit unserer Hotline in Verbindung.

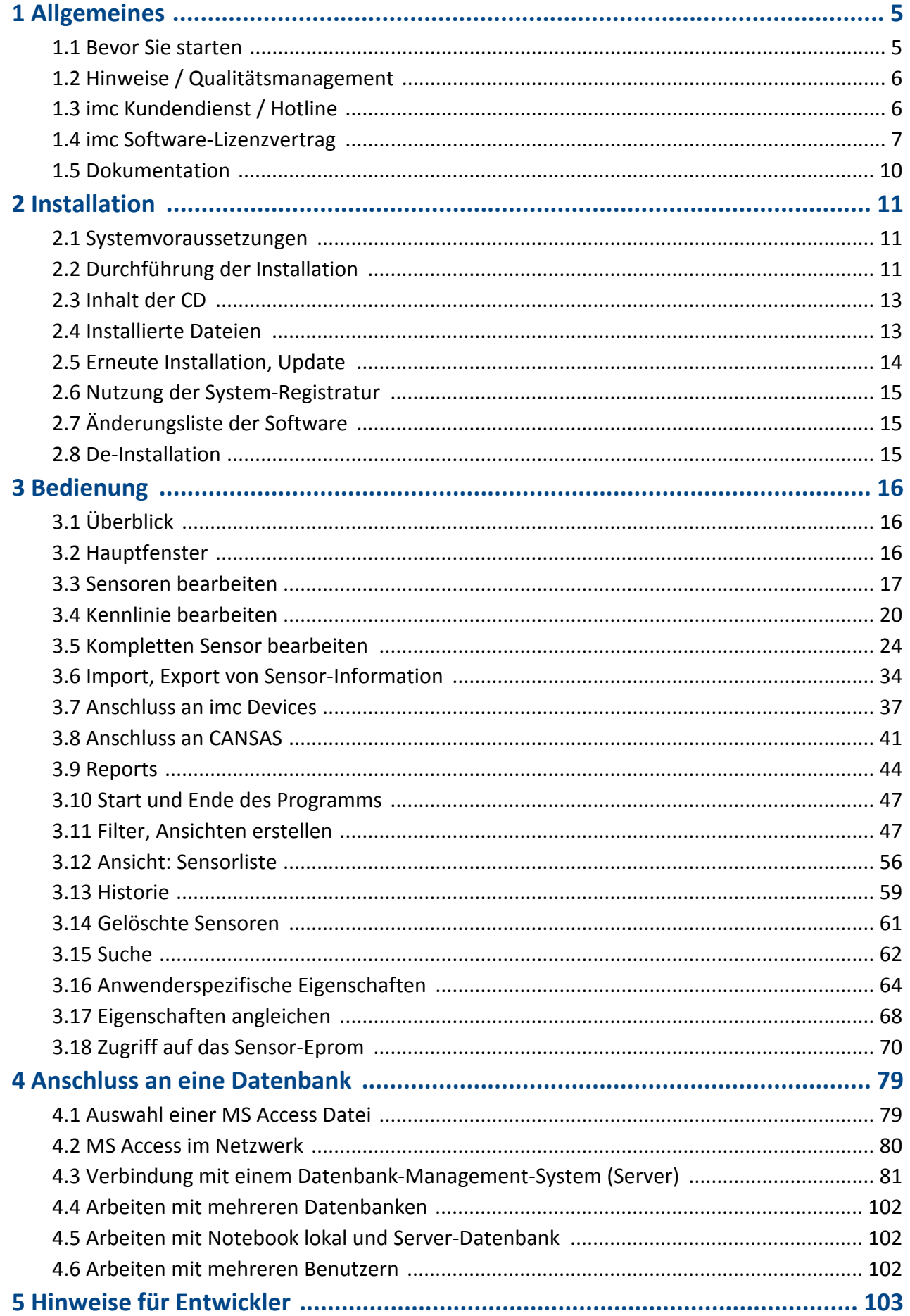

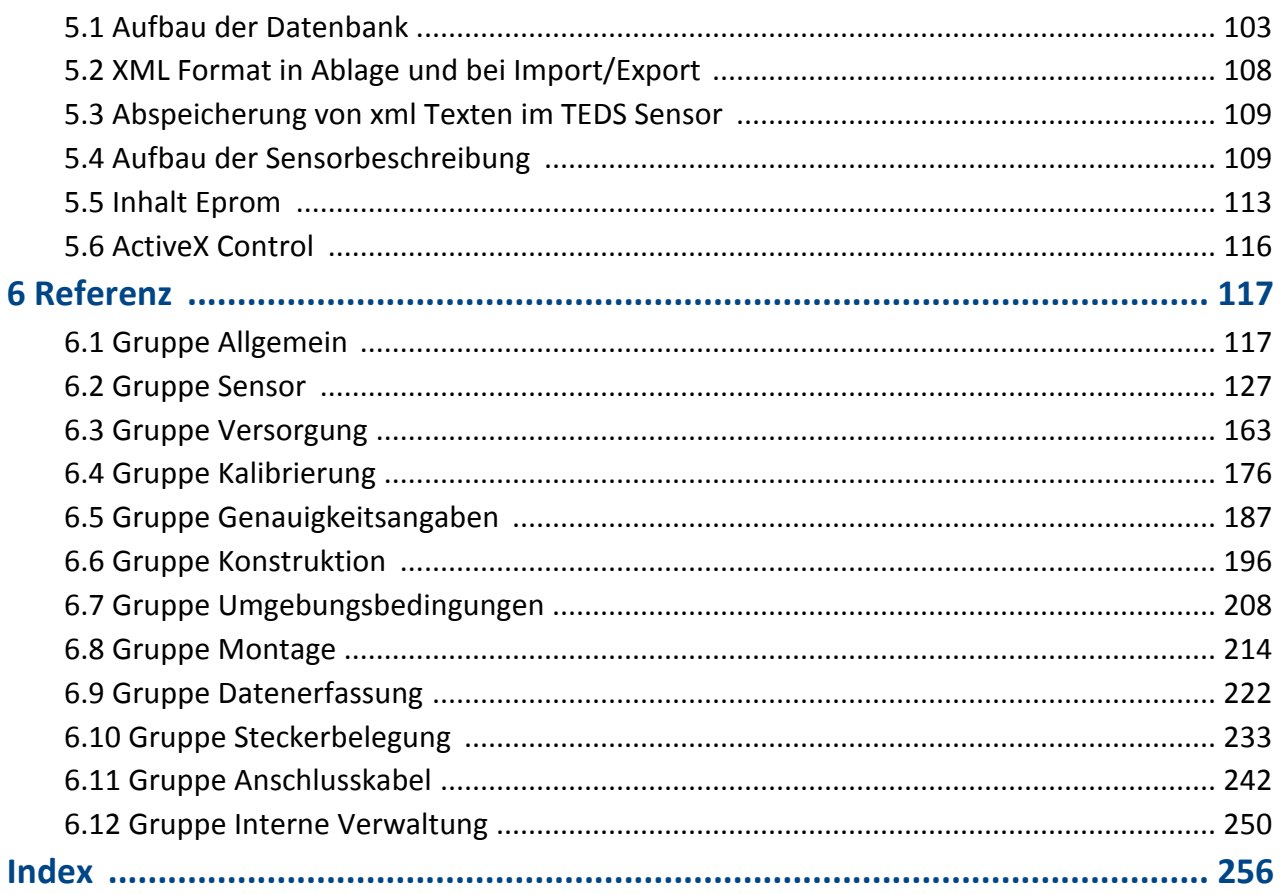

# <span id="page-4-0"></span>**1 Allgemeines**

### **Willkommen zu imc SENSORS**

In diesem Handbuch finden Sie eine ausführliche Beschreibung zur Bedienung der Software.

#### **Kundendienst / Hotline**

Wenn Sie Fragen haben, die Sie mit Hilfe der Handbücher nicht beantworten können, wenden Sie sich bitte an unsere Hotline.

Fragen oder Probleme? Kontaktieren Sie unseren <u>[Kundendienst](#page-5-1) / Hotline</u> । ६ी.

#### **Copyright**

© 2019 imc Test & Measurement GmbH. All rights reserved.

## <span id="page-4-1"></span>**1.1 Bevor Sie starten**

Sehr geehrter Nutzer.

- 1. Die überlassene Software sowie das dazugehörige Handbuch sind für fachkundige und eingewiesene Benutzer ausgestaltet. Sollten sich Unstimmigkeiten ergeben, wenden Sie sich bitte an unsere [Hotline](#page-5-1) . 6
- 2. Durch Updates in der fortschreitenden Softwareentwicklung können einzelne Passagen des Handbuchs überholt sein. Wenn Ihnen Abweichungen auffallen, wenden Sie sich bitte an unsere Hotline.
- 3. Wenden Sie sich bitte an unsere Hotline, wenn Sie aufgrund missverständlicher Regelungen oder Ausführungen des vorliegenden Handbuchs zu der Auffassung gelangen, dass Personenschäden zu befürchten sind.
- 4. Lesen Sie den hier enthaltenen <u>[Lizenzvertrag](#page-6-0)</u> | 7<sup>-</sup>1. Mit der Nutzung der Software, erkennen Sie die Bedingungen des Lizenzvertrags an.

# <span id="page-5-0"></span>**1.2 Hinweise / Qualitätsmanagement**

### **Qualitätsmanagement**

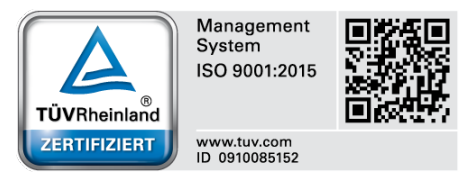

imc Test & Measurement GmbH ist seit Mai 1995 DIN-EN-ISO-9001 zertifiziert. Aktuelle Zertifikate, Konformitätserklärungen und Informationen zu unserem Qualitätsmanagementsystem finden Sie unter: [www.imc-tm.de/qualitaetssicherung/.](http://www.imc-tm.de/qualitaetssicherung/)

### **imc Gewährleistung**

Es gelten die Allgemeinen Geschäftsbedingungen der imc Test & Measurement GmbH.

### **Produktverbesserung und Änderungswünsche**

Helfen Sie uns die Dokumentation zu verbessern:

- · Welche Begriffe oder Beschreibungen sind unverständlich?
- · Welche Ergänzungen und Erweiterungen schlagen Sie vor?
- · Wo haben sich inhaltliche Fehler eingeschlichen?
- · Welche Rechtschreib- und Tippfehler haben Sie gefunden?

Antworten und sonstige Anregungen richten Sie an die <u>[Hotline](#page-5-1)l 6</u> T(Telefon / E-Mail) oder schriftlich an: imc Test & Measurement GmbH, Voltastraße 5 in 13355 Berlin

# <span id="page-5-1"></span>**1.3 imc Kundendienst / Hotline**

Wenn Sie Probleme oder Fragen haben, hilft Ihnen unser Kundendienst bzw. unsere Hotline gern weiter:

#### **imc Test & Measurement GmbH**

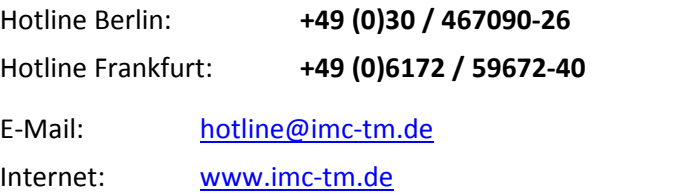

#### **Internationale Vertriebspartner**

Die internationalen Vertriebspartner finden Sie im Internet unter [www.imc-tm.de/distributoren/.](http://www.imc-tm.de/distributoren/)

#### **Hilfreich für Ihre Anfrage:**

**Sie helfen uns** bei Anfragen, wenn Sie die **Seriennummer Ihrer Geräte**, sowie die **Versionsbezeichnung der Software** nennen können. Diese Dokumentation sollten Sie ebenfalls zur Hand haben. Vielen Dank!

- · Die Seriennummer des Gerätes finden Sie z.B. auf dem Typ-Schild aufdem Gerät.
- · Die Versionsbezeichnung der Software finden Sie in dem Info-Dialog.

# <span id="page-6-0"></span>**1.4 imc Software-Lizenzvertrag**

imc Test & Measurement GmbH Voltastraße 5 13355 Berlin Handelsregister: Berlin-Charlottenburg HRB 28778 Geschäftsführer: Dr. Dietmar Sprenger, Kai Gilbert, Ralf Winkelmann

#### **imc Test & Measurement GmbH Bestimmungen über die Nutzung von Software der imc Test & Measurement GmbH Stand: 12.09.2018**

#### **§ 1 Vertragsgegenstand**

- (1) Diese Bestimmungen gelten ergänzend zu den "Allgemeinen Geschäftsbedingungen über Lieferungen und Leistungen der imc Test & Measurement GmbH an Kunden" für alle Verträge mit der imc Test & Measurement GmbH ("imc"), die die Überlassung von Nutzungsrechten an jedweder von imc erstellter Software (Standard- Software, kundenspezifisch erstellte oder angepasste Software, die auf den maschinenlesbaren Trägern aufgezeichneten Datenbestände wie Dateien, Datenbanken und Datenbankmaterial, Updates, Upgrades, Releases etc., einschließlich zugehöriger Dokumentation, Informationen und Materialien, nachfolgend als "Software" bezeichnet) zum Gegenstand haben.
- (2) Die Software wird dem Kunden auf dem maschinenlesbaren Aufzeichnungsträger überlassen, auf dem sie als Objektprogramme in ausführbarem Zustand aufgezeichnet sind. Die zur Software gehörende Anwendungsdokumentation wird dem Kunden in druckschriftlicher Form oder ebenfalls auf maschinenlesbaren Aufzeichnungsträgern überlassen. Soweit nicht ausdrücklich schriftlich vereinbart, erhält der Kunde nicht den Source Code der Software.

#### **§ 2 Nutzungsrechte, Umfang**

Bei jedweder Überlassung von Nutzungsrechten an von imc erstellter Software "Software" gelten folgende Vereinbarungen:

- (1) Grundsätzliches
	- a) Der Kunde erhält ein einfaches, nicht ausschließliches und vorbehaltlich der Bestimmungen zur Nutzung der Software durch Dritte, Weiterveräußerung und Weitervermietung – nicht übertragbares Nutzungsrecht an der Software für eigene Zwecke. "Nutzen" umfasst die Ausführung der Programme und die Verarbeitung der Datenbestände.
	- b) Bis zur vollständigen Zahlung der jeweils fälligen Vergütung ist dem Kunden der Einsatz der Software nur widerruflich gestattet. imc kann den Einsatz solcher Leistungen, mit deren Vergütungszahlung sich der Kunde in Verzug befindet, für die Dauer des Verzuges widerrufen. Der Kunde erhält das zeitlich unbeschränkte Nutzungsrecht an urheberrechtlich geschützten Leistungen, insbesondere an der Software, nur mit vollständiger Zahlung der vereinbarten Vergütung.
	- c) Der Kunde hat geeignete Vorkehrungen zu treffen, um die Software vor dem unbefugten Zugriff Dritter zu schützen. Er wird die Originaldatenträger und die Datenträger mit den von ihm vertragsgemäß hergestellten Kopien sowie die Dokumentation an einem gesicherten Ort verwahren. Er wird seine Mitarbeiter darauf hinweisen, dass die Anfertigung von Kopien über den vertragsmäßigen Umfang hinaus unzulässig ist.
	- d) Wird das Nutzungsrecht widerrufen oder erlischt es aus einem anderen Grund, hat der Kunde die Software, die von ihm gezogenen Vervielfältigungen sowie die Dokumentation an imc herauszugeben. Falls eine körperliche Herausgabe der Software und der Vervielfältigungen aus technischen Gründen nicht möglich ist, wird der Kunde diese löschen und dies imc schriftlich bestätigen.
- (2) Vervielfältigung
	- a) Der Kunde darf die Software nur vervielfältigen, soweit dies für die vertragsgemäße Benutzung der Software erforderlich ist. Zu den notwendigen Vervielfältigungen gehören die Installation der Software vom Originaldatenträger auf die Festplatte der eingesetzten Hardware sowie das Laden der Software in den Arbeitsspeicher.
	- b) Der Kunde istberechtigt, eine Sicherungskopie zu erstellen, wenn dies für die Sicherung künftiger Benutzung erforderlich ist. Für andere Zwecke dürfen Kopien nur nach vorheriger schriftlicher Zustimmung von imc erstellt werden.
- c) Sonstige Vervielfältigungen, die nicht ausdrücklich gemäß den Bestimmungen dieses Vertrages erlaubt sind, sind dem Kunden nicht gestattet.
- (3) Nutzung der Software durch Dritte, Weiterveräußerung und Weitervermietung
	- a) Die Software darf für den vertraglich vorgesehenen Zweck, insbesondere für den Geschäftsbetrieb des Kunden genutzt werden. Sie darf ferner denjenigen zugänglich gemacht werden, die für die Benutzung der Software im Auftrag des Kunden auf diese angewiesen sind. Insbesondere darf der Kunde die Software für seine eigenen Zwecke auf Datenverarbeitungsgeräten betreiben oder betreiben lassen, die sich in den Räumen und in unmittelbarem Besitz eines dritten Unternehmens befinden (Outsourcing). Das Verbot der Mehrfachnutzung bleibt jeweils unberührt.
	- b) Der Kunde darf die Software auf Dauer an Dritte veräußern oder verschenken, vorausgesetzt ihm wurde die Software zur dauerhaften Nutzung überlassen. Der Kunde darf die Software im Rahmen seiner Nutzungsdauer Dritten auch auf Zeit überlassen, sei es entgeltlich oder unentgeltlich. Das Verbot der Mehrfachnutzung bleibt jeweils unberührt. Der Kunde wird ausdrücklich darauf hingewiesen, dass die Weitergabe an Dritte nicht zulässig bzw. die Nutzung durch Dritte technisch nicht möglich ist, wenn für die Nutzung des Dritten der Erwerb einer eigenen Lizenz bzw. eine eigene Aktivierung erforderlich ist, z.B. im Fall einer sog. Runtime Lizenz.
	- c) Im Fall der zulässigen Softwarenutzung durch einen Dritten hat der Kunde dafür Sorge zu tragen, dass der Dritte die Bestimmungen dieses Vertrages über die Nutzungsrechte als für sich verbindlich anerkennt. Der Kunde darf Software und Dokumentation Dritten nicht überlassen, wenn der Verdacht besteht, der Dritte werde die Bestimmungen dieses Vertrages über die Nutzungsrechte verletzen, insbesondere unerlaubte Vervielfältigungen herstellen.
	- d) Vorbehaltlich der Bestimmungen in § 4 Absatz 1 und 2 oder einer abweichenden ausdrücklichen und schriftlichen Vereinbarung darf der Kunde während der Nutzung der Software durch einen Dritten die Software nicht nutzen (Verbot der Mehrfachnutzung); der Kunde übergibt bei einer Überlassung der Software an den Dritten sämtliche Softwarekopien einschließlich gegebenenfalls vorhandener Sicherheitskopien an imc oder vernichtet die nicht übergebenen Kopien.
- (4) Dekompilierung

Rückübersetzungen des überlassenen Programmcodes in andere Codeformen (Dekompilierung), Entassemblierung und sonstige Arten der Rückerschließung der verschiedenen Herstellungsstufen der Software (Reverse-Engineering) sind nicht gestattet. Sollten Schnittstelleninformationen für die Herstellung der Interoperabilität eines unabhängig geschaffenen Computerprogramms erforderlich sein, so können diese gegen Erstattung eines geringen Kostenbeitrags bei imc oder einem von ihr zu benennenden Dritten angefordert werden. § 69 e UrhG bleibt von dieser Regelung unberührt.

(5) Änderungen durch imc

Führt imc Anpassungen, Änderungen bzw. Erweiterungen an der Software im Auftrag und auf Rechnung des Kunden durch, so erwirbt der Kunde an den Änderungen bzw. Erweiterungen die entsprechenden Nutzungsrechte, welche ihm nach Maßgabe dieses Vertrages an der Software zustehen.

(6) Abweichende Nutzungswünsche des Kunden

Sofern der Kunde eine Nutzung der Software wünscht, die von den in Absatz 2 bis Absatz 5 genannten Voraussetzungen abweicht, erfordert diese abweichende oder weitergehende Nutzung der Software die schriftliche Zustimmung von imc. Der Kunde wird in einem solchen Fall imc Informationen über den gewünschten Leistungsumfang, die Anwendungsgebiete etc. geben. Sofern imc daraufhin die Lizenz für diese speziell zu erstellende Applikation erteilt, sind sich die Parteien darüber einig, dass in diesem Fall eine neue Lizenzgebühr anfällt, und zwar unabhängig von der Vergütung, die bereits für das überlassene Lizenzmaterial gezahlt wurde.

#### **§ 3 Urheberrecht, Schutz der Software**

- (1) Das geistige Eigentum, insbesondere das Urheberrecht sowie alle gewerblichen Schutzrechte, und Geschäftsgeheimnisse gehen nicht auf den Kunden über, sondern verbleiben bei imc. Das Eigentum des Kunden an maschinenlesbaren Aufzeichnungsträgern, Datenspeichern und Datenverarbeitungsgeräten wird hiervon nicht berührt.
- (2) Urhebervermerke, Seriennummern sowie sonstige der Programmidentifikation oder einem Schutzrecht dienende Merkmale und Rechtsvorbehalte dürfen nicht entfernt oder verändert werden. Der Kunde istverpflichtet, die auf der Software vorhandenen Schutzrechtsvermerke auf alle Kopien zu übernehmen. Insbesondere sind Sicherungskopien der Software ausdrücklich als solche zu kennzeichnen.

#### **§ 4 Lizenz-Typen, Mehrfachnutzung**

(1) Im Fall einer Einzelplatzlizenz darf die Software auf einer Datenverarbeitungseinheit aktiviert und ausgeführt werden. Das Aktivieren bezeichnet den Vorgang, die Lizenz auf die Datenverarbeitungseinheit zu übertragen.

Wenn das technische Datenblatt zur Software eine zweite Aktivierung zulässt, dann darf der Kunde die Software zusätzlich auf einer zweiten Datenverarbeitungseinheit aktivieren. Die Ausführung der Software darf zu einem Zeitpunkt allerdings nicht auf beiden Datenverarbeitungseinheiten gleichzeitig erfolgen.

(2) Im Fall einer Netzwerklizenz darf die Software auf so vielen Datenverarbeitungseinheiten gleichzeitig ausgeführt werden, wie die Lizenzanzahl es vorgibt. Eine zentrale Datenverarbeitungseinheit dient dabei als Lizenzserver, auf dem auch die Aktivierung erfolgt.

Wenn das technische Datenblatt zur Software eine zweite Aktivierung zulässt, dann darf der Kunde die Software zusätzlich auf so vielen weiteren Datenverarbeitungseinheiten aktivieren und ausführen, wie die Lizenzanzahl es vorgibt. Diese weiteren Datenverarbeitungseinheiten müssen allerdings von denselben Anwendern genutzt werden, die sonst auch die Software mittels Lizenzserver betreiben.

- (3) Vorbehaltlich der Bestimmungen in Absatz 1 und 2 oder einer abweichenden ausdrücklichen und schriftlichen Vereinbarung über die Netzwerknutzung ist eine Mehrfachnutzung der Software nicht gestattet.
- (4) Der Kunde hat bei einem Wechsel der Datenverarbeitungseinheit die Software von der Festplatte der bisher verwendeten Hardware zu löschen.

#### **§ 5 Demo-Version**

Wenn es sich bei der verwendeten Software um eine kostenlose Demo-Version handelt, dann gelten folgende zusätzliche Einschränkungen:

- (1) Die Demo-Version berechtigt nur zum Test der Software. Insbesondere istein Produktiveinsatz nicht gestattet.
- (2) Das eingeräumte Nutzungsrecht erlischt nach Ablauf einer Zeitspanne, die der Produktbeschreibung entnommen werden kann.

#### **§ 6 License Key**

- (1) Mit der Lieferung der Software erhält der Kunde einen License Key. Mit Hilfe dieses License Keys kann der Kunde seine Software aktivieren. Ebenfalls mit Hilfe dieses License Keys kann der Kunde seinen Lizenzbestand einsehen und Updates, Upgrades bestellen.
- (2) Der License Key sollte vor dem Einblick Dritter geschützt werden, um Missbrauch auszuschließen. Sollte der Key dennoch widerrechtlich Dritten bekannt geworden sein, dann hat der Kunde imc unverzüglich telefonisch sowie auch schriftlich hierüber zu unterrichten, um den alten License Key zu sperren und einen neuen zu erhalten.

#### **§ 7 Schlussbestimmungen**

- (1) Es gilt das Recht der Bundesrepublik Deutschland unter Ausschluss der Regelungen des internationalen Privatrechts. Die Bestimmungen des UN-Übereinkommen über Verträge über den internationalen Warenkauf (CISG) finden keine Anwendung.
- (2) Erfüllungsort für sämtliche Verpflichtungen aus diesem Vertrag ist der Sitz von imc. Soweit der Kunde Kaufmann i. S. d. Handelsgesetzbuches, juristische Person des öffentlichen Rechts oder öffentlich-rechtliches Sondervermögen ist, wird als ausschließlicher Gerichtsstand für alle sich aus dem Vertragsverhältnis unmittelbar oder mittelbar ergebenden Streitigkeiten der Sitz von imc vereinbart. Dies gilt auch für Personen, die keinen allgemeinen Gerichtsstand im Inland haben, sowie für Personen, die nach Abschluss des Vertrages ihren Wohnsitz oder gewöhnlichen Aufenthaltsort ins Ausland verlegt haben oder deren Wohnsitz oder gewöhnlicher Aufenthalt im Zeitpunkt der Klageerhebung unbekannt ist. imc ist berechtigt, einen Rechtsstreit auch am gesetzlichen Gerichtsstand anhängig zu machen.
- (3) Mündliche Nebenabreden sind unwirksam. Abweichende oder ergänzende Bedingungen sowie Änderungen dieses Vertrages einschließlich dieser Schriftformklausel gelten nur, wenn sie schriftlich vereinbart und ausdrücklich als Änderung oder Ergänzung gekennzeichnet werden.
- (4) Sollten einzelne Bestimmungen dieses Vertrages unwirksam sein oder werden oder sollte der Vertrag eine Lücke enthalten, so berührt dies nicht die Gültigkeit der übrigen Bestimmungen. Anstelle der unwirksamen Bestimmung oder zur Ausfüllung einer Lücke isteine Regelung zu vereinbaren, die, soweit rechtlich zulässig, dem am nächsten kommt, was die Vertragsparteien gewollt haben.

# <span id="page-9-0"></span>**1.5 Dokumentation**

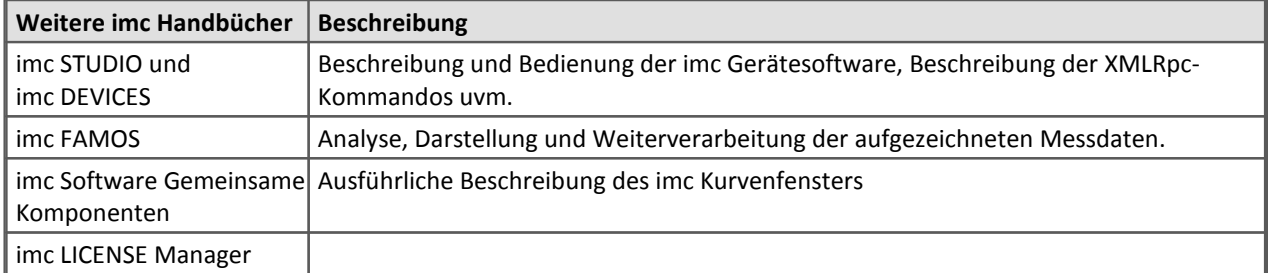

# <span id="page-10-0"></span>**2 Installation**

# **2.1 Systemvoraussetzungen**

**Unterstützte Betriebssysteme**

Windows 10

Windows 8 / 8.1

Windows 7

Windows Vista (32 Bit) ab SP1

Windows XP (32 Bit) ab SP3

**Mindestanforderungen an den PC**

IBM - (100%-kompatibler) PC

Mindestens 256 MByte freie Speicherkapazität auf der Festplatte.

CD-ROM Laufwerk (für die Installation)

Mindest. 512MByte RAM

Maus (oder anderes Zeigegerät)

Tastatur

# <span id="page-10-1"></span>**2.2 Durchführung der Installation**

Bevor Sie die Software installieren, lesen Sie bitte den Lizenzvertrag, der sich auch in diesem Kapitel befindet.

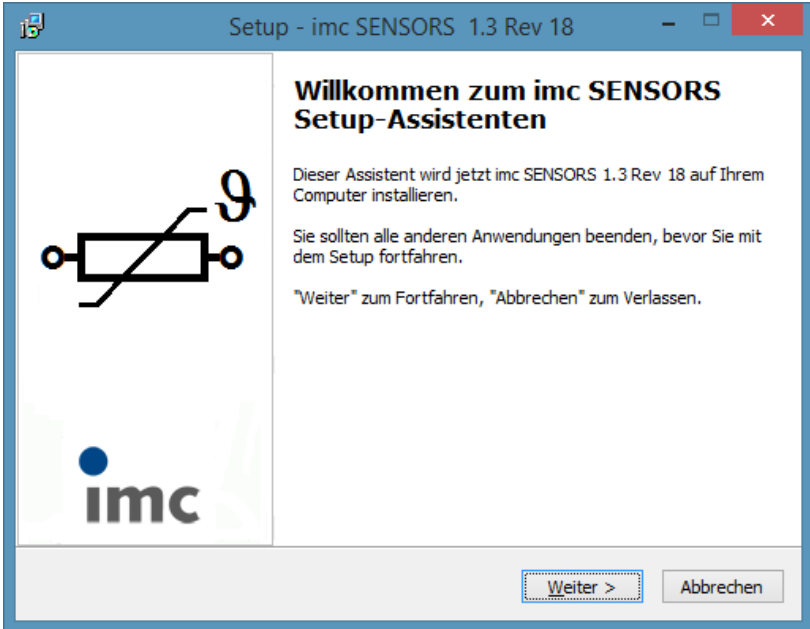

Zur Installation führen Sie bitte setup.exe auf der CD aus.

Zur Installation sind Administrator-Rechte erforderlich.

Während der Installation werden Sie nach der Sprache gefragt. Das ist die Sprache, mit der Sie durch die Installation geführt werden. In dieser Sprache werden auch ggf. Beispiele installiert.

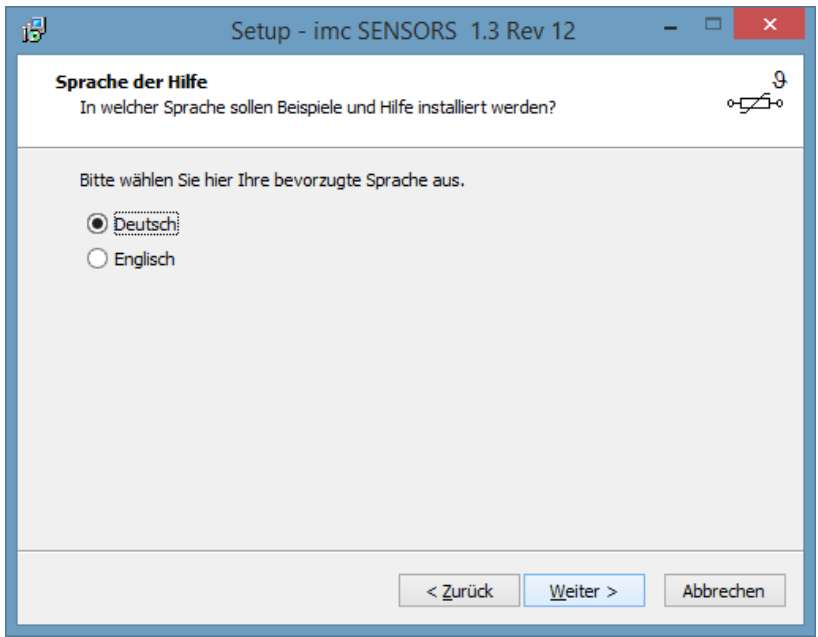

Später können Sie die Sprache der ausgeführten Software über imcLanguageSelector.exe auswählen, was auch installiert wird.

Falls auf Ihrem PC die Datenbank-Komponenten des Betriebssystems nicht auf dem aktuellen Stand sind, werden diese ebenfalls installiert. Dabei wird der PC ggf. neu gebootet. Nach dem Boot istdie Software dann noch nicht vollständig installiert. Starten Sie dann setup.exe noch einmal.

Während der Ausführung der Installation werden Sie nach einem Kennwort gefragt. Dieses ist auf der CD- Hülle aufgeklebt.

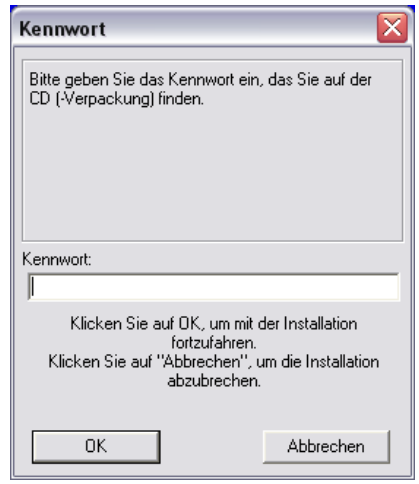

Während der Installation werden Sie nach dem Verzeichnis gefragt, in das installiert werden soll. Vorschlag ist "c:\imc\imc SENSORS". Sie können den Vorschlag natürlich ändern. Bitte wählen Sie aber kein Verzeichnis, in dem bereits andere imc Produkte installiert sind.

# <span id="page-12-0"></span>**2.3 Inhalt der CD**

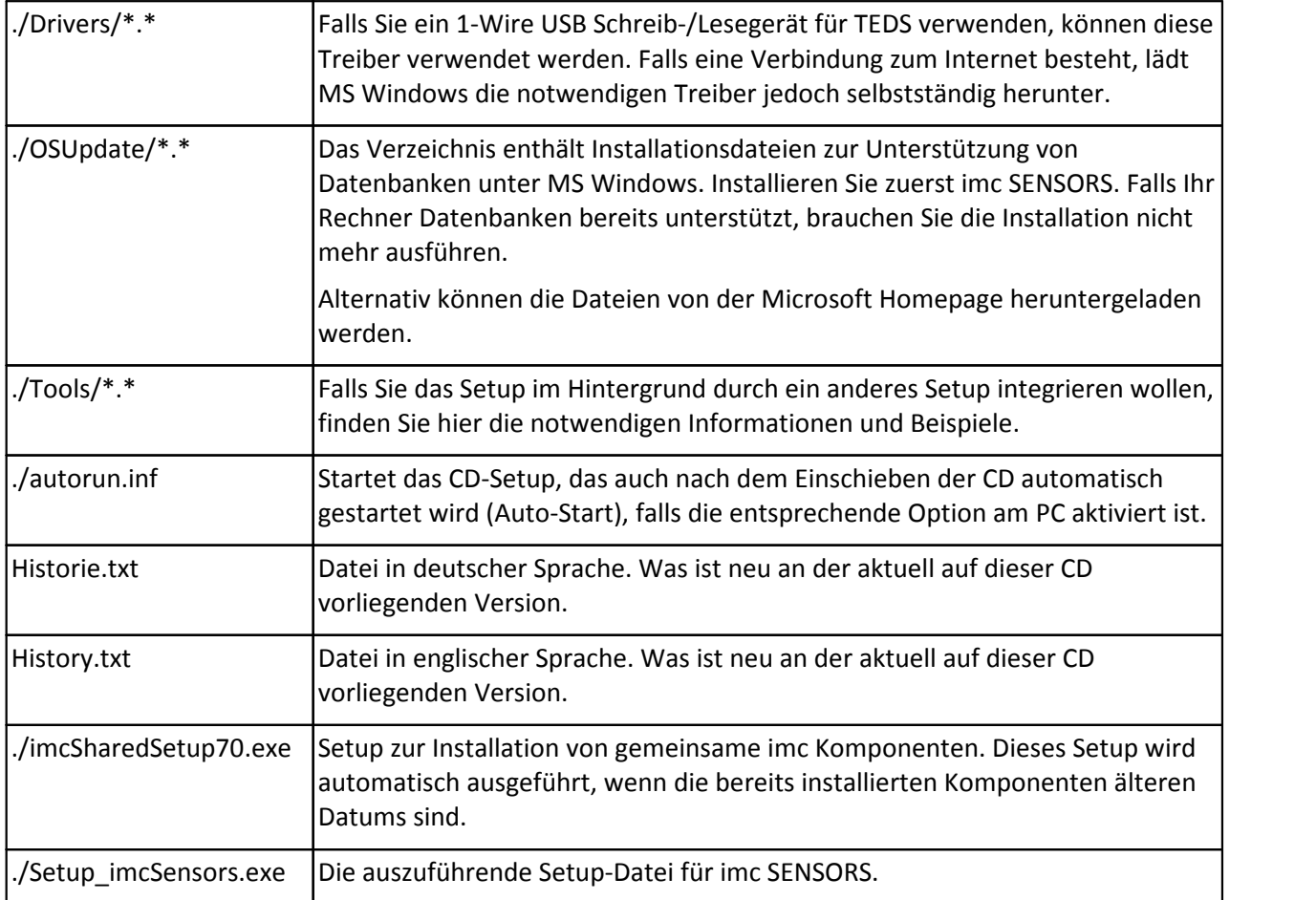

# <span id="page-12-1"></span>**2.4 Installierte Dateien**

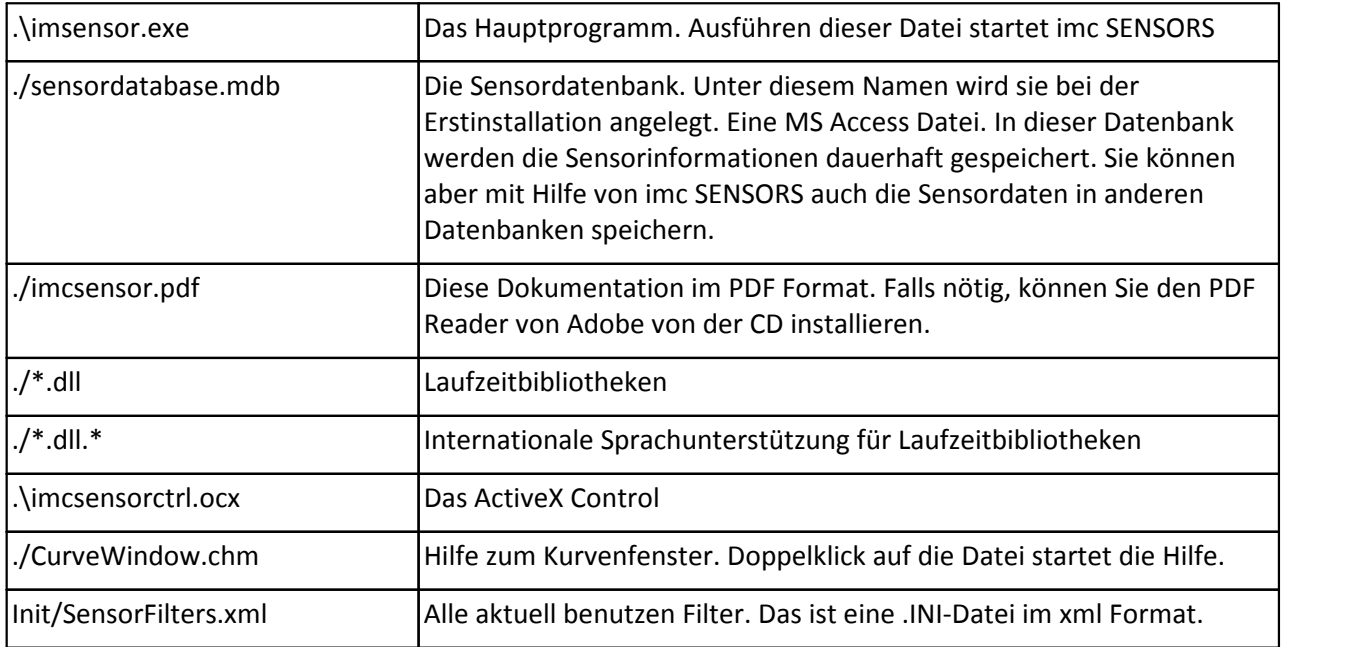

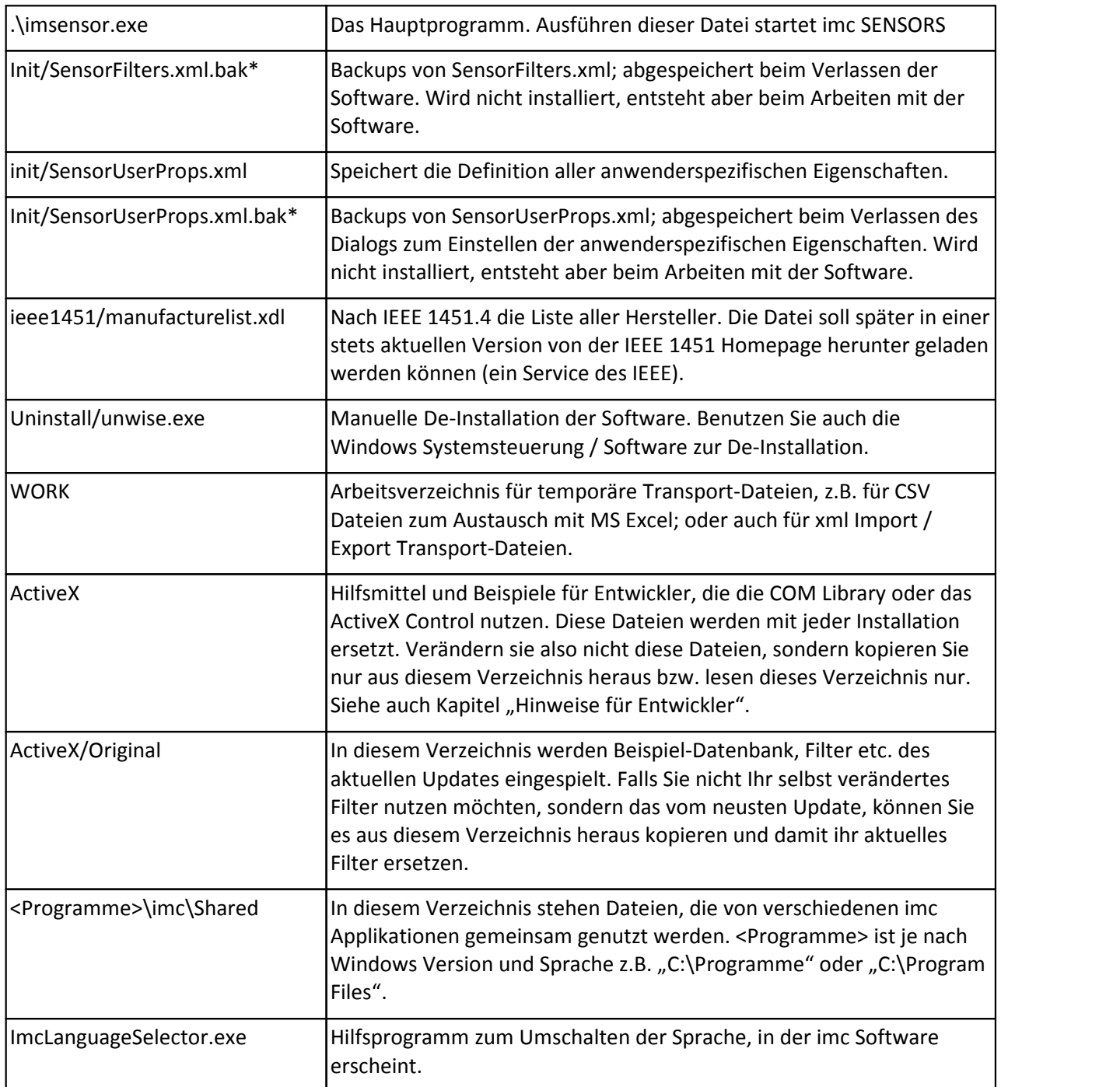

# <span id="page-13-0"></span>**2.5 Erneute Installation, Update**

Installieren Sie eine neue Version einfach in das selbe Verzeichnis wie die vorher installierte Version.

Folgende Dateien werden bei erneuter Installation nicht aktualisiert:

- · ./sensordatabase.mdb
- · Init/SensorFilters.xml
- · init/SensorUserProps.xml
- · ieee1451/manufacturelist.xdl

Denn diese Dateien sind ggf. während des Betriebs verändert worden und enthalten Einstellungen, die Sie selbst während des Betriebs der Software gemacht haben.

Wenn diese Dateien im Fall einer Neu-Installation auch wieder hergestellt werden sollen, dann löschen Sie einfach diese Dateien vor einer erneuten Installation der Software.

In der System-Registratur gibt es Verweise auf installierte Dateien. Diese Verweise werden beim Update nicht aktualisiert.

# <span id="page-14-0"></span>**2.6 Nutzung der System-Registratur**

Die Software benutzt die System-Registratur für aktuelle Einstellungen.

#### Ð Hinweis

Im Allgemeinen sollten Sie die System-Registratur nicht beachten. Bitte beachten Sie, dass eigene Änderungen der Einträge dazu führen können, dass die Software nicht mehr funktioniert oder auch Schaden anrichten kann.

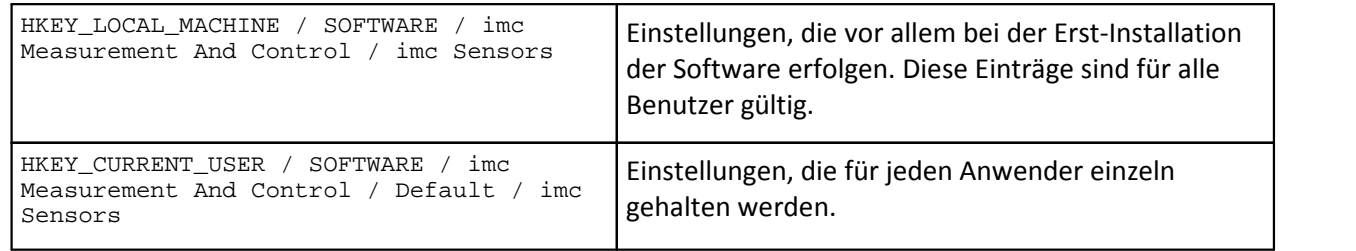

# <span id="page-14-1"></span>**2.7 Änderungsliste der Software**

Siehe Datei *Historie.txt* auf der CD.

# <span id="page-14-2"></span>**2.8 De-Installation**

- · Führen Sie *.\uinstall\imc SENSORS\unwise.exe* aus. Alternativ entfernen Sie die Software über die Systemsteuerung / Software.
- · Es bleiben einige Dateien zurück, die Sie selbst verändert haben. Diese werden bei automatischer De-Installation nie entfernt. Sie können diese nur von Hand mit dem Windows Explorer löschen. Diese Dateien befinden sich im Verzeichnis von imc SENSORS (.\\*.\*) und den zugehörigen Unterverzeichnissen.

# <span id="page-15-0"></span>**3 Bedienung**

# **3.1 Überblick**

imc SENSORS ist ein Werkzeug zum Verwalten und Bearbeiten von Informationen zu Sensoren. Speziell behandelt werden die Angaben des technischen Datenblattes und die Kalibrierwerte.

Das Software-Paket arbeitet Datenbank-basiert. Die sichere Speicherung erfolgt also in einer Datenbank.

Die Welt der Sensoren ist sehr vielfältig. Es gibt verschiedenste Sorten von Sensoren. Sie unterscheiden sich nicht nur in Form, Größe, in den zugrunde liegenden physikalischen Prinzipien zur Wandlung und Umformung, sondern auch in ihren Eigenschaften, Datenblättern und in ihrem Anschluss an Messgeräte.

Die Absicht von imc SENSORS ist es, Informationen zu einem Sensor schnell und komplett auffindbar zu machen. Diese Information kann benutzt werden, um

- · Einen Messkanal zu parametrieren (z.B. bei imc CANSAS oder imc DEVICES/STUDIO).
- · Die Kalibrier-Historie zu erfahren
- · Das Datenblatt zu inspizieren

# <span id="page-15-1"></span>**3.2 Hauptfenster**

Die Elemente des Hauptfensters: *Menü Werkzeugleiste Spaltenköpfe Sensorliste* ∽SensorDatabase.mdb - imc Sensors o. Datei Bearbeiten Ansich Extras ? 晒  $\blacksquare$  D Filter Hersteller / Modell Seriennummer Typ des **Sensors** ^ Alle Sensoren 1 Sensor mit Spannungsausgang Test ं‡ Verstärker  $\overline{2}$ **ATP**  $a221$ Them stor 白 (@ Beschleunigung  $\overline{3}$ **B&K**  $34-bk$ **ICP** Beschleunigungsaufnehmer Triaxial مهيباً ... 4 **B&K**  $pe44$ Di. oelektrischer Sensor E L piezoelektrisch 5 B&K  $bk-96$ Mikrophon Brückensensor 6 B&K  $34<sub>th</sub>$ ICP, Beschleunigungsaufnehmer  $\equiv$  DMS 7 Burster 8712 55-89 Potentiometrischer Sensor <sub>i</sub>... ≫e Rosette 8 Burster 8712 55-88 Potentiometrischer Sensor 《 Encoder 9 Fraba fr-mm1 Encoder, Puls-, Frequenzausgan **WA-LVDT**  $10$ Honeywell  $rt10$ **PT100, RTD** Potentiometrisch 11 Honeywell  $rt10$ **PT100, RTD** ⊥… 2<sup>8</sup> Neu  $12$ Honeywell  $n10$ **PT100, RTD** <del>94</del> Pt100 v  $13$  lime Thermoelem Thermoelement **IC** Mikrophon  $\checkmark$  $\epsilon$  $\rightarrow$ Ψ **Snanni inneal lenann Bereit** *Auswahl der Filter Statuszeile Zeilenköpfe*

# <span id="page-16-0"></span>**3.3 Sensoren bearbeiten**

In der Sensorliste sind die gewählten Eigenschaften der gewählten Sensoren in tabellarischer Form gelistet.

# **3.3.1 Zelle bearbeiten**

Jede Zelle in der Tabelle kann direkt editiert werden.

#### **Bedienung:**

- · Selektieren Sie zunächst einmal die Zeile.
- · Klicken Sie anschließend aufdie Zelle, die bearbeitet werden soll.
- · Wenn dann anschließend eine andere Zelle in derselben Zeile bearbeitet werden soll, reicht ein einfacher Klick.

#### **Bedienung bei Mehrfachselektion**

- · Selektieren Sie zunächst mehrere Zeilen. Benutzen Sie dazu wie unter Windows üblich die Strg oder Umschalten Taste.
- · Halten Sie gleichzeitig die Strg und Umschalten Taste gedrückt, während Sie auf die Zelle klicken, die bearbeitet werden sollen.
- · Die Zelle kann nun editiert werden. Die Änderung wird in allen selektierten Zeilen übernommen, in denen diese Eigenschaft existiert.

Die Technik des Bearbeitens ist dieselbe wie das Umbenennen einer Datei im Windows Explorer: Zuerst selektieren, dann noch einmal darauf klicken.

Beachten Sie in dem Zusammenhang, dass eine zu schnelle Abfolge der beiden Klicks von Windows wie ein Doppelklick verstanden wird (auch im Windows Explorer). Es ist also für eine zuverlässige Bedienung nötig, die in der Windows Systemeinstellung eingestellte Doppelklick Zeit abzuwarten.

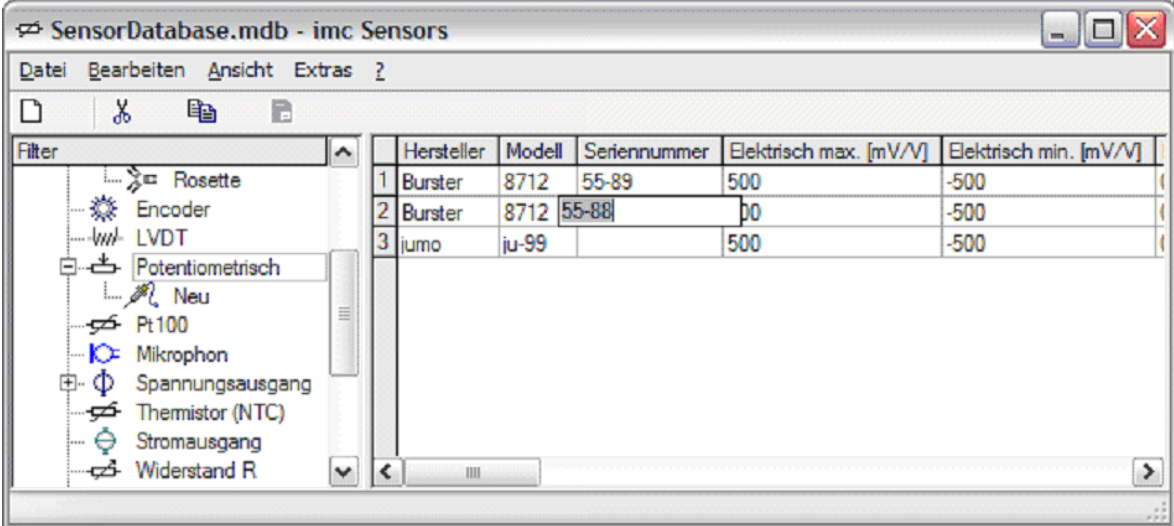

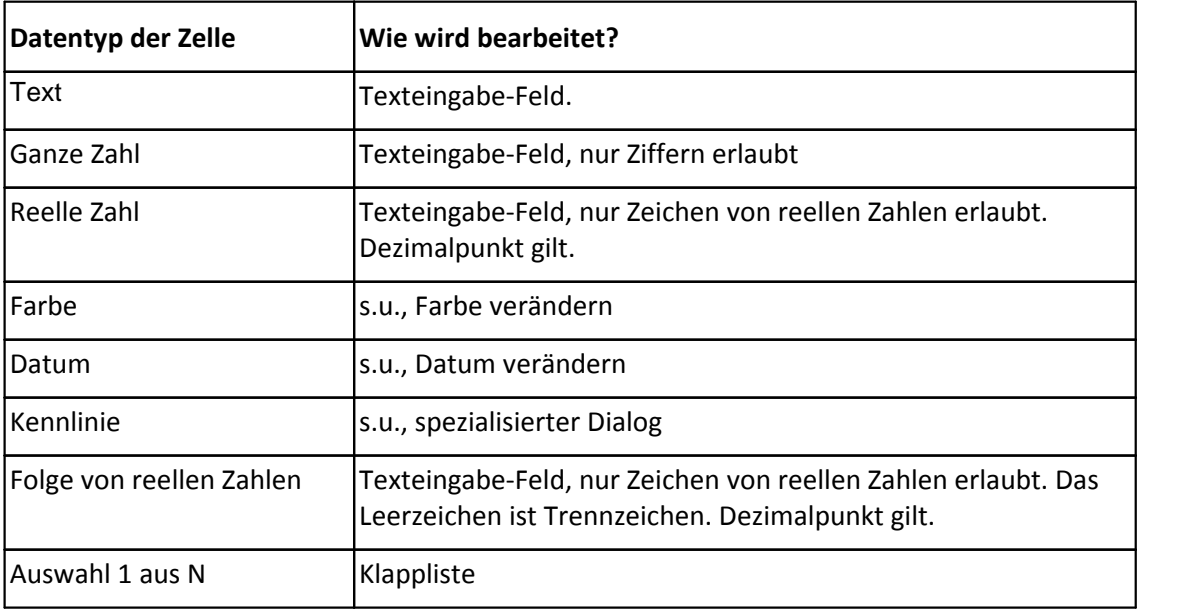

Je nach Datentyp der Daten in der Zelle erscheint:

#### **3.3.1.1 Ende des Bearbeitens**

Mit der EINGABE Taste (Enter) wird die Eingabe bestätigt und abgeschlossen. Das Eingabefeld wird wieder geschlossen. Die Tabelle zeigt den eingegebenen Wert an. Bei Eingaben mit aufklappendem Fenster wird durch das erste Drücken das aufgeklappte Fenster geschlossen, erst durch das zweite Drücken das Eingabe-Element selbst.

Ein Klick auf andere Teile des Bildschirms führt ebenfalls zum Übernehmen des Inhalts, falls dieser gültig ist.

Soll die Eingabe abgebrochen werden, ist die ESC Taste (Escape) zu drücken.

### **3.3.2 Texteingabe**

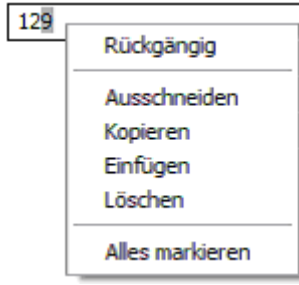

Das ist ein Standard Windows Eingabefeld für Texte (Editor). Bitte beachten Sie, dass das Eingabefeld von Windows ein eigenes Kontextmenü mitbringt. Das Aussehen hängt vom Betriebssystem ab.

## **3.3.3 Link folgen**

Eine Eigenschaft vom Typ "Link" wird genauso bearbeitet wie ein Text. Siehe oben. Der Link selbst ist ein Text. Der Datentyp "Link" erlaubt es aber auch, das über den Dateinamen referenzierte Dokument zu öffnen. Selektieren Sie zunächst die Zeile, die die Zelle enthält. Halten Sie dann die Umschalten Taste gedrückt, wenn Sie auf die Zelle klicken. Die Datei wird geöffnet. Dabei passiert dasselbe wie beim Doppelklick auf eine solche Datei im Explorer. Wird z.B. ein pdf-Dokument angegeben, so startet der pdf Reader und zeigt das Dokument an.

Achtung: Bitte benutzen Sie die Funktion nur, wenn Sie sicher sind, welches Programm für den jeweiligen Dateityp benutzt wird und die Ausführung dieses Programms auch erwünscht ist.

### **3.3.4 Link bearbeiten**

Eine Eigenschaft vom Typ "Link" kann auch über einen Dialog zur Dateiauswahl bearbeitet werden, wenn es sich bei dem Link um einen Dateinamen handelt. Das ist mitunter leichter bequemer als den Dateinamen per Texteingabe vorzugeben. Selektieren Sie zunächst die Zeile, die die Zelle enthält. Halten Sie dann die ALT Taste gedrückt, wenn Sie auf die Zelle klicken. Ein Dialog zur Auswahl der Datei wird angezeigt. Die Funktionalität kann nur sinnvoll genutzt werden, wenn vom Arbeitsplatz aus diese Datei gefunden werden kann.

### **3.3.5 Datum verändern**

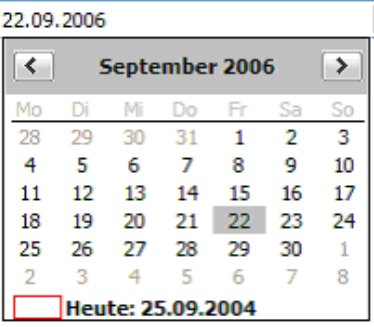

 $\blacktriangleright$  Es kann mit und ohne Klappliste editiert werden. Ohne Klappliste können die einzelnen Teile des Datums selektiert werden. Man kann direkt über die Tastatur den Wert ändern oder mit den Pfeiltasten auf/abwärts ändern.

# **3.3.6 Farbe verändern**

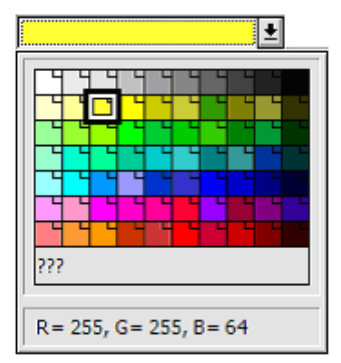

Es kann mit und ohne Klappliste editiert werden. Mit Klappliste wird per Maus das Feld entsprechender Farbe gewählt. Es kann ohne Klappliste mit den Pfeiltasten auf/abwärts geändert werden.

Das Feld "???" wird benutzt, wenn die Farbe auf "nicht definiert" bzw. "unbekannt" gestellt werden soll.

### **3.3.7 1 aus N Auswahl**

Die unter Windows übliche Klappliste wird benutzt.

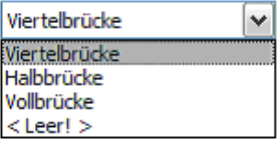

Die Auswahl <Leer!> setzt den Inhalt der Zelle auf "*nicht definiert*" bzw. "nicht bekannt". Das wird dann in der Tabelle durch "<???>" angedeutet.

# <span id="page-19-0"></span>**3.4 Kennlinie bearbeiten**

### **3.4.1 Sinn der Kennlinie**

Die Kennlinie (hier: die Kennlinie eines Sensors) beschreibt den quantitativen Zusammenhang zwischen der am Sensor anliegenden physikalischen Größe und der am Ausgang des Sensors erzeugten elektrischen Größe. Hier liegt die Kennlinie als eine Folge von Wertepaaren aus elektrischem und physikalischem Signalwert vor.

Hinweis: Viele nichtlineare Kennlinien wie z.B. von Thermoelementen, PT100 sind durch Normen vorgegeben. Für solche Sensoren reicht i.a. eine einfache Angabe (z.B. beim Thermoelement der Typ, etwa Typ K). Bei Thermistoren (NTC, Heißleiter) werden Koeffizienten einer komplexen Funktion angegeben. Für alle übrigen Sensoren wird i.a. eine Reihe von Messpunkten angegeben.

Die Kennlinie ist also hier eine geordnete Sammlung von Messpunkten.

Physikal. Wert [N] Elektr. Wert [V] N  $\mathbf{1}$  $70 -$ 10 ١o  $\overline{2}$ 20 1  $60 -$ 3 30  $\overline{2}$  $\overline{4}$ 40 4  $50 -$ 5 7 50 6 60 11  $40 -$ 7 70 15 8  $30 20 10 \overline{5}$ 10  $\theta$ 15

Beispiel einer nichtlinearen Kennlinie:

Bitte beachten Sie, dass je nach Umfeld die Darstellung von Kennlinien wie hier gezeigt oder auch invers geschieht, dann also z.B. "elektrische Werte über physikalischen Werten".

Die Kennlinie muss eine eineindeutige Funktion sein. Das wird aus zweierlei Gründen gefordert:

- · Zunächst einmal wird der Sensor aus physikalischen Gründen abhängig vom physikalischen Signal eindeutig einen elektrischen Wert an seinem Ausgang bewirken.
- · Ein angeschlossenes Messgerät erfasst die elektrische Größe und zeigt dem Anwender dann wieder umgerechnete physikalische Werte an. Dazu muss das Messgerät (z.B. über eine Tabelle) aus dem elektrischen Wert eindeutig einen physikalischen Wert schlussfolgern.

# **3.4.2 Nutzung der Kennlinie in imc CANSAS und imc Devices/STUDIO**

imc CANSAS und imc DEVICES/STUDIO gehen nach demselben Algorithmus vor, um die Kennlinienpunkte zu berücksichtigen. imc DEVICES/STUDIO unterstützt nichtlineare Kennlinien allerdings nicht in der Version 2.6. Infos über die nötige Version siehe imc DEVICES/STUDIO Dokumentation.

Kennlinienpunkte werden aufgefasst als wirklich an diesem Sensor nachgemessenen Punkte und haben damit Vorrang gegenüber anderen Eigenschaften aus dem Datenblatt (z.B. Empfindlichkeit oder das Paar physikalisch Min/Max mit der Kombination elektrisch Min/Max).

Falls alle Punkte auf einer Geraden liegen (oder wenigstens im Rahmen der Genauigkeit des Messgerätes), dann wird in der Firmware auf die Berechnung einer nichtlinearen Kennlinie verzichtet. Es wird lediglich die bleibende lineare Transformation durchgeführt.

Im Fall einer wirklich nichtlinearen Kennlinie wird die Firmware die entsprechende Korrektur durchführen.

Wenn die in der Kennlinie vorgegebenen Punkte nicht den gesamten Messbereich abdecken, wird außerhalb der Kennlinie extrapoliert. Innerhalb der vorgegebenen Punkte wird mit abschnittsweise definierten Polynomen interpoliert. Diese werden dann über den Rand hinaus mit der Randsteigung fortgesetzt.

#### Ð Hinweis

Bei imc DEVICES/STUDIO sind folgende Verstärker für den Transfer der Kennliniendaten vorbereitet: UNI(2)-8, DCB(2)-8, LV2(2)-8, ICPU(2)-8, UNI-4, SC2- 32, ISO2-8LV-16, ICPU-16 (Stand Juni 2016).

## **3.4.3 Der Dialog**

Wenn eine Zelle bearbeitet werden soll, die Werte einer Kennlinie enthält, dann erscheint kein einfaches Eingabefeld für die Zahlenwerte, sondern ein spezialisierter Dialog:

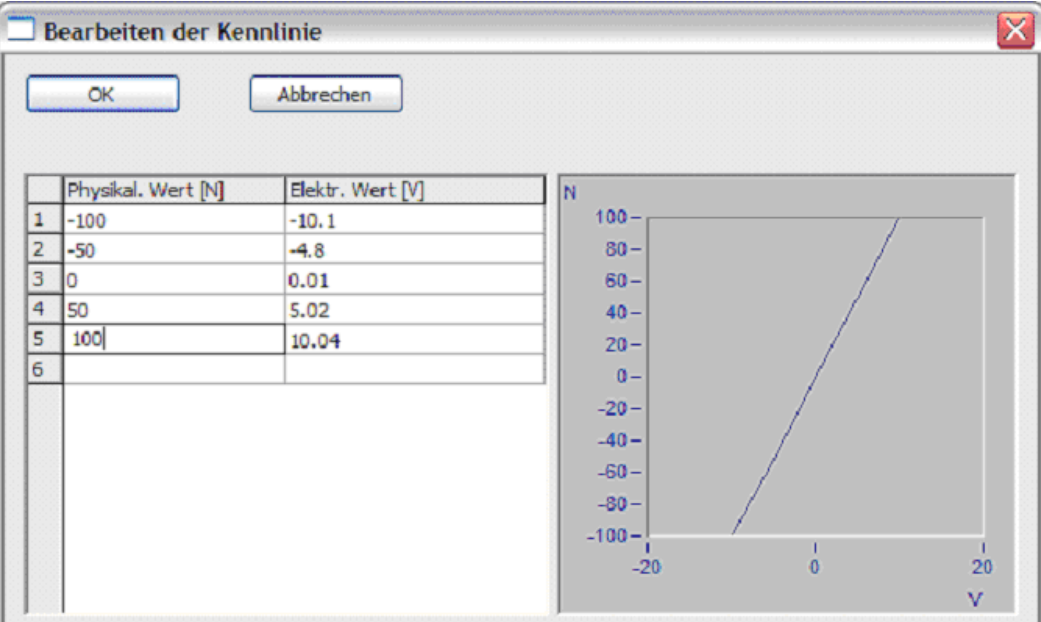

**In der Tabelle ist unten stets eine neue Zeile, damit Werte angehängt werden können.**

Alle Werte müssen sortiert eingegeben werden. Dabei müssen die elektrischen wie auch die physikalischen Werte entweder nur monoton wachsen oder nur monoton fallen.

Über der Tabelle gibt es ein Kontextmenü:

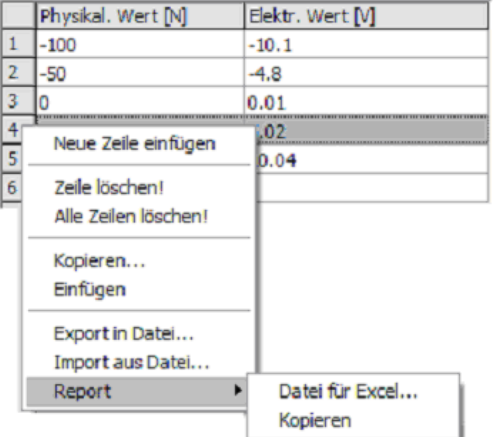

Beim Klick auf den Zeilenkopf (ganz links, grau unterlegt) erscheint stets das Kontextmenü bei Klick mit der rechten Maustaste. Über den Zellen der Tabelle erscheint das Kontextmenü nur, wenn nicht gerade schon ein Eingabefeld offen ist (dann erscheint das Windows Kontextmenü des Eingabefeldes!).

### **3.4.4 Funktionen des Kontextmenüs**

- · Neue Zeile einfügen: An der Stelle der selektierten Zeile wird eine leere Zeile eingefügt.
- · Zeile löschen: Die selektierte Zeile wird gelöscht
- · Alle Zeilen löschen: Nur eine leere Zeile bleibt, um neu beginnen zu können.
- · Kopieren: Kopieren der (gesamten) Tabelle in die Windows Zwischenablage. Es erscheint eine Frage, ob beide Spalten oder nur die linke oder nur die rechte Spalte in die Ablage soll. Ferner kann das Dezimaltrennzeichen festgelegt werden.

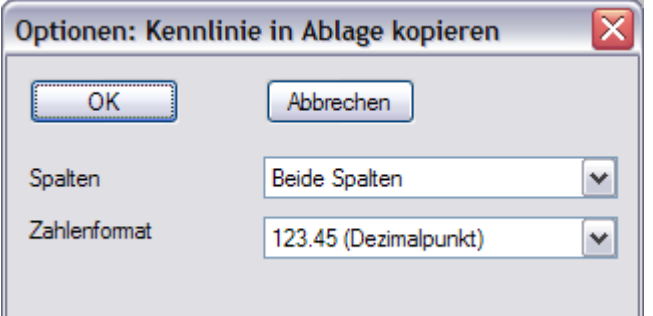

Das Einfügen in die Ablage erfolgt in Zeilen, mit Tabulator sind mehrere Spalten getrennt.

Bitte beachten Sie, dass MS Excel je nach Ländereinstellung ein passendes Dezimaltrennzeichen erwartet.

· Einfügen: Die Windows Zwischenablage wird gelesen. Dabei wird eine Spalte oder auch beide komplett durch die neu gelesenen Werte ersetzt. Ist in der Ablage ein eindeutig zweispaltiger Text vorhanden, wird die gesamte Tabelle ersetzt.

Ist nur eine Spalte in der Ablage, dann wird folgende Frage gestellt.

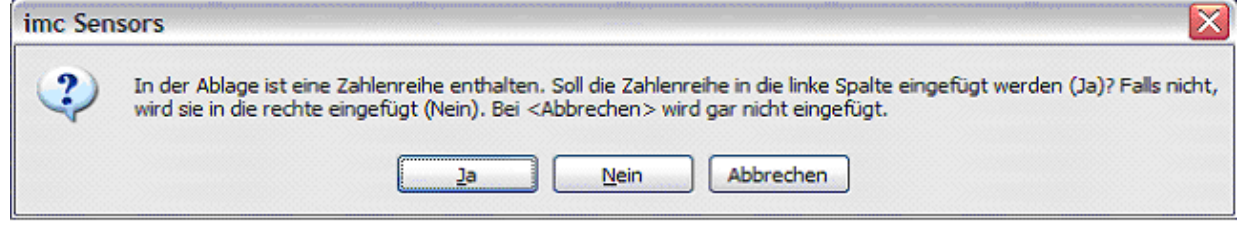

Damit können Sie festlegen, ob die linke oder rechte Spalte durch den Inhalt der Ablage ersetzt wird.

- · Export in Datei: Hier kann ein Dateiname festgelegt werden, um die Tabelle in eine imc FAMOS Datei zu schreiben.
- · Import aus Datei: Hier kann eine Datei im imc FAMOS Format ausgewählt werden. Diese Datei enthält einen einzigen Datensatz. Dieser Datensatz wird eingelesen und ersetzt den kompletten Inhalt der Tabelle. Als Datentyp wird XY unterstützt bzw. äquidistante Daten (normale Daten).
- · Report: Siehe Abschnitt Reports.

Das Kurvenfenster im rechten Teil des Dialogs ist das Kurvenfenster von imc FAMOS bzw. imc DEVICES/STUDIO. Eine ausführliche Hilfe ist in der Datei curvewindow.chm gegeben. Doppelklick auf diese Datei zeigt die Hilfe an.

Nach Verlassen des Dialogs bleibt eine einfache Anzeige der Folge der Zahlen:

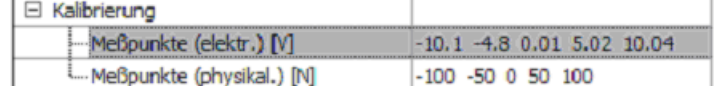

# <span id="page-23-0"></span>**3.5 Kompletten Sensor bearbeiten**

### **3.5.1 Kontextmenü**

Das Kontextmenü zum Bearbeiten der selektierten Sensoren wird aufgerufen, indem mit der rechten Maustaste über dem Bereich der Tabelle geklickt wird. Es darf dabei aber nicht auf die Spaltenköpfe geklickt werden.

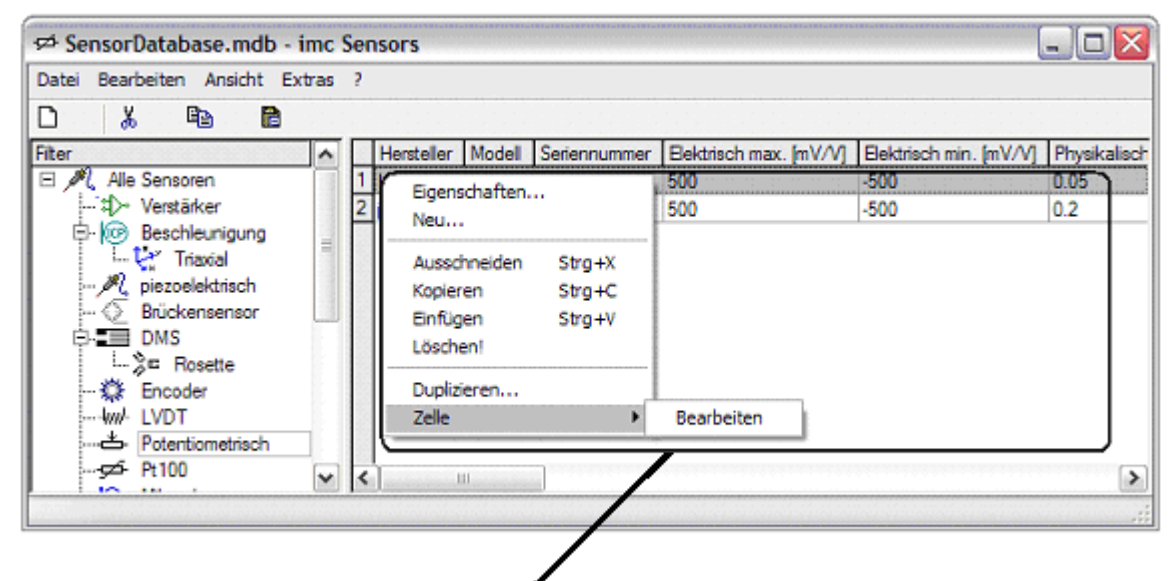

*Das Kontextmenü enthält folgende Funktionen:*

- · Eigenschaften: Bearbeiten des Datenblattes des Sensors. Nur ein Sensor darf dazu selektiert sein. Beschreibung siehe unten.
- · Neu: Neu-Anlegen eines Sensors. Beschreibung siehe unten.
- · Ausschneiden: Die selektierten Sensoren werden ausgeschnitten und sind in der Windows Zwischenablage verfügbar. Siehe unten
- · Kopieren: Die selektierten Sensoren werden in die Windows Zwischenablage kopiert. Siehe unten.
- · Einfügen: Aus der Windows Zwischenablage werden Sensoren eingefügt. Siehe unten.
- · Löschen: Die selektierten Sensoren werden aus der Datenbank gelöscht. Achtung: Diese Sensoren sind dann wirklich weg (wie im MS Windows Papierkorb). Sie können sie dann lediglich noch über "Gelöschte Sensoren" wiederholen.
- · Duplizieren: Der selektierte Sensor wird dupliziert. Es erscheint ein Dialog, um das Datenblatt des neu angelegten Duplikats zu bearbeiten.
- · Zelle / Bearbeiten: Eine Zelle der Tabelle kann auch über das Kontextmenü bearbeitet werden. Siehe oben zur Bearbeitung einer Zelle über die Maus direkt. Das Bearbeiten der Zelle wirkt auf die Zelle, über der der Mauszeiger beim Öffnen des Kontextmenüs stand. Sind mehrere Zeilen selektiert, wird am Ende des Editiervorgangs die Änderung in alle selektierten Zeilen übernommen, in denen diese Eigenschaft existiert.
- · Zelle / Auf Leer setzen: Die Zelle, über der der Mauszeiger beim Öffnen des Kontextmenüs stand, wird in allen selektierten Zeilen auf einen leeren Text bzw. auf "undefiniert" bzw. <???> gesetzt. Die Änderung erfolgt nur in den Zeilen, in denen diese Eigenschaft überhaupt existiert.
- · Vergleichen: Sind mehrere Sensoren gleichzeitig ausgewählt, können sie miteinander verglichen werden. Dazu werden die ausgwählten Sensoren in der Ansicht "Vergleich" dargestellt. Selbst in dieser Ansicht ist der Vergleich möglich, um eine noch kleinere Auswahl miteinander vergleichen zu können. In der Ansicht "Vergleich" werden die Spalten farblich markiert, in denen sich die zu vergleichenden Sensoren unterscheiden.
- · "Link bearbeiten...": Im Fall eines Links ist dieser Menüpunkt zu sehen. Damit kann der Link über einen Datei-Auswahl-Dialog bearbeitet werden, falls es sich um einen Dateinamen handelt.

### **3.5.2 Menü "Bearbeiten"**

Das "*Bearbeiten*" Menü des Hauptfensters enthält dieselben Einträge wie das Kontextmenü der Sensorliste, wenn zuletzt die rechte Seite des Hauptfensters (also die Sensorliste) aktiv gewesen ist. War zuletzt die Liste der Filter aktiv, ändert sich das "Bearbeiten" Menü zum Bearbeiten der Filter.

### **3.5.3 Eigenschaften: Datenblatt bearbeiten**

Durch Doppelklick auf eine Zeile in der Sensorliste oder über das Kontextmenü der Sensorliste "Eigenschaften..." ersche

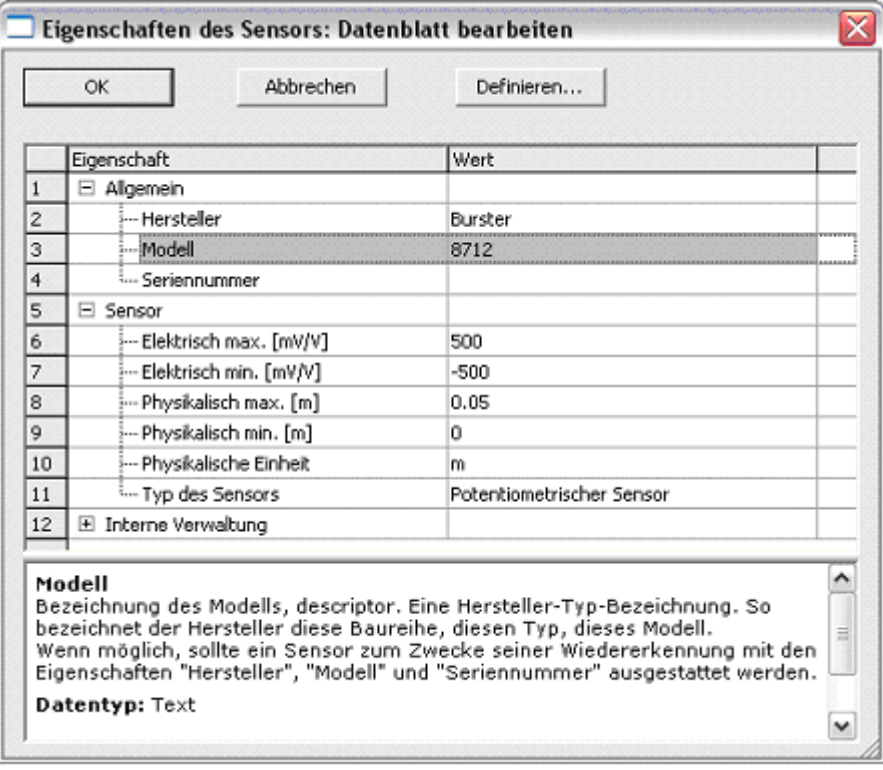

Das Datenblatt enthält eine Liste von Eigenschaften, die der Sensor hat. Diese Eigenschaften sind nach Gruppen sortiert. In der Spalte "Wert" können die meisten Eigenschaften bearbeitet werden (Technik s.o. unter Sensoren bearbeiten), z.B. durch einfachen Klick auf eine Zelle. Hier reicht übrigens der einfache Klick auch bei einer vorher noch nicht selektierten Zeile.

Wenn eine Zeile selektiert wird (z.B. in der Spalte "Eigenschaft"), dann erscheint unten eine Hilfe zur entsprechenden Eigenschaft. Dort kann nachgelesen werden, was diese Eigenschaft bedeutet und was für Werte erlaubt sind.

Die meisten Eigenschaften können bearbeitet werden. Ausnahmen sind Gruppen (das sind keine Eigenschaften), der Sensortyp (siehe "Definieren...") und die internen Eigenschaften (s.u.).

**Schaltfläche "Definieren…":**

Hier kann das Datenblatt in seiner Form bearbeitet werden. Sie können dort die Auswahl der Eigenschaften ändern. Siehe unten Absatz "Definition des Sensors".

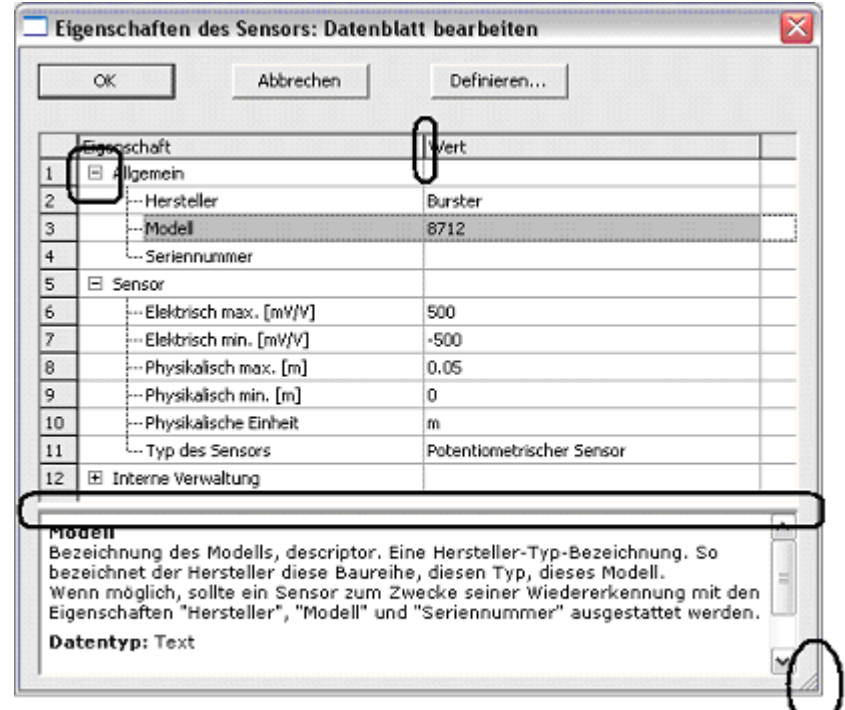

An folgenden Stellen kann der Dialog an Ihre Wünsche angepasst werden:

- · Auf und Zuklappen von Gruppen von Eigenschaften
- · Ändern der Spaltenbreiten
- · Verändern der Größe und der Lage des Dialogs
- · Verändern der Höhe des unten angezeigten Hilfe-Fensters.

All diese Einstellungen werden gemerkt und beim nächsten Aufruf des Dialogs wieder hergestellt.

#### **3.5.3.1 Interne Eigenschaften**

In der Liste der Eigenschaften gibt es auch eine Gruppe mit internen Eigenschafen. Diese können nicht bearbeitet werd

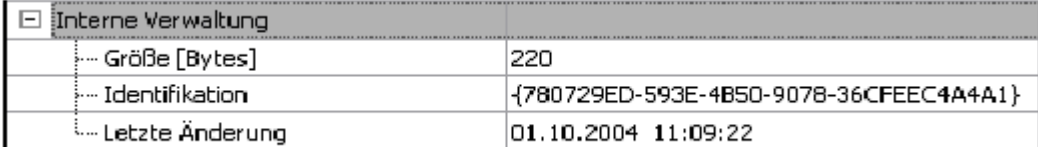

Dabei bedeuten:

- · *Größe*: So groß ist der Speicherbedarf zur Verwaltung des Sensors. Diese Zahlist i.a. bei der Speicherung in einer Datenbank nicht so wichtig. Es gibt Datenbanksysteme, die nur max. 64kByte zulassen. Aber bei einer Übertragung der Information in einen Chip, z.B. TEDS Sensor bzw. Eprom, kann die Größe eine wichtige Rolle wegen des begrenzten Platzes spielen.
- · *Identifikation*: Das ist eine GUID (global unique identifier), eine von Windows weltweit eindeutig vergebene Identifikation für diesen Sensor. Keine zwei verschiedenen Sensoren haben dieselbe Identifikation. Wohl aber kann es zu einem Sensor verschieden alte Datenblätter geben, z.B. durch Neukalibrierung des Sensors alle 2 Jahre. Dann gibt es zur selben Identifikation mit mehreren Zeitstempeln eine Historie von Datenblättern (Kalibrier-Historie).

· *Letzte Änderung*: Der Zeitstempel der letzten (auch noch so kleinen) Änderung am Datenblatt. Beim Kopieren und Einfügen bzw. beim Export und Import von Sensor-Informationen wird dieser Zeitstempel benutzt, um zu erkennen, ob zu einem bestehenden Sensor ein neuerer Stand eingefügt werden kann oder ob bereits in der Verwaltung eine neuere Version vorhanden ist.

### **3.5.4 Neuen Sensor anlegen**

Über das Kontextmenü "*Neu*…" der Sensorliste kann ein neuer Sensor in der Verwaltung angelegt werden. Es wird eine neue Identifikation für diesen Sensor angelegt. Der Sensor hat ansonsten keine weiteren Eigenschaften, nicht einmal einen Sensortyp.

Es erscheint der Dialog zur Definition des Sensors (s.u.). Dabei kann das Datenblatt in seiner Form festgelegt werden.

Anschließend wird das Datenblatt ausgefüllt, siehe oben Dialog "*Eigenschaften*…", Datenblatt bearbeiten.

Bei Abbruch wird das Neu-Anlegen rückgängig gemacht.

### **3.5.5 Definition des Sensors: Datenblatt in seiner Form festlegen**

Aus dem Dialog "Eigenschaften" eines Sensors heraus oder auch beim Neu-Anlegen eines Sensors erscheint dieser Dialog.

Hier kann festgelegt werden, wie das Datenblatt aussieht: Welche Eigenschaften hat der vorliegende Sensor? Hier wird nicht festgelegt, dass die Seriennummer des Sensors "88443-323" ist, sondern dass der Sensor zu seiner Beschreibung eine Seriennummer hat.

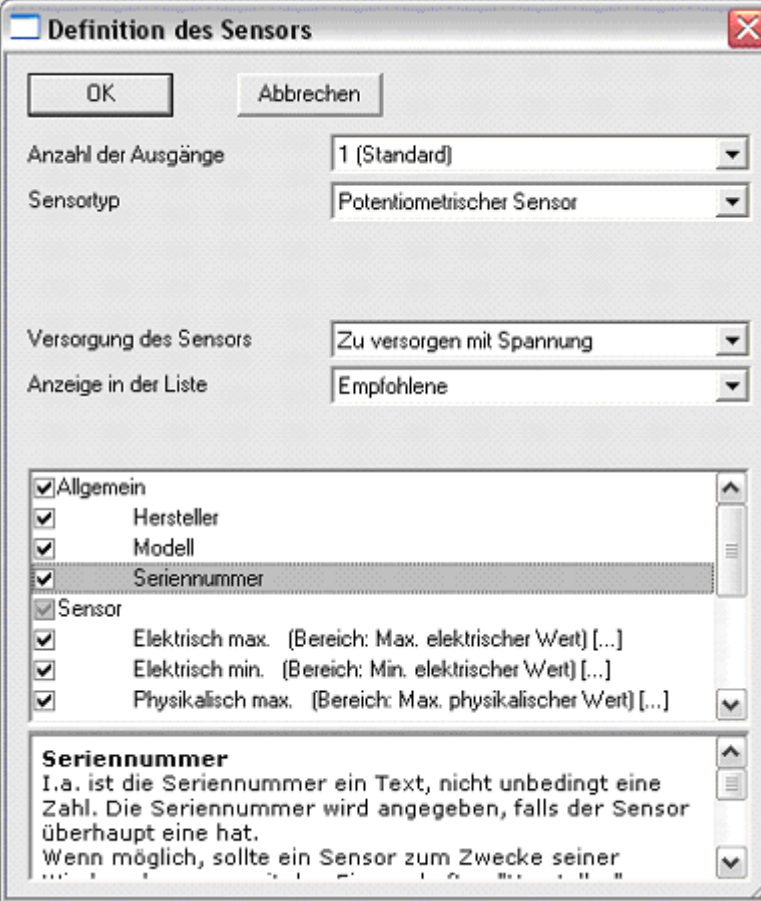

Im Einzelnen wird ausgewählt:

- · *Der Sensortyp*: Aus einer Klappliste kann der Sensortyp gewählt werden. Dabei tauchen Sensoren und Aktoren auf, auch der Eintrag "Kein Sensor". Letzteres wird benutzt, falls es sich um ein anderes Gerät handelt.
- · *Versorgung des Sensors*: Ist der Sensor mit Strom (also von einer Stromquelle) oder mit Spannung (also einer Spannungsquelle) zu versorgen oder gar nicht?
- · *Anzeige in der Liste*: Welche Eigenschaften sollen unten in der langen Liste aller Eigenschaften angezeigt und zur Auswahl geboten werden.
	- o *Nötige*: Nur die wirklich absolut nötigen Eigenschaften werden angezeigt. Diese Eigenschaften müssen auch angekreuzt werden.
	- o *Empfohlene*: Abhängig vom gewählten Sensortyp werden die empfohlenen Eigenschaften zur Auswahl geboten. Das sind auch noch ziemlich wenige. Sie können alle empfohlenen ankreuzen. Z.B. ist die Seriennummer empfohlen. Hat Ihr Sensor aber keine (weil es z.B. nur einfacher Thermodraht ist), so brauchen Sie diese Eigenschaft nicht anzukreuzen.
	- o *Auch optionale*: Die Liste mit wählbaren Eigenschaften wird länger. Auch nicht so wichtige Eigenschaften werden gelistet.
	- o *Alle*: Auch die unwichtigsten und seltensten Eigenschaften werden zur Auswahl gelistet.
	- o *Aktuell benutzte*: Nur die aktuell angekreuzten werden gelistet. Das ist vor allem sinnvoll, um sich einen raschen Überblick zu verschaffen: Man sieht auf einen Blick, welche Eigenschaften benutzt werden. Man kann besonders leicht gewählte Eigenschaften abwählen.
- · *Die Liste der Eigenschaften*: Hier werden die Eigenschaften angekreuzt, die im Datenblatt sein sollen. Nur die in der Liste wirklich sichtbar angekreuzten werden bei "Ok" auch ins Datenblatt übernommen.

Sie können eine Gruppe ankreuzen, um abkürzend alle sichtbaren Eigenschaften in der Gruppe anzukreuzen. Das Kreuz an der Gruppe zeigt an, ob keine, einige oder alle (weiß, grau, Haken) Eigenschaften der Gruppe angekreuzt sind.

Bitte beachten Sie, dass das Ankreuzen (und auch das Entfernen eines Hakens) durch Klick auf das quadratische Feld geschieht. Ein Klick auf die Zeile an sich führt zur Selektion und zur Anzeige der ausführlichen Information zu dieser Eigenschaft im unteren Teil des Dialogs.

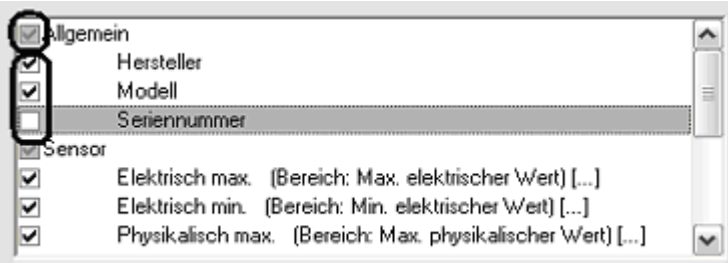

#### **Anzeige von anwenderspezifischen Eigenschaften:**

Es gibt auch anwenderspezifische Eigenschaften von Sensoren (Festlegung siehe Hauptmenü von imc SENSORS / Extras / Anwenderspezifische Eigenschaften…"). Wenn fast alle oder alle Eigenschaften in der Liste angezeigt werden, können Sie wählen, ob die anwenderspezifischen auch noch angezeigt werden.

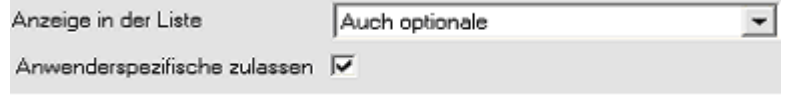

#### **3.5.5.1 Sensoren mit mehreren Ausgängen:**

Es gibt auch Sensoren, bei denen eigentlich mehrere einzelne Sensoren zu einem größeren Sensor integriert sind.

Typisches Beispiel ist ein triaxialer Beschleunigungsaufnehmer: Dieser beherbergt eigentlich 3 Aufnehmer, die kosten- und platzsparsam integriert sind. Dieser Aufnehmer erscheint wie 3 einzelne, die in einem Gehäuse untergebracht sind. Der Sensor hat insgesamt natürlich auch nur ein Typschild, eine Seriennummer, nicht etwa drei Seriennummern. Also erscheint es sinnvoll, diesen Sensor hier auch als einen zu verwalten. Trotzdem ist er komplexer, da er drei elektrische Ausgänge aufweist.

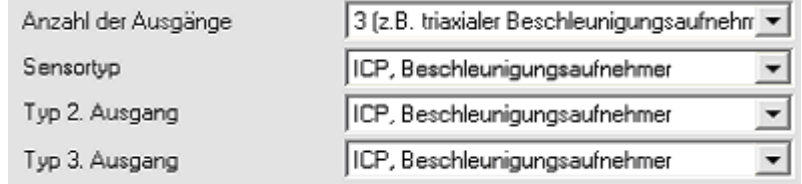

Maximal drei Ausgänge können verwaltet werden.

Ein weiteres Beispiel ist eine Rosette aus Dehnmessstreifen. Dabei sind dann z.B. drei eigentlich unabhängige Dehnmessstreifen auf einem gemeinsamen Träger angebracht. Der Anwender hat die Wahl, jeden einzeln zu verwalten, oder aber auch alle drei gemeinsam. Jeder Dehnungsmessstreifen zählt dann als 1 Ausgang des Sensors.

Für jeden weiteren Ausgang gibt es zusätzliche Eigenschaften:

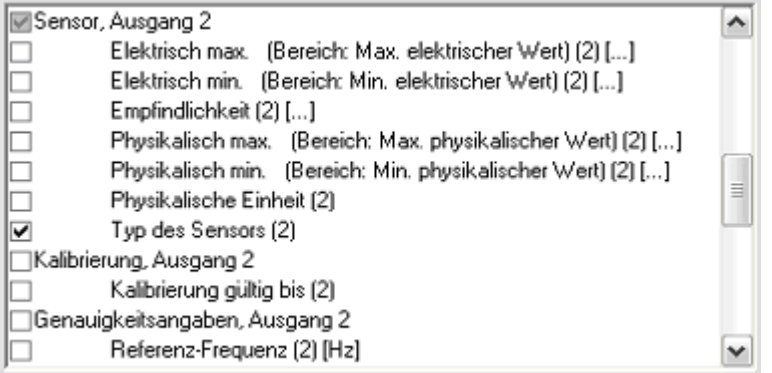

Bei den Gruppen ist "*Ausgang 2*" bzw. "*Ausgang 3*" angehängt, bei den Eigenschaften (2) bzw. (3), um anzudeuten, dass es sich um eine Eigenschaft des zweiten bzw. dritten Ausgangs handelt.

Der Sensortyp muss für jeden Ausgang angegeben werden. Ebenso müssen alle anderen Pflicht- Eigenschaften für jeden Ausgang ebenfalls angegeben werden.

Für die übrigen Eigenschaften gilt:

· Ist eine Eigenschaft für einen weiteren Ausgang nicht angegeben, wird der Wert der Eigenschaft des ersten Ausgangs benutzt. Vorausgesetzt, der erste Ausgang weist diese Eigenschaft auf.

· Ist eine Eigenschaft für einen weiteren Ausgang angegeben, gilt diese natürlich, auch wenn für den ersten Ausgang dieselbe Eigenschaft mit einem anderen Wert definiert ist.

Damit kann z.B. für einen triaxialen Beschleunigungsaufnehmer vorteilhaft die Empfindlichkeit nur einmal für den ersten Ausgang angegeben werden. Die übrigen Ausgänge haben damit dieselbe Empfindlichkeit.

Dieses Verhalten der "*Vererbung der Eigenschaften des 1.Ausgangs*" ist vor allem zu spüren, wenn die Eigenschaften eines Sensors benutzt werden, um Kanäle in imc CANSAS oder imc DEVICES/STUDIO zu parametrieren.

Es gibt Gruppen von Eigenschaften, die es insgesamt nur einmal gibt: Das sind vor allem die allgemeinen Verwaltungseigenschaften, die internen Eigenschaften und auch anwenderspezifische Eigenschaften.

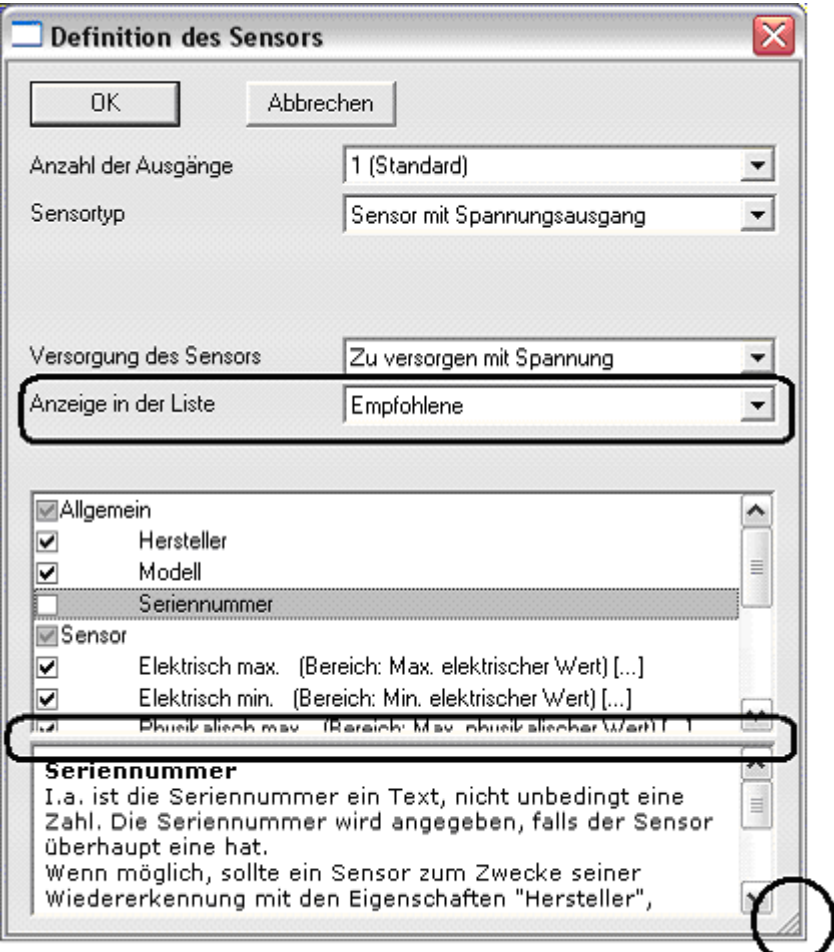

An folgenden Stellen kann der Dialog an Ihre Wünsche angepasst werden:

- · Verändern der Größe und der Lage des Dialogs
- · Option "*Anzeige in der Liste*".
- · Verändern der Höhe des unten angezeigten Hilfe-Fensters.

All diese Einstellungen werden gemerkt und beim nächsten Aufruf des Dialogs wieder hergestellt.

### **A** Hinweis

Bei einem Übertragen eines Sensors mit mehreren Ausgängen mit Drag&Drop müssen auch mehrere Kanäle konfiguriert werden. Ob dies funktioniert hängt von der Operationssoftware des Messsystems ab. Prüfen Sie dazu die entsprechende Bedienungsanleitung (imc CANSAS, imc DEVICES, imc STUDIO).

#### **3.5.5.2 Welche Eigenschaften sollte ein Sensor haben?**

Folgende Regeln können dazu als Anhaltspunkte dienen:

- · Benutzen Sie einige wenige Eigenschaften, um den Sensor wieder zu erkennen. Nehmen Sie dazu an, dass Sie eines Tages viele ähnliche Sensoren in der Datenbank haben können und dass diese in der Sensorliste angezeigt werden. Es wird nötig sein, einen bestimmten Sensor wieder zu erkennen. Dazu ist zwar theoretisch die interne Identifikation (GUID) geeignet, diese istnicht leicht zu merken und erklärt sich auch nicht selbst. Wählen Sie lieber Angaben, die auch auf dem Typenschild des Sensors stehen könnten: Hersteller, Modell, Seriennummer.
- · Benutzen Sie für ähnliche Sensoren möglichst die gleichen Eigenschaften. Da die Sensorliste ähnliche Sensoren in tabellarischer Form anzeigt, ist es sinnvoll, eine geringe und aussagekräftige Spaltenanordung zu haben erzielen. Wenn in Ausnahmefällen dann ein Sensor eine Eigenschaft nicht hat, bleibt eben in der Sensorliste diese eine Zelle leer.
- · Wenn Sie neue Sensoren anlegen, die ähnlich zu einem bereits bestehenden sind, lohnt es sich, aus dem Kontextmenü der Sensorliste den Eintrag "*Duplizieren*…" zu benutzen. Der neu angelegte Sensor erhält dieselben Eigenschaften wie das Original. Sie brauchen nur die Werte anzupassen, vor allem diejenigen Eigenschaften, die zur Identifikation des Sensors dienen. Lediglich interne Eigenschaften wie z.B. die Eprom-ROM-ID werden nicht übernommen
- · Für Sensoren, die nicht unterscheidbar sind, lohnt es sich selten, neue und unterscheidbare Sensoren anzulegen. Wenn z.B. Thermoelemente Verbrauchsmaterial sind und der Thermodraht von der Rolle abgeschnitten wird, dann braucht i.a. nicht für jedes so entstehende Thermoelement ein neuer Sensor in der Verwaltung angelegt zu werden. Die so benutzten Thermoelemente haben weder Seriennummer noch werden sie eine Kalibrier-Historie erhalten. Falls überhaupt kann es dann höchstens einen Eintrag für Thermoelemente von einem bestimmten Typ (z.B. Typ K) geben. Wenn aber ein teures und lange benutztes Mantelthermoelement verwendet wird, mag wiederum ein eigener Eintrag gerechtfertigt sein.
- · Damit das Datenblatt eines Sensors sinnvoll zum Einstellen eines Messkanals z.B. in der imc DEVICES/STUDIO oder imc CANSAS Software benutzt werden kann, sollten die Angaben zum Sensor enthalten sein, aus denen eine Kanaleinstellung des Messgerätes geschlussfolgert werden kann. Das sind vor allem Eigenschaften wie der Sensortyp, die Empfindlichkeit samt physikalischer Einheit (bzw. ausführlicher elektrische und physikalische Min/Max Werte). Je nach Sensortyp sind das andere Eigenschaften. Die meisten dieser Eigenschaften sind als "*empfohlene Eigenschaften*" gelistet.
- · Ergänzen Sie Eigenschaften zur Strom- bzw. Spannungsversorgung des Sensors. Das ist vor allem interessant, wenn Messverstärker benutzt werden, die den Sensor auch gleichzeitig speisen.
- · Wenn der Sensor nichtlinear ist, aber kein standardisiertes nichtlineares Verhalten hat, dann sollte die nichtlineare Kennlinie als Folge von Messpunkten angegeben werden (Gruppe "Kalibrierung", Eigenschaften "*Messpunkte*…"). Das ist nicht nötig bei Thermoelementen, PT100 und Thermistoren (NTC).
- · Vermerken Sie, bis wann der Sensor kalibriert ist.
- Ergänzen Sie ggf. aus der Gruppe *"Datenerfassung"* Kanalnamen (falls die Messstelle bekannt, an der der Sensor angebracht ist) und Abtastzeit (falls der Sensor bzw. seine Montage eine gewisse Abtastzeit nahelegen). Dann kann der Messkanal später noch leichter parametriert werden.
- · Ergänzen Sie nach Belieben weitere Eigenschaften, die Sie gern beim Sensor verwaltet haben möchten. Es ist i.a. jedoch nicht erforderlich, das gesamte Datenblatt eines Sensors zu verwalten. Dieser Aufwand lohnt sich erst, wenn imc SENSORS nicht nur als Einstellhilfe für Messkanäle benutzt werden, sondern wirklich zur kompletten Verwaltung der Sensoren.

### **3.5.6 Datenaustausch**

Komplette Sensorinformationen können über die Ablage und über Dateien ausgetauscht werden. Dabei kann die Information zu einem Sensor oder auch zu mehreren Sensoren gleichzeitig übertragen werden.

Zu der Information eines Sensors gehören:

- · Identifikation des Sensors (GUID)
- · Datum der letzten Änderung der Sensorinformation
- · Die komplette Sensorinformation mit allen Gruppen und Eigenschaften und deren Werten.

**Nicht** zur Sensorinformation gehören:

- · Die Einstellungen des Filters
- · Die Einstellung der sichtbaren Spalten, der Spaltensortierung und der Spaltenbreiten
- · Klartextnamen und Wertelisten von anwenderspezifischen Eigenschaften.
- · Eine eventuell vorhandene Historie des Sensors

Der Austausch von Sensorinformation erfolgt stets bezogen aufdie benutzten Sensoren. Eingefügt bzw. aktualisiert wird nach dem Prinzip "Der neueste gewinnt.". Das bedeutet, dass neue noch nicht bekannte Sensoren stets eingefügt werden, ansonsten bei bestehenden bekannten Sensoren nur eingefügt wird, wenn die einzufügende Information neuer ist.

Da ein Sensor also mitsamt seiner Kennung und Änderungsdatum ausgetauscht wird, ergeben sich folgende Szenarien:

· Wird ein Sensor in der Sensorliste selektiert, (in die Ablage) kopiert und wird dann gleich anschließend wieder aus der Ablage eingefügt, so wird nicht wirklich eingefügt: Denn der Sensor, der eingefügt werden soll, ist noch in der Datenbank vorhanden. Es soll derselbe Sensor (denn er hat dieselbe Identifikation) auch noch mit demselben Änderungsdatum eingefügt werden. Das führt dazu, dass nicht eingefügt wird. Folgender Hinweis erscheint:

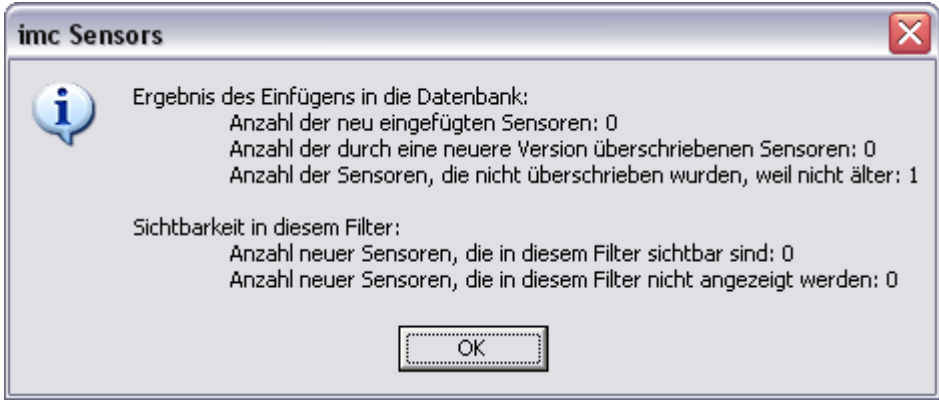

#### **A** Hinweis

Falls Sie einen Sensor verdoppeln möchten, benutzen Sie den Menüpunkt "Duplizieren..." aus dem Kontextmenü der Sensorliste.

Derselbe Hinweis erscheint auch, wenn in der Ablage eine ältere Information zu einem Sensor vorhanden ist als in der Datenbank. Wenn die Datenbank also schon eine neuere Information enthält, wird diese nicht durch eine ältere überschrieben.

· Das Kalibrierlabor hat in seiner Datenbank einen Sensor neu kalibriert (einen Sensor, mit dem Sie in Ihrer persönlichen Datenbank auch schon gearbeitet haben). Sie öffnen die Kalibrierdatenbank, selektieren den Sensor und kopieren ihn in die Ablage. Dann öffnen Sie ihre persönliche Datenbank und fügen den Sensor aus der Ablage ein. Aufgrund derselben Identifikation wird festgestellt, dass die Sensorinformation in der persönlichen Datenbank zu aktualisieren ist. Der betreffende Sensor ist bereits vorhanden, seine Information ist aber veraltet. In der Ablage steht ein neuerer Inhalt für genau diesen Sensor. Folgender Hinweis erscheint:

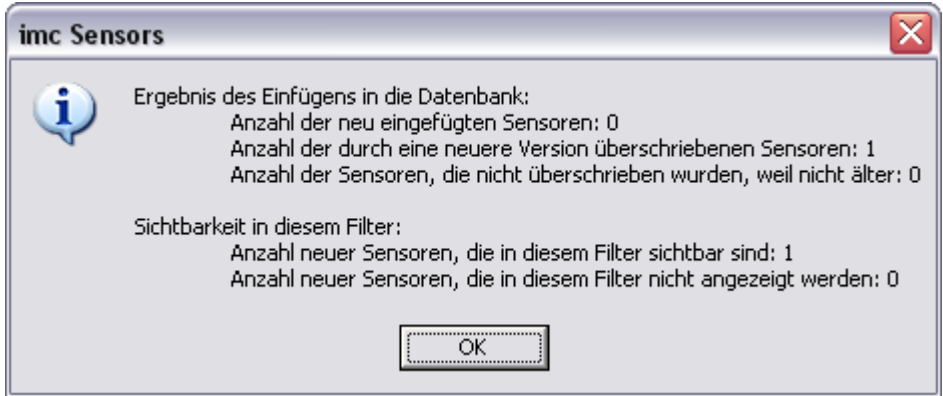

· Ein Kollege hat in seiner Datenbank neu gekaufte Sensoren eingetragen. Er exportiert diese als xml Datei und gibt ihnen diese xml Datei. Sie importieren diese xml Datei. Da es sich um ganz neue Sensoren handelt, die in Ihrer persönlichen Datenbank noch nicht enthalten sind, werden diese nun wirklich ganz neu hinzugefügt. Es erscheint folgender Hinweis:

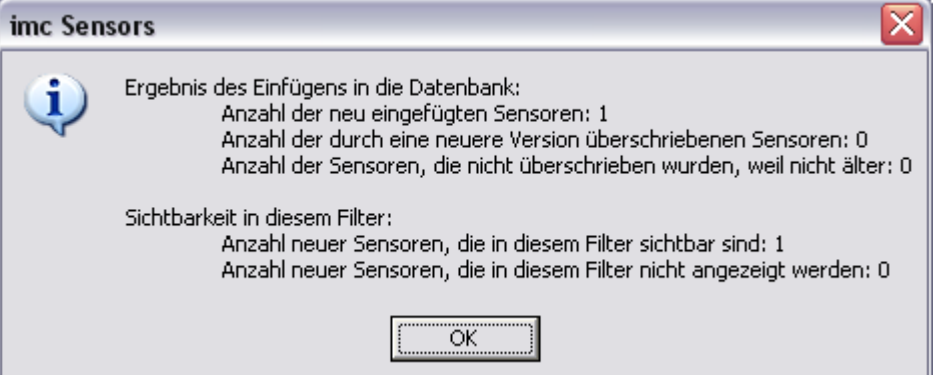

· Beim Einfügen und Importieren wird unabhängig vom gerade eingestellten Filter vorgegangen. Es kann also passieren, dass die eingefügten Sensoren (keine, einige oder auch alle) im aktuellen Filter sichtbar sind oder auch nicht. Da es ungewöhnlich erscheint, dass nach dem Einfügen mitunter nichts zu sehen ist, deshalb wird in dem Hinweis nach dem Einfügen angezeigt, wie viele Sensoren eingefügt wurden, die aber zur Zeit nicht sichtbar sind. Wählen Sie dann die passenden Filter oder auch das Filter "*Alle Sensoren*". Falls Sie dieses Filter vorher gewählt haben, werden alle neu eingefügten Sensoren selektiert dargestellt.

Datenaustausch bei Sensoren mit anwenderspezifischen Eigenschaften:

Siehe Abschnitt "<u>Austausch von Sensoren mit [anwenderspezifischen](#page-66-0) Eigenschaften"</u>। 67ो.

### <span id="page-33-1"></span>**3.5.7 Ablage: Kopieren**

Kontextmenü der Sensorliste "*Kopieren*". Die selektierten Sensoren werden in die Ablage kopiert.

### <span id="page-33-2"></span>**3.5.8 Ablage: Einfügen**

Kontextmenü der Sensorliste "*Einfügen*". Aus der Windows Ablage werden alle dort enthaltenen Sensoren eingefügt, wenn dort neue Sensoren oder zu bestehenden Sensoren neuere Information enthalten ist.

### **3.5.9 Ablage: Ausschneiden**

Kontextmenü der Sensorliste "Ausschneiden". Die selektierten Sensoren werden in die Ablage gelegt. Gleichzeitig werden sie aus der Datenbank entfernt. Achtung: Diese Sensoren sind dann wirklich weg (wie im MS Windows Papierkorb). Sie können sie dann lediglich noch über "*Gelöschte Sensoren*" wiederholen.

# <span id="page-33-0"></span>**3.6 Import, Export von Sensor-Information**

Teile der Sensordatenbank können per Export in eine Transport-Datei geschrieben werden. Dieser Vorgang wird hier als Exportieren bezeichnet. Diese Transport-Datei wird im XML Format geschrieben. Sie kann leicht kopiert und versendet werden. Der Empfänger kann diese Datei dann importieren. Das bedeutet, dass die in der Transport-Datei enthaltenen Sensoren in die Datenbank aufgenommen werden.

Export in eine xml-Datei ist wie Kopieren in die Ablage und anschließendes Speichern des in der Ablage befindlichen Textes in eine Datei mit der Erweiterung ".xml". Import aus einer xml-Datei ist wie das Kopieren dieser Datei in die Ablage und anschließendes Einfügen in imc SENSORS.

Der Export erfolgt über das Menü "Datei / Export:..".

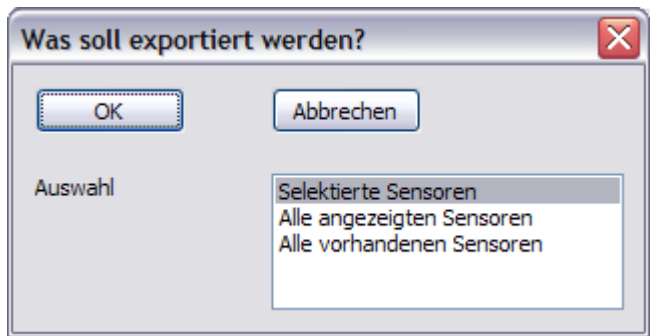

Es erfolgt eine Abfrage, was in die Transport-Datei zu schreiben ist. Sie können wählen zwischen den im rechten Teil des Hauptfensters sichtbaren oder selektierten Sensoren, oder aber auch zwischen allen Sensoren, die aktuell in der Datenbank gespeichert sind.

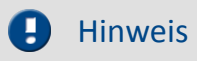

Die Historie von Sensoren und die gelöschten Sensoren werden nie exportiert.

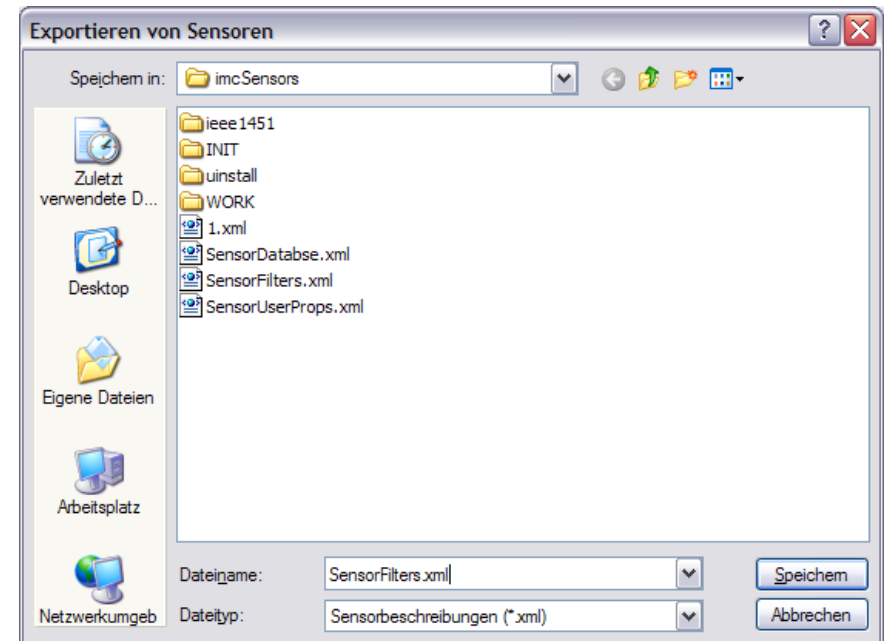

Anschließend wird die Datei ausgewählt.

An anderer Stelle kann dann über das Menü "Datei / Import ..." im xml Format importiert werden. Beachten Sie dabei, dass "*Sensorbeschreibungen (\*.xml)*" als Format gewählt ist. Für weitere Infos siehe Kapitel *Bedienung* "*[Kopieren](#page-33-1)* <sup>34</sup> " bzw. "*[Einfügen](#page-33-2)* <sup>34</sup> ".

### **3.6.1 Import virtueller TEDS**

Neben xml Dateien können auch virtuelle TEDS Dateien (\*.TED) geladen werden. Stellen Sie dazu den Dateityp entsprechend um:

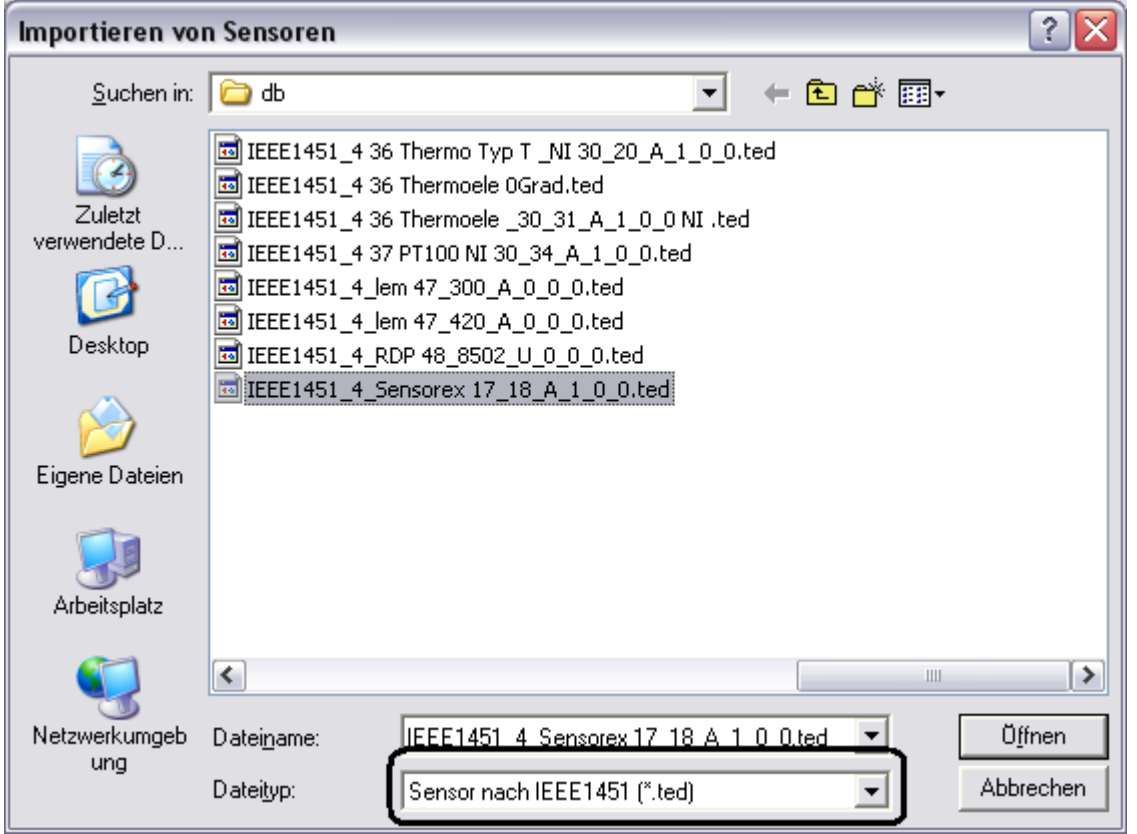

Diese \*.TED Dateien enthalten die Beschreibung eines Sensors nach IEEE 1451.4. Einige Sensorhersteller bieten den Download dieser Dateien für ihre Sensoren an (Stand 2004). Das Format ist binär. Mit jedem Importieren einer solchen Datei wird in der Sensordatenbank ein neuer Sensor angelegt.
## <span id="page-36-0"></span>**3.7 Anschluss an imc Devices**

**Kompatibilitäten:**

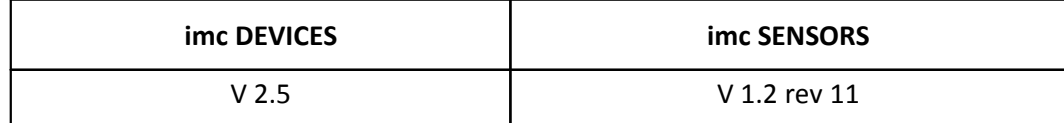

Bitte beachten Sie auch die ausführlichen Beschreibungen im imc DEVICES Handbuch.

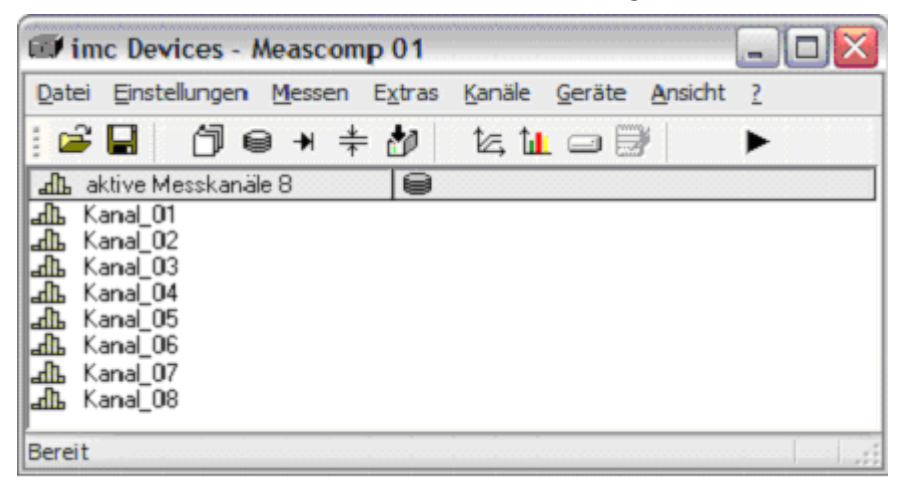

#### **Interaktionen:**

·Start von imc SENSORS von imc DEVICES aus: Menü "Bearbeiten / imc SENSORS öffnen ..." in imc DEVICES.

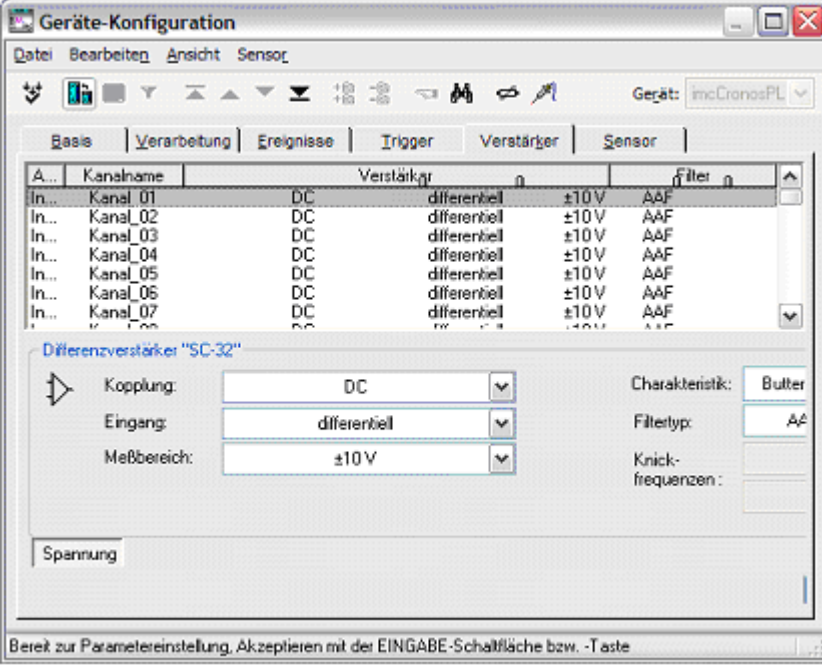

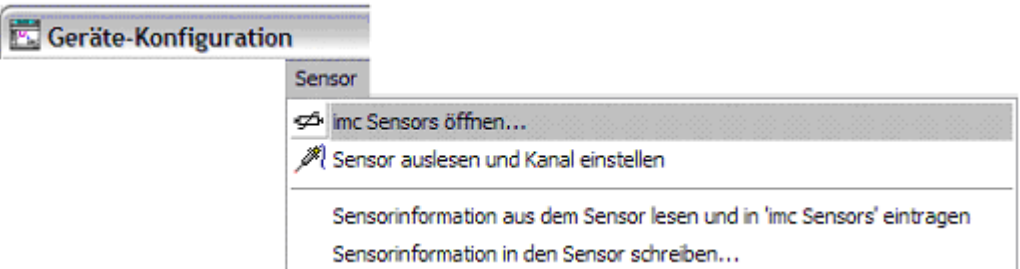

 $\bullet$  Übertragen der Sensorinformation von imc SENSORS auf einen Kanal in imc DEVICES, um diesen Kanal einzustellen. In der Sensorliste von imc SENSORS muss dazu ein Sensor selektiert werden, in imc DEVICES werden ein oder mehrere Kanäle im Dialog "Geräte-Konfiguration" selektiert. Dann wird der Menüpunkt "*Sensor / Ausgewählten Sensor aus imc SENSORS einfügen*" im Dialog "*Geräte-Konfiguration*" in imc DEVICES betätigt.

Selektion des Sensors in imc SENSORS:

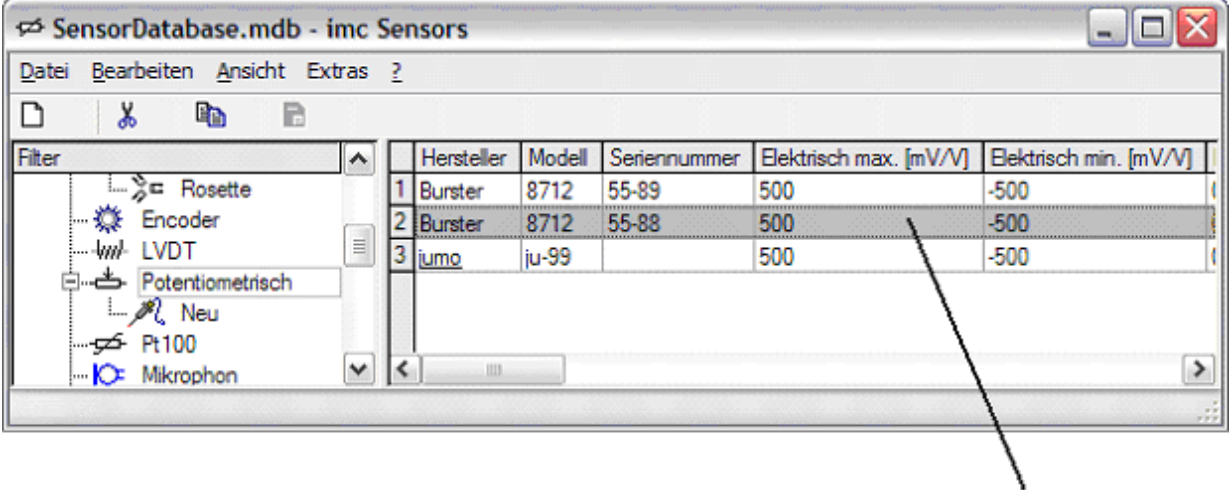

Selektion der Kanäle in imc DEVICES:

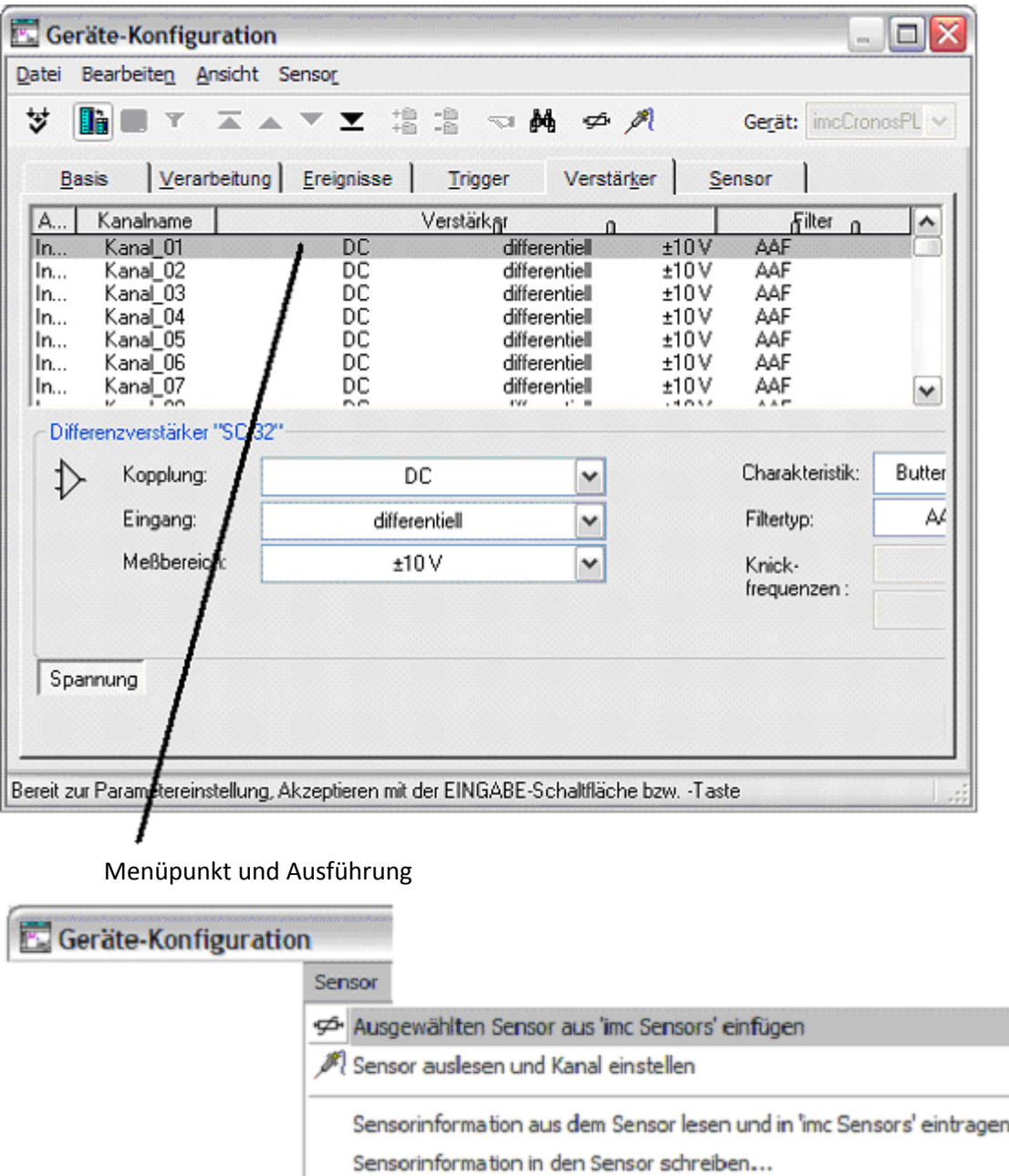

Der Kanal wird in imc DEVICES parametriert:

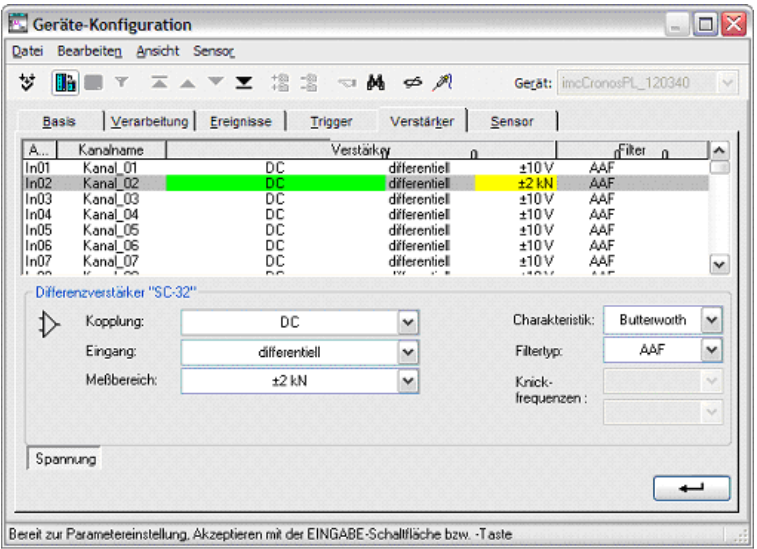

· Übertragen der Sensorinformation von imc SENSORS per Drag And Drop aufeinen Kanal im Dialog "Geräte-Konfiguration" der imc DEVICES Software.. Dazu wird der Kanal zuerst in imc SENSORS selektiert.

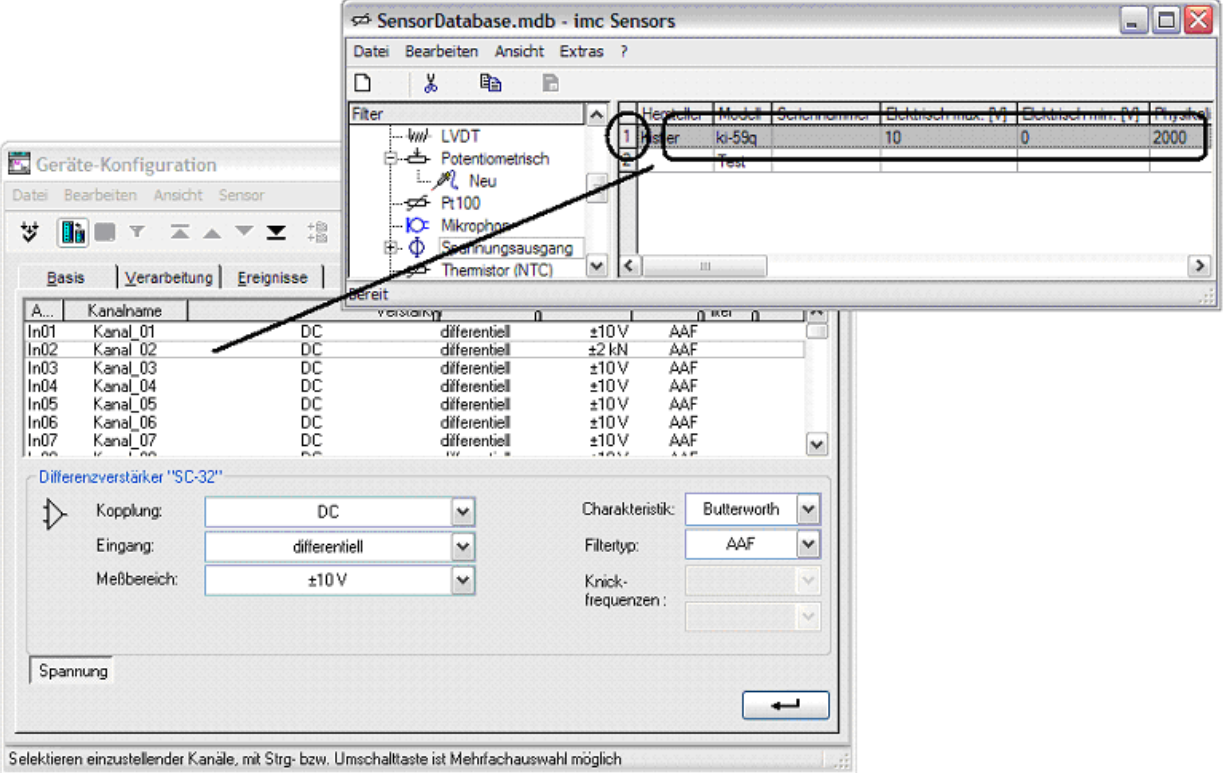

· Innerhalb von imc SENSORS kann auch die Sensorinformation als xml Datei gespeichert werden. In der imc DEVICES-Software kann diese Datei dann geladen und in das Eprom eines Sensors geschrieben werden. Mehr Informationen dazu im imc DEVICES Handbuch.

# <span id="page-40-0"></span>**3.8 Anschluss an CANSAS**

**Kompatibilitäten:**

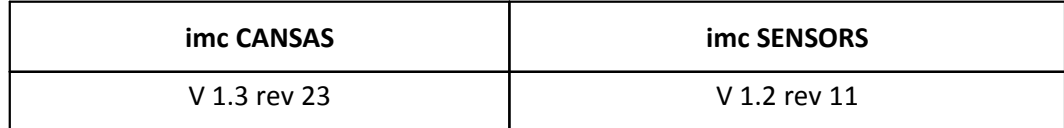

Bitte beachten Sie auch die ausführlichen Beschreibungen im imc CANSAS Handbuch.

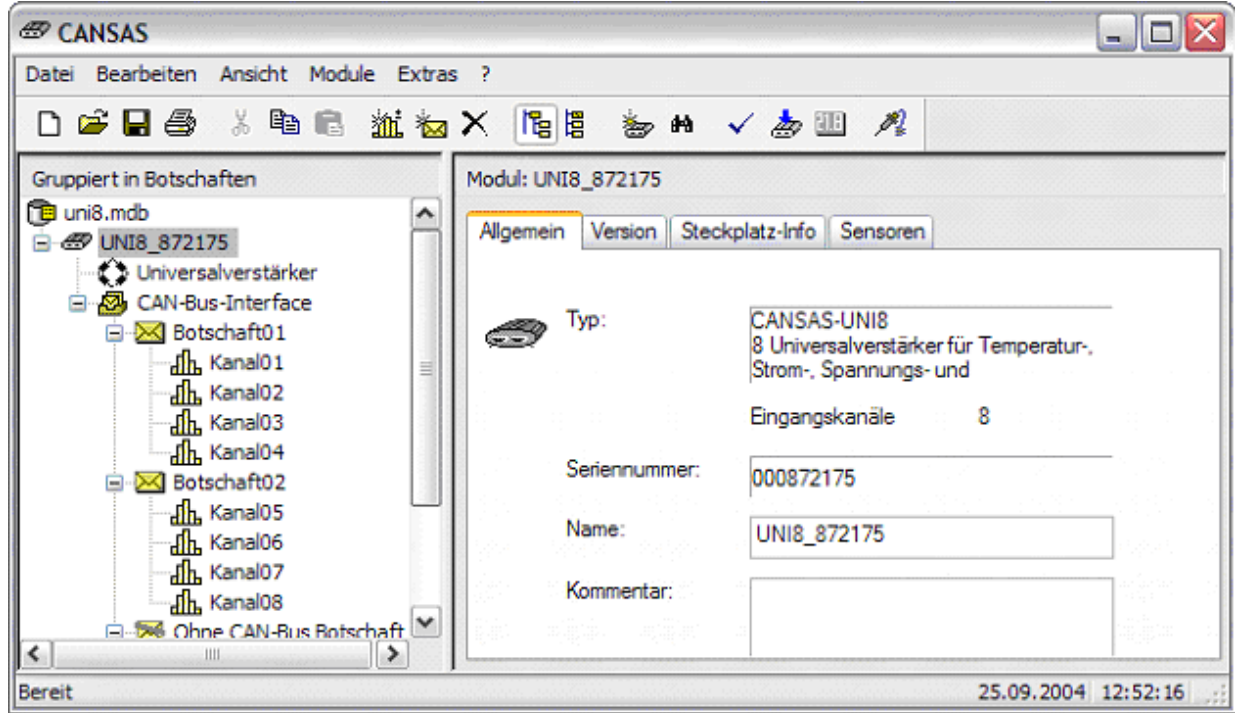

**Interaktionen**:

· Start von imc SENSORS von imc CANSAS aus: Menü "*Bearbeiten / imc SENSORS starten* ..." in imc CANSAS.

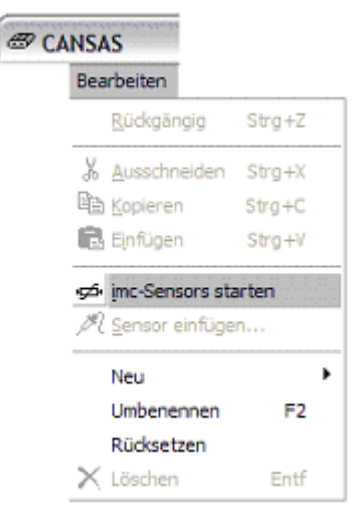

· Übertragen der Sensorinformation von imc SENSORS auf einen Kanal in imc CANSAS, um diesen Kanal einzustellen. In der Sensorliste von imc SENSORS muss dazu ein Sensor selektiert werden, in imc CANSAS werden ein oder mehrere Kanäle selektiert. Dann wird der Menüpunkt "Bearbeiten / *Sensor einfügen*" in imc CANSAS betätigt.

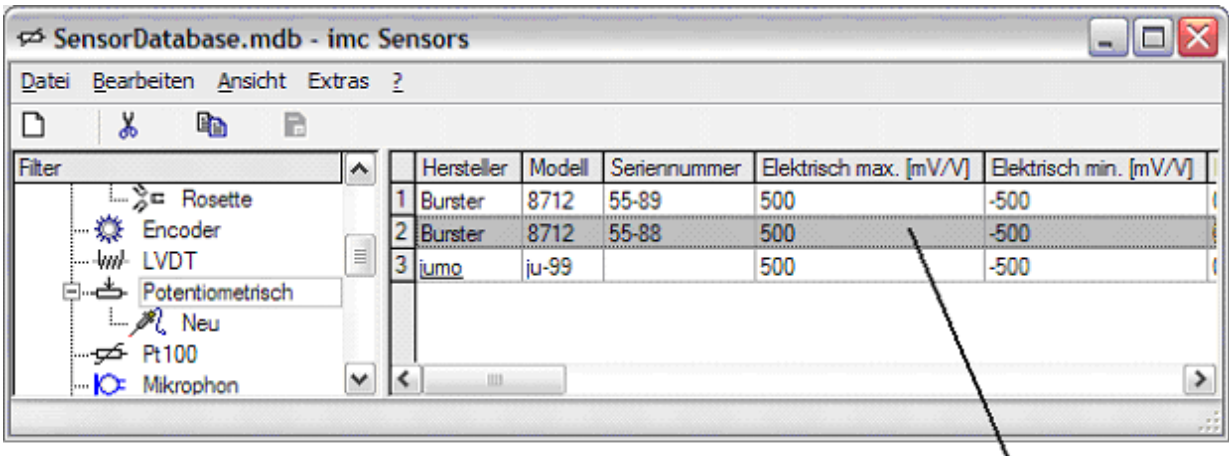

Selektion des Sensors in imc SENSORS:

Selektion der Kanäle in imc CANSAS:

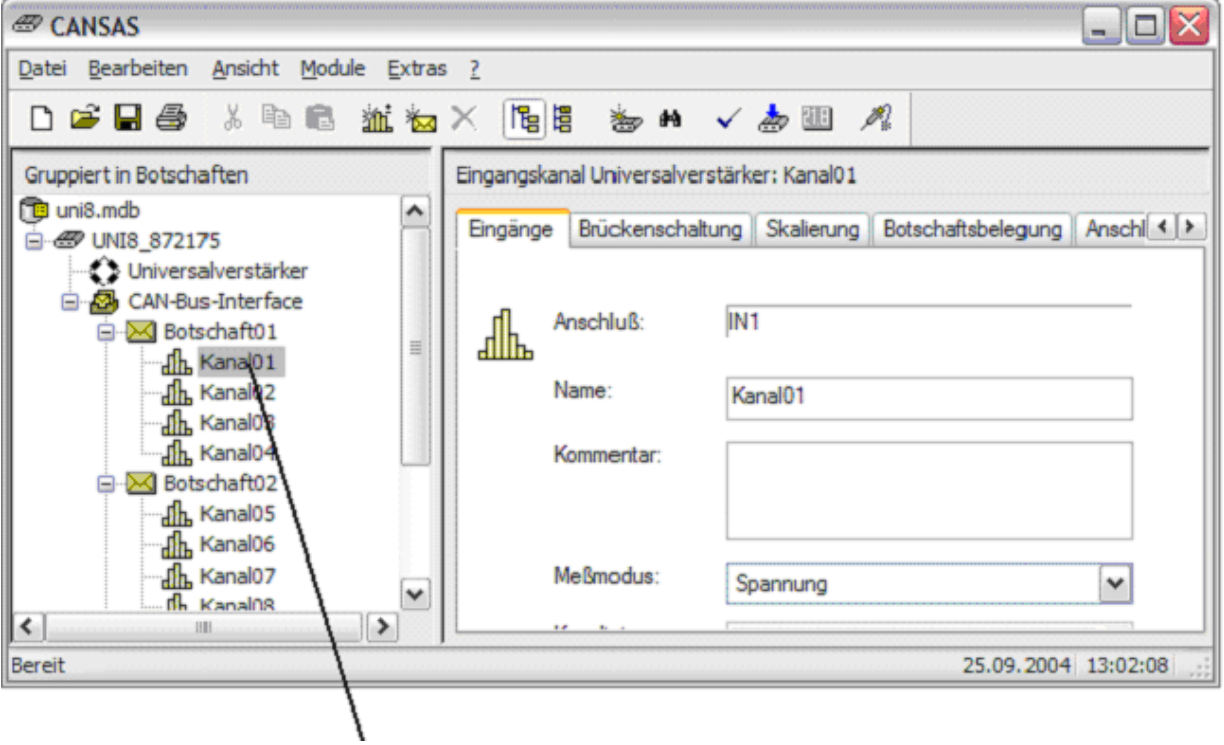

Menüpunkt und Ausführung:

∖

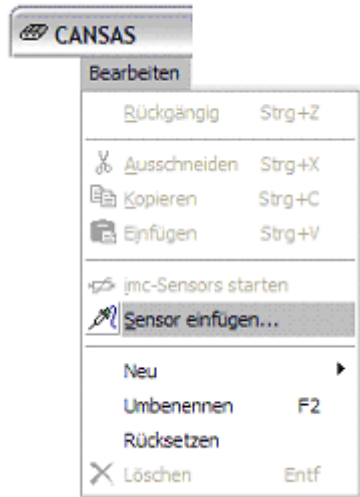

Der Kanal wird in imc CANSAS parametriert:

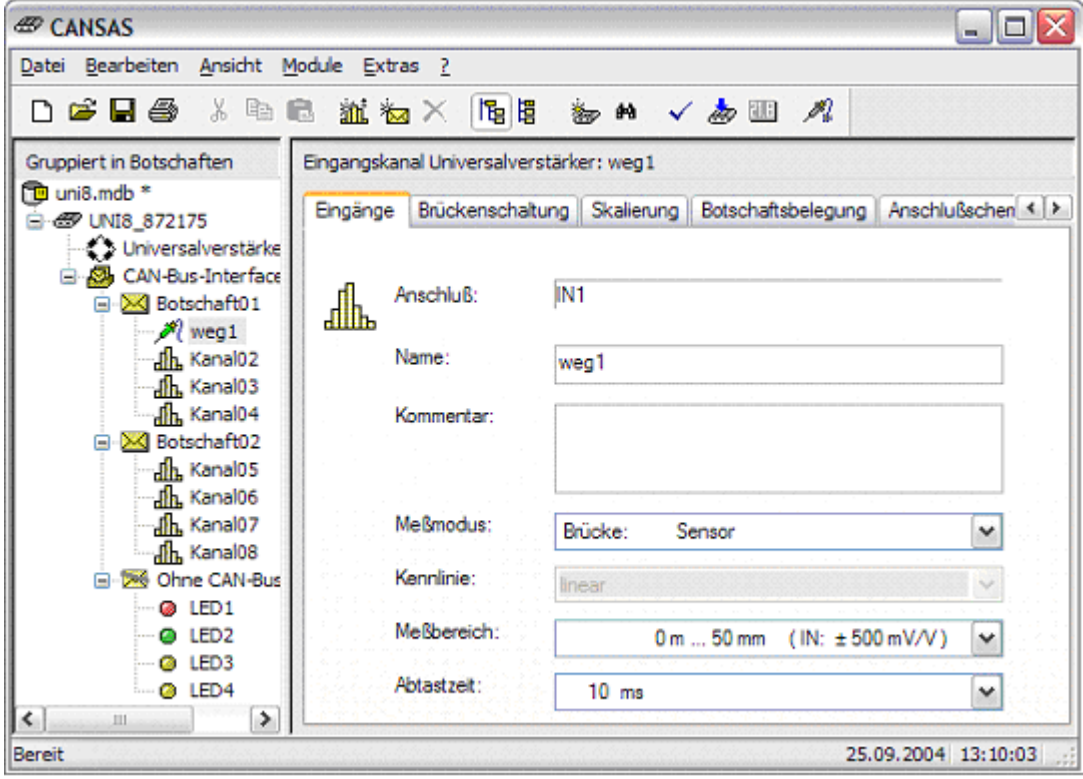

· Übertragen der Sensorinformation von imc SENSORS per Drag And Drop aufeinen Kanal von imc CANSAS. Dazu wird der Kanal zuerst in imc SENSORS selektiert.

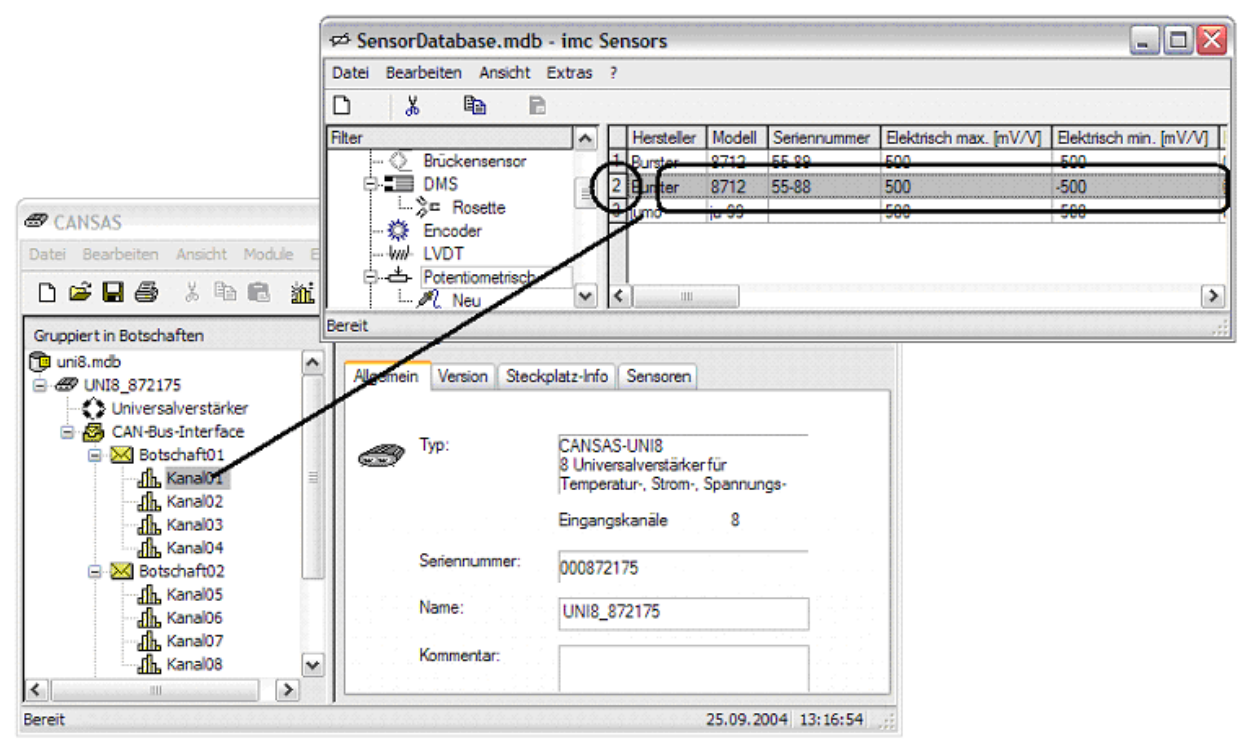

· Innerhalb von imc SENSORS kann auch die Sensorinformation als xml Datei gespeichert werden. In der imc CANSAS-Software kann diese Datei dann geladen und in das Eprom eines Sensors geschrieben werden. Mehr Informationen dazu im imc imc CANSAS Handbuch.

## <span id="page-43-0"></span>**3.9 Reports**

Reports werden über MS Excel oder andere Software erstellt, die .CSV Dateien lesen kann.

Reports beziehen sich immer auf die sichtbare Tabelle. An den meisten Tabellen-Darstellungen in ein Kontextmenü, das einen Reports-Eintrag enthält. Im Fall des Hauptfensters mit der Sensorliste istder Menüpunkt "Reports" am Hauptmenü "Datei".

Das "Reports" Menü enthält folgende Einträge:

· Kopieren: Der Inhalt der angezeigten Tabelle wird in die Windows Ablage kopiert. Dabei wird ein ASCII Format gewählt, das das Tabulator-Zeichen ( ASCII 9) zur Trennung der Spalten enthält und die Kombination Carriage Return, LineFeed (ASCII 13, ASCII 10) zur Kennzeichnung des Zeilenendes enthält. Sie können dann mit anderen Werkzeugen, z.B. MS Excel die Tabelle aus der Ablage einfügen.

· Datei für Excel: Eine CSV Datei wird erstellt. Sie können den Dateinamen vorgeben. Wählen Sie eine Datei, die selbst nicht gerade schon von Excel geöffnet ist. Das Trennzeichen, das in der CSV Datei zur Spaltentrennung benutzt wird, wird entsprechend den Länder- bzw. Regionseinstellungen Ihres Computers gewählt.

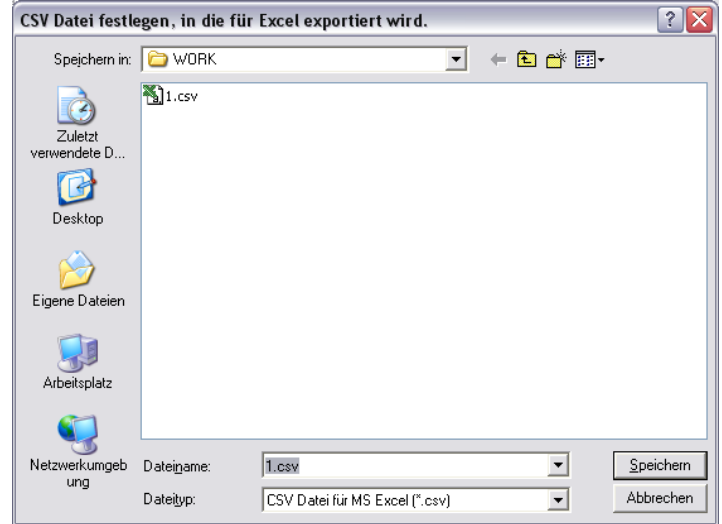

Anschließend wird MS Excel gestartet und diese Datei geladen. Das funktioniert aber nur, wenn Excel auch installiert ist und zum Öffnen von CSV Dateien registriert ist. Ansonsten wird die von Ihnen installierte und entsprechend registrierte Software aufgerufen.

In Excel sollen die Daten schön spaltenweise zu sehen sein:

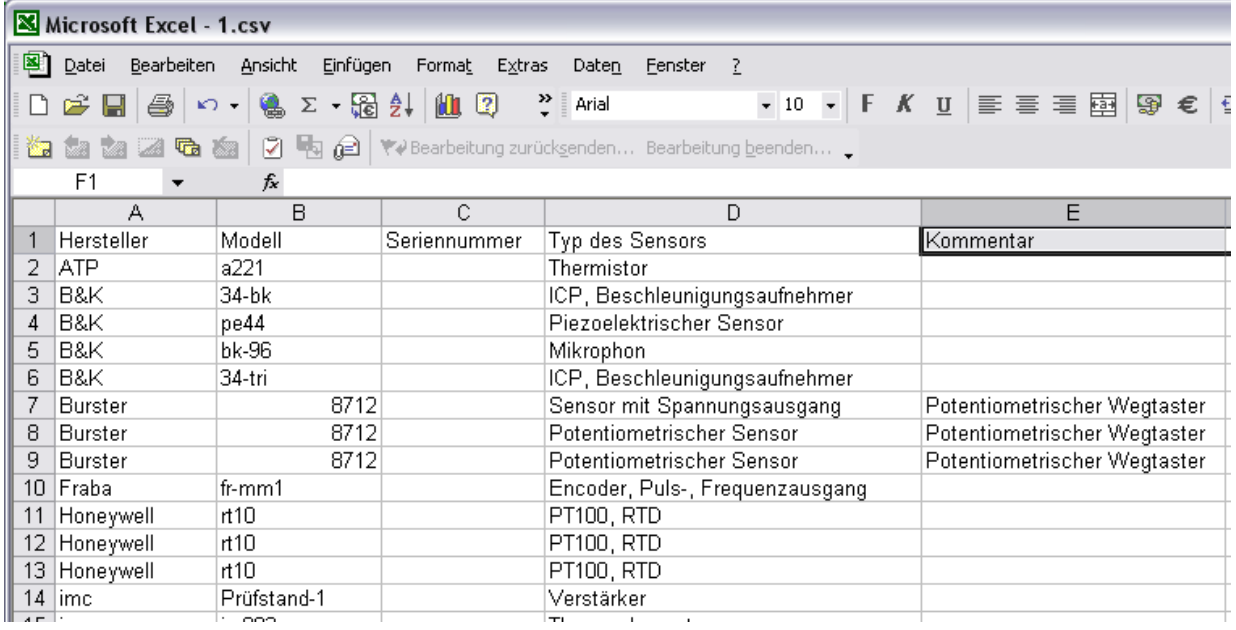

Ältere Versionen von Excel (i.a. älter als 2003) haben mitunter ein Problem, CSV Dateien beim automatischen Start richtig anzuzeigen.

Es kann helfen, das Windows Listentrennzeichen (Windows Systemsteuerung: Ländereinstellung, regionale Einstellungen / Zahlenformat) anzupassen (z.B. auf Komma beim deutschen Excel 2000). imc SENSORS liest bei seinem Start das Listentrennzeichen von Windows ein und benutzt es dann später zum Schreiben von CSV Dateien. Das Listentrennzeichen ist typisch ein Komma oder Semikolon. Wenn der direkte Transfer nach Excel Probleme bereitet, dann hilft oft das Kopieren in die Ablage (siehe oben).

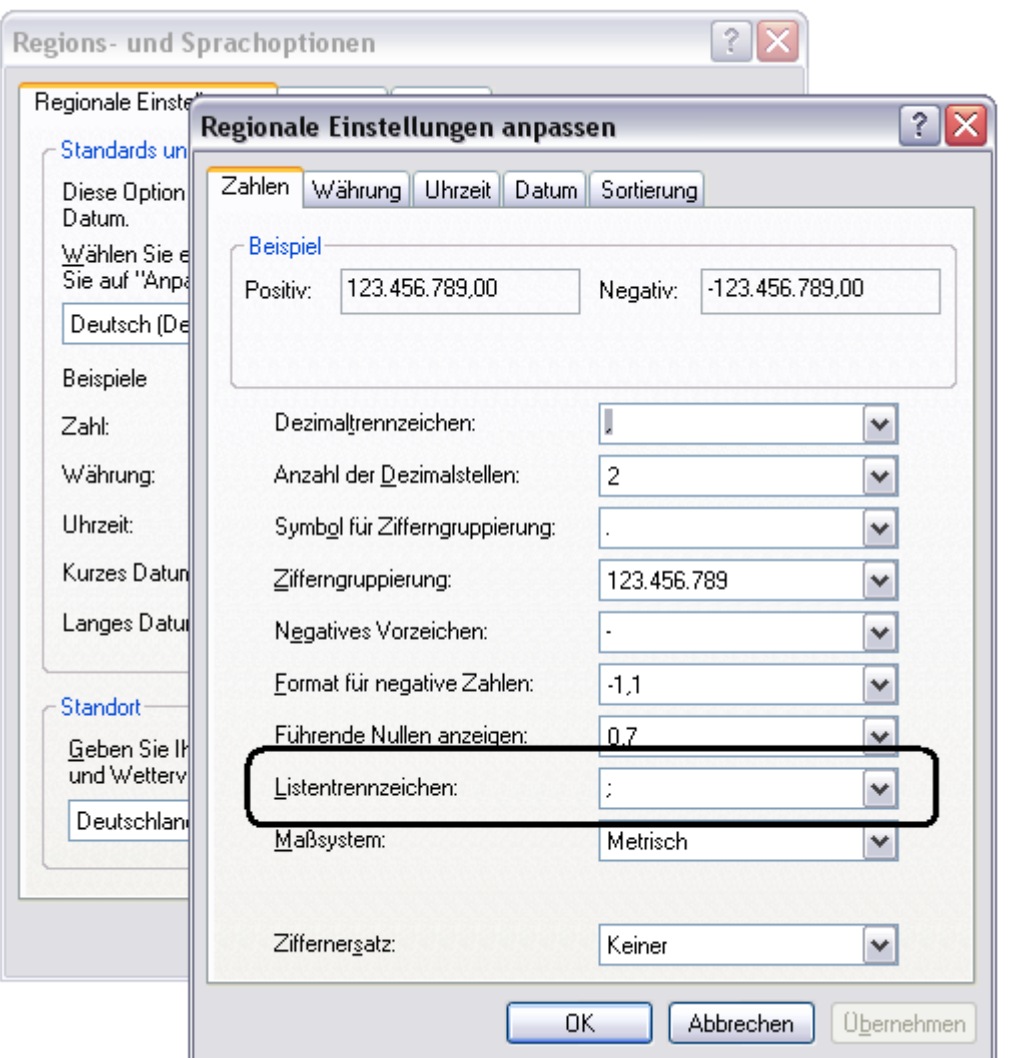

Auch dies kann helfen: Wählen Sie dann in den Ordneroptionen für Dateitypen bei der Endung CSV folgendes aus (DDE abwählen):

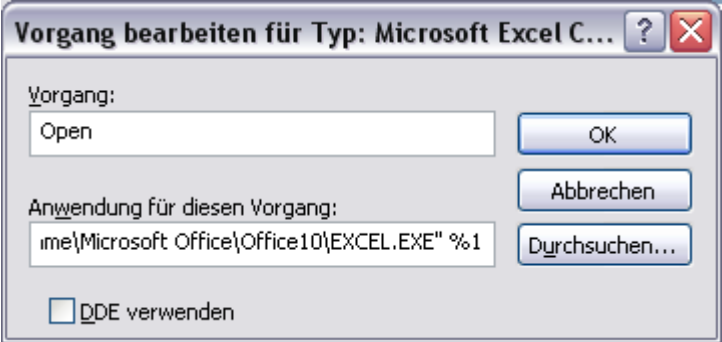

## **3.10 Start und Ende des Programms**

### **Start**

Beim Start wird automatisch die zuletzt geöffnete Datenbank wieder geöffnet. Wenn damals nicht angekreuzt wurde, dass das Kennwort zu merken ist, erfolgt erneut eine Kennwortabfrage.

### **Ende**

Beim Verlassen der Applikation wird die Datei SensorFilters.XML aktualisiert und ihr Backup SensorFilters.XML.bak1 bzw. deren Backup-Datei SensorFilters.XML.bak2 aktualisiert. In diesen Dateien stehen die Einstellungen der Filter.

## **3.11 Filter, Ansichten erstellen**

Die Auswahl von Filtern ist auf der linken Seite im Hauptfenster zu sehen. Jeweils passend zum Filter werden auf der rechten Seite in der Sensorliste die Sensoren angezeigt, die das Filter erlaubt.

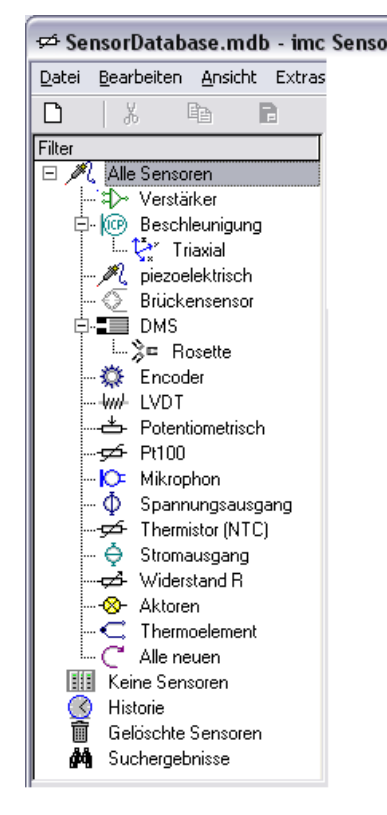

⊭ SensorDatabase.mdb - imc Sensors In der Datenbank sind stets alle Sensoren enthalten. Ein Filter ist wie eine spezielle Ansicht zu verstehen: Nur eine Auswahl von Sensoren wird angezeigt: Z.B. "*Alle potentiometrischen Sensoren*".

> Die Filter können eingestellt und zu Gruppen von Filtern angeordnet werden.

Es gibt einige Sonderfilter wie "Historie", "Gelöschte Sensoren" und "*Suchergebnisse*". Sie unten die entsprechenden Kapitel.

## **3.11.1 Filter Kontextmenü**

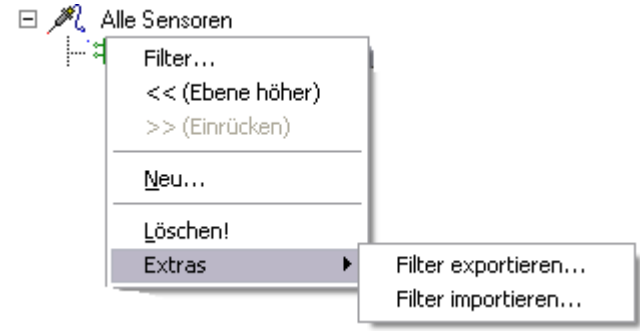

Das Kontextmenü wird durch Klicken mit der rechten Maustaste über dem selektierten Filter aufgerufen. Es enthält folgende Funktionen:

- **•** "Filter...": Siehe unten Abschnitt "Filter bearbeiten".
- · *<< (Ebene höher):* Das Filter wird in der Baumansicht um eine Position nach links verschoben. Damit rückt es in der Hierarchie eins weiter auf.
- · *>> (Einrücken):* Das Filter wird um eine Position nach rechts eingerückt. Damit wird es z.B. ein Filter, das dem darüber stehenden untergeordnet ist.
- · *Neu*…: Ein neues Filter wird an der Stelle der Selektion erstellt.
- · *"Löschen!*" : Das selektierte Filter wird gelöscht. Hinweis: Nur das Filter wird gelöscht, nicht die angezeigten Sensoren. Im Normalfall wird nur das selektierte Filter gelöscht. Enthält das selektierte Filter aber untergeordnete Filter, so wird der Anwender gefragt, ob diese untergeordneten Filter ebenfalls gelöscht werden sollen. Untergeordnete Filter sind alle Filter, die unterhalb des selektierten Filters stehen und mindestens 1 Position weiter nach rechts eingerückt sind als das selektierte Filter.
- · *Filter exportieren...*: Die Einstellungen des Filters werden in eine Datei geschrieben. Zu den Einstellungen des Filters gehören die Bedingungen des Filters, sein Name, aber auch die Anordnung und Auswahl der dargestellten Spalten aufder rechten Seite. Der Name der Datei wird über einen Dialog abgefragt. Im Normalfall werden nur die Einstellungen des selektierten Filters in die Datei geschrieben. Enthält das selektierte Filter aber untergeordnete Filter, so wird der Anwender gefragt, ob diese untergeordneten Filter ebenfalls in dieselbe Datei gespeichert werden sollen. Untergeordnete Filter sind alle Filter, die unterhalb des selektierten Filters stehen und mindestens 1 Position weiter nach rechts eingerückt sind als das selektierte Filter. Damit lässt sich elegant ein ganzer "Teilbaum" des Filterbaums zusammen speichern.
- · *Filter importieren...*: Eine zuvor mittels Export von Filtereinstellungen geschriebene Datei wird geladen. Alle Filter aus der Datei werden eingefügt. Wenn System-Filter wie Historie, Suche und "Gelöschte Sensoren" geladen werden, wird sichergestellt, dass diese nur höchstens einmal auftreten. Das Einfügen der neuen Filter erfolgt vor dem gerade selektierten Filter. Die Hierarchie wird so angepasst, dass das erste eingefügte Filter genauso eingerückt erscheint wie das gerade selektierte.

Das Menü "*Bearbeiten*" des Hauptfensters enthält die Einträge des Kontextmenüs, wenn zuletzt die linke Seite des Hauptfensters (Filter) aktiv war.

### **3.11.2 Bearbeiten der Filterliste mit der Maus:**

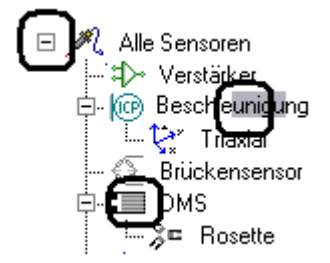

Folgende Aktionen sind mit der Maus möglich:

- · **Klick auf einen bereits selektierten Namen**: Der Name kann als Text bearbeitet werden. Während der Textbearbeitung gilt das Kontextmenü von Windows zur Bearbeitung von Textfeldern.
- · **Doppelklick auf ein Filter**: Der Dialog zum Einstellen des Filters erscheint.
- · **Klick auf '-' und '+'**: Auf- und Zuklappen der untergeordneten Filter

· **Drag and Drop**: Ein selektiertes Filter kann an eine andere Position geschoben werden.

Bitte beachten Sie, dass durch das Bearbeiten von Filtern keine Sensoren bearbeitet werden. Es handelt sich lediglich um die Bearbeitung verschiedener Sichten aufdie vielen Sensoren der Datenbank.

### **3.11.3 Filter bearbeiten:**

Über das Kontextmenü "*Filter*…" kann das selektierte Filter eingestellt werden. Ein Doppelklick auf das selektierte Filter führt zum selben Ziel. Es erscheint dieser Dialog:

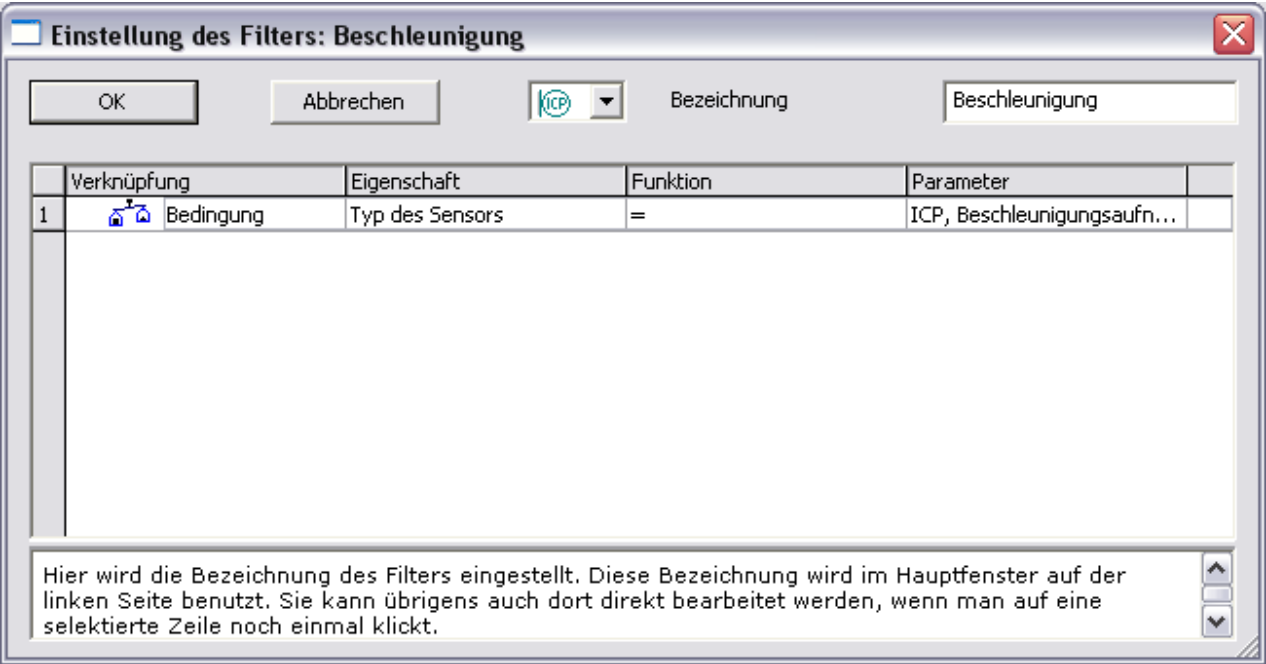

Oben im Dialog können Symbol und ein Text für das Filter eingestellt werden.

Die große Tabelle enthält die Filter-Bedingung oder auch eine Verknüpfung von Filterbedingungen.

#### **Das einfachste Filter:**

· Leeres Filter. Alle Zeilen in der Liste der Filterbedingungen gelöscht. Dieses Filter zeigt alle Sensoren in der Datenbank an.

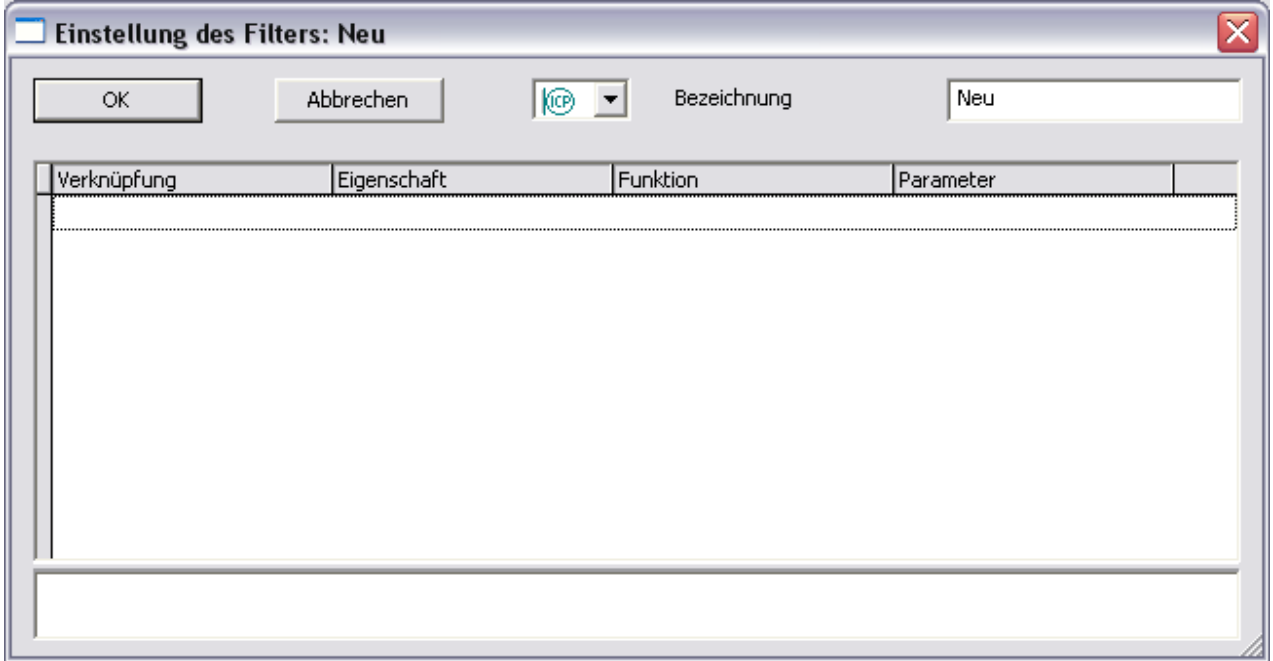

#### **Die typischen Filter:**

· Filter, die eine bestimmte Sorte von Sensoren anzeigen:

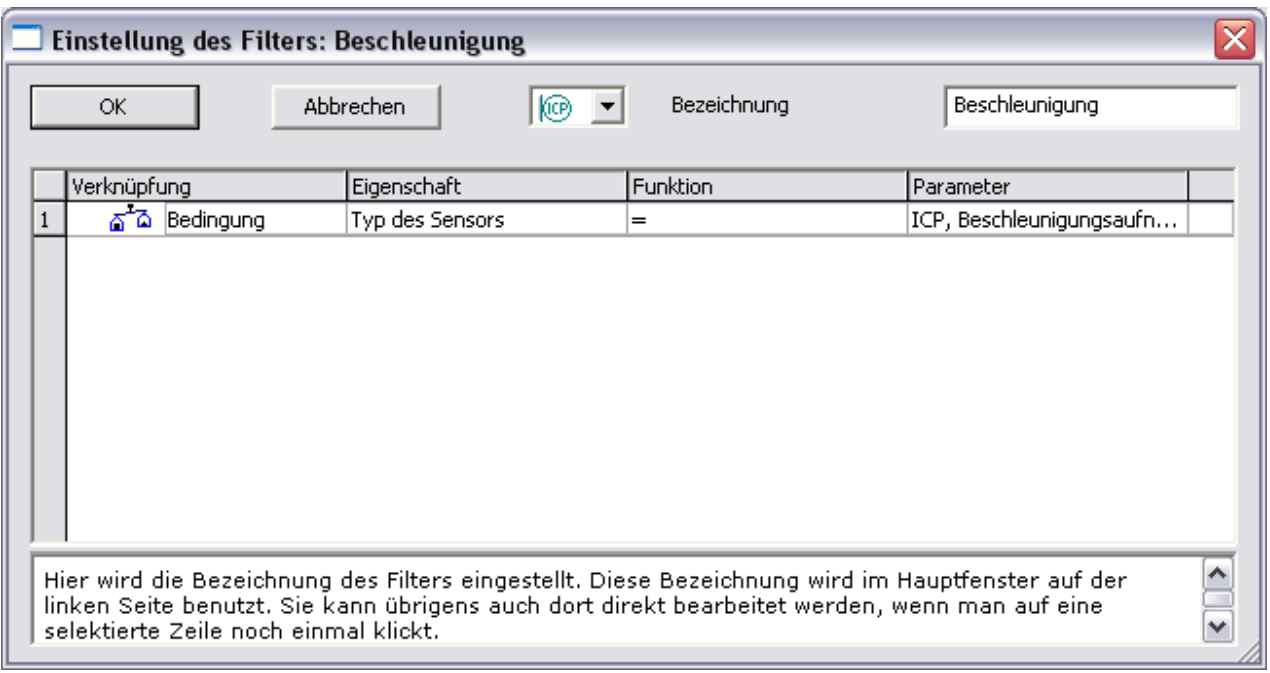

Das ist ein Filter mit einer einzigen Bedingung:

"*Typ ist SENSORS*" ist gleich "*ICP, Beschleunigungsaufnehmer*".

Jeder Sensor hat eine Eigenschaft mit der Bezeichnung "Typ des Sensors". Das Filter soll später alle ICP-Sensoren listen. In anderen Worten, es soll alle Sensoren listen, bei denen die Eigenschaft "Typ *des Sensors*" einen bestimmten Wert hat, nämlich "*ICP, Beschleunigungsaufnehmer*".

**Filter für neu angelegte Sensoren:**

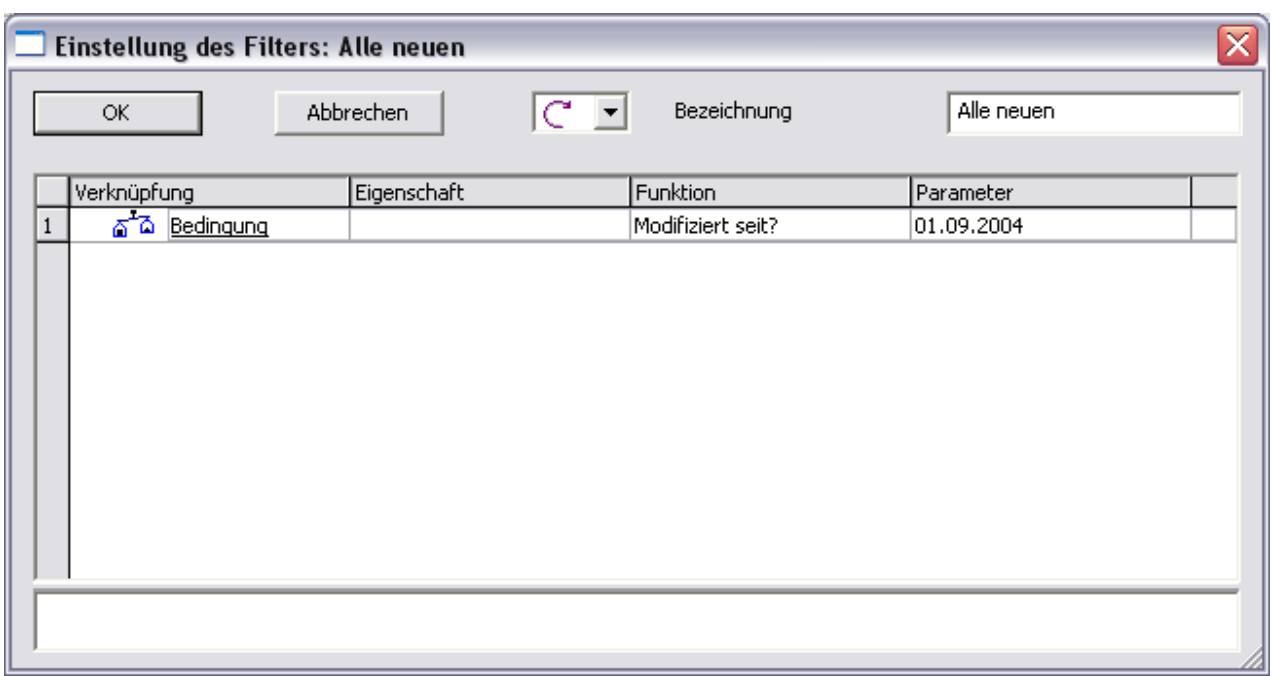

Das Filter hat die einzige Bedingung:

Wurde der Sensor "modifiziert seit" dem "01.09.2004"?

Hier wird also jeder Sensor auf das Datum seiner letzten Änderung überprüft. Falls das Datum neuer ist, wird der Sensor in der entsprechenden Ansicht dargestellt, sonst nicht.

**Beispiel für ein zusammengesetztes Filter:**

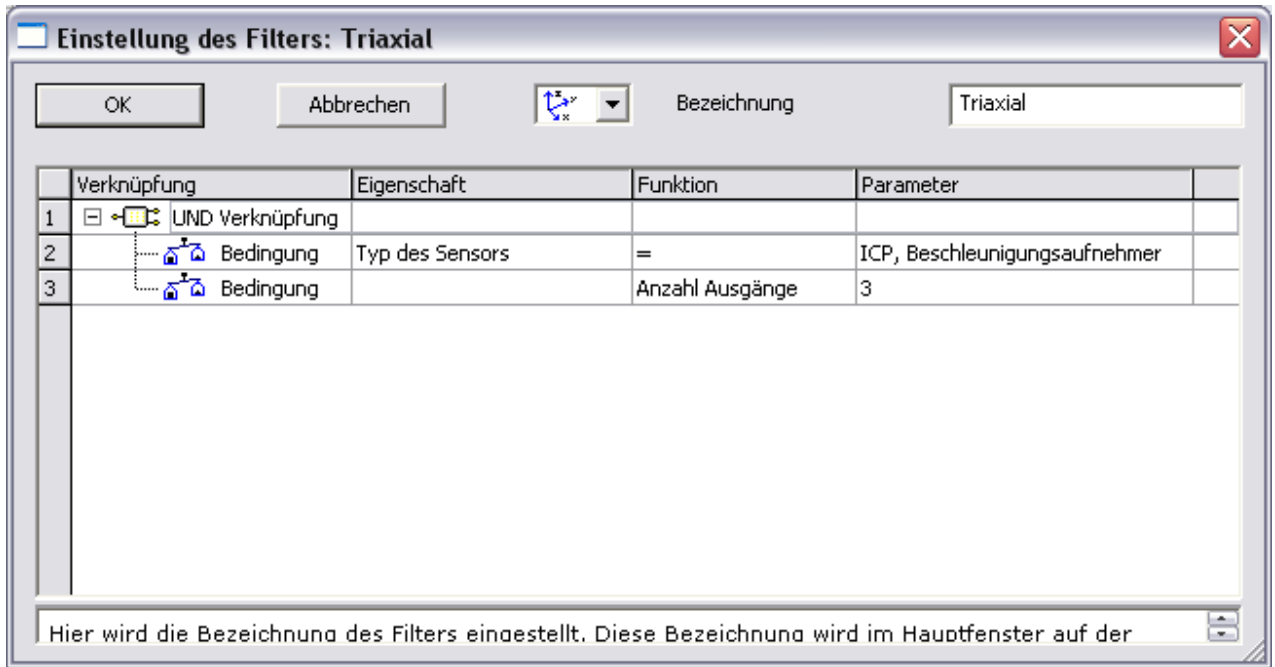

Das Filter besteht aus der UND-Verknüpfung zweier Bedingungen. Nur wenn beide Bedingungen erfüllt sind, dann wird das Filter den Sensor anzeigen.

Das Filter dient der Auswahl von triaxialen Beschleunigungsaufnehmern nach dem ICP Prinzip und hat folgenden Aufbau:

UND-Verknüpfung

1. Bedingung: "Typ des Sensors" ist gleich "ICP, Beschleunigungsaufnehmer"

2. Bedingung: "Anzahl der Ausgänge des Sensors" ist gleich 3

## **3.11.4 Verknüpfungen**

Beispiel für eine mehrstufige Verknüpfung:

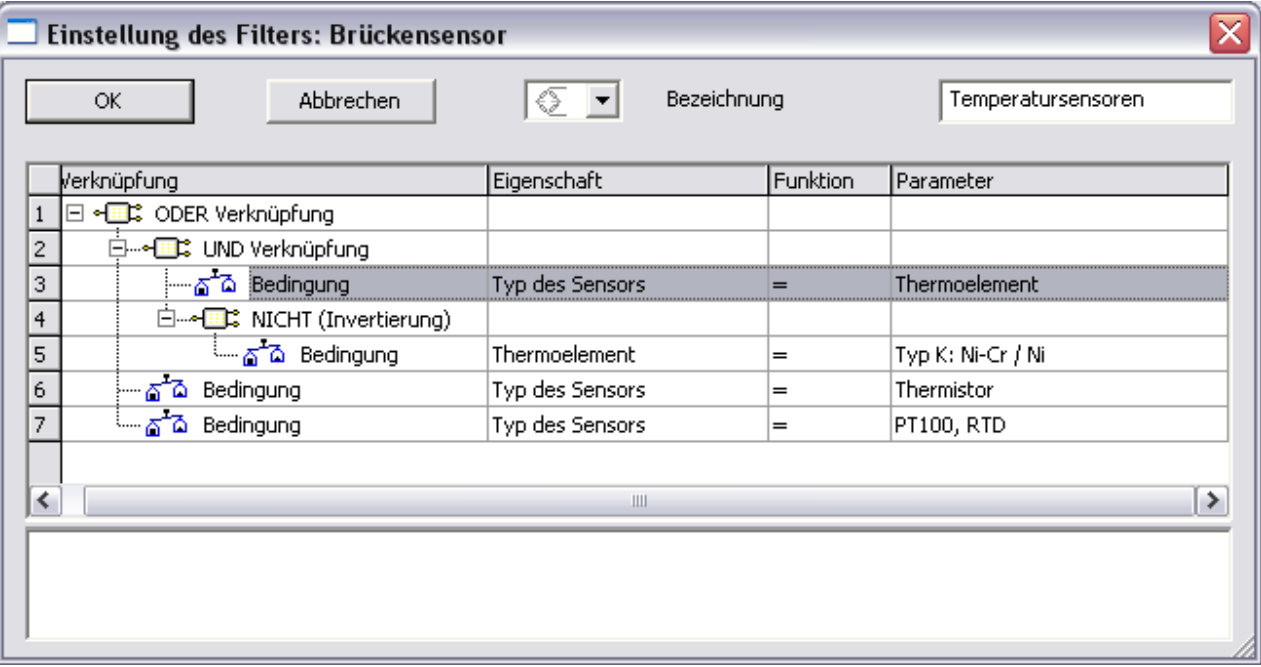

In diesem Filter sollen Temperatursensoren gelistet werden, aber keine Thermoelemente vom "Typ K".

Die ODER-Verknüpfung verodert drei Bedingungen: Die Thermistoren, die PT100 Sensoren und die UND- Verknüpfung.

Anhand der Einrückung ist zu erkennen, welche Bedingungen von einer Verknüpfung miteinander kombiniert werden: Die direkt in der Hierarchie darunter liegenden Elemente werden verknüpft.

Die UND-Verknüpfung kombiniert die Thermoelemente mit der Bedingung "*NICHT Typ K*".

#### **Folgende Verknüpfungen sind vorhanden:**

- · UND: Alle enthaltenen Bedingungen müssen erfüllt sein, damit die UND-Verknüpfung erfüllt ist. Mindestens zwei Bedingungen müssen enthalten sein, mehr sind erlaubt.
- · ODER: Mindestens eine der enthaltenen Bedingungen muss erfüllt sein, damit die ODER- Verknüpfung erfüllt ist. Mindestens zwei Bedingungen müssen enthalten sein, mehr sind erlaubt.
- · NICHT: Genau eine Bedingung wird angegeben. Diese Bedingung wird in ihrem Wahrheitswert umgekehrt.

Zum Bearbeiten der Verknüpfungen: Ein Klick auf die bereits vorher selektierte Zeile an der Stelle der Verknüpfung:

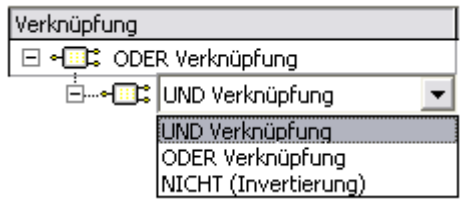

### **3.11.5 Bedingungen**

Das Filter kann aus einer einzigen Bedingung bestehen. Oder es kann eine Verknüpfung von Bedingungen sein. Alle miteinander verknüpften Bedingungen stehen auf der gleichen Hierarchie-Ebene, sind also gleich weit nach rechts eingerückt dargestellt.

Eine Bedingung kann zwei Formen annehmen:

- · *Eigenschaft / Funktion /* Wert: Z.B. "*Sensortyp*" = Thermoelement.
- · *Funktion / Wert*: Z.B. "*Modifiziert seit*" Datum.

Je nach Funktion ist eine Eigenschaft an der Bedingung beteiligt oder auch nicht. Daraus folgt auch: Je nach gewählter Eigenschaft sind nicht alle Funktionen möglich.

### **Liste der Eigenschaften:**

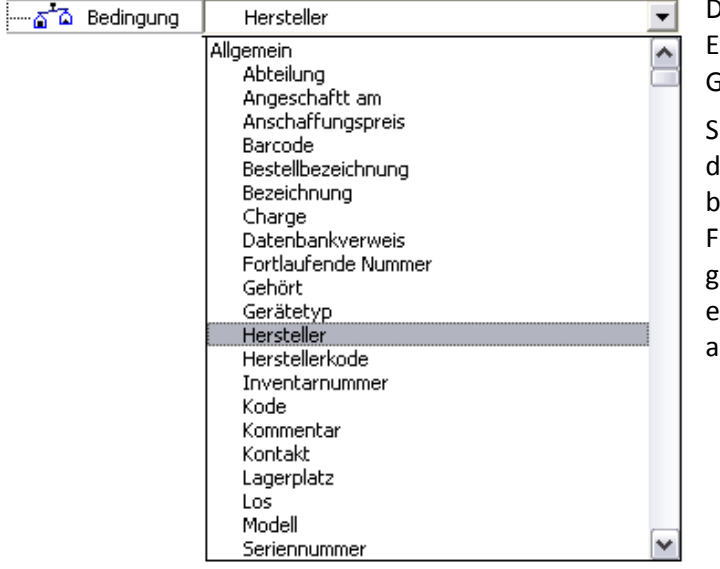

Diese Liste enthält alle möglichen Eigenschaften der Sensoren, geordnet nach Gruppen.

Sie können zuerst eine Eigenschaft auswählen, lie Sie für die Konstruktion einer Bedingung benutzen möchten. Falls bereits vorher eine Funktion gewählt war, die nicht zur neu gewählten Eigenschaft passt, dann wählen Sie einfach anschließend die gewünschte Funktion aus.

#### **Liste der Funktionen:**

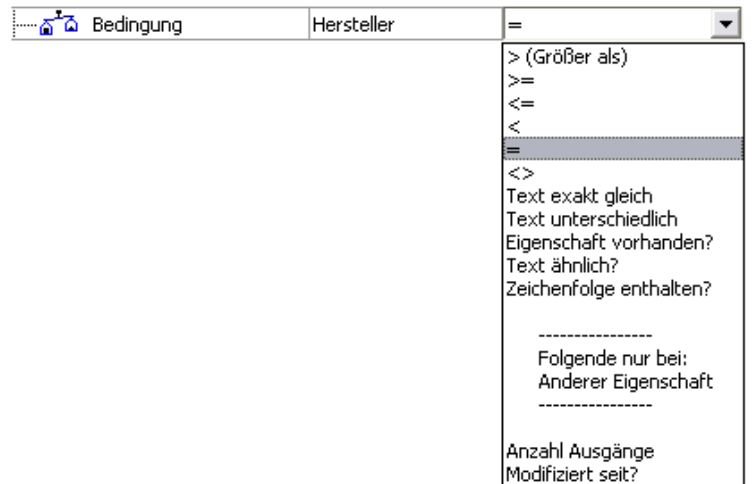

Im oberen Teil der Auswahl sind die Funktionen gelistet, die bei der gewählten Eigenschaft benutzt werden können. Sie können aber dennoch jede der Funktionen, auch die untersten aus der Liste auswählen. Dann verschwindet nur ggf. die vorher gewählte Eigenschaft.

#### **Folgende Funktionen sind möglich:**

- >: Größer. Beispiel: "k-Faktor" > "2.0". Sensoren, bei denen der k-Faktor größer als 2.0 ist. Bei Texten ist "Größer" als "alphabetisch weiter hinten" zu deuten. Groß/Kleinschreibung wird nicht beachtet. So sind die Bedingungen "Hersteller > IMC" und "Hersteller > imc" für Sensoren mit Hersteller "Kistler" gleichermaßen erfüllt. Bei Datentyp Datum heißt größer entsprechend "später" oder "neuer". Rechts neben der Funktion muss der Vergleichswert im entsprechenden Format angegeben werden.
- · >= (Größer gleich). Beispiel siehe oben.
- · <= (Kleiner gleich) Beispiel siehe oben.
- · < (Kleiner) Beispiel siehe oben.
- $\bullet$  = (Gleich) Beispiel siehe oben.
- · <> (Ungleich) Beispiel siehe oben.
- · Text exakt gleich: Nur für Text. Ist der angegebene Text exakt dem Text in der gewählten Eigenschaft des Sensors gleich. Jedes Zeichen der Texte muss identisch sein. Rechts neben der Funktion muss der Vergleichstext angegeben werden.
- · Text unterschiedlich. Beispiel siehe oben.
- · Eigenschaft vorhanden? Ist die gewählte Eigenschaft im Sensor vorhanden? Dabei wird nicht geprüft, welchen Wert die Eigenschaft hat. Soll z.B. geprüft werden, ob ein Sensor die Eigenschaft "Kopplung" enthält, so ist es egal, ob die Kopplung auf "DC", "AC" steht oder gar leer bzw. undefiniert (<???>) ist. Aber die Eigenschaft wird bei diesem Sensor verwaltet. Bei dieser Funktion wird rechts kein Wert angegeben.
- · Text ähnlich: Nur für Text. Ist der rechts angegebene Vergleichstext ähnlich dem gesuchten Text? Z.B. sind "Endevco" und der Buchstabenverdreher "Enedvco" ähnlich zueinander. Erlaubt sind unterschiedliche Leerzeichen, Trennzeichen, Buchstabenverdreher und ausgelassene Zeichen. Es müssen aber stets viel mehr Zeichen übereinstimmen als voneinander abweichen.
- · Zeichenfolge enthalten: Nur für Text. Prüft, ob der angegebene Vergleichstext enthalten ist. So ist z.B. der Suchtext "dit" für den Herstellernamen für einen Sensor mit "Hersteller = Additive" enthalten.
- · Anzahl Ausgänge: Es wird geprüft, ob der Sensor genau die angegebene Anzahl von Ausgängen hat. Eine Zahl von 1..3 ist erlaubt. So hat ein gewöhnlicher Sensor auch nur einen Ausgang. Ein triaxialer Beschleunigungsaufnehmer hat 3 Ausgänge. Diese Funktion arbeitet ohne Angabe einer Eigenschaft.
- · Modifiziert seit: Das Datum der letzten Änderung des Sensors wird überprüft. Hat ein Sensor gleiches oder neueres Datum für seine letzte Änderung, so ist die Bedingung erfüllt. Diese Funktion arbeitet ohne Angabe einer Eigenschaft.

### **3.11.6 Maus-Bearbeitung im Dialog**

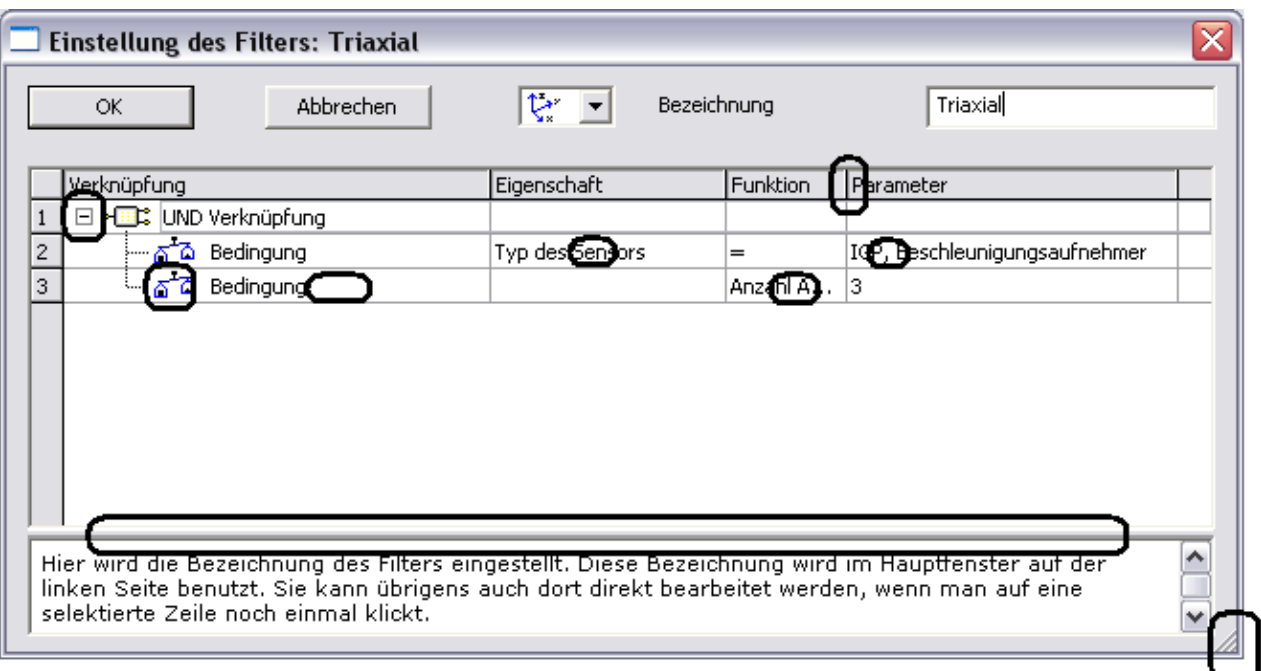

Folgende Bearbeitungstechniken sind möglich:

- · Ändern der Spaltenbreiten
- · Ändern der Größe des Dialogs
- · Ändern der Höhe des Hilfefensters
- · "Drag & Drop" von Bedingungen und Verknüpfungen zum Umsortieren der einzelnen Zeilen
- · Klicken auf Elemente in bereits selektierter Zeile zum Bearbeiten einer Zelle (Achtung: Kein Doppelklick. Wie das Umbenennen einer Datei im Windows Explorer).
- · Rechte Maustaste über der Tabelle: Kontextmenü siehe unten.

Die Einstellungen der Spalten und der Dialogmaße wird dauerhaft gespeichert.

### **3.11.7 Kontext-Menü auf der Liste der Bedingungen:**

Folgendes Kontextmenü erscheint nach Rechtsklick über der Liste der Bedingungen:

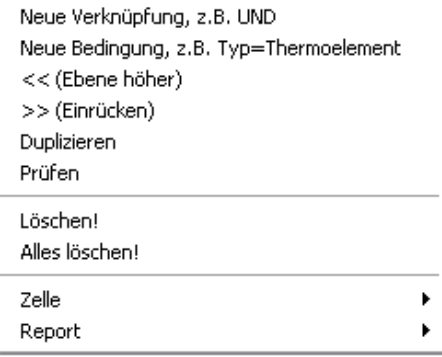

Es enthält im einzelnen folgende Funktionen:

- · *Neue Verknüpfung*: Eine neue Zeile mit einer Verknüpfung, z.B. UND oder ODER wird eingefügt.
- · *Neue Bedingung*: Eine neue Zeile mit einer Bedingung wird eingefügt, z.B. *"Sensortyp = Thermoelement"*
- · *<< (Ebene höher):* Die Zeile wird in ihrer Hierarchie eins weiter nach links gerückt.
- · *>> (Einrücken)*: Die Zeile wird in ihrer Hierarchie eins weiter nach rechts gerückt.
- · *Duplizieren*: Die selektierte Zeile wird verdoppelt.
- · *Prüfen*: Alle Bedingungen und Verknüpfungen werden überprüft. Auch die Hierarchie wird überprüft.
- · *Löschen!*: Die selektierte Zeile wird gelöscht.
- · *Alles löschen!*: Alle in der Liste sichtbaren Verknüpfungen und Bedingungen werden gelöscht.
- · *Zelle* /bearbeiten: In der selektierten Zeile kann die Zelle bearbeitet werden, die unter dem Mauszeiger lag, als das Kontextmenü aufgerufen wurde. Siehe auch Mausbedienung.
- <sup>•</sup> Report: Siehe gesondertes Kapitel ["Report](#page-43-0) 44".

## **3.12 Ansicht: Sensorliste**

Passend zu jedem Filter verwaltet die Software die Einstellungen zur Sensorliste. Damit ist die Verwaltung der dargestellten Spalten gemeint. Für jedes Filter kann eine passende Auswahl von Spalten dargestellt werden. Die Spalten können angeordnet und in ihrer Breite angepasst werden.

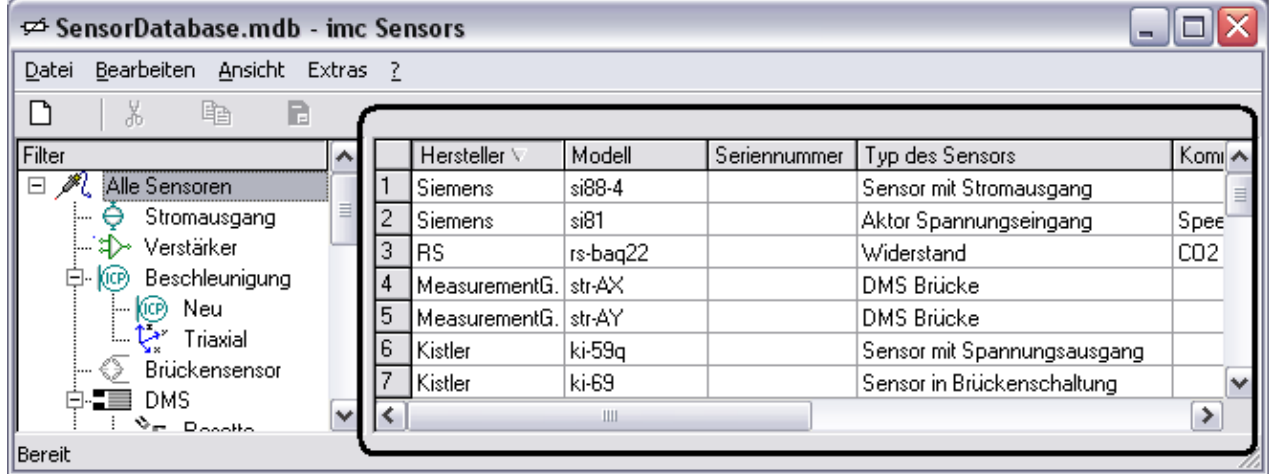

In der Sensorliste sind folgende Mausbedienungen möglich:

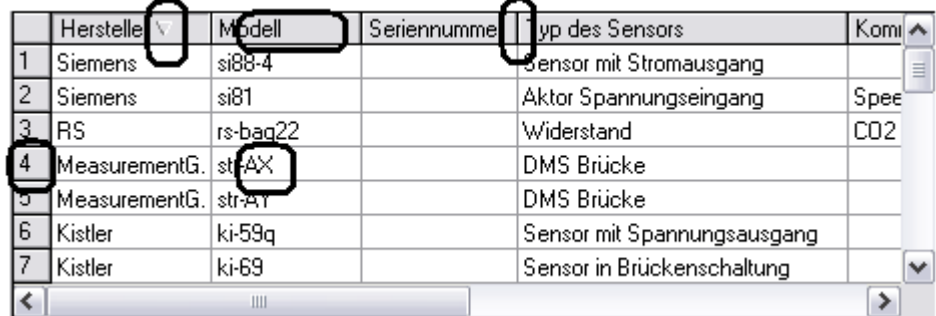

- · Klick auf eine nicht selektierte Zeile: Zeile wird selektiert.
- · Mehrfachselektion: Mit gedrückter Umschalt-Taste (Shift) ist eine Mehrfachselektion von direkt untereinander liegenden Sensoren möglich. Mit gedrückter Steuerung-Taste (Ctrl, Strg) ist eine Mehrfachselektion von nicht direkt untereinander liegenden Sensoren möglich.
- · Drag And Drop: Eine selektierte Zeile kann per Drag And Drop auf einen Kanal in imc CANSAS oder imc DEVICES/STUDIO gezogen werden. Siehe Kapitel <u>"[Anschluss](#page-36-0) an imc CANSAS</u>|41]", "<u>Anschluss an</u> i<u>mc [DEVICES](#page-36-0)</u> 37)".
- · Drag And Drop kann auch vom Zeilenkopf aus getätigt werden.
- · Klick auf eine Zelle einer bereits vorher selektierten Zeile läßt das Bearbeiten der Zelle zu. Siehe Kapitel <u>"Sensoren [bearbeiten"](#page-16-0) und "Zelle bearbeiten"</u> 17 .
- · Ziehen des Randes zwischen den Zeilenköpfen zum Verändern der Spaltenbreiten.
- · Ziehen eines Spaltenkopfes zum Umsortieren: Drag and Drop des Spaltenkopfes nach links oder rechts vor oder hinter einen anderen Spaltenkopf.
- · Klick auf einen Spaltenkopf zum Sortieren der Spalte. Erneutes Klicken ändert die Sortierreihenfolge.
- · Rechtsklick im Tabellenbereich erzeugt ein Kontextmenü zum Bearbeiten der Sensoren, siehe Kapitel <u>"[Kompletten](#page-23-0) Sensor bearbeiten</u> 24]".
- · Rechtsklick auf irgendeinen Spaltenkopf erzeugt ein Kontextmenü zur Auswahl der Spalten:

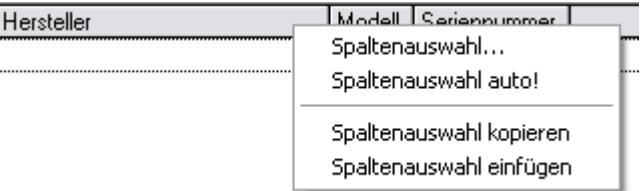

Dieses Kontextmenü enthält folgende Funktionen:

- · *Spaltenauswahl*…: Ein Dialog zur Auswahl der Spalten erscheint, siehe unten.
- · "*Spaltenauswahl auto!*" : Die Spaltenauswahl erfolgt automatisch. Dabei werden alle in der Sensorliste dargestellten Sensoren auf ihre Eigenschaften hin untersucht. Alle vorhandenen Eigenschaften werden dargestellt. Sind es Ihnen zu viele, können Sie anschließend über den Menüpunkt "*Spaltenauswahl*…" die angekreuzten Spalten wieder wegklicken.
- · *Spaltenauswahl kopieren*: Die Auswahl und Anordnung der Spalten der Tabelle wird in die Windows Zwischenablage kopiert. Später kann der Inhalt der Ablage auf ein anderes Filter angewendet werden.
- · *Spaltenauswahl einfügen*: Eine zuvor in die Windows Zwischenablage kopierte Auswahl und Anordnung der Spalten der Tabelle wird eingelesen und auf diese Tabelle angewendet. Damit wird die Tabelle für dieses Filter genauso eingestellt wie es der Inhalt der Ablage vorsieht. Das aktuelle Filter hat dann dieselbe Tabellenanordnung wie das Filter, von dem vorher die Anordnung in die Ablage gelegt wurde.

## **3.12.1 Dialog zur Spaltenauswahl**

Über das Kontextmenü "Spaltenauswahl..." der Spaltenköpfe der Sensorliste kann der Dialog aufgerufen, um die anzuzeigenden Spalten auszuwählen.

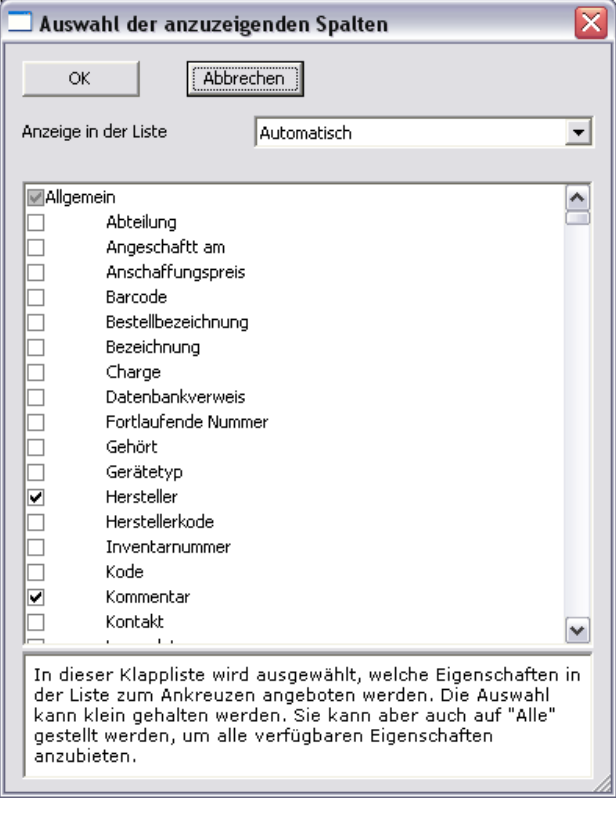

Kreuzen Sie einfach die gewünschten Eigenschaften an. Wenn eine ganze Gruppe gewählt oder abgewählt werden soll, kann auch das Kästchen der Gruppe geklickt werden.

Beachten Sie, dass ein Klick irgendwo auf eine Zeile diese Zeile nur selektiert. Sie sehen dann unten die Hilfe zu dieser Eigenschaft. Zum Ankreuzen muss auf das Kästchen geklickt werden.

Die Klappliste "Anzeige in der Liste" bietet folgende Optionen:

- · *Automatisch*: Empfohlen. I.a. mit anwenderspezifischen Eigenschaften, Eigenschaften der weiteren Ausgänge (zweiter und dritter) nur bei Bedarf.
- · *Standard*: Anzeige nur von Eigenschaften des ersten Ausgangs, keine anwenderspezifischen.
- · *Auch anwenderspezifische*: Anzeige von Eigenschaften des ersten Ausgangs, aber auch anwenderspezifische.
- · *Auch mehrere Ausgänge*: Anzeige von Eigenschaften aller drei Ausgänge, keine anwenderspezifischen.
- · *Alle*: Alle vorhandenen Eigenschaften.

Dabei ist "*automatisch*" die empfohlene Voreinstellung. Benutzen Sie andere Einstellungen, um mehr oder auch weniger Eigenschaften in der mitunter recht langen Liste zu sehen.

Mausbedienungen im Fenster:

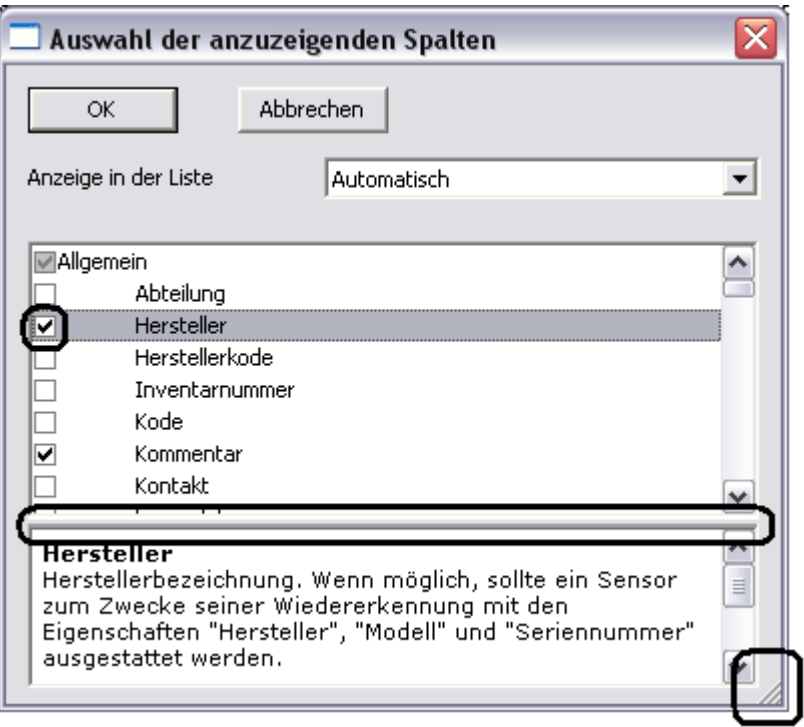

- · Die Höhe der Hilfe kann eingestellt werden.
- · Der Dialog kann in Lage und Größe (vor allem hier die Höhe interessant) eingestellt werden.

Die hier genannten Eigenschaften werden dauerhaft gemerkt.

## **3.13 Historie**

In der Datenbank wird zu jedem Sensor eine Historie verwaltet. Immer wenn ein Sensor bearbeitet und damit verändert wird, erhält er einen neuen Zeitstempel mit der Bedeutung "*Zuletzt bearbeitet am*".

Mit jeder Änderung wird gleichzeitig ein Backup des Sensors angelegt. Diese Backups werden nach einer besonderen Regel erstellt:

- · Mit jeder Änderung wird ein Backup erzeugt.
- · Alle Backups, die am selben Tag entstanden sind, werden in der Datenbank gelöscht.

Damit stehen höchstens Tages-Backups zur Verfügung. Damit wird aber auch die Flut von Backups eingegrenzt. Wenn an einem Sensor nacheinander mehrere Eigenschaften verändert werden, führt das also nicht gleich zu einem Schwall von Backups.

Es entsteht vielmehr eine Historie mit allen interessanten Änderung im Lauf der Lebensgeschichte eines Sensors: Am Anfang wird der Sensor neu eingerichtet. Dann werden Fehler bei der Einrichtung behoben. In den nachfolgenden Jahren wird der Sensor regelmäßig überprüft und kalibriert. Dabei werden ggf. seine Kennwerte (leicht) verändert.

Diese Historie kann für jeden Sensor abgefragt werden.

Dazu wird der Sensor in der Sensorliste selektiert und anschließend der Menüpunkt "Extras / Historie erstellen!" ausgeführt.

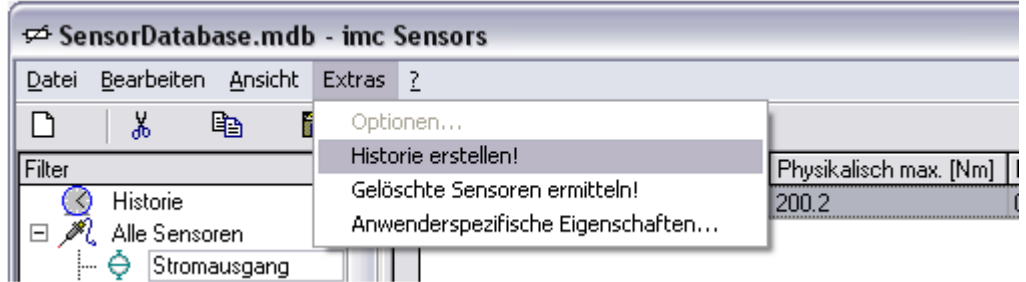

Die Ansicht "Historie" wird dabei aktualisiert:

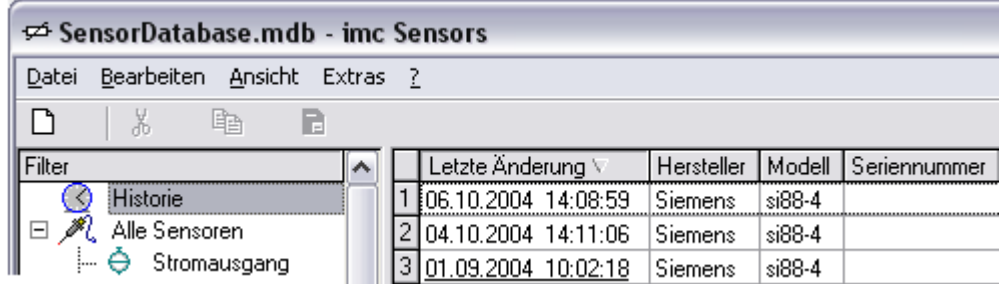

In dieser Ansicht sind nach Datum sortiert alle letzten Versionsstände des Sensors zu sehen, höchstens einer pro Tag. Dabei kann in der Tabelle leicht erkannt werden, ob Regelmäßigkeiten, Änderungen und Trends vorliegen.

Das Kontextmenü über der Sensorliste nimmt folgende verkürzte Form an:

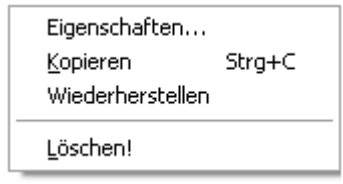

Es enthält dabei folgende Funktionen:

- · *Eigenschaften*…: Die Eigenschaften können für den selektierten Versionsstand in einem Dialog angeschaut, aber nicht mehr verändert werden.
- · *Kopieren*: Kopieren in die Ablage. Nur sinnvoll für einen einzigen selektierten. Denn es wird beim späteren Einfügen ohnehin nur der neuste benutzt, falls überhaupt.
- · *Wiederherstellen*: Der selektierte Versionsstand soll wiederhergestellt werden. Damit wird der selbst zum aktuellen und neusten erklärt. Der bislang neueste kommt seinerseits in die Historie bzw. wird dabei gelöscht.
- · *Löschen*: Nach dieser Sicherheitsabfrage wird der selektierte Versionsstand aus der Historie und damit für immer gelöscht.

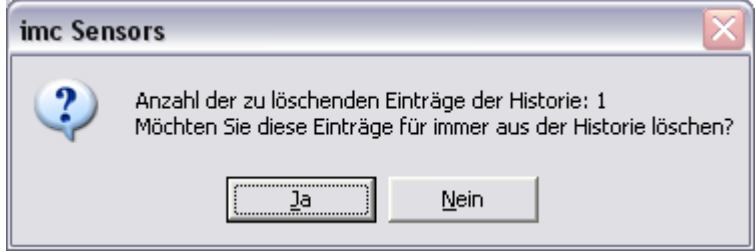

Die Ansicht "Historie" wird nur aktualisiert, wenn der entsprechende Menüpunkt erneut betätigt wird. Sie können das Filter "Historie" auch komplett löschen (dann bleiben wie beim Löschen eines jeden Filters) dennoch die Sensorinformationen gespeichert.

## **3.14 Gelöschte Sensoren**

In der Datenbank gibt es einen Mechanismus ähnlich dem MS Windows Papierkorb. Wird ein Sensor gelöscht, wird er noch nicht gleich wirklich aus der Datenbank gelöscht, sondern vorerst als gelöscht markiert. Wie auch bei Windows der Papierkorb betrachtet werden kann, so können auch hier die gelöschten Sensoren angeschaut werden. Man kann sie dann natürlich auch endgültig löschen.

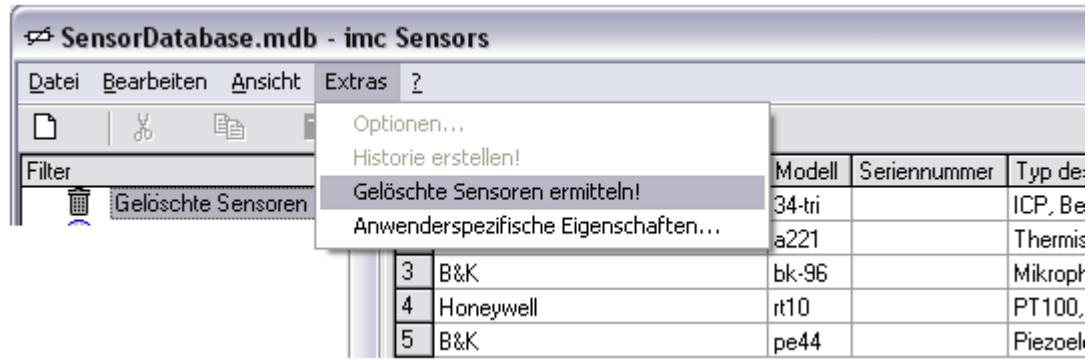

Die Anzeige erfolgt über das Menü "Extras" / "Gelöschte Sensoren ermitteln".

Das Filter "*Gelöschte Sensoren*" enthält die Liste aller Sensoren. Zu jedem gelöschten Sensor wird nur sein letzter (neuester) Stand vor dem Löschen angezeigt. Auch für diese Sensoren kann es eine Historie geben.

Das Kontextmenü über der Sensorliste nimmt folgende verkürzte Form an:

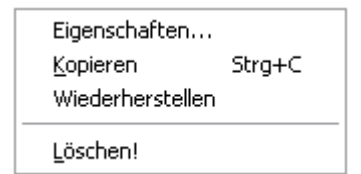

Es enthält dabei folgende Funktionen:

- · *Eigenschaften*…: Die Eigenschaften können für den selektierten Sensor in einem Dialog angeschaut, aber nicht mehr verändert werden.
- · *Kopieren*: Kopieren in die Ablage. Ein späteres Einfügen führt zu einer "*Wiederherstellung*", s.u.
- · *Wiederherstellen*: Der selektierte Sensor soll wiederhergestellt werden. Damit ist er nicht mehr gelöscht. Die Löschung ist rückgängig gemacht.
- · *Löschen!*: Nach dieser Sicherheitsabfrage wird der selektierte Sensor für immer aus der Datenbank gelöscht. Auch seine gesamte Historie verschwindet.

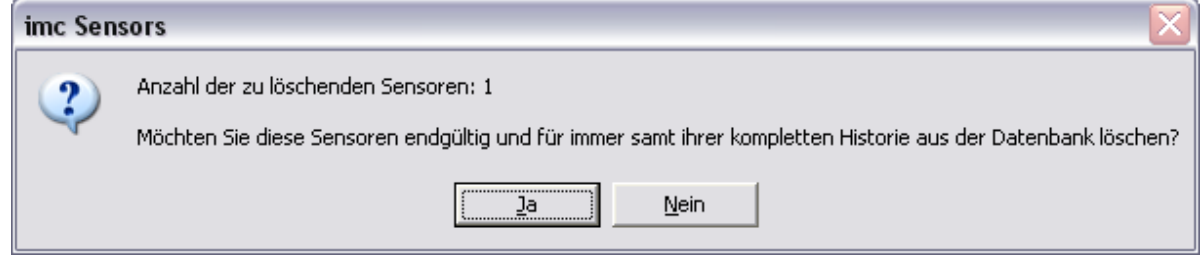

Die Ansicht "*Gelöschte Sensoren*" wird nur aktualisiert, wenn der entsprechende Menüpunkt erneut bestätigt wird. Sie können das Filter "*Gelöschte Sensoren*" auch komplett löschen (dann bleiben wie beim Löschen eines jeden Filters) dennoch die Sensorinformationen gespeichert.

## **3.15 Suche**

Die gesamte Sensordatenbank kann nach einem Text durchsucht werden.

Diese Funktionalität wird über das Menü "*Bearbeiten / Suchen nach Text…*" aufgerufen. Es erscheint folgender Dialog:

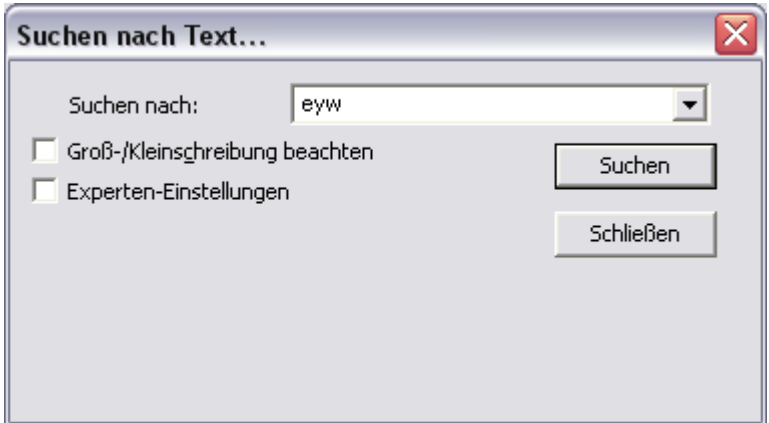

Sie geben den Suchtext an und drücken <Eingabe> bzw. die Schaltfläche "*Suchen*". Alle Eigenschaften aller Sensoren werden nach diesem Text durchsucht. Wenn dabei irgendwo dieser Text auftaucht, wird der entsprechende Sensor in die Ansicht "*Suchergebnisse*" gestellt. Diese Ansicht wird dann auch gleich angezeigt.

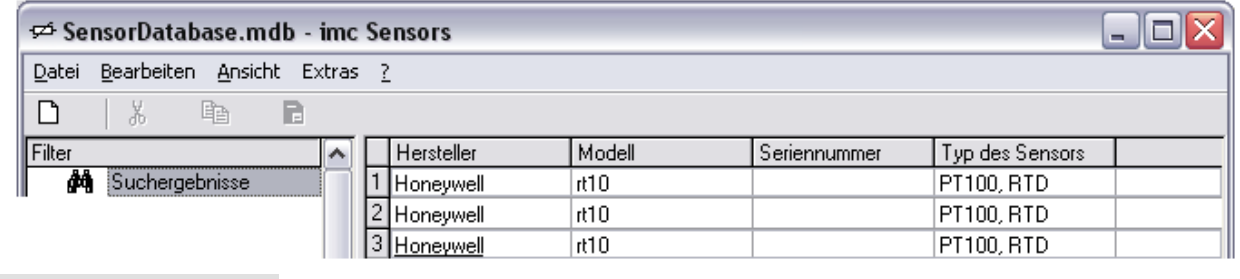

#### Hinweis Ţ

In der Ansicht "Suchergebnisse" sind die Originale der gefundenen Sensoren gezeigt. Auch diese Ansicht ist wieder nur ein Filter auf die Datenbank. Wenn in dieser Ansicht ein Sensor gelöscht wird, dann wird er (wie auch sonst beim Löschen) richtig aus der Datenbank gelöscht, nicht nur aus der Ansicht. Wenn hingegen die Ansicht selbst gelöscht wird, dann verschwindet nur das Filter, die Datenbank bleibt unverändert.

Der Dialog zum Suchen enthält im einzelnen folgende Optionen:

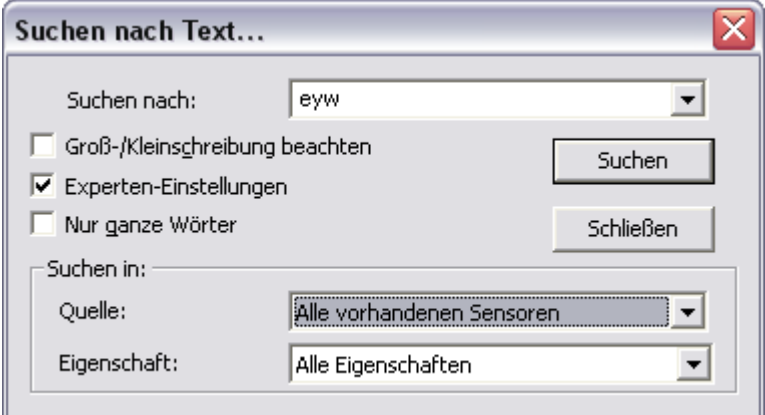

- · *Groß/Kleinschreibung beachten*: Wenn angekreuzt, dann wird bei der Suche nach dem Text die Groß/Kleinschreibung beachtet. Ist dann im Sensor der Text "supply" vorhanden, wird er nicht gefunden, falls der Suchtext "Supply" ist.
- · *Experten-Einstellungen*: Neu wenn angekreuzt, dann sind die folgenden Optionen sichtbar. Falls nicht angekreuzt, dann ist "Nur ganze Wörter" = NEIN, Quelle = "Alle vorhandenen Sensoren" und Eigenschaft = "Alle Eigenschaften".
- · *Nur ganze Wörter*: Der Suchtext selbst kennzeichnet ein ganzes Wort. Der Suchtext wird also nur zwischen Zeichen gesucht, die ein Wort von einem anderen trennen. Dafür muss dann in diesem Bereich komplette Übereinstimmung vorliegen.
- · *Quelle*: Wo soll gesucht werden? Diese Möglichkeiten stehen zur Auswahl:
	- o *Alle vorhandenen Sensoren*: Die gesamte Datenbank wird abgesucht (aber keine Historie, keine gelöschten Sensoren).
	- o Ansicht "*Name der aktuellen Ansicht*": Nur in der aktuellen Ansicht wird gesucht. Ist z.B. die aktuelle Ansicht (die Ansicht vor dem Öffnen des Dialogs) Thermoelemente, so wird nur in den Thermoelementen gesucht. Also nur in den rechts in der Sensorliste gelisteten Sensoren.
- **·** *Eigenschaft*: Das steht normalerweise auf "Alle Eigenschaften". Das bedeutet, dass alle Eigenschaften der Sensoren nach dem Suchtext durchsucht werden. Es kann aber auch eine besondere Eigenschaft ausgesucht werden. In der Liste der Eigenschaften sind die zuletzt gesuchten Eigenschaften oben doppelt aufgelistet.

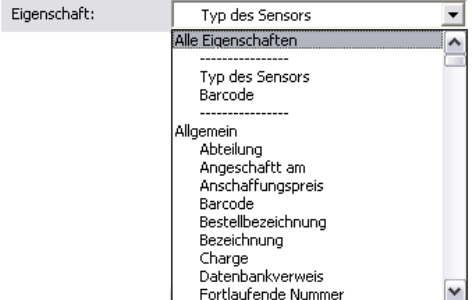

Bei Wahl einer speziellen Eigenschaft verläuft die Suche wesentlich schneller. Das ist vor allem von Vorteil, wenn die Eigenschaft bekannt ist. Auch kann damit ggf. die Anzahl der Suchergebnisse reduziert werden.

## **3.16 Anwenderspezifische Eigenschaften**

Neben den fest definierten Eigenschaften (wie "*Typ des Sensors", "Hersteller*", …) der Sensoren kann der Anwender sich auch eigene Eigenschaften definieren. Diese neuen Eigenschaften können auch wieder zu Gruppen zusammengefasst werden.

Anwenderspezifische Eigenschaften werden vor allem dort benutzt, wo die Standard-Eigenschaften nicht mehr ausreichend sind.

Der Dialog zur Festlegung der anwenderspezifischen Eigenschaften wird über das Menü "*Extras / Anwenderspezifische Eigenschaften*…" aufgerufen:

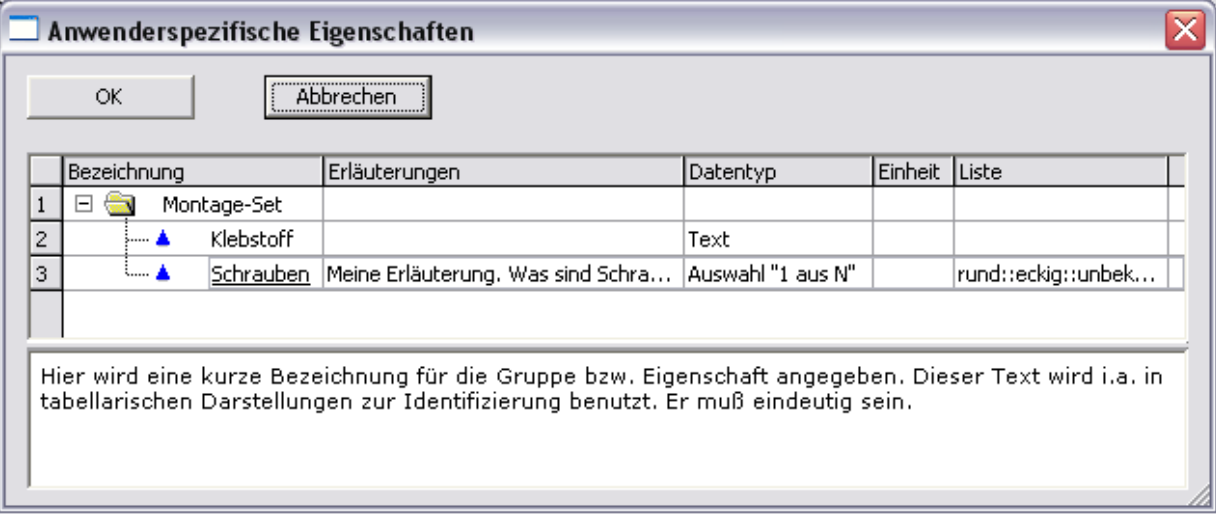

Hier werden alle anwenderspezifischen Gruppen und deren enthaltene Eigenschaften gelistet.

Zum Bearbeiten einer Zelle klicken Sie einfach auf die Zelle einer bereits selektierten Zeile. Das Bearbeiten verläuft wie das Umbenennen einer Datei im Windows Explorer.

Im Fall einer Gruppe sind in der Tabelle nur die Spalten "*Bezeichnung*" und "*Erläuterungen*" benutzt.

Im Fall einer Eigenschaft werden auch die anderen Spalten benutzt. Im Einzelnen bedeuten:

- · *Bezeichnung*: Das ist der Name für die Gruppe oder Eigenschaft. Wählen Sie eine eindeutige Bezeichnung. Diese Bezeichnung wird später zum Arbeiten und Wiedererkennen dieser Eigenschaft benutzt. Wählen Sie eine eher kurze Bezeichnung, damit diese auch in Spaltenköpfen von Tabellen gut darstellbar ist.
- · *Erläuterungen*: Ein frei wählbarer optionaler Kommentar. Dieser Kommentar wird dem Anwender später auch gezeigt, wenn mit dieser Eigenschaft oder Gruppe gearbeitet wird. Der Kommentar soll helfen zu verstehen, was diese Eigenschaft bedeutet, wie sie zu benutzten ist und was für Werte erlaubt sind.
- · *Datentyp*: Für jede Eigenschaft muss ein Datentyp festgelegt werden. Bei Zweifel wird Text benutzt. Der Datentyp legt fest, wie später ein Anwender ein Datenblatt ausfüllt bei einem Sensor, der genau diese anwenderspezifische Eigenschaft erhalten hat.
	- o *Text*: Beliebiger Text kann später eingegeben werden.
	- o *Ganze Zahl*: Eine ganze Zahl( 0, 1, 2, …)
	- o *Reelle Zahl*: Eine beliebige reelle Zahl(z.B. 0, 1, -2.4e-6, 2323.99 )
	- o *Datum*: Z.B. 31.12.2003
- o *Auswahl 1 aus N*: Hierbei wird die Spalte "*Liste*" benutzt, um den Wertevorrat festzulegen. Der Wertevorrat besteht aus mehreren Texten, z.B. "rund", "eckig", "unbekannt". Dem Anwender wird später in einer Klappliste die Auswahl dieser 3 Texte geboten. Er soll dann einen von diesen N Texten auswählen. Also er soll eine von N Möglichkeiten wählen.
- o *Folge reelle Zahlen*: Z.B. die Folge -10.0 0.0 10.0

Für Sonderanwendungen wie z.B. eine Folge von Messpunkten, Frequenz-Stützpunkten, …

o *Farbe*: Z.B. Rot, Grün

o *Link*: Dateiname mit Pfadangabe. z.B. \\server\dastasheet\0045.pdf

- **·** *Einheit*: Die physikalische Einheit wird nur eingegeben, wenn eine Eigenschaft den Datentyp "Reelle *Zahl*" hat. Die Einheit wird dem Anwender später stets gezeigt, damit klar ist, wie skaliert die reelle Zahl einzugeben ist.
- · *Liste*: Nur bei Datentyp "*Auswahl 1 aus N*" ist diese Liste bearbeitbar. Die einzelnen wählbaren Texte werden durch die Zeichenfolge ":: " (zwei Doppelpunkte) voneinander getrennt.

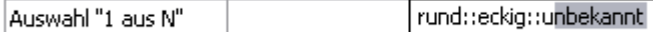

Später beim Ausfüllen des Datenblattes kann das dann auf folgende Einstellmöglichkeit führen:

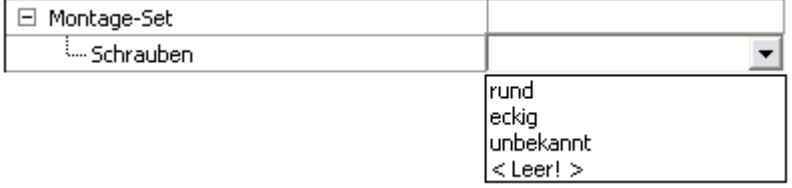

Das Kontextmenü über der Tabelle der anwenderspezifischen Eigenschaften hat folgende Form:

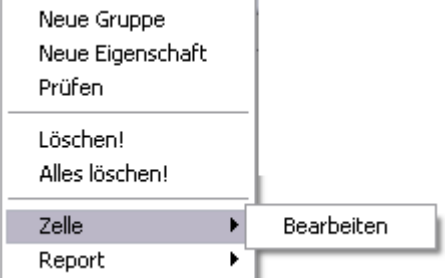

Im Einzelnen enthält es folgende Funktionen:

- ·Neue Gruppe: Eine neue Gruppe wird angehängt.
- ·Neue Eigenschaft: Zur aktuellen Gruppe wird eine neue Eigenschaft angehängt.
- · Prüfen: Der Inhalt der aktuellen Liste aus Gruppen und Eigenschaften wird auf Stimmigkeit und Vollständigkeit geprüft, z.B. eindeutige Bezeichnungen.
- · Löschen: Die selektierte Eigenschaft wird gelöscht. Achtung: Im Fall einer Gruppe wird die gesamte Gruppe inklusive aller enthaltenen Eigenschaften gelöscht.
- ·Alles löschen: Die gesamte Liste wird gelöscht.
- · Zelle / bearbeiten: Die Zelle in der aktuell selektierten Zeile, die sich unter dem Mauszeiger im Augenblick des Öffnens des Kontextmenüs befindet, kann bearbeitet werden. Hinweis: Das kann auch durch Klick auf die betreffende Zelle bei bereits selektierter Zeile erreicht werden.
- ·Report: Siehe separates Kapitel "Reports".

Drag And Drop:

· Eigenschaften können per Drag And Drop umsortiert werden. Auch können sie zwischen Gruppen verschoben werden. Bitte beachten Sie, dass beim Drop an die Zeile angehängt wird, auf die fallengelassen wird.

Wenn der Dialog mit OK verlassen wird, dann wird die Datei UserSensorProps.XML aktualisiert und ihr Backup UserSensorProps.XML.bak1 bzw. deren Backup-Datei UserSensorProps.XML.bak2 aktualisiert.

Wenn der Dialog nach einer Änderung beendet wird und die Änderungen übernommen werden sollen, gibt es mehrere Möglichkeiten der Auswirkung:

- · Nur neue Eigenschaften und oder Gruppen wurden hinzu gefügt. Das geschieht problemlos. Filter und Sensoren in der Datenbank sind nicht betroffen. Die neuen Eigenschaften können später zur Definition von Sensoren benutzt werden.
- · Eigenschaften wurden gelöscht. Bitte beachten Sie, dass Sensoren, die diese Eigenschaften aufweisen, anschließend nicht mehr komplett angeschaut bzw. editiert werden können. Diesen Sensoren geht dann Information verloren. Alle übrigen Eigenschaften dieser Sensoren können natürlich nach wie vor bearbeitet werden. Löschen Sie also nur Eigenschaften, die wirklich nicht mehr benötigt werden. Wenn Filter Eigenschaften benutzen, die gelöscht werden, funktionieren die Filter anschließend nicht mehr. Bitte passen Sie die Filter anschließend wieder an. Eine Warnung wird natürlich vorher angezeigt.
- · Wenn lediglich Eigenschaften per Drag and drop umsortiert oder zwischen Gruppen verschoben wurden, dann werden die Sensoren der Datenbank und die Filter angepasst. Die Filter werden allerdings nur auf diesem Computer angepasst. Nutzen Sie z.B. Export/Import von Filtereinstellungen, um korrigierte Filter später auf andere Computer zu übertragen. Eine Warnung wird natürlich vorher angezeigt.

Wenn anwenderspezifische Eigenschaften vorhanden sind, dann erscheinen diese im Dialog zur Festlegung der Eigenschaften, die das Datenblatt eines Sensors enthalten soll:

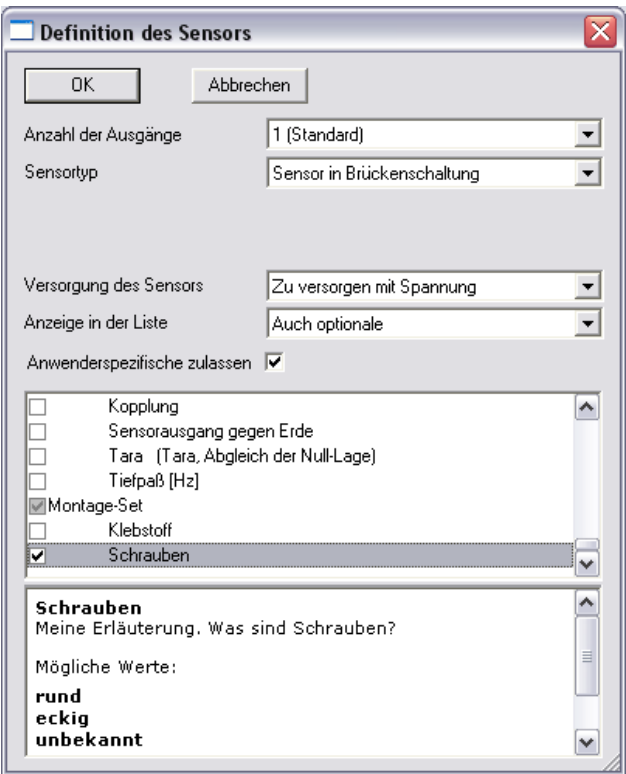

Anwenderspezifische Eigenschaften werden von imc CANSAS und imc DEVICES/STUDIO bei der Einstellung von Kanälen nicht berücksichtigt. Denn diese Software-Pakete kennen den Sinn dieser Eigenschaften naturgemäß nicht.

# **3.16.1 Austausch von Sensoren mit anwenderspezifischen Eigenschaften**

Über die Ablage können Sensoren mit all ihren Eigenschaften ausgetauscht werden. Ebenso geht das über Import und Export.

Wenn die Sensoren anwenderspezifische Eigenschaften haben, so können diese in imc SENSORS nur bearbeitet werden, wenn bekannt ist, wie die Eigenschaften heißen, wie ggf. ihre Einheit, ihr Datentyp, ihre Textliste, … ist.

Diese Informationen stehen auch in den Transport-Dateien und auch in der Ablage.

Wenn anwenderspezifische Eigenschaften definiert sind, dann werden diese beim Datenaustausch ebenfalls berücksichtigt. In den Speicherblock, der ausgetauscht wird, wird die Information über die definierten anwenderspezifischen Eigenschaften neben den Sensorinformationen untergebracht (beim Export und Kopieren in die Ablage). Wenn die Sensorinformationen wieder eingelesen werden (Import oder Einfügen aus Ablage), wird überprüft, ob neben neueren Sensorinformationen auch neuere anwenderspezifische Eigenschaften vorhanden sind. Wenn ja, dann erscheint folgender Hinweis:

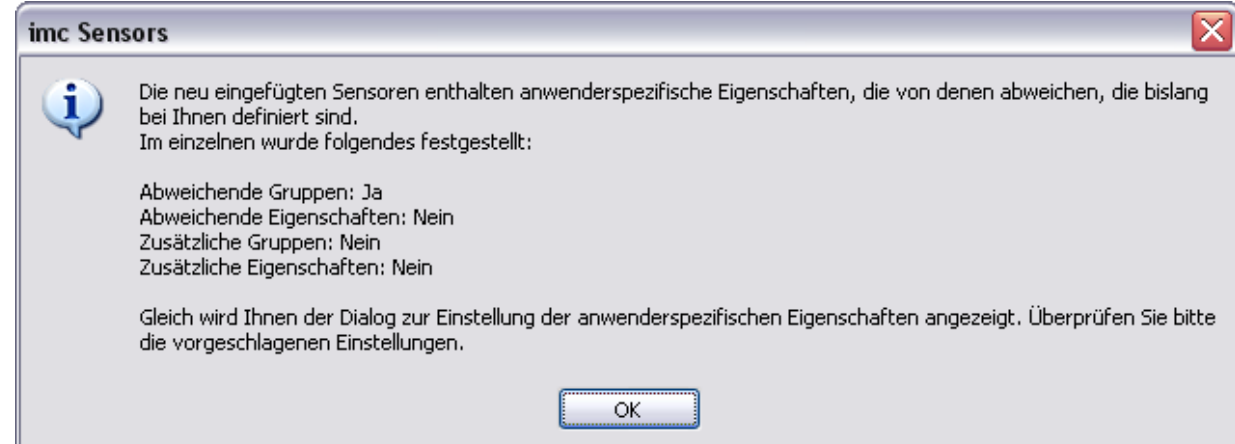

Dabei wird Information angezeigt, ob Eigenschaften bzw. Gruppen von Eigenschaften hinzugefügt werden sollten oder sogar Eigenschaften inzwischen vom Erzeuger der Informationen geändert wurden. Nach diesem Hinweis erscheint der Dialog zum Einstellen der anwenderspezifischen Eigenschaften.

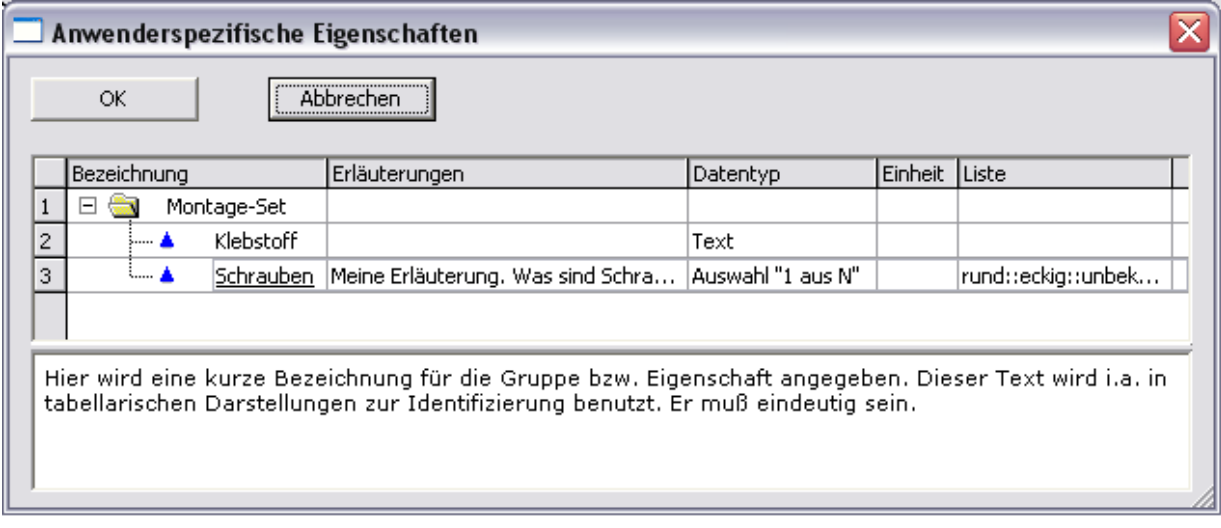

Hier müssen Sie mit "OK" übernehmen, bevor die Veränderungen wirklich übernommen werden. Andernfalls bleiben die bei Ihnen vorher definierten anwenderspezifischen Eigenschaften erhalten.

#### 68 **Bedienung**

Auch hier gilt das Prinzip der letzten Änderung. Jede Gruppe und jede Eigenschaft hat einen Zeitstempel der letzten Änderung. Beim Verschmelzen von bereits vorhandenen Eigenschaften und durch den Import neu hinzugekommenen oder veränderten wird stets der neuere benutzt.

Außerdem steht die Information über die anwenderspezifischen Eigenschaften und deren Deutung in der Datei

UserSensorProps.XML

Beim Öffnen einer Datenbank werden die anwenderspezifischen Eigenschaften aus der Datenbank gelesen. Die Datei wird bei dieser Gelegenheit aktualisiert.

Wenn mehrere Anwender mit anwenderspezifischen Eigenschaften arbeiten, sollte man sich auf ein gemeinsames Set von solchen Eigenschaften einigen. Gleiches gilt auch, wenn mit mehreren Datenbanken gearbeitet wird.

Der Hinweis auf diese Datei steht in der System-Registratur.

Zum Angleichen der anwenderspezifischen Eigenschaften zwischen verschiedenen Datenbanken kann auch ein Sensor von einer Datenbank exportiert und in eine andere wieder importiert werden. Wenn der Import wirklich stattfindet, werden auch die anwenderspezifischen Eigenschaften angeglichen. Der Anwender erhält die Möglichkeit, das zu akzeptieren, zu modifizieren oder abzulehnen.

## **3.17 Eigenschaften angleichen**

Mit Hilfe diese Dialogs kann erreicht werden, dass mehrere Sensoren dieselben Eigenschaften erhalten. Wenn mehrere Sensoren unterschiedlich definiert wurden, haben z.B. einige die Eigenschaft "*Hersteller*", andere haben diese Eigenschaft nicht. Mit dem Dialog kann erreicht werden, dass alldiese Sensoren die Eigenschaft "*Hersteller*" erhalten. Ebenso kann von all diesen Sensoren die Eigenschaft "*Hersteller*" gelöscht werden.

Es geht um die Anwesenheit der Eigenschaft, nicht den Inhalt. Hier wird also nur erreicht, dass (dem Beispiel folgend) all die Sensoren die Eigenschaft "Hersteller" erhalten. Dennoch kann jeder der Sensoren einen anderen Hersteller haben..

Der Dialog verändert alle im aktuellen Filter dargestellten Sensoren. Die Selektion von Sensoren in der Tabelle auf der rechten Seite ist dabei ohne Bedeutung.

Diese Funktionalität wird über das Menü "*Extras / Eigenschaften angleichen*…" aufgerufen. Es erscheint folgender Dialog:

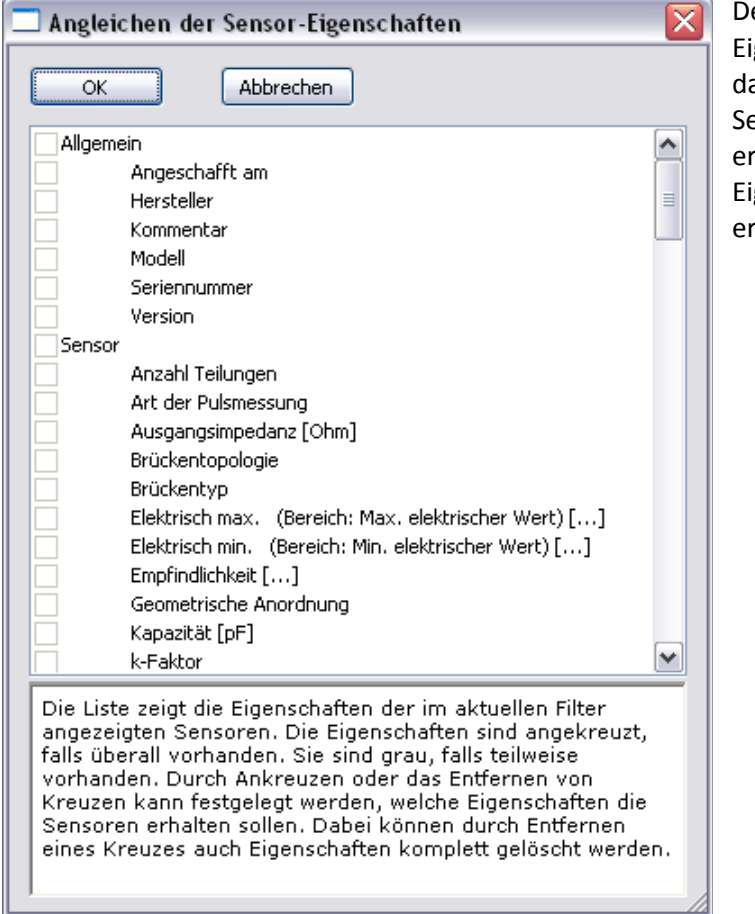

er Dialog zeigt die Obermenge von genschaften an, die die gerade argestellten Sensoren haben. Sollen alle ensoren eine ganz neue Eigenschaft halten, muss wenigstens ein Sensor diese genschaft vorher auf anderem Weg halten.

Für jede der Eigenschaften kann zwischen folgenden 3 Möglichkeiten durch Klick mit der Maus gewählt werden:

#### **Hinzufügen der Eigenschaft:**

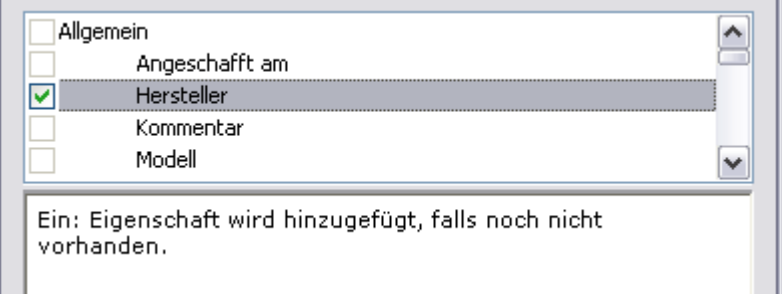

Ein Kreuz wird gesetzt. Wenn der Sensor diese Eigenschaft noch nicht hatte, wird er sie erhalten. Der Inhalt dieser Eigenschaft wird leer bzw. ein Default-Wert sein.

Wenn der Sensor diese Eigenschaft bereits hat, bleibt der Inhalt dieser Eigenschaft unverändert.

#### **Entfernen der Eigenschaft:**

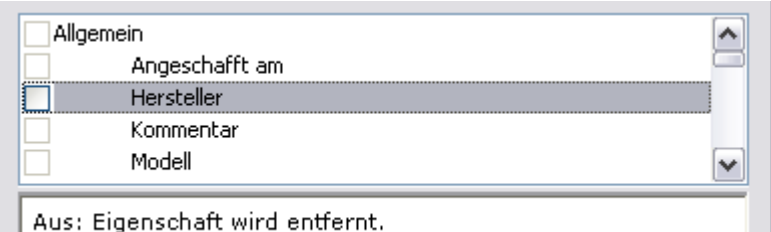

Das Kreuz wird entfernt. Ein kräftiger Rahmen des Kästchens ist sichtbar. Wenn der Sensor diese Eigenschaft hat, wird diese Eigenschaft samt ihrem Inhalt entfernt. Wenn der Sensor diese Eigenschaft nicht hatte, geschieht im Hinblick auf diese Eigenschaft nichts.

#### **Eigenschaft bleibt unverändert:**

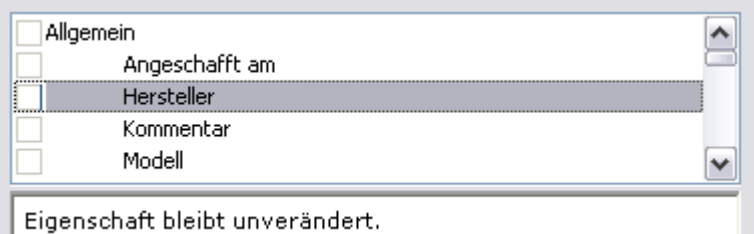

Ein ausgegrauter Rahmen des Kästchens ist sichtbar. Egal, ob der Sensor diese Eigenschaft hatte oder nicht, geschieht im Hinblick auf diese Eigenschaft nichts. D.h. die Eigenschaft wird weder gelöscht noch hinzugefügt.

Bitte beachten Sie den manchmal optisch nur sehr feinen Unterschied zwischen "*Entfernen*" und "*unverändert lassen*". Beachten Sie dazu auch die Hilfe, die Ihnen stets aktuell im unteren Feld des Dialogs gegeben wird.

## **3.17.1 Eigenschaften stimmig halten**

Beim manuellen Bearbeiten von Eigenschaften von Sensoren werden folgende Regeln angewendet:

- Wenn der Anwender den Wert der Eigenschaft "*Kalibriert am*" ändert, dann wird die Eigenschaft "*Kalibrierung gültig bis*" angepasst, wenn die Eigenschaft "*Kalibrierintervall*" vorhanden und gültig ist.
- **Wenn der Anwender den Wert der Eigenschaft** "Kalibrierintervall" ändert, dann wird die Eigenschaft "*Kalibrierung gültig bis*" angepasst, wenn die Eigenschaft "*Kalibriert am*" vorhanden und gültig ist.

## **3.18 Zugriff auf das Sensor-Eprom**

Das technische Datenblatt eines Sensors, also die Beschreibung seiner Eigenschaften, wird in imc SENSORS verwaltet. Dieses technische Datenblatt kann auch in einem Chip (Sensor-Eprom) gespeichert sein. Das Sensor-Eprom bildet typisch mit dem Sensor eine Einheit. Wenn dann ein Sensor mit einem solchen Sensor-Eprom an einen Messverstärker angeschlossen wird, kann der Messverstärker das Sensor-Eprom auslesen und sich selbst passend einstellen.

Werden Messgeräte von imc benutzt, so haben sehr viele von ihnen die Möglichkeit, das Sensor-Eprom mit dem elektronischen Datenblatt des Sensors zu lesen und zu schreiben.

Mit imc SENSORS gibt es auch den direkten Weg ohne Messverstärker auf das Sensor-Eprom zuzugreifen. Das geschieht über ein USB-Adapter, das an den PC angeschlossen wird und an das seinerseits das Sensor-Eprom angeschlossen wird.

### **3.18.1 Sensor-Eprom**

Unterstützt werden diese Chips von DALLAS MAXIM:

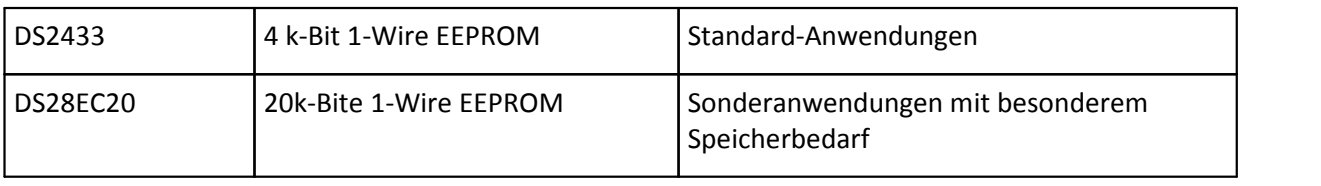

#### Hinweis H

- · Auch wenn i.a. von Sensor-Eprom gesprochen wird, so werden nur Chips unterstützt, die ein EEPROM enthalten, das ohne Anlegen einer Programmierspannung gelöscht und neu beschrieben werden kann.
- · Zahlreiche Techniken existieren, um den Chip an Stecker, Kabel oder Sensor zu befestigen. imc bietet dazu eine Reihe von praktischen Lösungen.

## **3.18.2 USB Adapter**

Unterstützt werden USB-Adapter, die den Adapter Dallas DS2480B seriell auf 1-Wire emulieren. DS2480B ist die Basis für die Dallas DS9097 Reihe. Im speziellen Einzelfall kann nicht gewährleistet werden, dass ein Adapter funktioniert. Getestet von imc sind diese Adapter:

Getestete USB-Adapter:

### **Produkt COM To 1-Wire USB Adapter**

Hersteller eclo

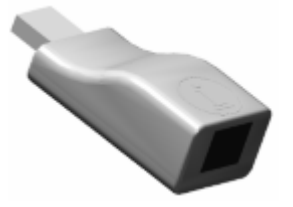

Getestet 2011-03: Ergebnis: Empfohlen

**Produkt: LinkUSB TM**

Hersteller iButtonLink, LLC

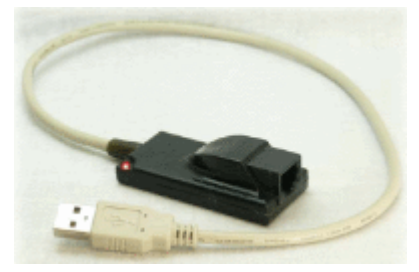

Getestet 2011-03: Ergebnis: Dieser Adapter reagiert mitunter sehr empfindlich beim Wechsel des angeschlossenen Sensor-Eproms. Häufig muss der Adapter dann aus der USB-Buchse des Computers gezogen und erneut angeschlossen werden.

Die Adapter bilden einen virtuellen COM-Port ( z.B. COM4: oder COM5) nach. Eine Applikation (so auch imc SENSORS) sieht dabei nicht das USB-Gerät, sondern ein Gerät, das an eine serielle Schnittstelle angeschlossen zu sein scheint.

Diese Adapter sind nicht Bestandteil des Lieferumfangs von imc SENSORS.

Bei den Adaptern ist keine Anschlusstechnik für den Chip vorhanden. Diese istabhängig von benutzen Steckern oder Chip-Gehäusen individuell anwenderseitig vorzusehen.

Hinweis

**Bitte beachten Sie vor dem Anschließen dieser USB-Adapter die Hinweise und Bedienungsanleitung des Herstellers und auch die entsprechenden Systemvoraussetzungen.**

### **3.18.3 Datenformat**

Gelesen werden Datenformate "IMC" und IEEE 1451.4. Geschrieben wird aktuell nur das Format "IMC". Das Format "IMC" ist weiter unten im Kapitel "Hinweise für Entwickler" im Detail beschrieben. Nur dieses Format gestattet es die vielfältigen Eigenschaften und deren Kombinationsmöglichkeiten auch im Sensor- Eprom abzulegen (Stand Anfang 2011).

### **3.18.4 Unterstützte Szenarien**

Eine Möglichkeit zur Auswahl und Überprüfung der Anwesenheit eines USB-Adapters ist vorhanden. Über den Adapter kann lesend oder schreibend auf das an den USB-Adapter angeschlossene Sensor-Eprom zugegriffen werden. Dabei kann auf niedriger Stufe der Inhalt eines Sensor-Eproms in eine Datei geschrieben werden, Umgekehrt kann der Inhalt einer solchen Datei auch wieder in das Sensor-Eprom geschrieben werden. Außerdem kann ein in imc SENSORS ein Sensor ausgewählt werden, dessen Eigenschaften in das Sensor-Eprom geschrieben werden. Rückwärts kann auch das Sensor-Eprom gelesen werden, um daraufhin einen neuen Sensor mit genau den gelesenen Eigenschaften in imc SENSORS neu anzulegen.

### **3.18.5 Plug & Measure**

Ein Sensor-Eprom kann mit imc SENSORS geschrieben werden. Wird es dann zusammen mit einem Sensor an einen Messverstärker von imc angeschlossen, kann mittels Plug & Measure Technologie der Verstärker passend parametriert werden und die Messung begonnen werden.

### **3.18.6 Sensor-Eprom Inhalt: Technisches Datenblatt**

Ein Sensor in imc SENSORS wird durch sein technisches Datenblatt beschrieben. Genau so ein technisches Datenblatt wird auch im Sensor-Eprom vermerkt. Letztendlich sind Datenbank oder Sensor-Eprom nur 2 verschiedene Speicherorte für das Datenblatt. In beiden Fällen liegt das technische Datenblatt in elektronischer Form vor. Deshalb auch die Bezeichnung TEDS: **T**ransducer **E**lectronic **D**ata **S**heet.

Natürlich unterliegt das Sensor-Eprom den Einschränkungen seiner typisch sehr kleinen Speicherkapazität von z.B. gerade 512 Bytes. Mitunter kann im Sensor-Eprom nicht das komplette Datenblatt untergebracht werden. Wohl aber sollten die wichtigen Eigenschaften wie Sensortyp und Skalierungsangaben enthalten sein. Auf Kommentare kann meist am leichtesten verzichtet werden.
### **3.18.7 Zuordnung Datenbank und Sensor-Eprom**

In der Datenbank hat jeder Sensor seine eigene eindeutige Kennung. Siehe Eigenschaften, interne Verwaltung, Identifikation. Das ist eine in ASCII lesbar gemachte 64 bit Zahl.

Im Sensor-Eprom gibt es eine abweichende Möglichkeit der eindeutigen Zuordnung: Jeder Chip von Dallas hat eine eigene unverwechselbare Eprom ROM-ID. Sie ist64 bit lang und fest in den Chip eingebrannt, durch den Anwender also nicht veränderbar.

Wenn über imc SENSORS ein Sensor-Eprom beschrieben wird, dann wird die Eprom ROM-ID desSensor- Eproms in der Datenbank als Eigenschaft des Sensors vermerkt, der gerade in das Sensor-Eprom geschrieben wurde. Diese Eigenschaft ist auch in der Gruppe "Interne Verwaltung" zu finden. Sie kann nicht durch den Anwender bearbeitet werden.

In der Datenbank kann zu jedem Sensor nur höchstens eine Eprom ROM-ID gemerkt werden. Das ist i.a.. auch die sinnvolle Anwendung, wenn eine individuelle Zuordnung möglich sein soll. Es gibt auch Anwendungen, in denen eine individuelle Zuordnung nicht benötigt wird. Gibt es z.B. in der Sensordatenbank nur einen Eintrag für einen Sensor "Thermodraht Typ K", so können viele Sensoren von dieser Sorte hergestellt werden und damit auch viele Sensor-Eproms geschrieben werden. Dann geht die individuelle Zuordnung aber verloren, da in imc SENSORS nur die Eprom ROM-ID desletzten Eprom- Schreibvorgangs vermerkt wird. Ist das nicht erwünscht, muss es in imc SENSORS dann auch folglich mehrere Sensoren der gleichen Sorte geben.

Beim Lesen eines Sensor-Eproms wird anhand von der in der Datenbank vermerkten Eprom ROM-ID festgestellt, ob der Sensor schon in der Datenbank vorhanden ist.

## **3.18.8 Menü-Funktionen**

Das Menü "Extras" enthält das Untermenü "Sensor-Eprom".

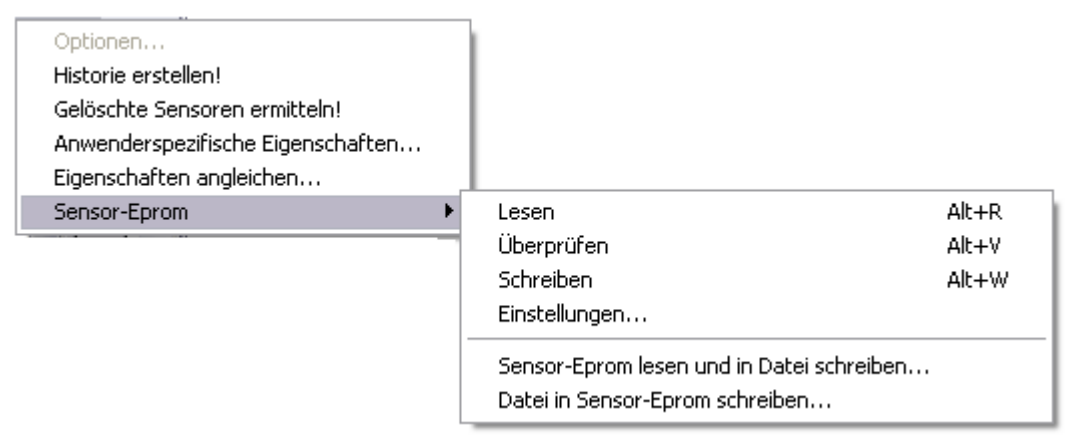

Über die Werkzeugleiste sind diese Menüpunkte direkt erreichbar:

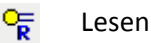

Vergleichen

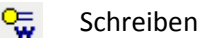

Liste der Menüpunkte:

· *Lesen*:

Dieser Menüpunkt wird benutzt, um einen Sensor in der Datenbank neu anzulegen, wobei das Sensor-Eprom vorliegt.

Der Inhalt des Sensor-Eproms wird gelesen. Wenn der Sensor noch nicht existiert, wird er in die Datenbank eingelesen. Die Ansicht "Vergleich" wird geöffnet. Dort wird der neue Sensor angezeigt. Wenn der Sensor bereits existiert, wird dieser angezeigt. Wenn es mehrere passende oder beinahe passende Sensoren in der Datenbank gibt, werden diese angezeigt. Wenn ein gerade durch Einlesen neu angelegter Sensor nicht dauerhaft in die Datenbank aufgenommen werden soll, kann der sofort wieder gelöscht werden.

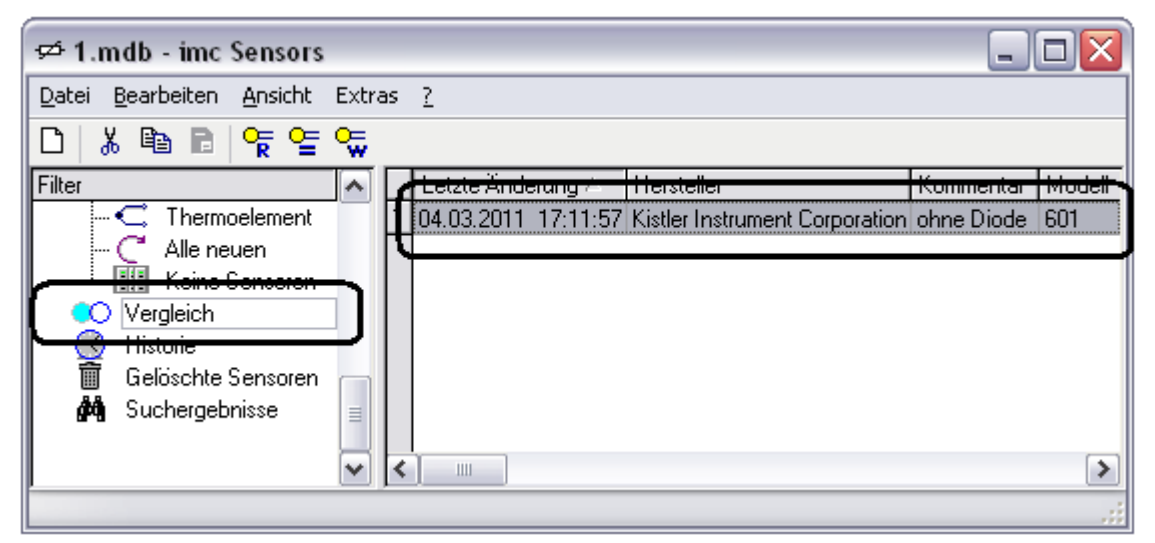

**Ansicht "Vergleich" mit gerade gelesenem Sensor** ·

*Überprüfen*

Dieser Menüpunkt wird benutzt, um zu vergleichen, ob der Sensor in der Datenbank dem angeschlossenen gleicht.

Der in imc SENSORS gerade selektierte Sensor wird mit dem angeschlossenen Sensor-Eprom verglichen. Dabei wird festgestellt, ob bei beiden derselbe Inhalt vorliegt, also die selben Eigenschaften mit denselben Werten vorliegen. Außerdem wird überprüft, ob die Eprom ROM-ID des angeschlossenen Sensors auch schon für den selektierten Sensor in der Datenbank vermerkt ist.

· *Schreiben*:

Dieser Menüpunkt wird benutzt, um einen Sensor in das Sensor-Eprom zu schreiben.

Der Inhalt des in imc SENSORS selektierten Sensors wird in das angeschlossene Sensor-Eprom geschrieben. Nach Abschluss des Schreibvorgangs wird zur Kontrolle noch einmal gegen gelesen. Erst wenn das auch erfolgreich beendet ist, wird der Schreibvorgang dem Anwender als erfolgreich abgeschlossen gemeldet.

Wenn das Sensor-Eprom nicht ausreichend Platz bietet, werden unwichtige Eigenschaften wie der Kommentar weggelassen. Dann wird eine Warnung ausgegeben. In Zweifelsfällen kann das Sensor- Eprom über den Menüpunkt "Lesen" noch einmal ausgeführt werden, um festzustellen, was alles (nicht) geschrieben.

· *Einstellungen*:

Ein Dialog zur Auswahl des USB-Adapters. Siehe unten

· Sensor-Eprom lesen und in Datei schreiben

Der Inhalt des Sensor-Eproms wird gelesen. Der Inhalt wird allerdings nicht interpretiert. Der Inhalt wird in seiner binären Form unverändert in eine \*.1WI Datei geschrieben. Der Anwender wird nach dem Dateinamen dieser zu erzeugenden Datei gefragt.

Es wird dringend davon abgeraten, \*.1WI Dateien zu modifizieren. Ihr Inhalt ist binär.

· Datei in Sensor-Eprom schreiben

Der Inhalt einer \*.1WI Datei wird gelesen und unverändert in das angeschlossene Sensor-Eprom geschrieben. Die \*.1WI Datei ist eine binäre Datei, die typisch entsteht, wenn das Sensor-Eprom gelesen und sein Inhalt binär in eine Datei geschrieben wird.

Es wird dringend davon abgeraten, \*.1WI Dateien zu modifizieren. Ihr Inhalt ist binär.

### **3.18.9 Kennwort**

Die Sensor-Eproms in 1-Wire Technologie beinhalten keinen hardwaremäßigen Kennwortschutz bzw. Schreibschutz. Auch sieht IEEE 1451.4 das nicht vor. Im Format "IMC" allerdings halten sich alle imc Applikationen daran, einen softwaremäßig realisierten Kennwortschutz zu realisieren: Nur wenn beim Schreiben eines Sensor-Eproms das richtige Kennwort angegeben wird, wird der Schreibvorgang ausgeführt. Das Kennwort ist eine 32 bit ganze Zahl.

Der Schutz mit Kennwort lohnt sich vor allem gegen versehentliches Überschreiben des Sensor-Eproms.

Standardmäßig liegt für Sensor-Eproms im Format "IMC" kein Kennwortschutz vor. Das ist äquivalent mit dem Kennwort Null (0).

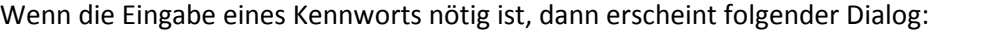

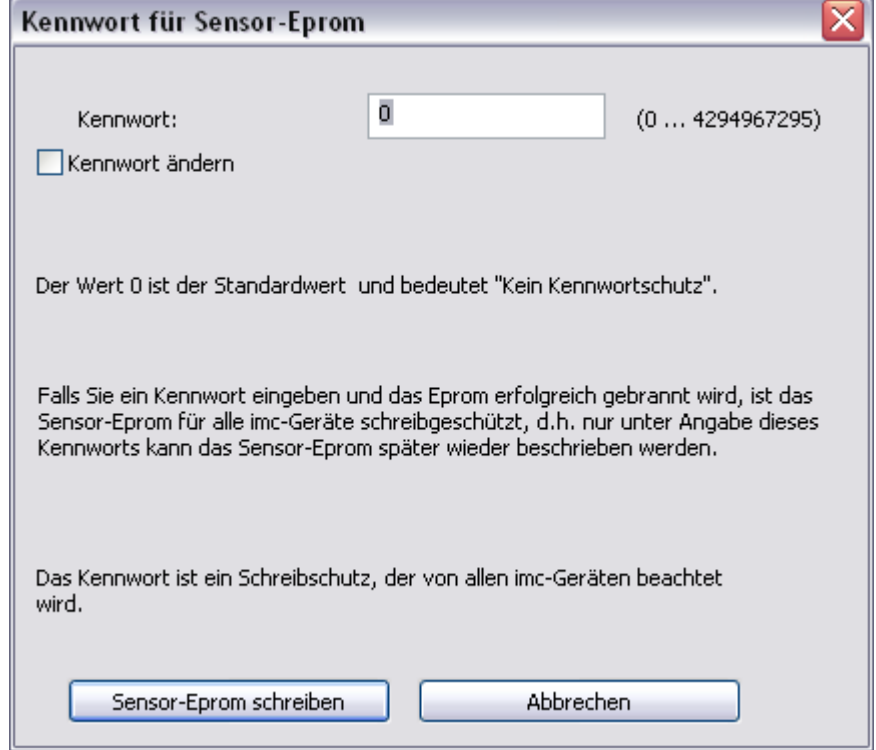

Bitte geben Sie bei "*Kennwort*" das Kennwort an, mit dem das Sensor-Eprom geschützt ist. Anschließend wählen Sie die Schaltfläche "Sensor-Eprom schreiben". Das Kennwort wird überprüft. Ist es korrekt, erfolgt der Schreibvorgang. Ansonsten erhalten Sie eine Fehlermeldung.

Wählen Sie die Schaltfläche "*Abbrechen*", wird nicht nur dieser Dialog abgebrochen, sondern auch der gesamte Schreibvorgang. Das Sensor-Eprom bleibt unverändert.

Der Dialog bietet die Möglichkeit, das Kennwort zu ändern. Wählen Sie dazu die Option "*Kennwort ändern*":

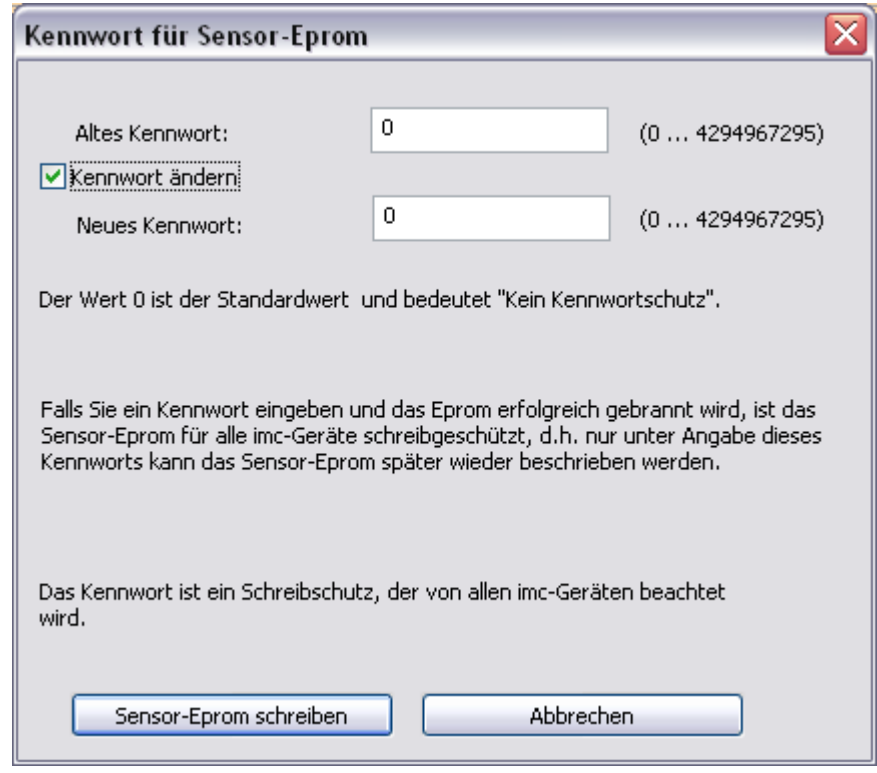

Bei "Altes Kennwort" geben Sie das Kennwort ein, mit dem das Sensor-Eprom zur Zeit noch geschützt ist. Geben Sie 0 (Null) ein, wenn zur Zeit kein Kennwortschutz besteht. Bei "*Neues Kennwort*" geben Sie das Kennwort ein, das mit dem Schreibvorgang im Sensor-Eprom als von nun an geltendes Kennwort vermerkt werden soll. Geben Sie 0 (Null) ein, wenn von nun kein Kennwortschutz mehr bestehen soll.

### **3.18.10 Einstellungen**

Über diesen Dialog wird der USB-Adapter ausgewählt.

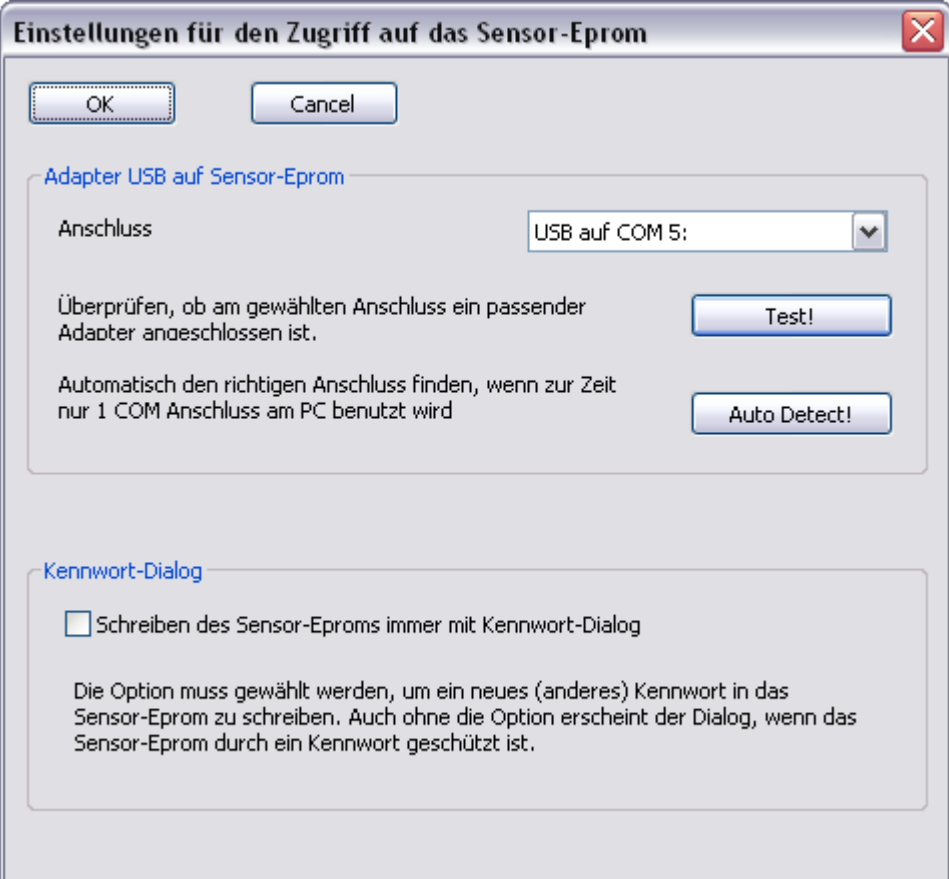

Der angeschlossene USB-Adapter wird vom Betriebssystem mit einem virtuellen seriellen Port (COM- Prot) verbunden. In Frage kommen die COM Ports 3 ..7. Sie können über die einzeilige Klappliste den COM-Port auswählen und anschließend mit dem Knopf "*Test!*" überprüfen, ob es der richtige COM-Port ist. Bei Erfolg wie auch im Fehlerfall wird eine entsprechende Meldung gegeben.

#### **Bitte beachten Sie, dass zu diesem Zeitpunkt keine anderen USB-Geräte an dem Computer angeschlossen sein sollten, die auch COM-Ports nachbilden.**

Der Knopf "*Auto Detect!*" ist sehr hilfreich, um nicht von Hand alle COM-Ports durchzutesten. Bei Erfolg wird der Eintrag in der Liste "Anschluss" dann von allein gewählt.

Leider wird die Nummer des virtuellen COM-Ports vom Betriebssystem vergeben. Sie muss nicht einmal immer dieselbe sein.

In diesem Dialog kann auch gewählt werden, ob der Kennwert-Dialog beim Schreiben eines Sensor- Eproms immer erscheint. In der Tat erscheint der Dialog ohnehin unaufgefordert, wenn das Sensor- Eprom mit einem Kennwort geschützt ist und dieses deshalb vom Anwender anzugeben ist. Es gibt allerdings Situationen, in denen der Dialog auch in Fällen benötigt wird, obwohl das angeschlossene Sensor-Eprom nicht durch ein Kennwort geschützt ist. Das ist z.B. der Fall, wenn für ein bislang ungeschütztes Sensor-Eprom der Schutz nun eingestellt werden soll und deshalb ein neues Kennwort vergeben werden soll.

Die ein diesem Dialog getätigten Einstellungen werden dauerhaft gemerkt.

### **3.18.11 Mögliche Fehler und deren Ursachen**

- · USB-Adapter wird nicht gefunden
	- o Das USB-Adapter steckt nicht richtig.
	- o Benutzen Sie den Dialog "Extras / Sensor-Eprom / Einstellungen" und Auto-Detect. Möglicherweise ist das USB-Adapter (inzwischen) einem anderen COM-Port zugeordnet.
	- o Verpolung des Sensor-Eproms. Bei einigen elektrischen Fehlern, z.B. verpolt angeschlossener Chip, Kurzschluss oder anderen elektrischen Problemen auf der 1-Wire Seite des USB-Adapters wird meist der USB-Adapter selbst nicht gefunden, weil dieser in Folge des anderen elektrischen Problems selbst elektrisch nicht einwandfrei funktioniert.
- · Sanduhr beim Zugriff auf das Sensor-Eprom

Es kommt keine Fehlermeldung, aber auch nicht der gewohnte Fortschrittsbalken für den Lese/ Schreibvorgang. Stattdessen ist nur die Sanduhr zu sehen. Das Programm lässt sich nicht einmal mittels MS Windows Task Manager beenden: Die Kombination USB-Adapter/ USB-Treiber ist "abgestürzt". Der USB-Adapter muss kurzzeitig herausgezogen werden. Die Software muss ggf. dann neu gestartet werden.

· Fehlermeldungen, dass Treiber nicht gefunden werden, z.B. Hinweise auf IB\*.DLL Dateien.

Diese Dateien werden bei der Installation ins Programm-Verzeichnis von imc SENSORS geschrieben. Existieren z.B. Dateien gleichen Namens im Windows\System32 Verzeichnis, die nicht kompatibel sind, kann es zu Problemen kommen.

· Der USB Adapter scheint nicht zu funktionieren.

imc Sensor verlässt sich darauf, dass der USB-Adapter funktioniert. Diagnose-Funktionen sind nicht vorhanden. Auf der Internetseite von Dallas Maxim gibt es Tools für den Zugriff auf 1-Wire Eproms. Siehe auch

http://www.maxim-ic.com/products/ibutton/example/ Suchbegriffe: Maxim / Products / ibutton / Software Resources

# **4 Anschluss an eine Datenbank**

# **4.1 Auswahl einer MS Access Datei**

Nach der Erstinstallation wird eine Beispieldatenbank SensorDatabase.mdb mitgeliefert. Das ist eine MS Access Datenbank.

Sie können anstelle dieser mdb-Datei auch eine andere Datei auswählen. Es muss sich dabei aber auch um eine Sensordatenbank halten. D.h. die enthaltenen Tabellen müssen die richtige Form und den richtigen Inhalt haben.

Sie können sich i.a. eine passende Datei nur erzeugen, wenn die mdb Datei mit dem Windows-Explorer kopiert und umbenannt wird. Hinweis: Das Kopieren geht nur, wenn die Datenbank (also die mdb Datei) nicht geöffnet ist.

Im Menü "Datei" sind die 4 zuletzt geöffneten Dateien zum schnellen Zugriff gelistet.

Wählen Sie das Menü "Datei / Datenbank auswählen (\*.mdb)". Wählen Sie dann eine \*.mdb Datei aus. Diese Datei wird geladen.

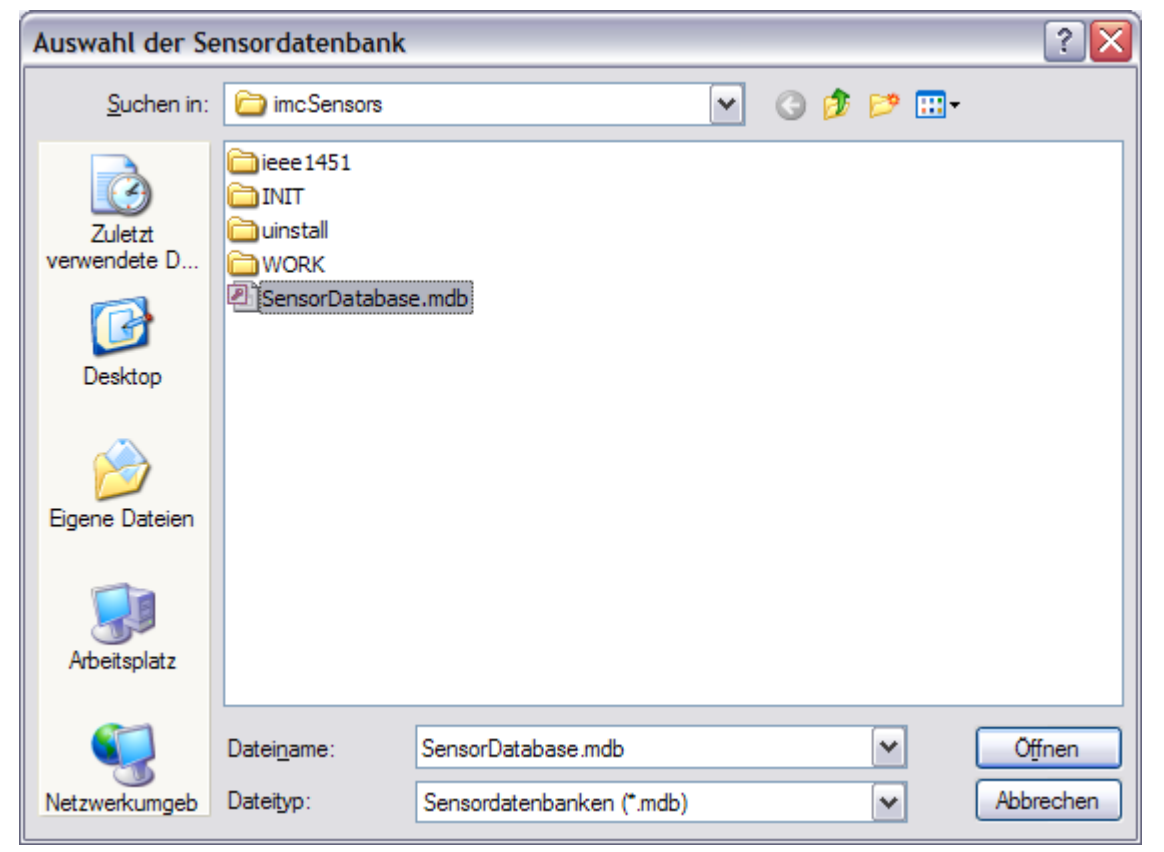

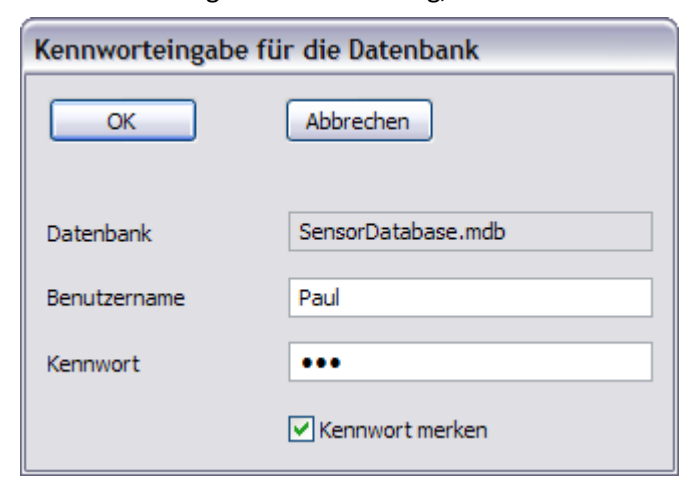

Anschließend erfolgt die Aufforderung, das Kennwort anzugeben.

Kennwort und Benutzername können auch leer sein. Die mitgelieferte Datenbank enthält kein Kennwort, bei ihr ist der Benutzername ebenfalls leer.

Aber Ihr System-Administrator kann der Datenbank ein Kennwort vergeben. Dann muss es angegeben werden.

Sie können wählen, ob die Software sich das Kennwort für diese Datei merken soll. Wenn Sie das möchten, brauchen Sie es beim nächsten Öffnen nicht erneut einzugeben. Ansonsten werden Sie bei jedem Öffnen (auch dem automatischen Öffnen bei Programmstart) aufgefordert, das Kennwort anzugeben.

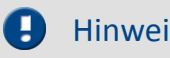

Hinweis Hinweis zur Datei sensordatabase.mdb

- · Diese Datei wird durch die Installation mitgegeben. Sie enthält zum Zeitpunkt der Erstinstallation einige hypothetische (also nicht real existierende) Sensoren. Sie können diese Sensoren im späteren Betrieb durchaus löschen. Der Zweck dieser Sensoren ist es, von jedem Typ ein Beispiel zu haben, das zum Duplizieren geeignet ist.
- · Diese Datenbank ist ggf. im Access 95 Format erstellt und in diesem Format installiert. Haben Sie auf Ihrem Computer eine neuere Version von MS Access und möchten die Datenbank damit bearbeiten, dann können Sie die Datenbank in MS Access konvertieren. Access verlangt zum Bearbeiten stets eine Konvertierung in sein aktuelles Format. Bitte legen Sie vor der Konvertierung ein Backup an und vergewissern sich,dass imc SENSORS die konvertierte Datenbank auch bearbeiten kann. imc SENSORS kann Datenbanken von Access 2002 auch bearbeiten.

## **4.2 MS Access im Netzwerk**

Falls mehrere Anwender über ein Netzwerk auf dieselbe mdb Datei zugreifen, beachten Sie bitte die Anleitung von Access. Dort gibt es eine Password Datei, auf die alle Teilnehmer zugreifen müssen. Siehe z.B. Arbeitsgruppen.

Es gibt schwierige Fälle, in denen die mdb Datei nicht direkt geöffnet werden kann. Siehe dazu auch das folgende Kapitel, in dem gezeigt wird, wie auch im Fall einer Access Datei eine "echte Verbindung" zum Datenbank-System hergestellt werden kann. Diese Verbindung enthält viel mehr Parameter und Möglichkeiten als das hier angebotene direkte Öffnen der Datei.

Bitte beachten Sie ferner, dass MS Access nicht für den Betrieb mit mehreren Benutzern gleichzeitig optimiert ist. Bereits bei wenigen gleichzeitigen Nutzern sinkt die Leistungsfähigkeit drastisch (Stand MS Access 2002). Empfohlen ist dann ein leistungsfähiges Datenbank-Management-System.

## **4.3 Verbindung mit einem**

# **Datenbank-Management-System (Server)**

Die Applikation "imc SENSORS" benötigt als Datenbasis eine Datenbank. Dabei ist die Applikation an kein konkretes Datenbanksystem gebunden. Der Zugriff erfolgt über die ADO- Schnittstelle ( ActiveX Data Objects ). Über diese Schnittstelle kann eine Anwendung auf jeden Datenbankserver zugreifen, für den ein ODBC-Treiber oder ein OLE DB-Provider installiert sind.

Ein wichtiges Kriterium für einen erfolgreichen Zugriff auf das Datenbanksystem ist die Verbindungszeichenkette ( Connectionstring ) . Die Zeichenkette liefert Informationen, die von einem Provider benötigt werden, um eine Verbindung zu einer Datenquelle zu öffnen.

Der Datenbankverbindungsassistent stellt ein universelles Mittel zur Verfügung, um einen Provider, eine Datenquelle, Benutzernamen und Kennwort auszuwählen, und der Applikation zur Verfügung zu stellen. Wenn der Assistent die gewählte Datenquelle erfolgreich geöffnet hat, kontrolliert er, ob die benötigten Tabellen existieren und das geforderten Schema haben. Ist das nicht der Fall, werden beide anlegt.

Für die Applikation "imc SENSORS" werden zwei Datenbanktabellen ("SENSORS" und "SERSORSVERSION" ) benötigt.

## **4.3.1 Bedienung**

Der Datenbankverbindungsassistent führt Sie über mehrere Schritte zur Erstellung der Verbindungszeichenkette.

Durch den Aufruf der Menüfunktion "*Datei > Verbindung mit Datenbank-Server*..." erscheint der Dialog:

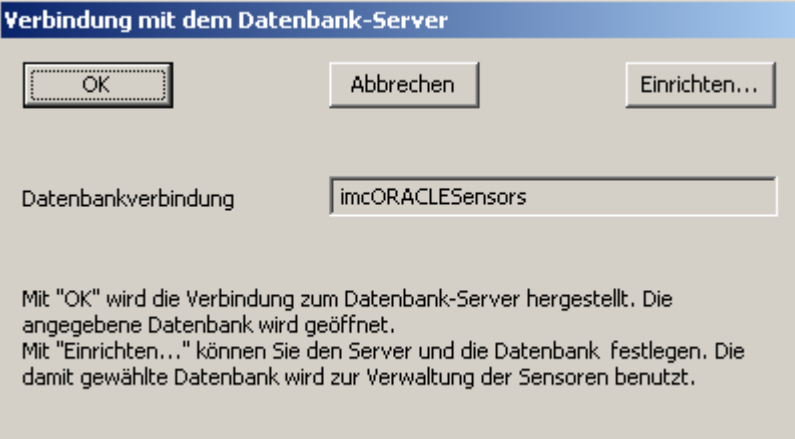

Betätigen Sie die Schaltfläche "Einrichten..." um den Assistenten zu starten.

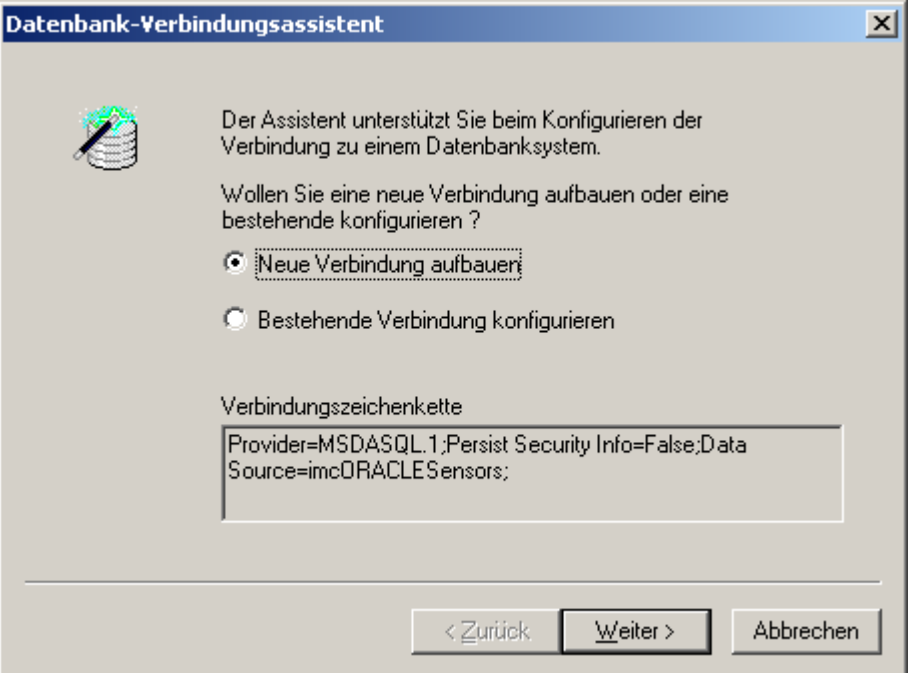

Im ersten Schritt entscheiden Sie, ob eine neue Verbindung aufgebaut oder eine bestehende Verbindung bearbeitet und korrigiert werden soll. Auf jeder Eigenschaftsseite des Assistenten wird im unteren Bereich die aktuelle Verbindungszeichenkette angezeigt.

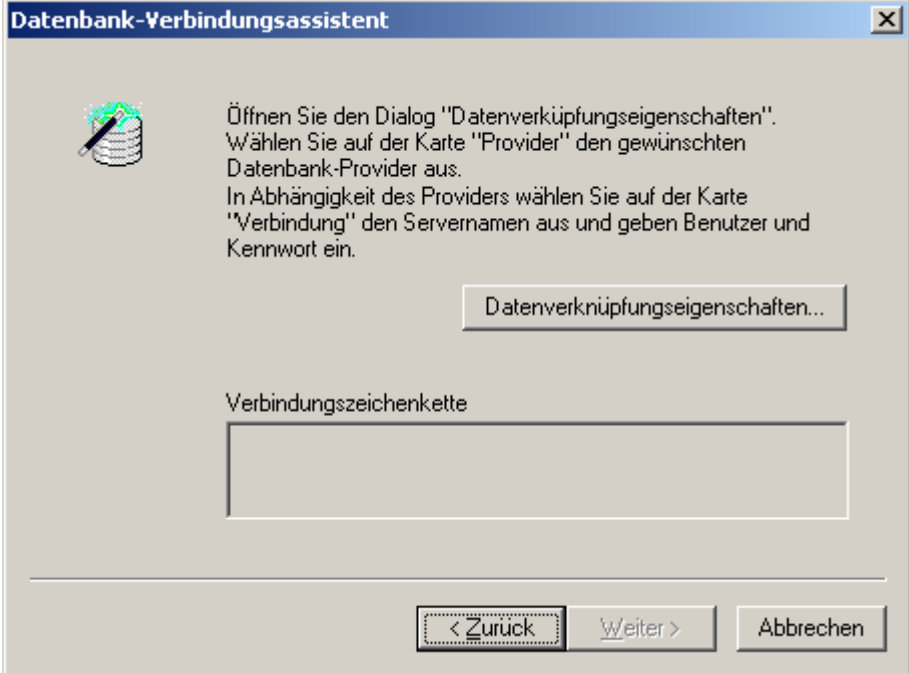

Im zweiten Schritt werden Sie auf gefordert, die Datenverknüpfungseigenschaften einzustellen. Als Ergebnis erhalten Sie eine neue Verbindungszeichenkette. Durch Aktivieren der Schaltfläche "*Datenverknüpfungseigenschaften*..." öffnen Sie das Dialogfeld "*Datenverknüpfungseigenschaften*".

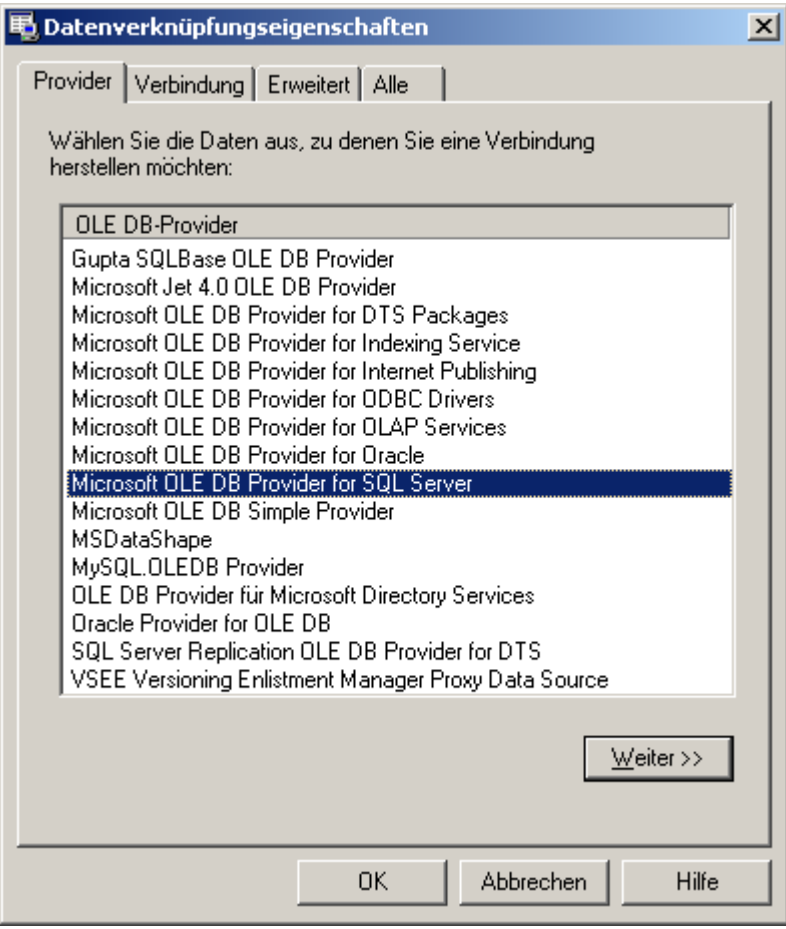

Auf der ersten Seite ("Provider") werden Ihnen alle verfügbaren Provider angeboten, die auf Ihrem PC installiert sind. Im nächsten Kapitel sind einige Beispiele skizziert, welcher Provider für welches Datenbanksystem geeignet ist. Wählen Sie auf dieser Eigenschaftskarte einen Provider aus und klicken Sie auf "Weiter", um die zweite Seite des Dialogfeldes anzuzeigen.

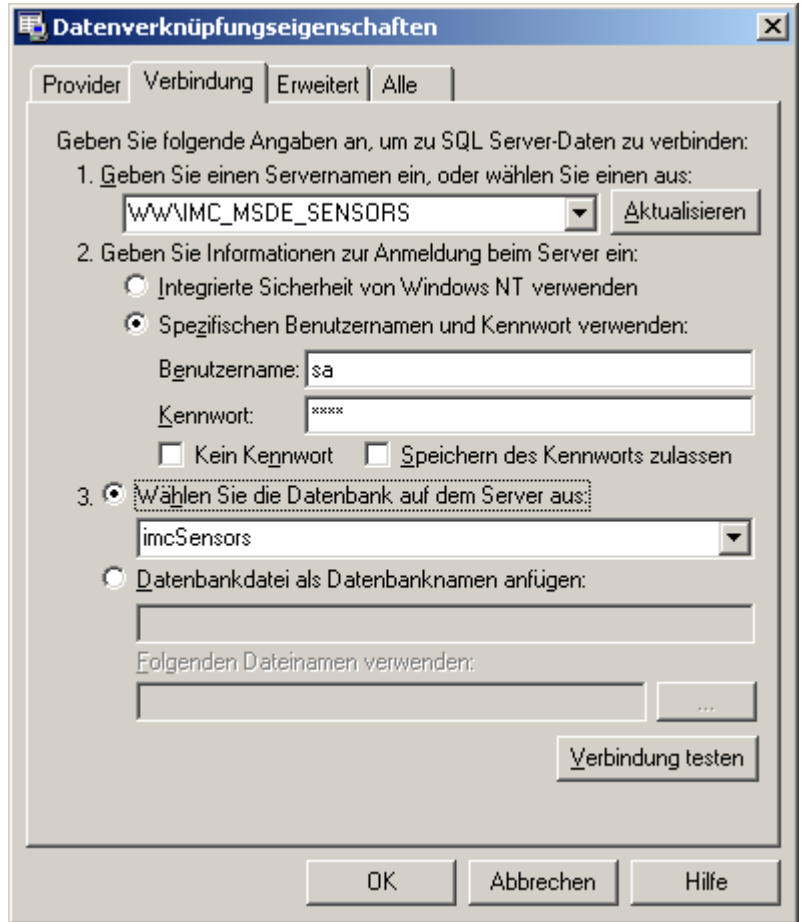

Der Aufbau der Eigenschaftsseite "Verbindung" hängt vom gewählten Provider ab. In diesem Fall sind die Einstellungen für den Microsoft SQL-Server zu sehen.

Wählen Sie in der Liste einen Server aus, oder geben Sie den Ort des Servers ein, auf dem sich die gewünschte Datenbank befindet.

Um sich bei dem Datenbankserver anzumelden, haben Sie die beiden Optionen "*Integrierte Sicherheit von Windows NT verwenden*" oder "Spezifischen Benutzernamen und Kennwort verwenden**"**

Benutzen Sie auf die Option "*Integrierte Sicherheit von Windows NT verwenden*", damit der Provider eine sichere (oder vertraute) Verbindung zu einem Computer mit SQL Server anfordert, auf dem Microsoft Windows NT ausgeführt wird. Bei aktivierter Option verwendet SQL Server die integrierte Anmeldungssicherheit, um Verbindungen mit dieser Datenquelle herzustellen, und zwar unabhängig vom aktuellen Anmeldungssicherheitsmodus auf dem Server. Angegebene Benutzernamen oder Kennwörter werden ignoriert.

Bei der Option "*Spezifischen Benutzernamen und Kennwort verwenden***"** werden der angegebene Benutzername und das angegebene Kennwort für die Authentifizierung der Anmeldeinformationen für die Datenquelle verwendet.

Die Option "*Kein Kennwort*" ermöglicht es dem angegebenen Provider, in der Verbindungszeichenfolge eine leere Zeichenfolge als Kennwort zurückzugeben.

Die Option "*Speichern des Kennworts zulassen*" bedeutet, dass das Kennwort in die Verbindungszeichenkette aufgenommen wird. Diese Option hat für die Applikation keine Bedeutung, da Benutzername und Kennwort separat gespeichert werden. Der Datenbankverbindungsassistent kann allerdings das Kennwort im folgenden Schritt aus der Verbindungszeichenkette entnehmen und Sie müssen die Anmeldeinformationen nicht erneut angeben.

Als letzten Schritt wählen Sie die Datenbank auf dem Server aus.

Sie können jetzt auf die Schaltfläche "Verbindung testen" klicken, um sicherzustellen, dass die Verbindung funktioniert. Wenn die Meldung erscheint, dass das Testen der Verbindung erfolgreich war,<br>können Sie den Dialog *"Datenverknüpfungseigenschaften"* mit *"OK"* verlassen. Sollte eine Fehlermeldung erscheinen, so kontrollieren Sie bitte, ob die Einstellungen richtig sind. Ursache für eine fehlgeschlagene Verbindung können z. B. Schreibfehler oder eine falsche Groß/Kleinschreibung sein.

Als Ergebnis der eingestellten Datenverknüpfungseigenschaften sehen Sie im unteren Teil die neue Verbindungszeichenkette. Vor dem Weiterschalten auf die nächste Eigenschaftsseite wird geprüft, ob in der Verbindungszeichenkette ein Provider, eine Datenquelle ( Server ) und bei einigen Datenbanksystemen eine Datenbank enthalten sind. Ein Provider muss immer angegeben sein.

Ist beim Microsoft.JET.OLEDB.4.0-Provider keine Datenquelle angegeben, so können Sie entscheiden, ob Sie eine neue ACCESS-Datenbank für diese Applikation anlegen möchten.

Haben Sie den Microsoft OLE DB Provider for SQL Server ausgewählt und keine Datenbank selektiert, dann besteht die Möglichkeit eine neue Datenbank anzulegen.

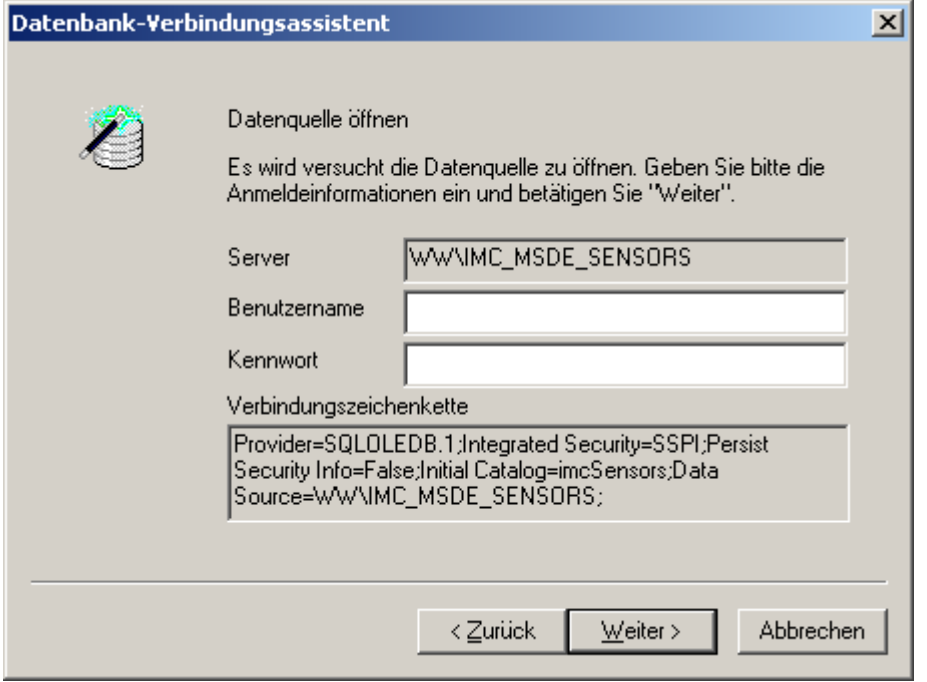

Im nächsten Schritt wird versucht, die Datenquelle zu öffnen. Geben Sie dazu, wenn erforderlich, den Benutzernamen und das Kennwort ein.

Nach dem erfolgreichen Öffnen der Datenquelle werden folgende Tests ausgeführt.

Ist die Tabelle "SENSORSVERSION" vorhanden und hat sie die geforderte Struktur?

Sind die geforderten Versionsinfomationen in der Tabelle vorhanden ?

Ist die Tabelle "SENSORS" vorhanden und hat sie die geforderte Struktur?

Findet der Assistent die Tabelle "SENSORSVERSION" nicht, folgt der Schritt zum Erzeugen dieser Tabelle. Dieser Schritt erfolgt auch, wenn eine gleichnamige Tabelle existiert, diese aber eine falsche Struktur hat.

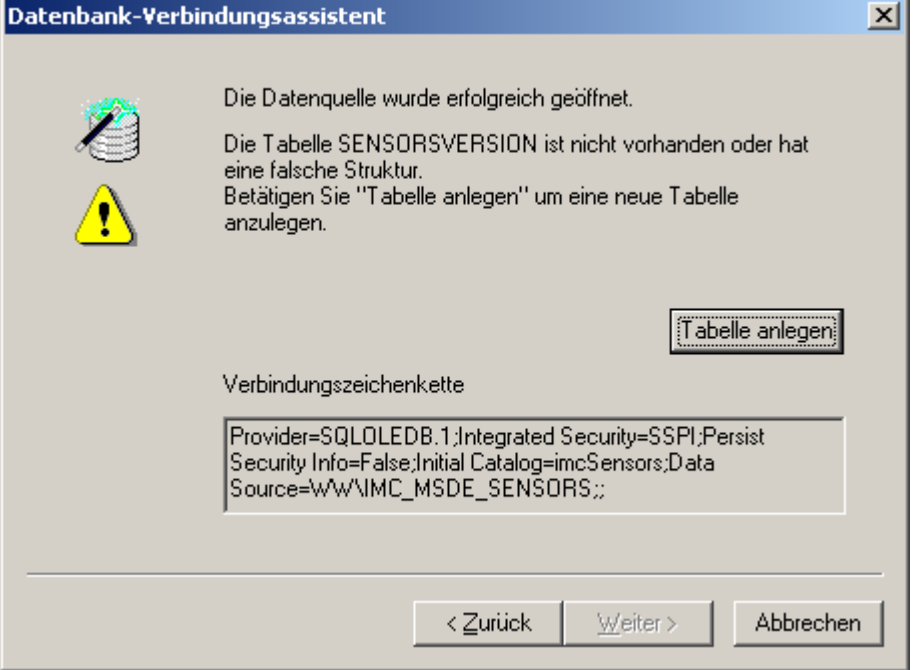

Klicken Sie auf die Schaltfläche "Tabelle anlegen". Die Tabelle "SENSORVERSION" wird erzeugt und die richtigen Versionsinformationen werden in die Tabelle geschrieben. Anschließend wird automatisch auf die Seite "Fertigstellen" gewechselt.

Ist die Tabelle "SENSORSVERSION" vorhanden, enthält aber ungültige Versionsinformationen, folgt der Schritt zum Schreiben der richtigen Versionsinformationen in diese Tabelle

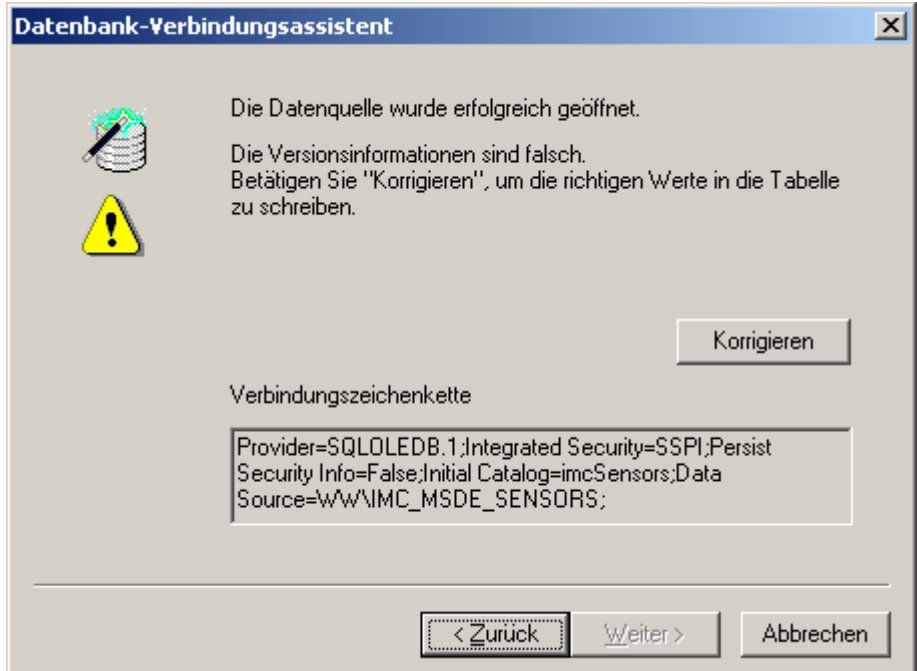

Klicken Sie auf die Schaltfläche "*Korrigieren*". Damit werden die richtigen Versionsinformationen in die Tabelle "SENSORVERSION" geschrieben. Anschließend wird automatisch auf die Seite "Fertig stellen" gewechselt.

Ist die Tabelle "SENSORS" nicht vorhanden, so folgt der Schritt zum Erzeugen dieser Tabelle. Dieser Schritt erfolgt auch, wenn eine gleichnamige Tabelle existiert, diese aber eine falsche Struktur hat.

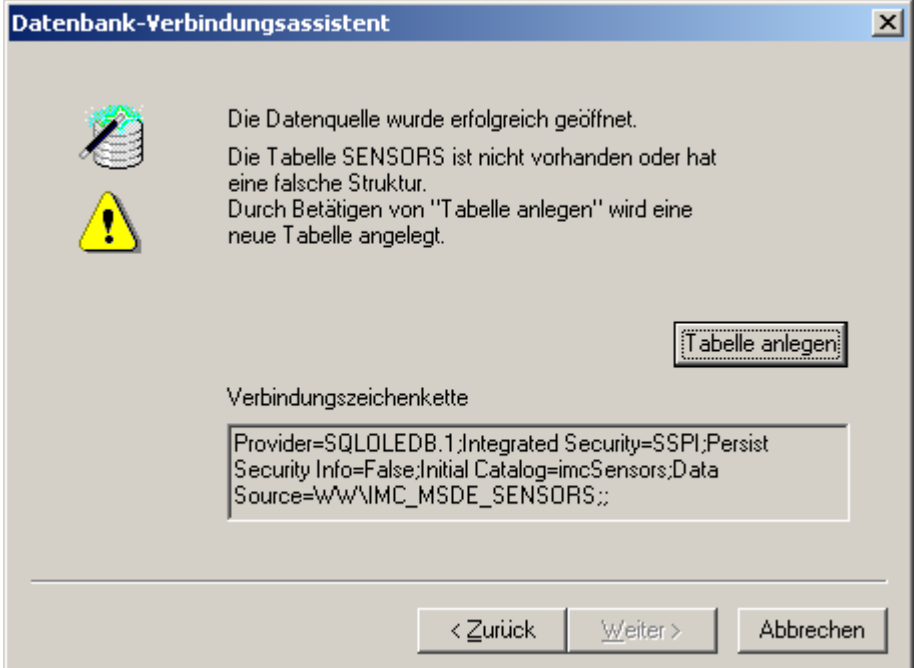

Klicken Sie auf die Schaltfläche "Tabelle anlegen". Die Tabelle "SENSORS" wird erzeugt. Anschließend wird automatisch auf die Seite "Fertig stellen" gewechselt.

Im letzten Schritt wird Ihnen die generierte Verbindungszeichenkette angezeigt. Durch das Betätigen von "*Fertig stellen*" wird der Assistent verlassen und die Verbindungszeichenkette an die Applikation übergeben.

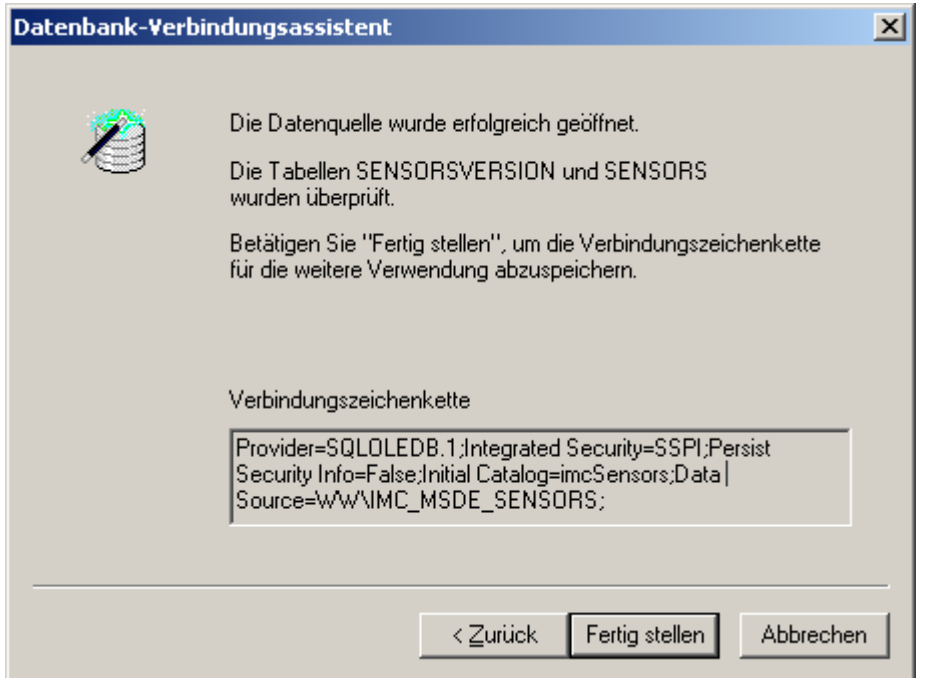

### **4.3.1.1 Erzeugen einer ACCESS-Datenbank**

Haben Sie den Microsoft.JET.OLEDB.4.0-Provider gewählt und keine Datenquelle angegeben, so können Sie eine neue Datenbank erzeugen. Es erscheint die folgende Eigenschaftsseite:

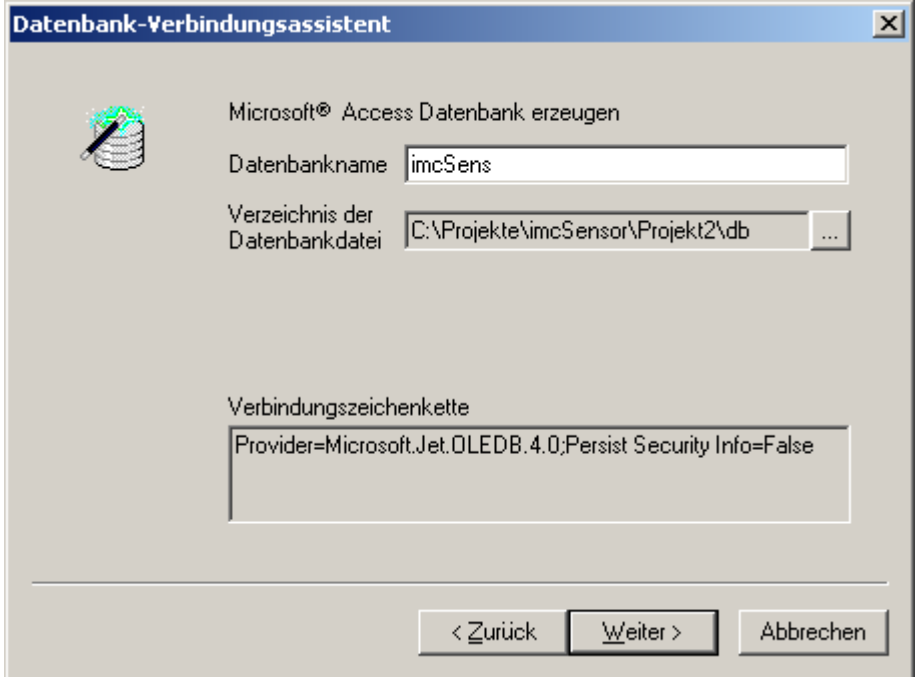

Geben Sie einen Namen für die neue Datenbank an. Außerdem können Sie das Verzeichnis für die Datenbank auswählen.

Durch Klicken auf "Weiter" wird die Datenbank erzeugt. In der Datenbank werden die beiden Tabellen "SENSORVERSION" und "SENSORS" angelegt. Zum Schluss werden die korrekten Versionsinformationen in die Tabelle "SENSORVERSION" geschrieben. Anschließend wird automatisch auf die Seite "Fertig *stellen*" gewechselt.

#### **4.3.1.2 Erzeugen einer Datenbank auf einem Microsoft SQL Server**

Wenn Sie im Dialog "Datenverknüpfungseigenschaften" keine Datenbank ausgewählt haben, so werden Sie im nachfolgenden Dialog gefragt, ob Sie eine neue Datenbank erzeugen möchten.

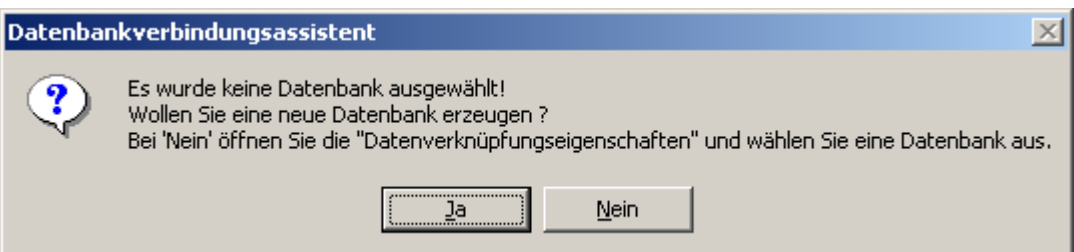

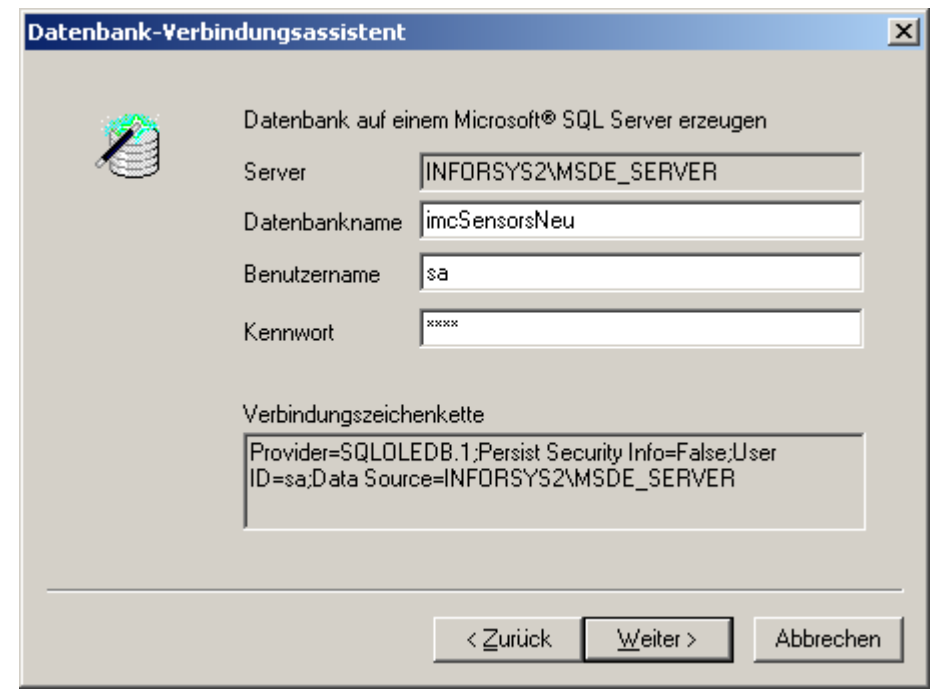

Auf dieser Seite geben Sie den Namen der neuen Datenbank, den Benutzernamen und das Kennwort an. Durch Klicken auf"*Weiter*" wird die neue Datenbank erzeugt. In der Datenbank werden die beiden Tabellen "SENSORVERSION" und "SENSORS" angelegt. Zum Schluss werden die korrekten Versionsinformationen in die Tabelle "SENSORVERSION" geschrieben. Anschließend wird automatisch auf die Seite "Fertig stellen" gewechselt.

## **4.3.2 Beispiele für Verbindungen zu Datenbanksystemen 4.3.2.1 Zugriff auf eine Access-Datenbank über den Microsoft.JET.OLEDB.4.0-Provider**

Der effektivste Weg für den Zugriff auf eine Access-Datenbank geht über den Microsoft.JET.OLEDB.4.0- Provider.

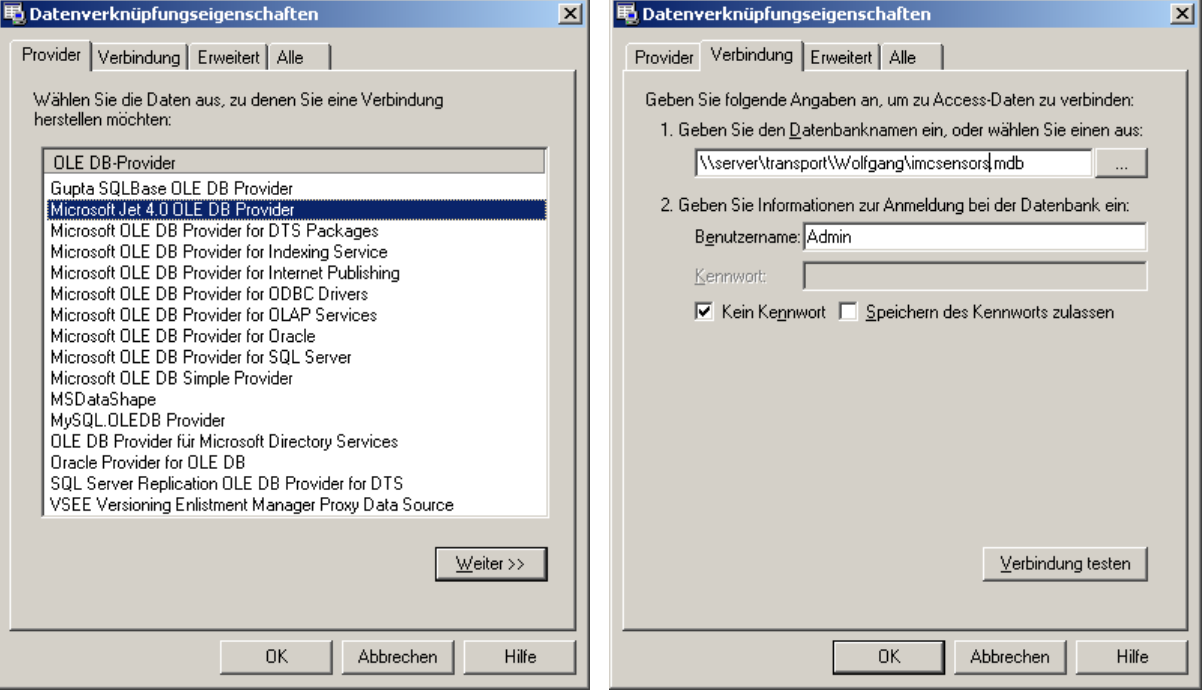

Wählen Sie auf der Karte "Provider" den Microsoft.JET.OLEDB.4.0-Provider aus. Auf der Seite "Verbindung" müssen Sie nur die Access-Datenbank auswählen. Die resultierende Verbindungszeichenkette hat dann die Form:

```
Provider=Microsoft.Jet.OLEDB.4.0;Data Source=c:\somepath\imc SENSORS.mdb;
User Id=admin; Password=
```
### **4.3.2.2 Zugriff auf eine Access-Datenbank via ODBC**

Über den ODBC-Zugriff kann ebenfalls auf eine Access-Datenbank zu gegriffen werden. Dazu müssen Sie zuerst eine Datenquelle im ODBC-Manager einrichten. Den ODBC-Manager erreichen Sie über "*Programme>Einstellungen>Systemsteuerung>Verwaltung>Datenquellen (ODBC)*".

Wechseln Sie auf die Karte "System-DSN" und klicken Sie auf "Hinzufügen".

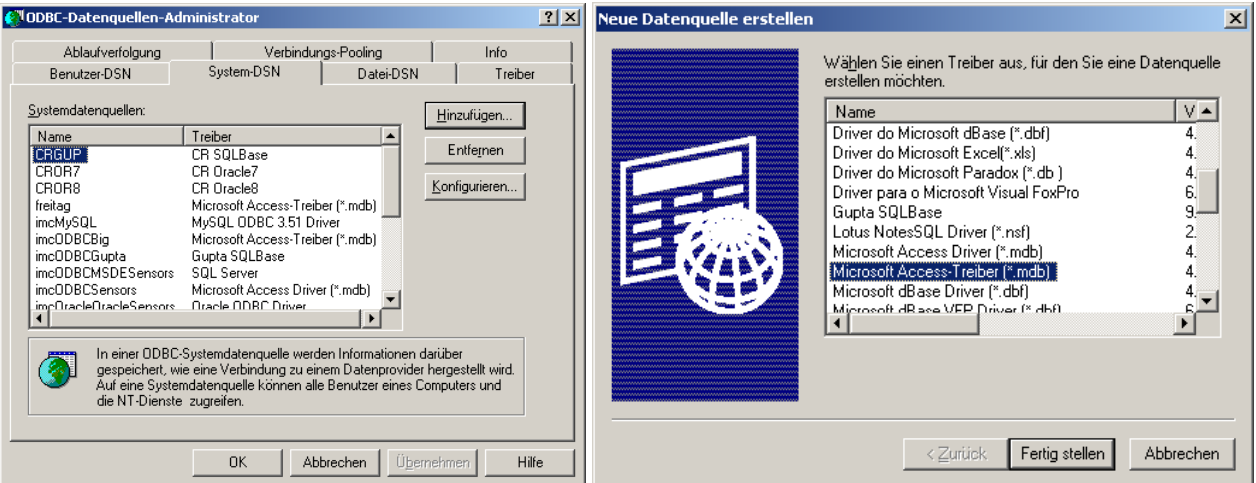

Wählen Sie im Dialog "*Neue Datenquelle erstellen*" den Microsoft Access-Treiber aus und klicken Sie auf "*Fertig stellen*".

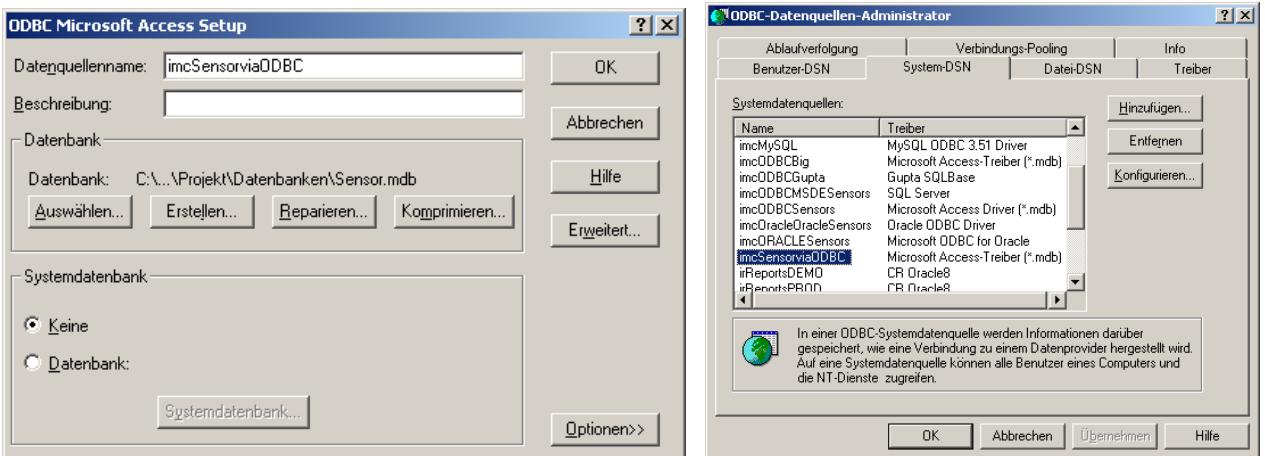

Im Dialog "*ODBC Microsoft Access Setup*" geben Sie einen Namen für die Datenquelle ein. Wählen Sie dann die Datenbank aus, die mit dieser Datenquelle verbunden werden soll. Betätigen Sie dazu die Schaltfläche "Auswählen". Wenn Sie den Dialog mit "OK" beenden, erscheint die Datenquelle in der Liste der Systemdatenquellen. Jetzt kann der ODBC-Manager geschlossen werden.

In den "*Datenverknüpfungseigenschaften*" des Datenbankverbindungsassistenten wählen Sie als Provider Microsoft OLE DB Provider for ODBC Drivers. Auf der Seite "Verbindung" muss in der Liste "Datenquellname" die Datenquelle erscheinen. Selektieren Sie diese und geben Sie eventuell Benutzer und Kennwort ein.

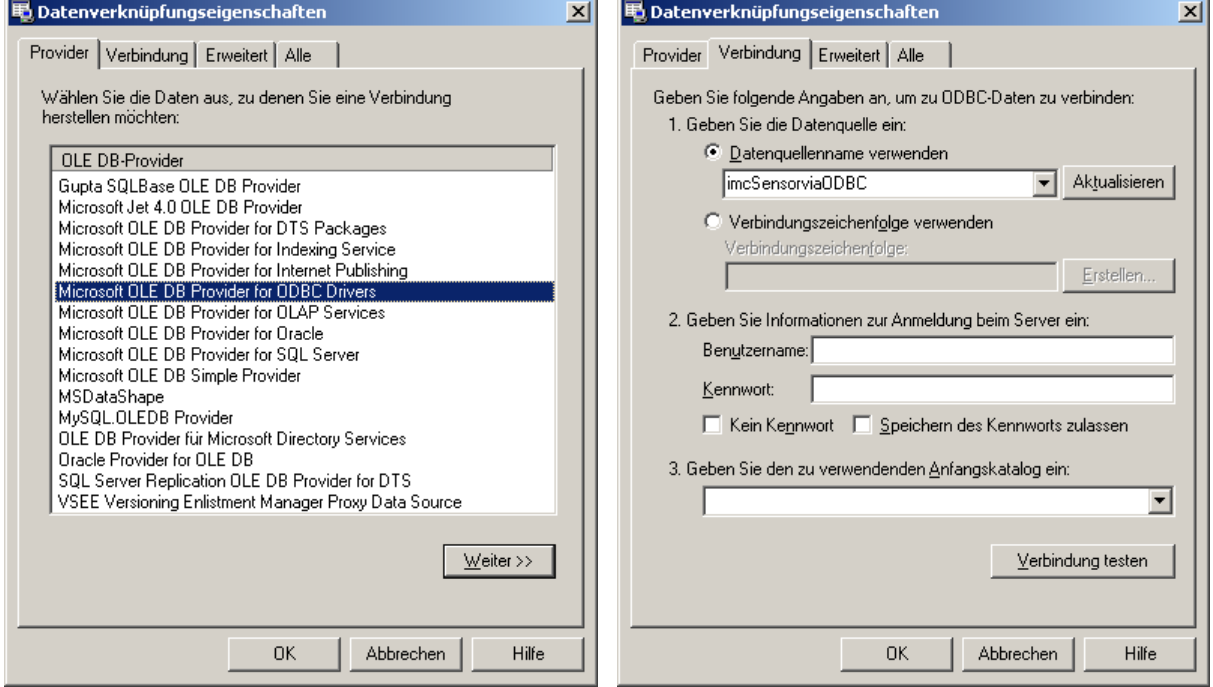

Die resultierende Verbindungszeichenkette hat dann die Form:

Provider=MSDASQL;Persist Security Info=False;Data Source=imcSensorviaODBC

### **4.3.2.3 Zugriff auf den Microsoft SQL Server**

Benutzen Sie für diesen Zugriff den Microsoft OLE DB Provider for SQL Server.

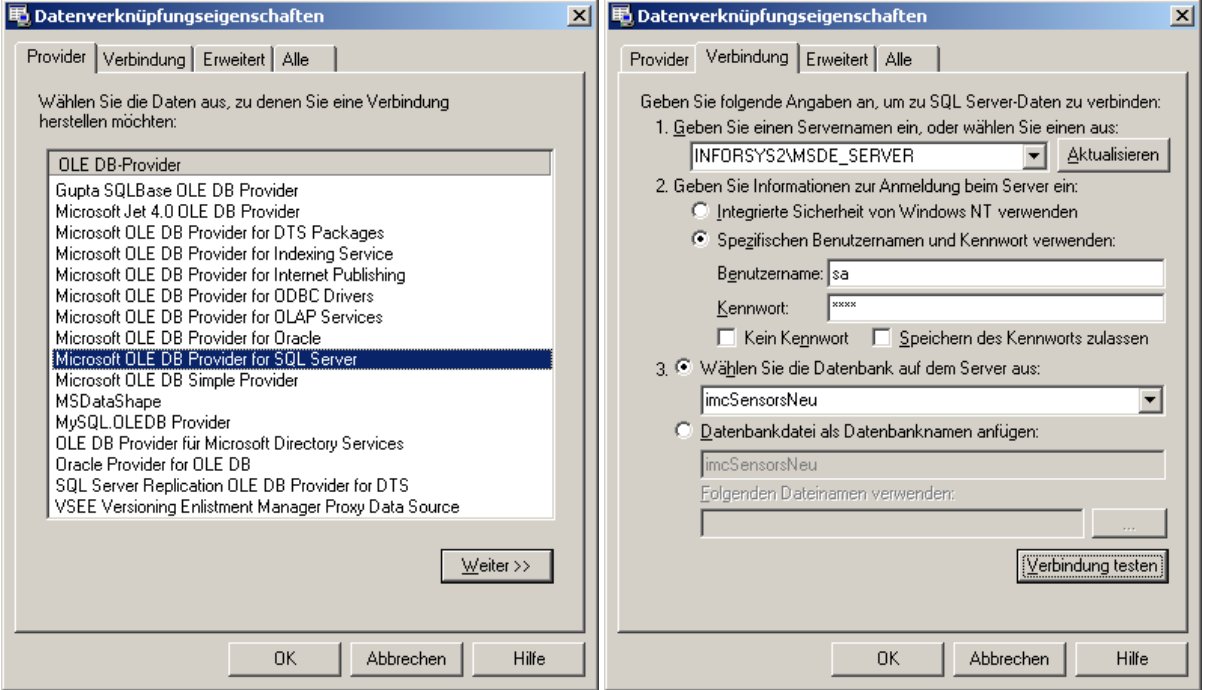

Auf der Eigenschaftsseite "Verbindung" wählen Sie zu erst den Server aus. Geben Sie dann den Benutzernamen und das Kennwort ein. Anschließend müssen Sie eine Datenbank auswählen. Mittels der Schaltfläche "*Verbindung testen*" können Sie die Verbindung zu dem Server testen.

Die resultierende Verbindungszeichenkette hat dann die Form:

```
Provider=SQLOLEDB.1;Persist Security Info=False;User ID=sa;Initial Catalog=imc
SENSORSNeu;Data Source=INFORSYS2\MSDE_SERVER
```
### **4.3.2.4 Zugriff auf den Microsoft SQL Server via ODBC**

Für den Zugriff über ODBC müssen Sie zu erst eine Datenquelle im ODBC-Manager einrichten. Den ODBC- Manager erreichen Sie über

"*Programme>Einstellungen>Systemsteuerung>Verwaltung>Datenquellen (ODBC)*".

Wechseln Sie auf die Karte "System-DSN" und klicken Sie auf "Hinzufügen".

Wählen Sie den Treiber "SQL Server" aus und gehen Sie auf "Fertig stellen".

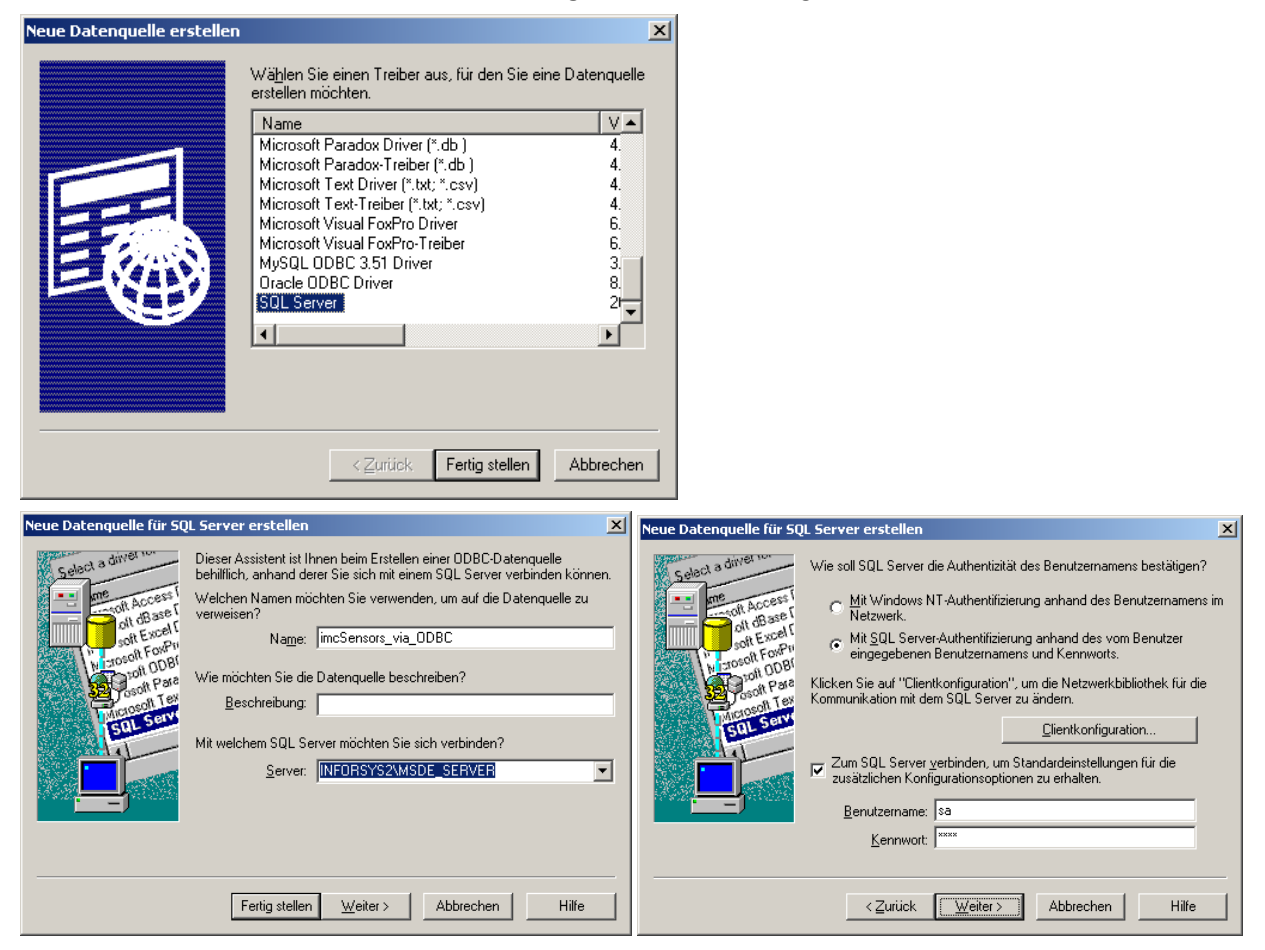

Auf der ersten Eigenschaftsseite geben Sie der Datenquelle einen Namen und wählen Sie den Server aus. Auf der zweiten Seite tragen Sie den Benutzernamen und das Kennwort ein.

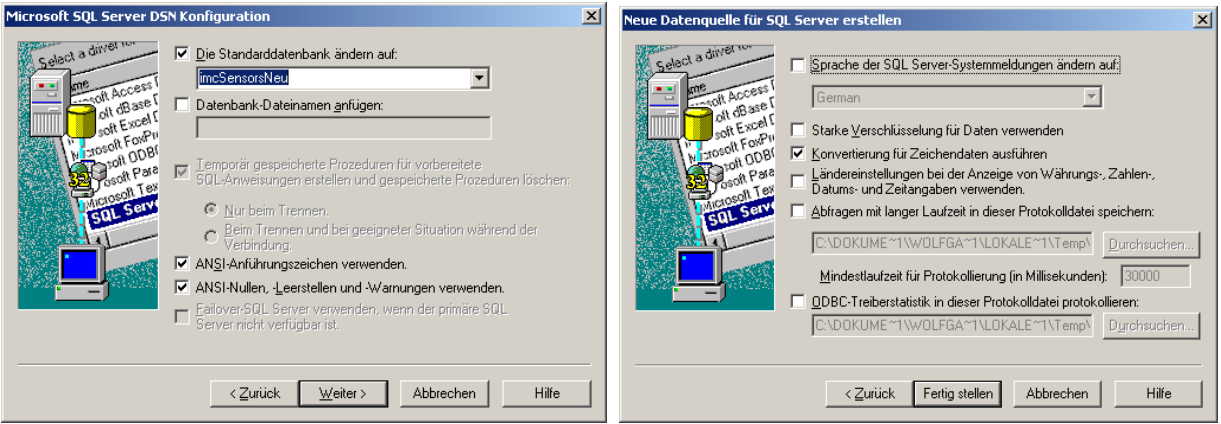

Ändern Sie auf der dritten Seite die Standarddatenbank auf die Datenbank, die von der Applikation benutzt werden soll. Auf der vierten Seite können die Voreinstellungen bleiben. Nach dem "Fertig *stellen*" erscheint ein Dialogfeld mit einer Zusammenfassung der Einstellungen.

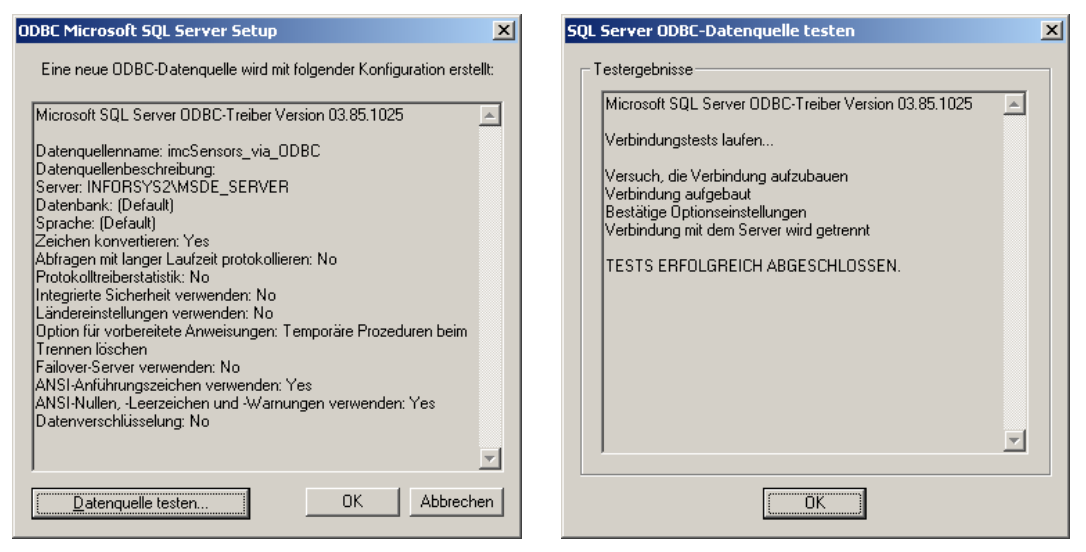

Sie können an dieser Stelle den Zugriff auf die Datenquelle testen und sehen im Anschluss das Ergebnis des Tests. Damit ist die ODBC-Datenquelle eingerichtet.

In den "*Datenverknüpfungseigenschaften*" des Datenbankverbindungsassistenten wählen Sie als Provider "*Microsoft OLE DB Provider for ODBC Drivers*". Auf der Seite "*Verbindung*" muss in der Liste "*Datenquellname*" die Datenquelle erscheinen. Selektieren Sie diese und geben Sie Benutzer und Kennwort ein. Der Anfangskatalog kann leer bleiben, da die Datenbank bereits im ODBC-Manager mit der Datenquelle verküpft wurde.

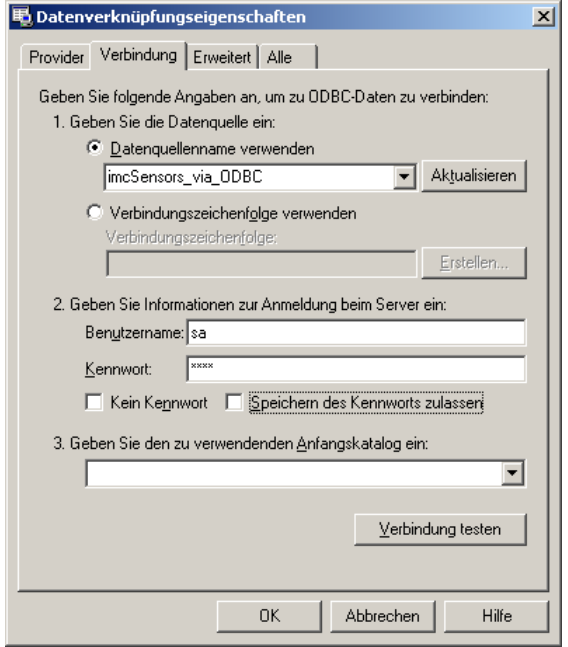

Die resultierende Verbindungszeichenkette hat dann die Form:

Provider=MSDASQL.1;Persist Security Info=False;User ID=sa;Data Source=imc SENSORS\_via\_ODBC

### **4.3.2.5 Zugriff auf einen Oracle Server via ODBC**

Für den Zugriff auf ein ORACLE-Datenbanksystem muss auf dem PC ein Oracle-Client installiert sein. Ist das nicht der Fall und Sie versuchen im ODBC-Manager eine Datenquelle für einen Oracle-Datenbank zu erstellen, so erhalten Sie die folgende Fehlermeldung:

Bitten Sie Ihren Systemadministrator die Clientsoftware von Oracle auf Ihrem PC zu installieren.

Richten Sie zu erst die Datenquelle im ODBC-Manager ein. Rufen Sie dazu:

"*Programme>Einstellungen>Systemsteuerung>Verwaltung>Datenquellen (ODBC)"*.

Wechseln Sie auf die Karte "System-DSN" und klicken Sie auf "Hinzufügen".

Wählen Sie den Treiber "Microsoft ODBC for Oracle" aus und gehen Sie auf "Fertig stellen". Neben diesem Treiber existiert auch der Treiber "*Oracle ODBC Driver Version 8.01.07.00*". Benutzen Sie diesen Treiber nicht für diese Applikation.

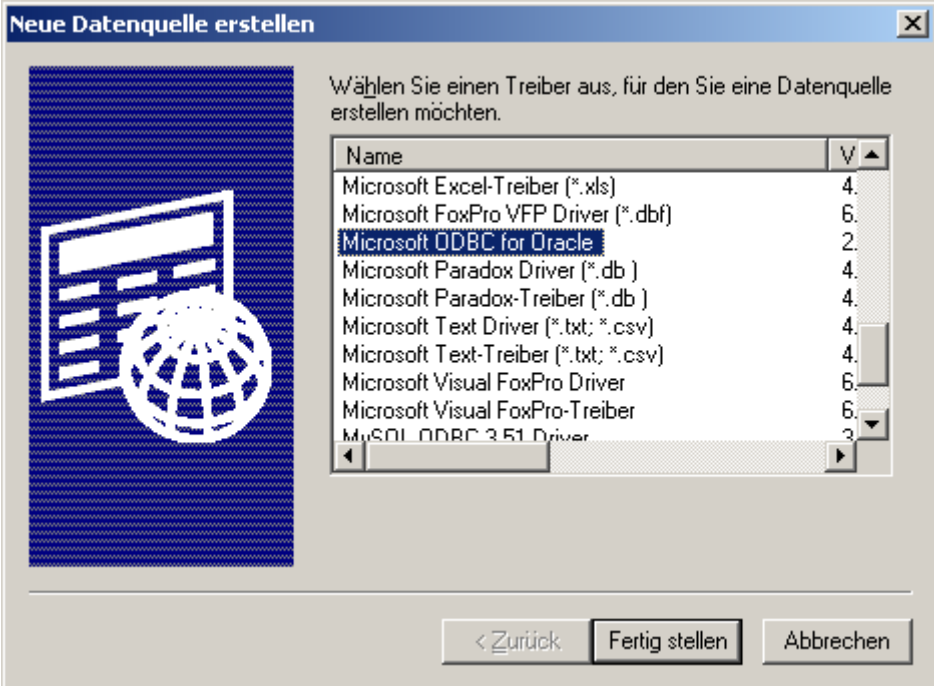

Im folgenden Dialog geben Sie den Namen für die Datenquelle an. Tragen Sie weiterhin den Benutzernamen und den Namen der Oracle-Instanz ein. Mit dem "OK" erscheint dann diese Datenquelle im ODBC-Manager.

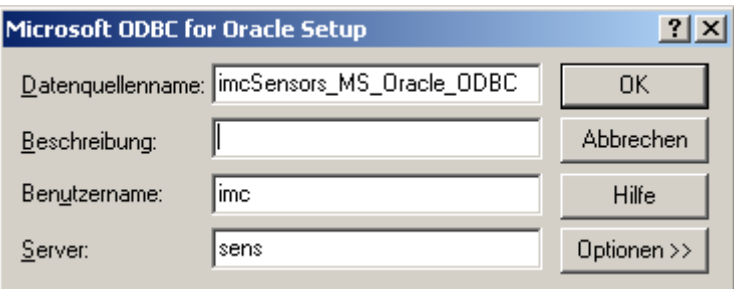

Nachdem die Datenquelle im ODBC-Manager eingerichtet ist, rufen Sie den Datenbankassistenten auf. In den Datenverküpfungseigenschaften wählen Sie als Provider "*Microsoft OLE DB Provider for ODBC Drivers*". Auf der Seite "*Verbindung*" muss in der Liste "*Datenquellname*" die Datenquelle erscheinen. Selektieren Sie diese und geben Sie Benutzer und Kennwort an.

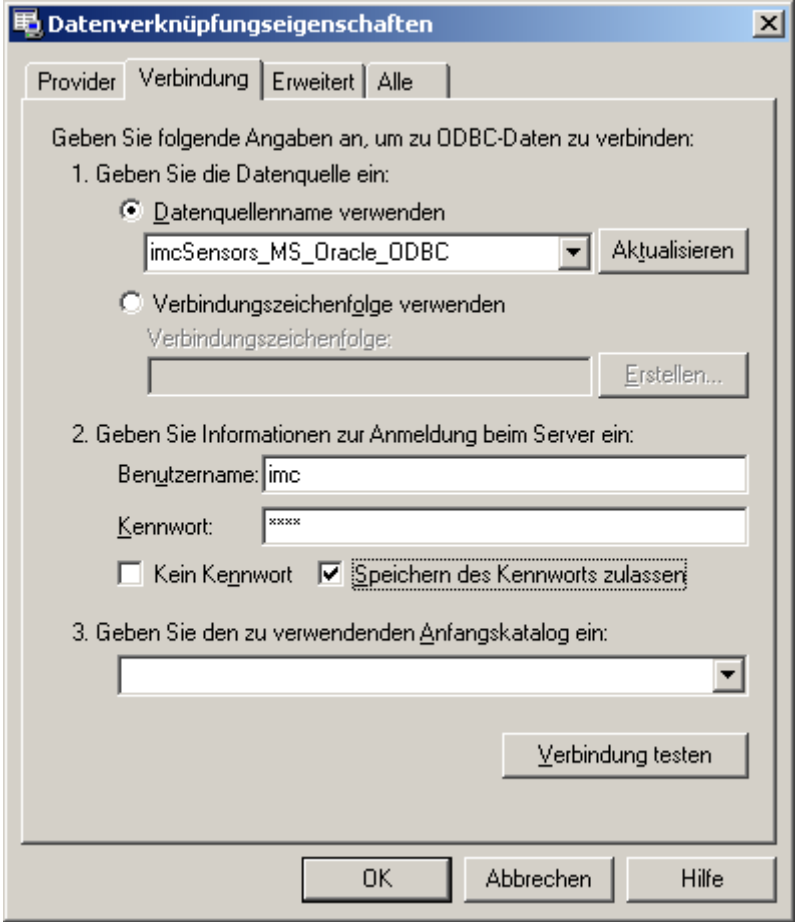

Nach dem Verlassen der "Datenverküpfungseigenschaften" versucht der Assistent die Datenquelle zu öffnen. War dieser Schritt erfolgreich, werden die geforderten Datenbanktabellen überprüft. Ist eine nicht vorhanden, so erscheint die Eigenschaftsseite "Tabelle anlegen". Hier gibt es eine Besonderheit zu beachten.

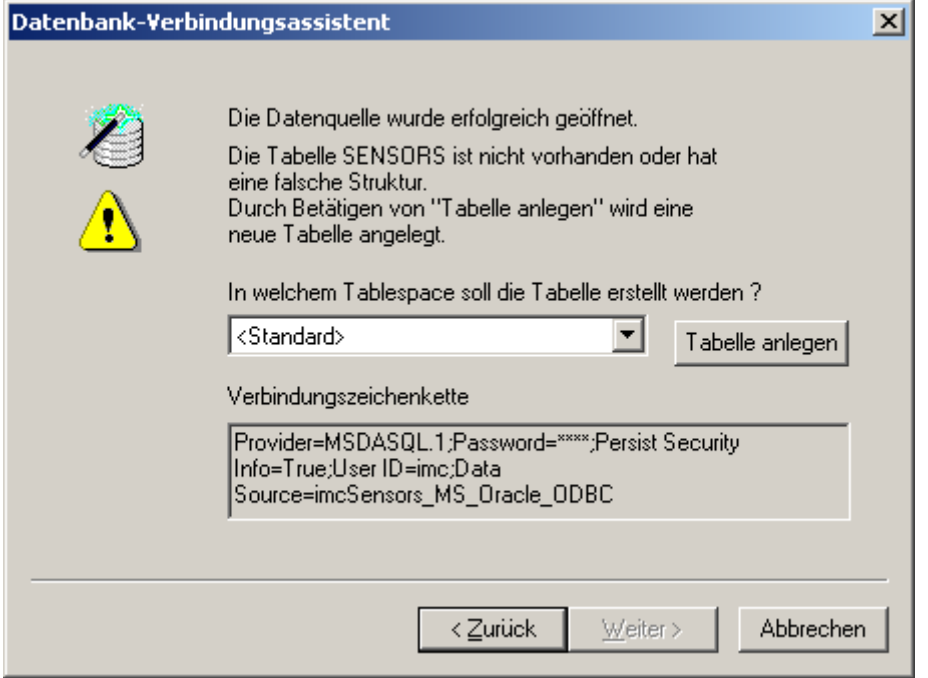

Sie können hier den Tablespace auswählen, auf dem die Tabelle gespeichert werden soll. Ein Tablespace ist ein Container für Daten in einer Oracle-Datenbank. Der Tablespace besteht aus einer oder mehreren Datendateien, deren Größe und Lage vom Datenbankadministrator bestimmt wird. Bevor Daten bzw. Tabellen in eine Oracle-Datenbank eingefügt werden können, müssen die Tablespace angelegt worden sein.

Informieren Sie sich welchen Tablespace Sie verwenden können. Wenn Sie den Eintrag "<Standard>" wählen, nimmt das Datenbanksystem den voreingestellten Tablespace.

Die resultierende Verbindungszeichenkette hat dann die Form:

Provider=MSDASQL.1;Password=\*\*\*\*;Persist Security Info=True;User ID=imc;Data Source=imc SENSORS\_MS\_Oracle\_ODBC

### **4.3.2.6 Zugriff auf den Oracle Server**

Für den Zugriff über einen OLE DB-Provider stehen zwei Provider zur Verfügung. Sie können den "*Microsoft OLE DB Provider for Oracle*" oder den "*Oracle Provider for OLE DB*". Voraussetzung ist,dass auf Ihrem PC die Clientsoftware von Oracle installiert ist.

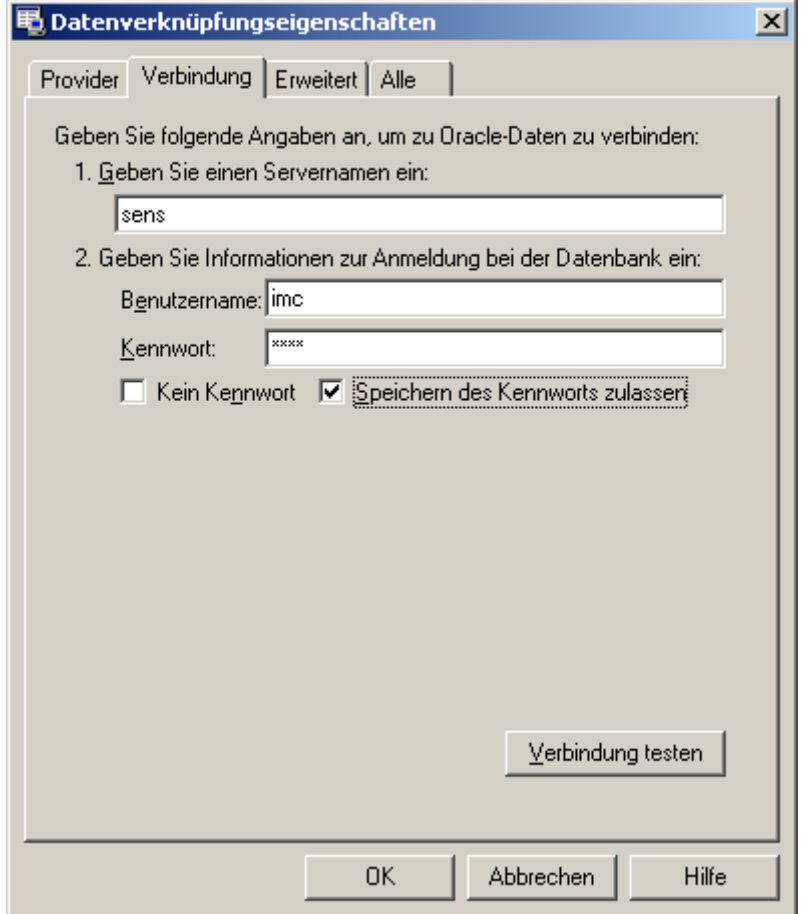

Die Einstellungen auf der Eigenschaftsseite "Verbindung" sind für beide Provider ähnlich. Als Servernamen geben Sie den Namen der Oracle-Instanz an. Tragen Sie dann Benutzernamen und Kennwort ein.

Müssen die Datenbanktabellen angelegt werden, dann müssen Sie einen Tablespace auswählen. Lesen Sie dazu den vorhergehenden Abschnitt.

### **4.3.2.7 Zugriff auf einen MySQL Server via ODBC**

Der Zugriff auf eine Datenbank im MySQL-Server erfolgt am sichersten über den ODBC-Zugriff. Im folgenden wurde der MYSQL ODBC Driver Version 3.51.09.00 verwendet.

Rufen Sie den ODBC-Manager auf und wechseln Sie auf die Karte "System-DSN". Klicken hier Sie auf "*Hinzufügen*". Wählen Sie den Treiber "*MySQL ODBC 3.51 Driver*" aus und gehen Sie auf "*Fertig stellen*".

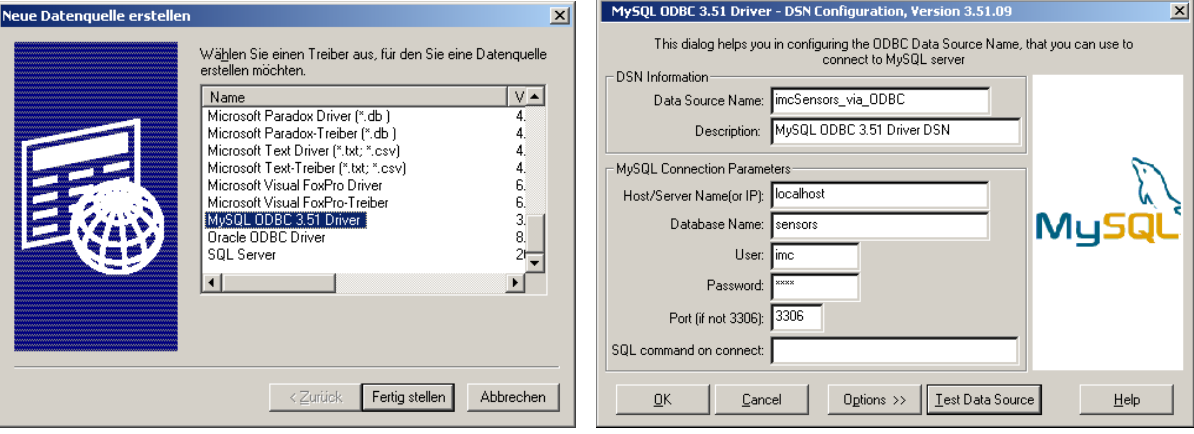

Im Dialog "*DSN Configuration*..." geben Sie einen Namen für die Datenquelle ein. Wählen Sie einen Namen, der Rückschluss auf den Datenbanknamen und den Verwendungszweck gibt. Unter "*Host/Server Name (or IP )*" geben Sie den Namen oder die IP-Nummer des Rechners an, auf dem der MySQL Server läuft. Handelt es sich um den lokalen PC, so wird hier "localhost" angeben. Als "Database Name" geben Sie die Datenbank an,auf die Sie zugreifen möchten. In den Feldern "*User*" und "*Password*" können Sie den Benutzernamen und das Kennwort für den Datenbankzugriff eingeben. Unter "Port" kann der IP-Port angegeben werden, wenn es nicht 3306 (Standard) ist. Wenn der MySQL Server auf einem anderen Rechner läuft und sich zwischen beiden Rechnern eine Firewall befindet, muss Port 3306 geöffnet werden. Über die Schaltfläche "*Test Data Source*" können Sie den Zugriff auf die Datenquelle überprüfen.

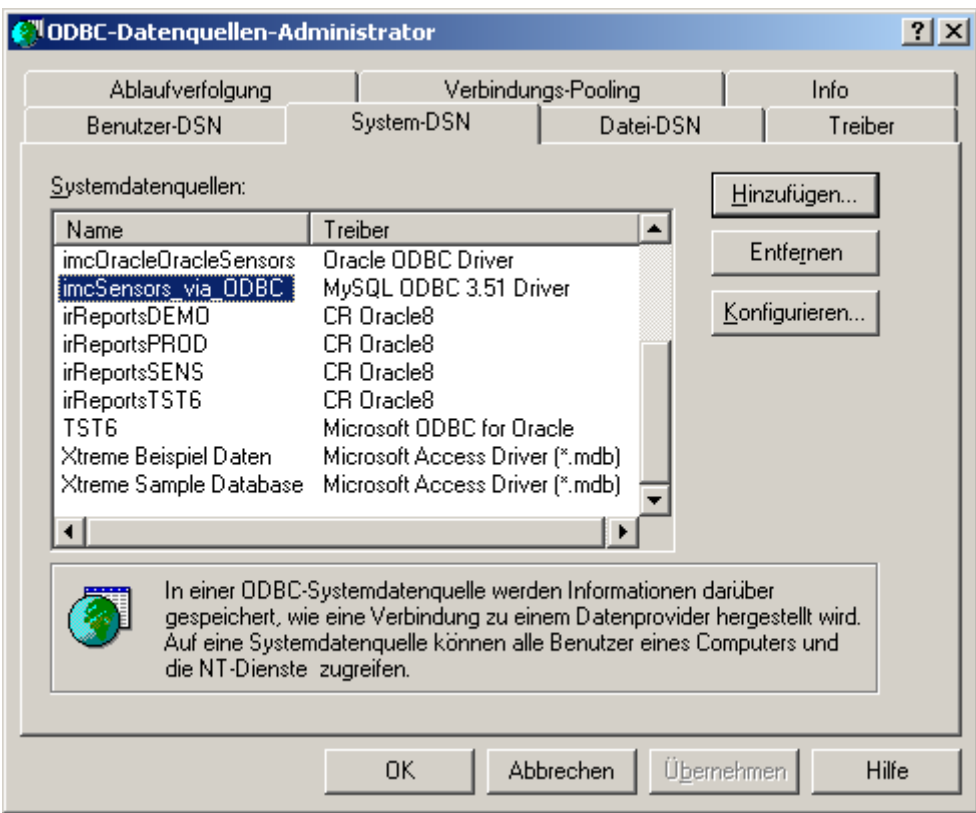

Die Einstellungen auf der Seite "Options" müssen nicht verändert werden.

Anschließend ist die Datenquelle im ODBC-Manager eingetragen.

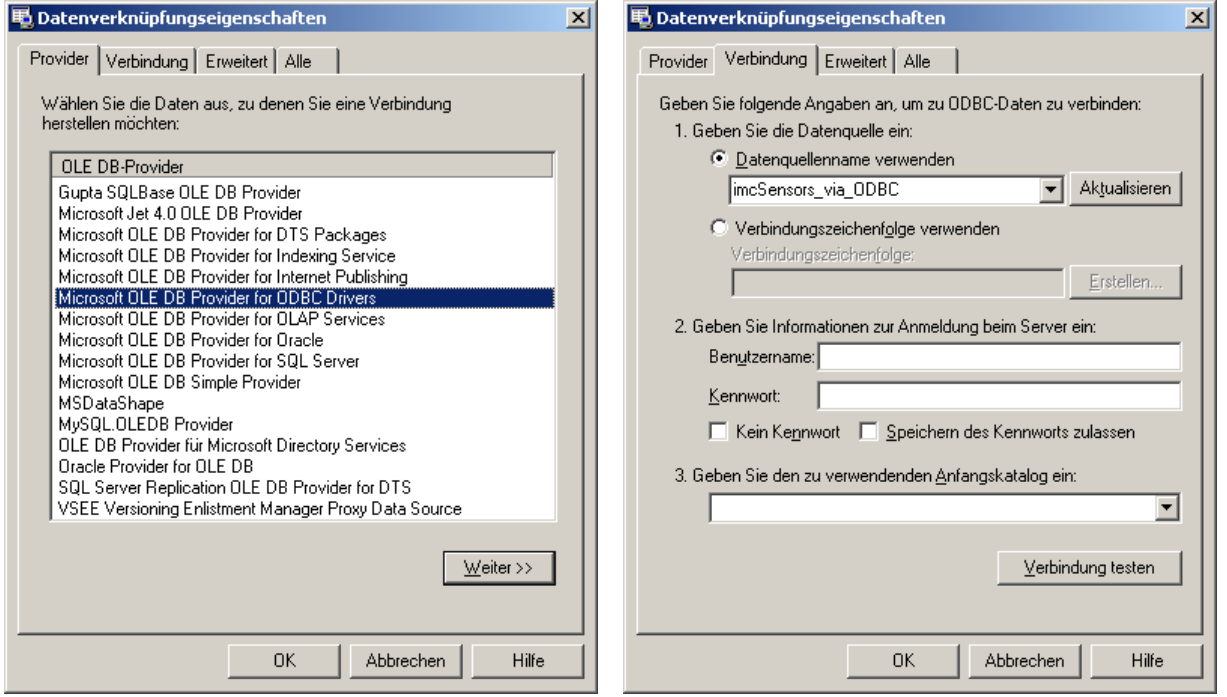

Im Datenbankverbindungsassistenten wählen Sie in den "Datenverknüpfungseigenschaften" den Provider "*Microsoft OLE DB Provider for ODBC Drivers*". Auf der Seite "*Verbindung*" muss in der Liste "*Datenquellname*" die Datenquelle erscheinen. Selektieren Sie diesen. Wenn bereits im ODBC-Manager Benutzer und Kennwort definiert wurden, können die Einträge hier leer bleiben.

Die resultierende Verbindungszeichenkette hat dann die Form:

Provider=MSDASQL.1;Persist Security Info=False;Data Source=imc SENSORS\_via\_ODBC;

Neben dem ODBC-Treiber existiert auch ein OLE-DB-Treiber. ("MySQL.OLEDB Provider"). Dieser ist aber nicht ausgereift. Er macht Probleme beim Zugriff auf die Datenquelle.

## **4.4 Arbeiten mit mehreren Datenbanken**

Es wird empfohlen, eine einzige Sensordatenbank (mdb Datei) zu haben. Mehrere mdb Dateien lokalauf einem PC sind im Allgemeinen nicht empfohlen.

Trotzdem kann es sinnvoll sein, eine zentrale Datenbank zu haben und lokalauf dem Notebook eine weitere. Diese lokale Datenbank kann auch benutzt werden, wenn gerade keine Verbindung zum Server besteht.

Beim Anwender bleibt das Problem des Abgleichs zwischen den Datenbanken.

Sie können z.B. mit Replikaten arbeiten. Ihr System-Administrator kann das ggf. einrichten.

Falls Sie die lokale Datenbank nicht verändern, sondern nur als Schnappschuss Kopie der zentralen Datenbank handhaben, sind keine Probleme zu erwarten. Sie sind dann lokal zwar nicht immer aktuell, aber weitere Abgleichprobleme sind nicht zu erwarten.

Falls die lokale Datenbank auch verändert werden soll, siehe folgendes Kapitel.

## **4.5 Arbeiten mit Notebook lokal und Server-Datenbank**

Für unabhängiges Arbeiten auf einer lokalen Kopie der zentralen Datenbank wird empfohlen, nach der Änderung der lokalen Datenbank alle geänderten Sensoren (oder der Einfachheit auch alles) in eine Transport-Datei zu kopieren. Diese kann dann (ggf.auch durch den Administrator) in die zentrale Datenbank importiert werden.

Da beim Import das Änderungsdatum eines Sensors beachtet wird, werden nur neue Änderungen übernommen. Nicht behandelt von imc SENSORS ist das Szenario, dass derselbe Sensor lokal und zentral verändert wird. Es wird aber empfohlen, dass der Anwenderkreis sich eigene Regeln zum sinnvollen Aktualisieren von Sensor-Informationen erstellt. Z.B. darf nur das Kalibrierlabor Sensoren verändern. Ein Anwender kann aber vor Ort sich einen ganz neuen Sensor anlegen.

## **4.6 Arbeiten mit mehreren Benutzern**

Wenn mehrere Benutzer an einer Datenbank arbeiten, dann sollte der Administrator für entsprechende Rechte sorgen. Nicht alle Benutzer sollten Schreibrecht auf die Datenbank erhalten. Es sollte auch administrativ festgelegt werden, wer was an der Datenbank ändern darf.

Die Datenbank speichert Informationen zu Sensoren und zu anwenderspezifischen Eigenschaften. Es sollte ausgeschlossen werden, dass an mehreren Stellen an derselben Sache gearbeitet wird.

# **5 Hinweise für Entwickler**

# **5.1 Aufbau der Datenbank**

Die Datenbank enthält 2 Tabellen.

SensorsVersion:Tabelle

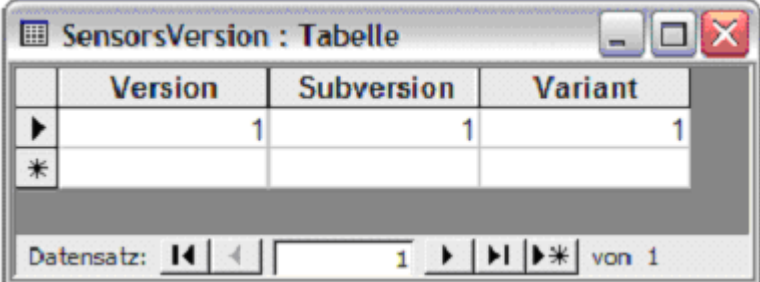

Spalte "Version":

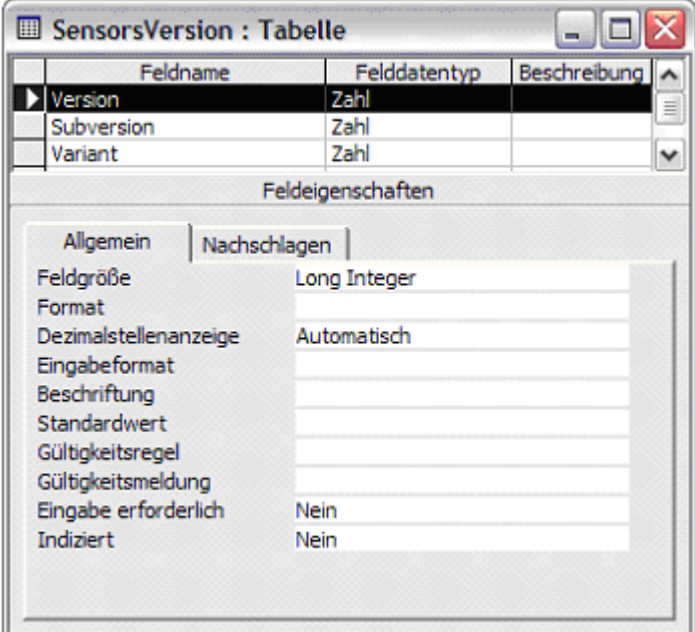

Spalte "Subversion":

| Feldname                  | Felddatentyp      | Beschreibung |
|---------------------------|-------------------|--------------|
| Version                   | Zahl              |              |
| Subversion                | Zahl              |              |
| Variant                   | Zahl              |              |
|                           | Feldeigenschaften |              |
| Allgemein<br>Nachschlagen |                   |              |
| Feldgröße                 | Long Integer      |              |
| Format                    |                   |              |
| Dezimalstellenanzeige     | Automatisch       |              |
| Eingabeformat             |                   |              |
| Beschriftung              |                   |              |
| Standardwert              |                   |              |
| Gültigkeitsregel          |                   |              |
| Gültigkeitsmeldung        |                   |              |
| Eingabe erforderlich      | Nein              |              |
| Indiziert                 | Nein              |              |
|                           |                   |              |

Spalte "Variant":

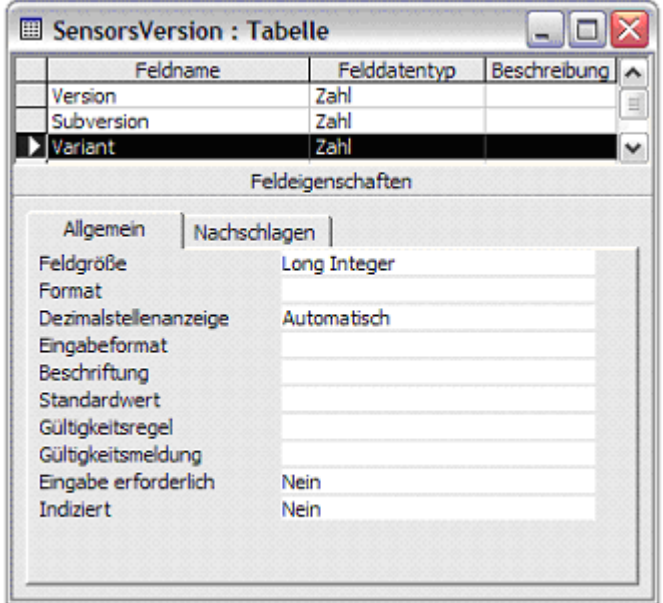

Inhalt: Diese Tabelle enthält einen Datensatz mit den Werten

- Version =  $1$
- Subversion =  $1$
- Variant =  $1$

#### Tabelle "SENSORS".

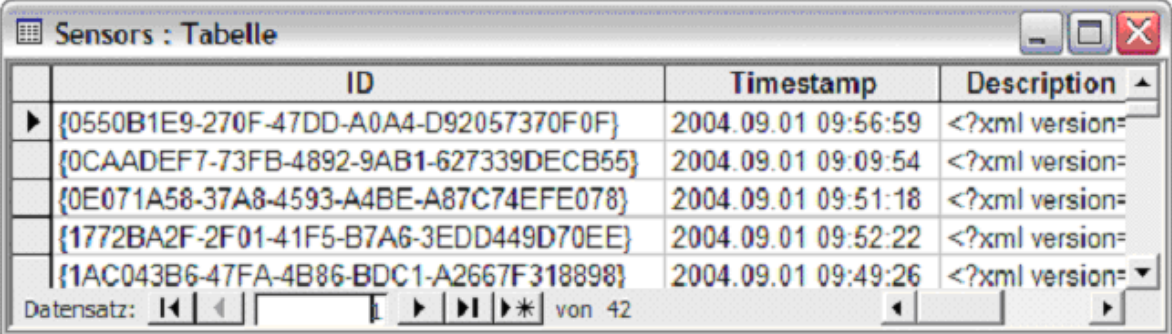

#### Spalte "ID":

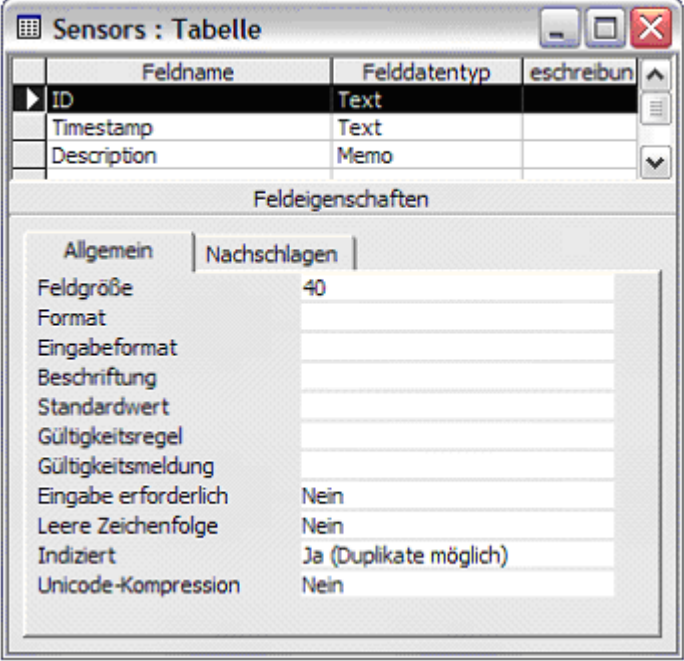

Die ID ist eine gültige GUID (global unique identifier). Diese muss vom Betriebssystem eindeutig vergeben worden sein. Das Format der GUID ist allgemein festgelegt. Die ID identifiziert einen Sensor eindeutig. 2 verschiedene Sensoren haben auch 2 verschiedene IDs. Aber zu einem Sensor kann es einen alten und einen neuen Stand geben. Dann ist der Timestamp unterschiedlich, aber die ID gleich. Beispiel einer GUID: {00BD3094-3E9A-4116-AE8E-340D123CAE7C}

Sonderfunktion "Sensor-UserProps" :

Wenn die ID den Text Sensor-UserProps enthält, dann ist das keine Sensor-Beschreibung, sondern die Beschreibung der anwenderspezifischen Eigenschaften. Diese Eigenschaften werden verwaltet wie die Eigenschaften eines Sensors, also auch mit Historie.

Zukünftige Sonderfunktion:

Beim Lesen des Feldes sollte das erste Zeichen auf "{" geprüft werden. Dann sollte es sich um eine gültige GUID handeln. Ansonsten ist anzunehmen, dass es eine Sonderfunktion ist.

Spalte "Timestamp":

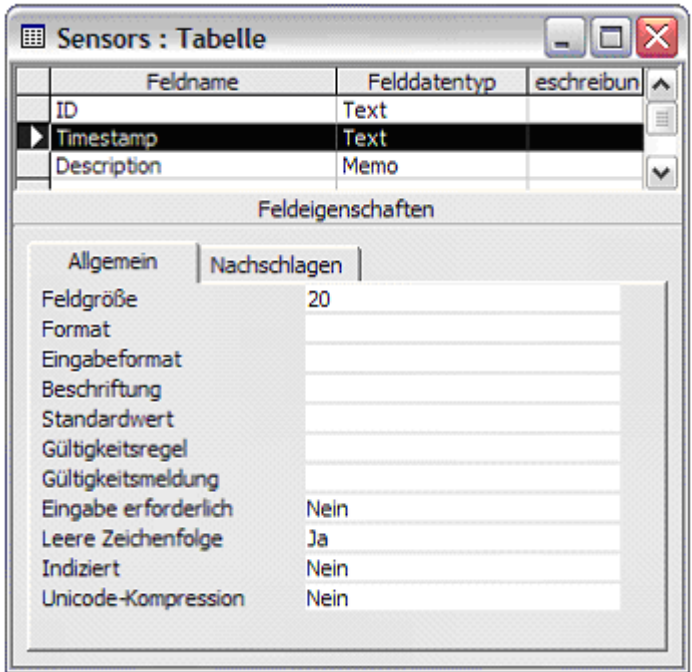

Der Zeitstempel (Timestamp) ist das Datum der letzten Änderung des Sensors. Das Format ist fest und unabhängig vom Land. Insbesondere ist zu beachten, dass es im Textformat abgelegt ist, was auch die Portabilität erhöht.

Format:

- · 4 Ziffern mit dem Jahr, z.B. 1004
- · 1 Punkt
- · 2 Ziffern mit dem Monat, ggf. mit Vornull, z.B. 01 oder 12
- · 1 Punkt
- · 2 Ziffern mit dem Tag, ggf. mit Vornull, z.B. 01 oder 31
- · 1 Leerzeichen (blank)
- · 2 Ziffern mit der Stunde, ggf. mit Vornull, z.B. 00 oder 23
- $\bullet$  1 Doppelpunkt (":").
- · 2 Ziffern mit der Minute, ggf. mit Vornull, z.B. 00 oder 59
- $\bullet$  1 Doppelpunkt (":").
- · 2 Ziffern mit der Sekunde, ggf. mit Vornull, z.B. 00 oder 59

imc SENSORS zeigt standardmäßig zu einem Sensor die neuste Information an, also die mit dem spätestem Datum.

In der Historie, die in imc SENSORS zu einem gewählten Sensor erstellt werden kann, werden alle Datensätze zu der ID dargestellt, abhängig von der Zeit dargestellt.

Wenn ein Sensor gelöscht wird, wird auch ein Datensatz mit dem Zeitstempel des Löschvorgangs erzeugt. Die Description ist dann leer. Diese Sensoren werden von imc SENSORS nur angezeigt, wenn die "Gelöschten Sensoren" ermittelt werden.

#### Sensors: Tabelle ▭ Feldname Felddatentyp m Text Timestamn Text Description ma Feldeigenschaften Allgemein Nachschlagen Format Beschriftung Standardwert Gültigkeitsregel Gültigkeitsmeldung Eingabe erforderlich Nein Leere Zeichenfolge Ja Unicode-Kompression Nein

Spalte "Description":

In dieser Spalte wird der xml-Text mit der Sensorbeschreibung abgelegt. Der Text wird im ASCII Format abgelegt (kein Unicode). Er beginnt stets mit "<?xml". Das Feld kann sehr lange Texte enthalten. Neuere Versionen von MS Access unterstützen Texte, die auch größer als 64k werden können.

Das Feld ist leer, falls ein Sensor gelöscht ist. Das gilt für den Datensatz, der die Markierung für "gelöscht" darstellt. Es kann natürlich zum selben Sensor eine Historie geben. In der Historie ist in jedem Datensatz ein gültiger xml Text angegeben.

Beispiele und Beschreibung siehe unten Absatz "Aufbau der Sensorbeschreibung".

Im Fall von Sonderfunktionen ist das xml Format in der Description anders als bei Sensoren.

Inhalt: Diese Tabelle enthält für jeden Sensor (mindestens) einen Datensatz.

#### Index:

Für die Felder "ID" und "Timestamp" kann vorteilhaft ein zusammengesetzter Index eingesetzt werden. Damit werden verschiedene Zugriffe auf die Datenbank etwas effizienter. :

#### **Anmerkungen:**

- Die Nutzung der Historie ist empfohlen, muss aber nicht sein. Eine Applikation kann entscheiden, zu einem Sensor nur genau einen aktuellen Stand in der Datenbank zu vermerken.
- · Die Applikation kann entscheiden, ob gelöschte Sensoren als gelöscht markiert werden (ähnlich dem Papierkorb von Windows). Wenn auf die Markierung verzichtet wird, kann der Sensor (also der entsprechende Datensatz) auch komplett gelöscht werden. Anschließend gibt es keinen Datensatz mehr mit der ID desgelöschten Sensors.

## **5.2 XML Format in Ablage und bei Import/Export**

Beim Exportieren und zum Importieren von Sensorinformationen wird ein xml Dateiformat benutzt. In einer Datei kann die Information zu mehreren Sensoren enthalten sein. Beim Kopieren / Einfügen über die Windows Ablage wird dasselbe Format benutzt.

Die Datei gehorcht den allgemeinen Regeln von xml Dateien. Insbesondere ist zu beachten, dass der Inhalt von Elementen keine der Zeichen "<", "&", "'", """ enthält. Stattdessen ist "&tt;", "&amp;", "'", """ zu benutzen. Statt ">" kann auch "<" benutzt werden. Siehe allgemeine xml Spezifikation. Elemente dürfen keine Attribute enthalten.

Beispiel:

```
<?xml version="1.0" encoding="ISO-8859-1"?>
\leqSList>
<LU><p></p></LU>
\langleT<sub>1</sub>><LF>0000000000000000</LF>
<LT>2004.09.23 07:38:11</LT>
<LG>{780729ED-593E-4B50-9078-36CFEEC4A4A1}</LG>
<LS><s>
    <S>
         <St > 0 < /St >
    \langle/S>
</s></LS>
\langle / L>
</SList>
```
#### **Die Elemente**

· Anfang: Je nach verwendetem Zeichensatz. Z.B. bei Mitteleuropa:

o <?xmlversion="1.0" encoding="ISO-8859-1"?>

o Ausführliche Liste siehe unten in Abschnitt "Aufbau der Sensorbeschreibung".

- · <SList>: Das Wurzel-Element. Das gibt es genau einmal.
- · <L>: Dieses Element ist keinmal, einmal oder auch mehrfach innerhalb von <SList>: vorhanden. Für jeden Sensor, der in der Datei enthalten sein soll, wird dieses Element einmal angelegt.
- <LF>: Reserviert für später. Vorerst i.a. "0000000000000000000".
- · <LU>: Die anwenderspezifischen Eigenschaften. Inhalt der Datei SensorUserProps.xml ohne ihren Anfang. Damit können bei einem späteren Import die anwenderspezifischen Eigenschaften der weiter unten enthaltenen Sensoren gedeutet werden. Dieses Element wird nur einmalig beim ersten Sensor angebracht.
- <LT>: Der Zeitstempel der Sensorinformation. Format siehe "Timestamp" in der Datenbank, im Abschnitt "Aufbau der Datenbank".
- <LG>: GUID: Die ID des Sensors. Format und Info siehe "ID" in der Datenbank, im Abschnitt "Aufbau der Datenbank".
- · <LS>:Hierdrin steht die eigentliche Beschreibung des Sensors, die das <s> Element enthält.
- · <s>: Die root der Sensorbeschreibung. Hier erscheint nicht noch einmal der xml-Anfang <?xml...
## **5.3 Abspeicherung von xml Texten im TEDS Sensor**

Die Funktionen (z.B.imc CANSAS COM, imc DEVICES COM, imc SENSORS COM), die die Sensorbeschreibung austauschen, übergeben i.a. die GUID (ID des Sensors) separat oder haben sie gar nicht. Die reine Sensorbeschreibung hat immer das Wurzel-Element <s>. Im Eprom eines TEDS Sensors wird auch dieses Wurzel-Element benutzt.

Die vollständige Übertragung mit <SList> wird zum vollständigen Transport von einer Sensorinformation oder aber auch von mehreren Sensorinformationen benutzt.

#### **Beispiel:**

```
<?xml version="1.0" encoding="ISO-8859-1"?>
< s\leqS
         <St>O</St>
     \rm < / S \rm >\langle/s>
```
#### **5.4 Aufbau der Sensorbeschreibung**

Hier wird der Sensor inhaltlich beschrieben.

#### **Beispiel:**

```
<?xml version="1.0" encoding="ISO-8859-1"?>
\leqs>
      <G><GM>Burster</GM>
      c/C<S>
            <SA>500</SA><SI>-500</SI>
            <Sa>0.05</Sa>
            <Si>0</Si>
            <St>O</St>
      \lt/S<U>$\texttt{Un}>5$\texttt{/Un}>$\langle /U>
\langle s>
```
#### **5.4.1 Sprachgruppen und XML-encoding**

Am Beginn des xml Textes muss das encoding angegeben werden. Dabei werden die folgenden unterstützt:

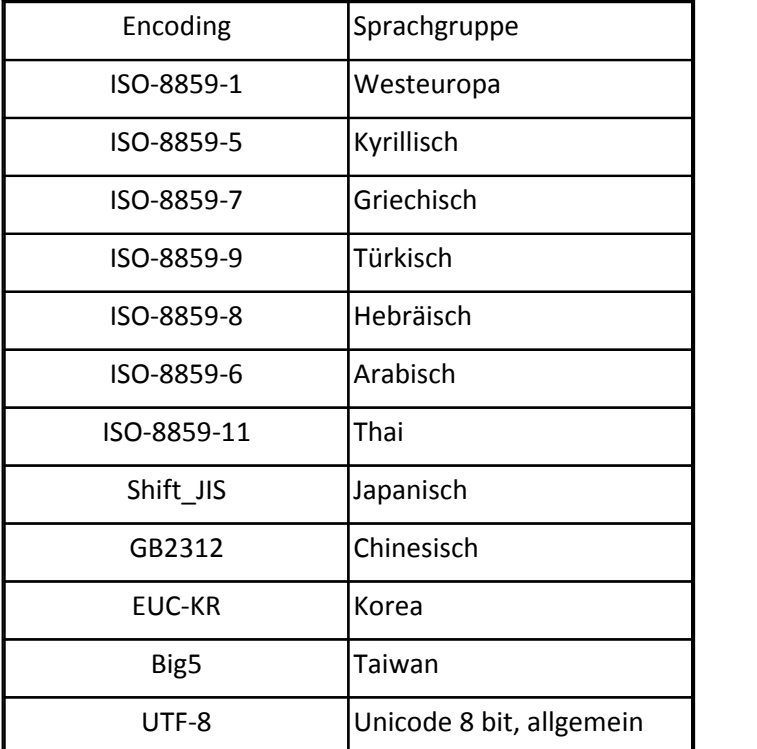

Nicht die Sprache, sondern die Codierung der Zeichen (also der Zeichensatz, character set, codepage) ist entscheidend.

Für eine gute Komprimierbarkeit:

\* Einen der vorgeschlagenen Anfangstexte benutzen. Bitte genau die Zeichenfolge einhalten. Inkl. Zeichensatzauswahl aus dieser Liste. Groß/Klein-Schreibung muss auch genau eingehalten werden, auch bei encoding.

```
<?xml version="1.0" encoding="ISO-8859-1"?>
<?xml version="1.0" encoding="ISO-8859-5"?>
<?xml version="1.0" encoding="ISO-8859-7"?>
<?xml version="1.0" encoding="ISO-8859-9"?>
<?xml version="1.0" encoding="ISO-8859-8"?>
<?xml version="1.0" encoding="ISO-8859-6"?>
<?xml version="1.0" encoding="ISO-8859-11"?>
<?xml version="1.0" encoding="Shift_JIS"?>
<?xml version="1.0" encoding="GB2312"?>
<?xml version="1.0" encoding="EUC-KR"?>
<?xml version="1.0" encoding="Big5"?>
<?xml version="1.0" encoding="UTF-8"?>
```
#### **5.4.2 Datentypen für Elemente**

Nur Eigenschaften-Elemente (z.B. <St>) enthalten einen wirklichen Inhalt. Der Datentyp wird durch imc SENSORS festgelegt. Für die Standard-Eigenschaften ist der Datentyp entsprechend dem folgenden Abschnitt festgelegt. Für anwenderspezifische Eigenschaften legt der Anwender den Datentyp fest.

In der xml Datei steht natürlich immer Text. Aber je nach zu repräsentierendem Datentyp gibt es gewisse Einschränkungen gegenüber ganz beliebigem Text.

Folgende Datentypen sind definiert:

- · Text: Beliebiger Text ist erlaubt. Beispiel: <GM>Burster</GM>. Achtung, xml Syntax und Sonderzeichen beachten.
- · Ganze Zahlen. Positive und negative ganze Zahlen, z.B. 128, -200
- · Reelle Zahlen: Beliebige reelle Zahlen, in Festkomma- und Gleitkomma-Darstellung, z.B. 1, -0.7, 3.4E-3, -1e-10. Dezimalpunkt. Das "+" Zeichen ist nur im Exponent erlaubt.
- · Datum, stets mit 4, 2, 2 Stellen und Punkt als Trenner, Reihenfolge stets Jahr, Monat, Tag, z.B. <Cv>2006.09.23</Cv>.
- Datum und Uhrzeit (zur Zeit nur intern). Format siehe "Timestamp" in der Datenbank, im Abschnitt "Aufbau der Datenbank".
- · Farbe: Der Farbwert ist als RGB-Wert in dezimaler Form angegeben. RGB-Wert = Rot-Anteil + 256 \* Grün-Anteil + 65536 \* Blau-Anteil. Z.B. <K6>255</K6> für "rot".
- · Auswahl 1 aus N: In der xml-Datei steht ein kurzer Text, der als Platzhalter bzw. stellvertretend und sprachunabhängig für einen speziellen Wert einer Eigenschaft steht. Die genaue Festlegung und Zuordnung von Platzhalter zu Beschreibung erfolgt für die Standard-Eigenschaften im folgenden Absatz, für die anwenderspezifischen Eigenschaften über imc SENSORS. Z.B. <St>T</St> und  $<$ St>A $<$ /St>.
- · Folge von reellen Zahlen: Mehrere einzelne reellen Zahlen werden durch <n/> getrennt. Z.B. <Cr>- 17.3<n/>17.2</Cr>
- · Link: Dateiname mit Pfadangabe. z.B. \\server\dastasheet\0045.pdf

## **5.4.3 Regeln (vor allem Syntax)**

- · Der Text muss wohlgeformt sein (im Sinn von xml).
- · Das Wurzel-Element ist <s>
- · Unterhalb des Wurzelelementes gibt es ein oder mehrere Tags, die Gruppen kennzeichnen. Alle Elemente mit 1 Zeichen Länge sind reserviert für feste Bedeutungen, z.B. <G> für "Allgemein. Diese Gruppen sind im folgenden Abschnitt aufgelistet. Weitere können folgen und sind deshalb für die Zukunft reserviert. Elemente mit längerer Länge, z.B. "AB" sind anwenderspezifische.
- · Unterhalb eines Gruppen-Elementes stehen die Eigenschaften-Elemente. Alle Elemente mit 2 Zeichen Länge sind reserviert für feste Bedeutungen, z.B. "St" für "Sensortyp". Diese Eigenschaften sind im folgenden Abschnitt aufgelistet. Weitere können folgen und sind deshalb für die Zukunft reserviert. Elemente mit längerer Länge, z.B. "AB0" sind anwenderspezifische. Anwenderspezifische Eigenschaften sind vorerst nur in anwenderspezifischen Gruppen möglich.
- · Innerhalb der Texte der Tags können folgende mit "&" beginnende Zeichensequenzen benutzt werden: ">", "<", &amp;", "&apos;", "&quot;"
- · Die Groß/Kleinschreibung der Eigenschaften und Gruppen wird beachtet und muss eingehalten werden.
- · Attribute (xmlattribute an einem tag) sind nicht möglich.
- · Auf Gruppen-Ebene (z.B. <S>) und darüber (<s>) stehen keine Texte. Texte werden nur direkt in die Eigenschaften-Elemente (z.B. <St>) eingetragen.
- · Es gibt keine weiteren Ebenen von Elementen.
- · Element <o/>: Neuer Ausgang. Dieses Element steht hinter einer abgeschlossenen Gruppe. Dieses Element deutet an, dass alle folgenden Gruppen und Eigenschaften zum nächsten Ausgang des Sensors gehören. Dabei erbt der folgende Ausgang alle Eigenschaften des ersten Ausgangs (nicht des Vorgängers!). Alle Eigenschaften, die abweichen, müssen explizit angegeben werden.

**Beispiel**:

```
<s>
       <S>
              <St>A</St>
       \langle/S>
       <o/>
       \overline{z}<St>A</St>
       \langle / S \rangle\langle/s>
```
· Element <n/>: Nächster Zahlenwert in einer Folge von Zahlen.

**Beispiel:**

```
< s<S>
            <St>A</St>
      \langle / S ><sub>C</sub></sub>
            <Ce>1.2<n/>2.3<n/>4.00</Ce>
      \lt/C\langle/s>
```
- · imc SENSORS beachtet nur bekannte Eigenschaften und Gruppen. Das gilt sowohl für standardmäßig definierte als auch für anwenderspezifische.
- · Für eine gute Komprimierbarkeit (Vor allem beim Schreiben der Sensorinformation in ein Eprom wichtig!) :
	- o Keine Leerzeichen um Zahlen.
	- o Keine Leerzeichen um Texte
	- o Nurdie vorgeschlagenen Zeichensätze sollten benutzt werden. Kein 2 byte Unicode (16bit).
	- o Für Zeilenumbrüche kann vorteilhaft <cr> (ascii 13) oder <cr><lf> (ascii 13, 10) oder <lf> (ascii 10) benutzt werden. Direkt nachfolgend zum Einrücken 0..3 Tabs (ascii 9).
	- o Texte sollten knapp gehalten werden.
	- o Wenig bzw. kurze anwenderspezifische Eigenschaften.

## **5.5 Inhalt Eprom**

Das Eprom zur Sensorerkennung kann nach IEEE 1451.4 beschrieben sein. Das ist i.a. der Fall bei Sensoren, die direkt vom Hersteller mit einem Prom oder Eprom ausgestattet sind.

imc SENSORS verwaltet die Eigenschaften eines Sensors in Form eines xml Textes. In 2004-Sept. ist die IEEE 1451 noch nicht für xml Texte definiert. Deshalb muss ein sogenanntes Hersteller-spezifisches Format (free form TED) benutzt werden.

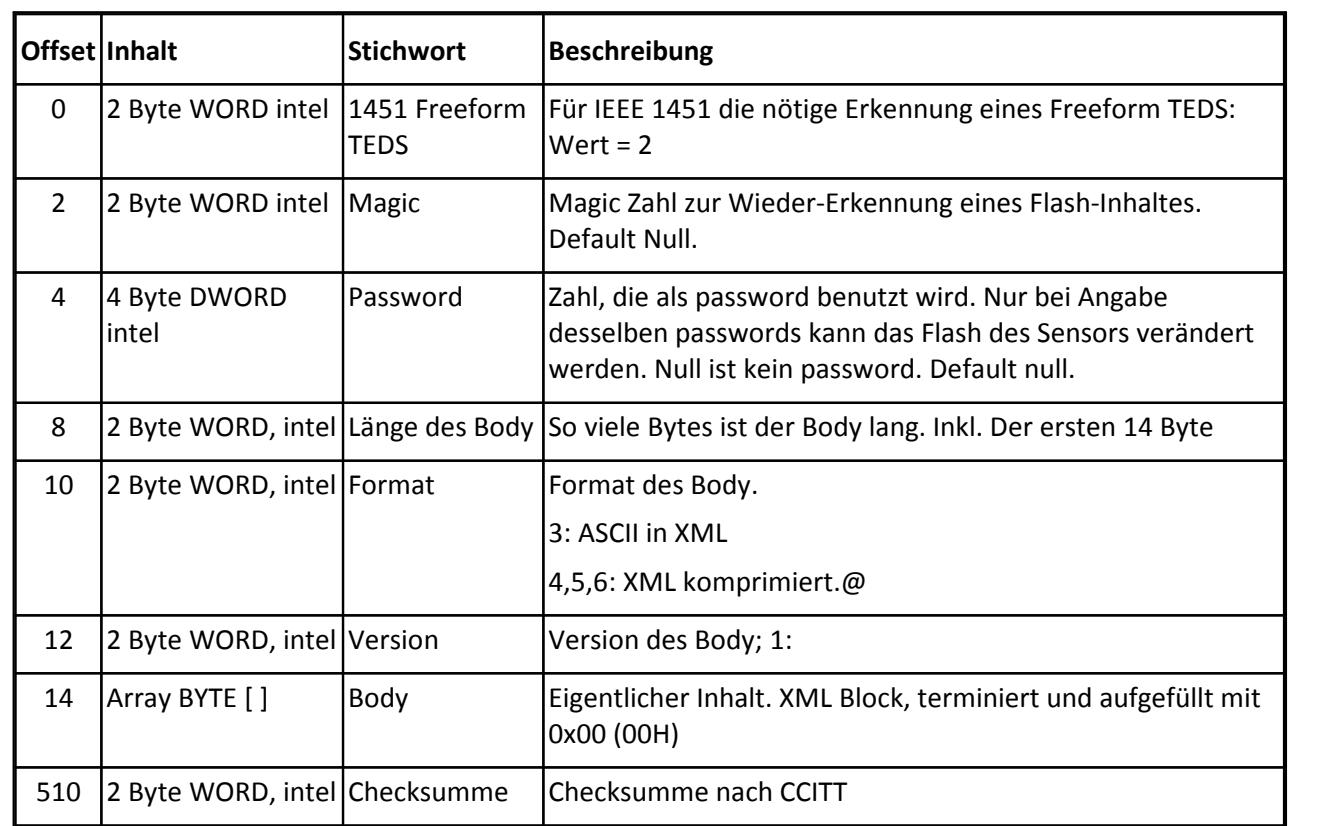

## **5.5.1 Format des Flash-Inhaltes**

# **5.5.2 Austausch des Eprom-Inhaltes über CANSAS COM und imc Devices COM:**

Beginn des binären Datenblockes (Byte Array), der beim Sensorflash Eprom –Lesen ermittelt wird:

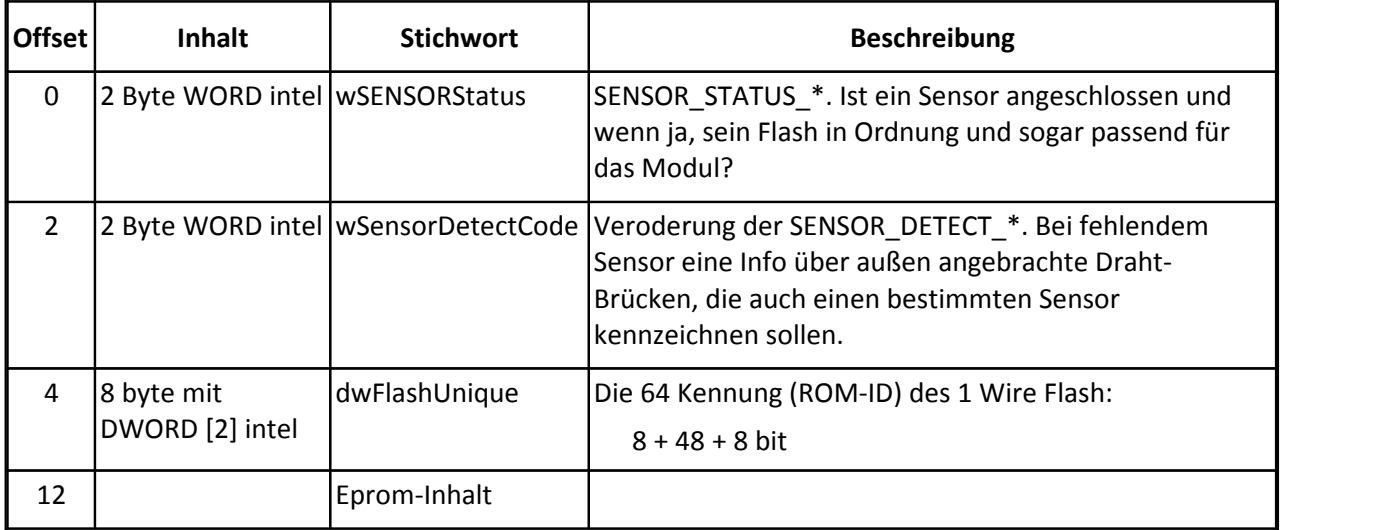

Dabei kann wsensorstatus in der obigen Tabelle folgende Werte annehmen:

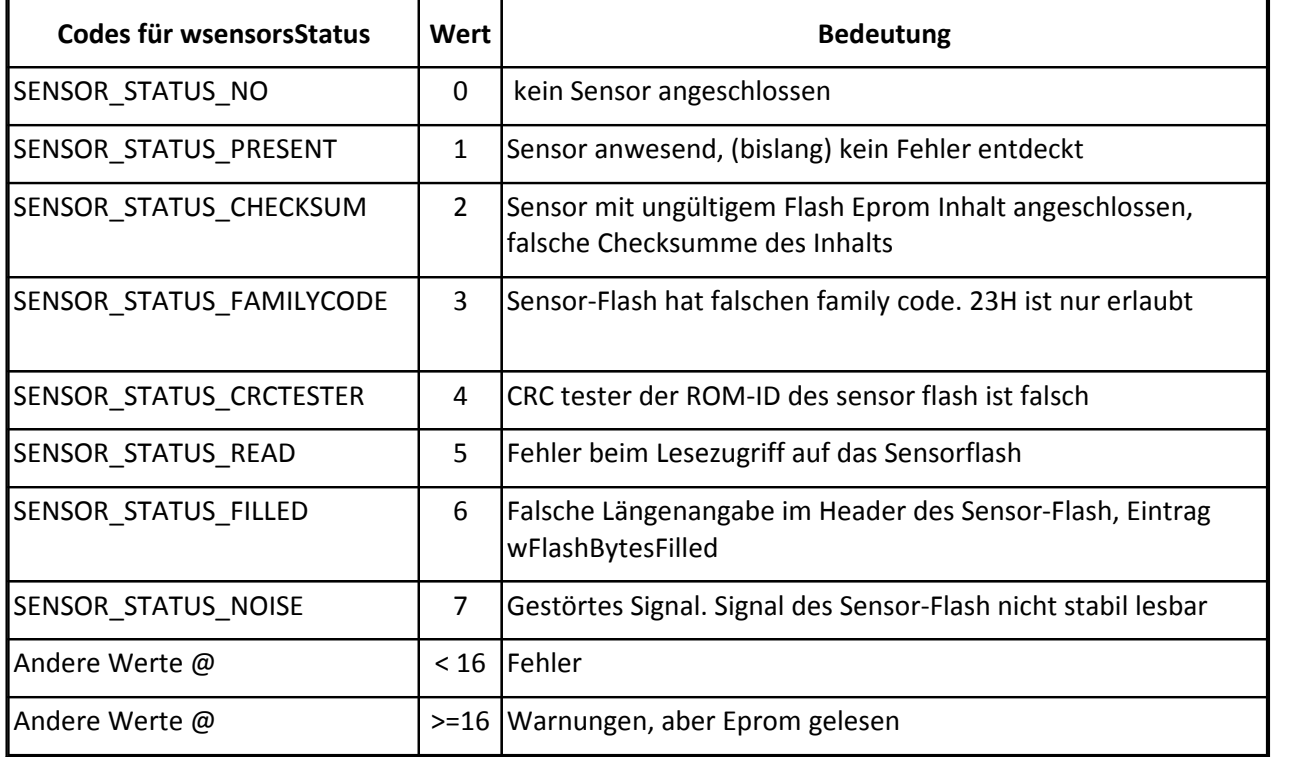

Und die Liste der wSensorDetectCode:

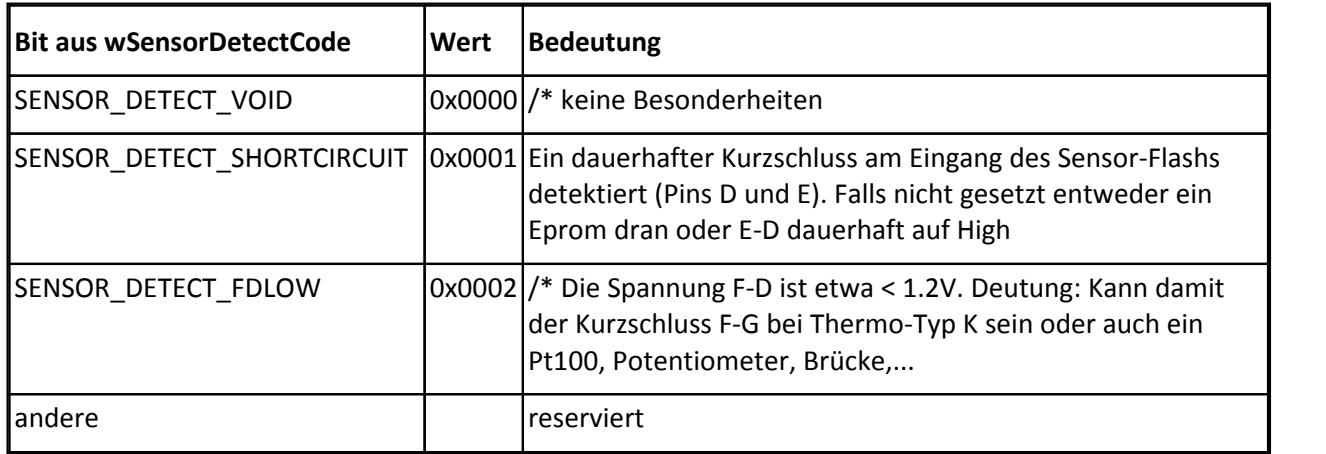

Kundenspezifische Entscheidungstabelle:

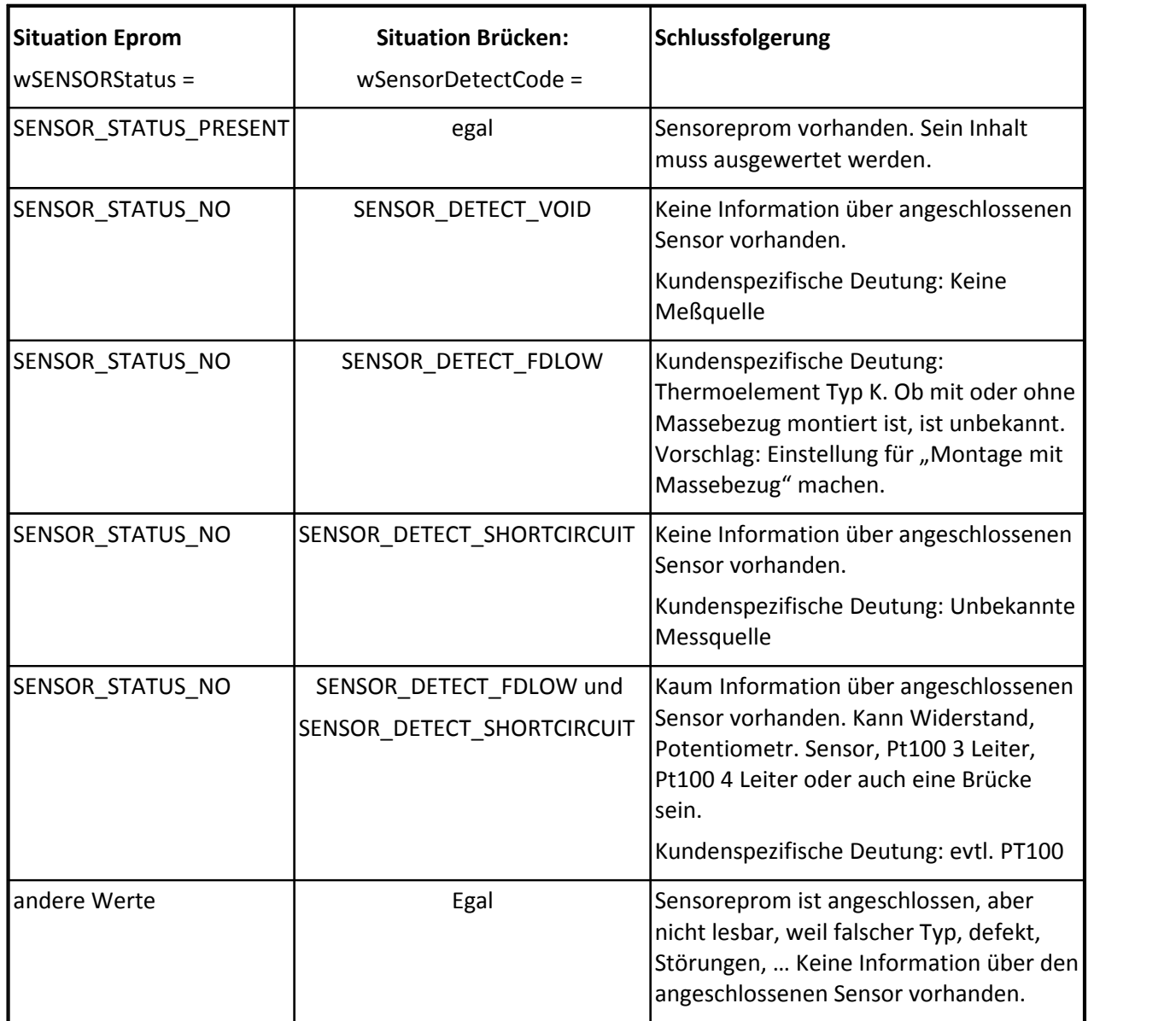

# **5.6 ActiveX Control**

Die Kernelemente der Bedienoberfläche von imc SENSORS sind auch als ActiveX Steuerelement verfügbar.

Außerdem steht eine COM Bibliothek zur Verfügung.

Alle dazu nötigen Hilfen, Dateien und Beispiele sind im .\ActiveX Unterverzeichnis installiert. Siehe auch Kapitel "Installation" und "Installierte Dateien".

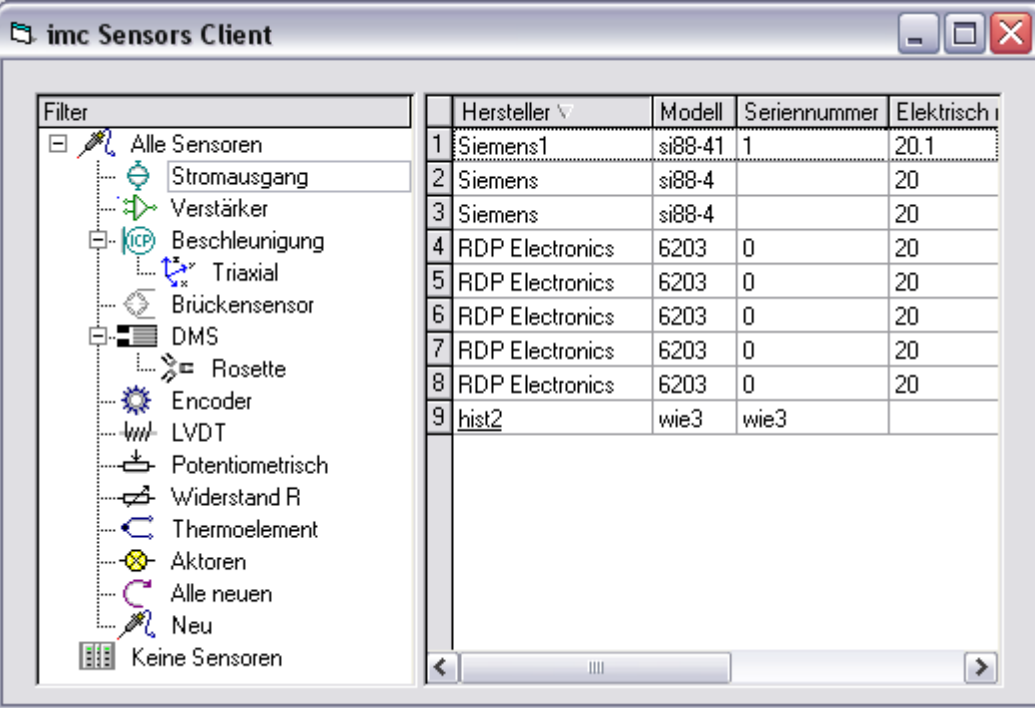

# **6 Referenz**

# **6.1 Gruppe Allgemein**

· Beschreibung:

In dieser Gruppe sind Eigenschaften gelistet, mit deren Hilfe der Sensor identifiziert und verwaltet werden kann.

- · Kürzel: G
- · Höchstens einmal vorhanden: ja

## **6.1.1 Eigenschaft Hersteller:**

- · Kürzel: GM
- · Beschreibung:

Herstellerbezeichnung. Wenn möglich, sollte ein Sensor zum Zwecke seiner Wiedererkennung mit den Eigenschaften Hersteller, Modell und Seriennummer ausgestattet werden.

- · Format: Text
- · Siehe auch: Modell, Seriennummer
- · Anwendbarkeit:

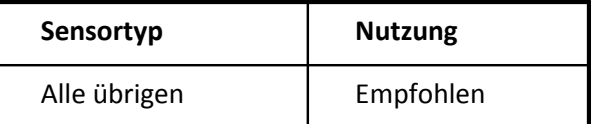

## **6.1.2 Eigenschaft Modell:**

- · Kürzel: Gm
- · Beschreibung:

Bezeichnung des Modells, descriptor. Eine Hersteller-Typ-Bezeichnung. So bezeichnet der Hersteller diese Baureihe, diesen Typ, dieses Modell.

Wenn möglich, sollte ein Sensor zum Zwecke seiner Wiedererkennung mit den Eigenschaften Hersteller, Modell und Seriennummer ausgestattet werden.

- · Format: Text
- · Siehe auch: Seriennummer, Hersteller
- · Anwendbarkeit:

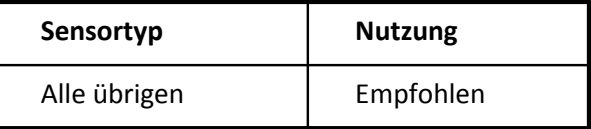

## **6.1.3 Eigenschaft Seriennummer:**

- · Kürzel: Gs
- · Beschreibung:

I.a. ist die Seriennummer ein Text, nicht unbedingt eine Zahl. Die Seriennummer wird angegeben, falls

der Sensor überhaupt eine hat.<br>Wenn möglich, sollte ein Sensor zum Zwecke seiner Wiedererkennung mit den Eigenschaften Hersteller, Modell und Seriennummer ausgestattet werden.

- · Format: Text
- · Siehe auch: Modell,Hersteller
- · Anwendbarkeit:

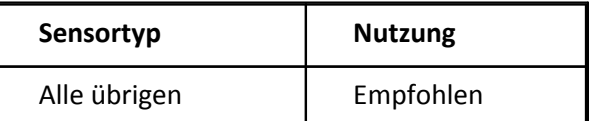

#### **6.1.4 Eigenschaft Herstellerkode:**

- · Kürzel: Ga
- · Beschreibung:

Der nach der Norm IEEE 1451.4 vergebene Herstellercode. Die Werte 0..16 sind nach der Norm nicht erlaubt. Werte von 17 bis 16382 sind den Herstellern eindeutig zugeordnet. Die Zuordnung geschieht nur durch IEEE 1451 Gremium.

Manufacturer ID

- · Format: Int
- · Anwendbarkeit:

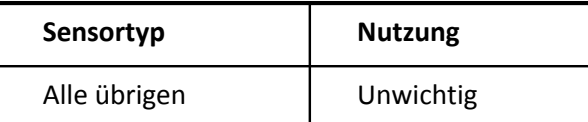

#### **6.1.5 Eigenschaft Barcode:**

- · Kürzel: GA
- · Beschreibung:

Der Barcode, mit dem der Sensor gekennzeichnet ist. Der Barcode wird als ASCII Text angegeben.

- · Format: Text
- · Anwendbarkeit:

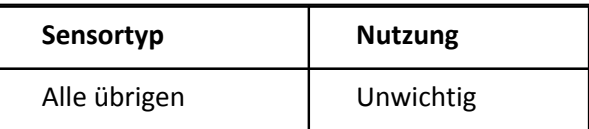

## **6.1.6 Eigenschaft Angeschafft am:**

- · Kürzel: Gb
- · Beschreibung: Datum der Anschaffung des Sensors
- · Format: Date
- · Anwendbarkeit:

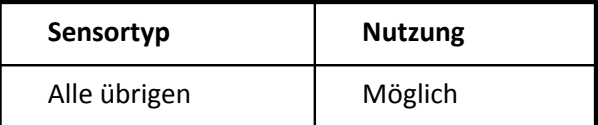

## **6.1.7 Eigenschaft Bezeichnung:**

- · Kürzel: GB
- · Beschreibung:

Kennzeichnet diesen Sensor. Vor allem, wenn der Sensor nicht über Hersteller, Typ und Seriennummer gekennzeichnet werden kann.

- · Format: Text
- · Anwendbarkeit:

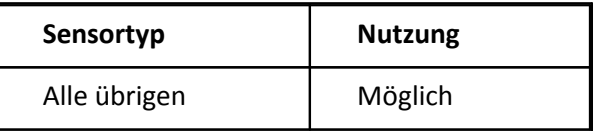

## **6.1.8 Eigenschaft Kommentar:**

- · Kürzel: GC
- · Beschreibung: Ergänzende Bemerkungen. Das sollte ein wirklich kurzer Kommentar sein!
- · Format: Text
- · Anwendbarkeit:

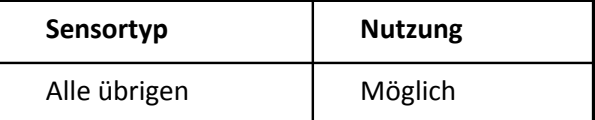

## **6.1.9 Eigenschaft Charge:**

- · Kürzel: Gc
- · Beschreibung: Angabe der Charge, aus der der Sensor stammt. Vor allem bei Sensortyp DMS Brücke.
- · Format: Text
- · Anwendbarkeit:

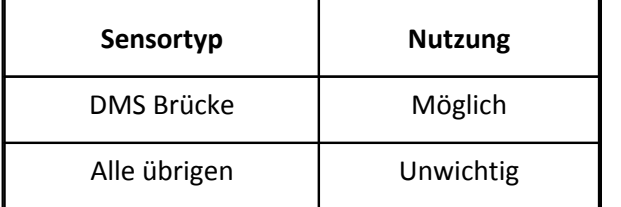

## **6.1.10 Eigenschaft Kode:**

- · Kürzel: GD
- · Beschreibung: Weitere Identifikation des Sensors. Vor allem bei Sensortyp DMS Brücke.
- · Format: Text
- · Anwendbarkeit:

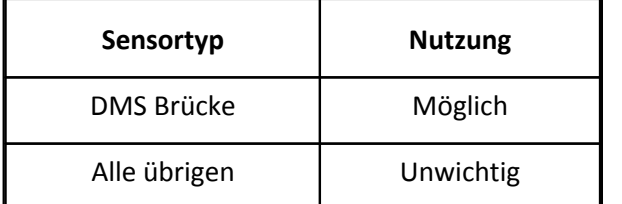

## **6.1.11 Eigenschaft Abteilung:**

- · Kürzel: Gd
- · Beschreibung: Die Abteilung des Anwenders.
- · Format: Text
- · Anwendbarkeit:

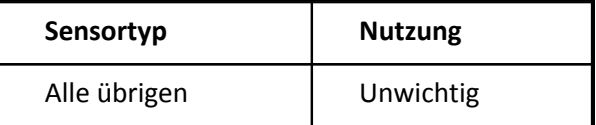

## **6.1.12 Eigenschaft Gerätetyp:**

- · Kürzel: Gg
- · Beschreibung: Bezeichnung des Typs des Gerätes, z.B. Messgerät, Regler, Netzteil
- · Format: Text
- · Anwendbarkeit:

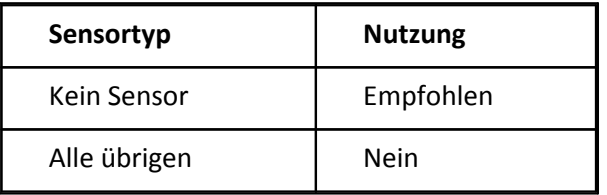

## **6.1.13 Eigenschaft Inventarnummer:**

- · Kürzel: Gi
- · Beschreibung: Die beim Anwender vergebene Inventarnummer für den Sensor.
- · Format: Text
- · Anwendbarkeit:

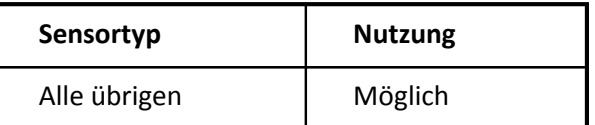

## **6.1.14 Eigenschaft Dokument:**

- · Kürzel: Gk
- · Beschreibung: Verweis auf ein Dokument, eine Datei.

Angegeben wird ein Dateiname inkl. Pfad, eine URL. Die Datei muss von allen Orten aus zu finden sein, an denen Anwender auf diese Beschreibung zugreifen. Wird z.B. in einem Netzwerk gearbeitet, darf nicht der lokale Name (etwa c:/Datei.pdf) benutzt werden.

Das Dokument kann z.B. eine erklärende pdf Datei sein oder auch Bildmaterial.

- · Format: Link
- · Anwendbarkeit:

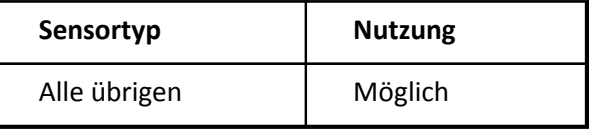

## **6.1.15 Eigenschaft Zuordnung:**

- · Kürzel: GI
- · Beschreibung:

Ein vom Anwender vergebener Text zur Identifizierung des Sensors. Oft eine Nummer.

Diese Eigenschaft wird benutzt, wenn andere Eigenschaften wie Inventarnummer, Datenbankverweis, Barcode, Seriennummer nicht ausreichen oder nicht angebracht sind.

Mit Hilfe dieses Textes kann der Sensor beim Anwender eindeutig in anderen Systemen (z.B.Anwender-Software, RFID, Aufkleber, Excel-Tabellen) zugeordnet werden.

- · Format: Text
- · Siehe auch: Inventarnummer, Datenbankverweis, Barcode, Seriennummer
- · Anwendbarkeit:

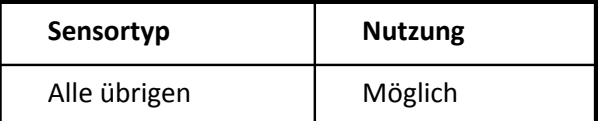

## **6.1.16 Eigenschaft Los:**

- · Kürzel: GL
- · Beschreibung: Bezeichnung des Loses in der Fertigung, aus der der Sensor kommt. Vor allem bei Sensortyp DMS Brücke.
- · Format: Text
- · Anwendbarkeit:

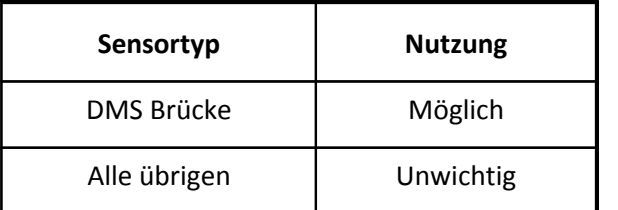

## **6.1.17 Eigenschaft Fortlaufende Nummer:**

- · Kürzel: Gn
- · Beschreibung:
	- Eine ganze Zahl, Nutzung je nach Anwendung. Z.B. zum Sortieren, Wiedererkennen, als Referenz...
- · Format: Int
- · Anwendbarkeit:

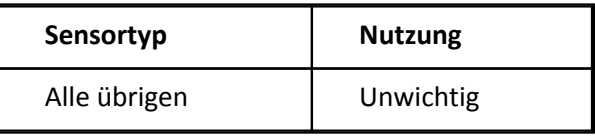

## **6.1.18 Eigenschaft Gehört:**

- · Kürzel: Go
- · Beschreibung: Inhaber. Wem gehört der Sensor? Z.B. Firma, Institut, Person, Abteilung, Prüfstand.
- · Format: Text
- · Anwendbarkeit:

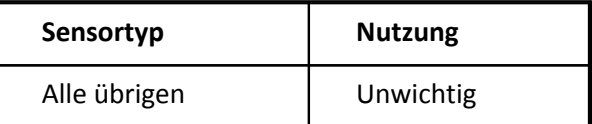

## **6.1.19 Eigenschaft Bestellbezeichnung:**

- · Kürzel: GO
- · Beschreibung:

Mit dieser Angabe kann der Sensor erneut beschafft werden. Eindeutige Kennzeichnung zum Einkauf, für den Bestellvorgang.

- · Format: Text
- · Anwendbarkeit:

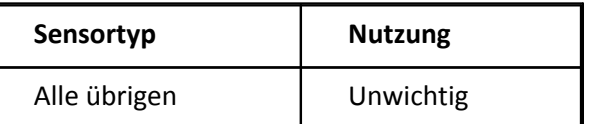

#### **6.1.20 Eigenschaft Datenbankverweis:**

- · Kürzel: Gp
- · Beschreibung:

Verweis, Link auf Betriebs- bzw. Meßmitteldatenbank. Vor allem interessant, wenn diese Information im Sensor-Chip selbst gespeichert wird.

Diese Eigenschaft sollte nur vom Datenbank-Management-System ausgefüllt werden.

- · Format: Text
- · Anwendbarkeit:

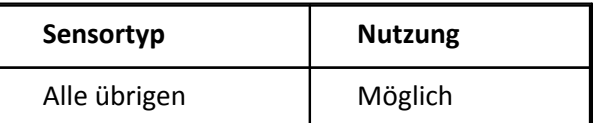

## **6.1.21 Eigenschaft Anschaffungspreis:**

- · Kürzel: GP
- · Beschreibung: Preis inkl. Währungsangabe, z.B. 500 EUR
- · Format: Text
- · Anwendbarkeit:

#### 124 **Referenz**

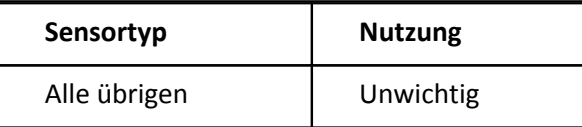

## **6.1.22 Eigenschaft Silicon Serial Number:**

- · Kürzel: Gq
- · Beschreibung:

Die eindeutige Erkennung eines EProm oder Chips zur Sensorkennzeichnung. Jeder hergestellte Chip soll eine individuelle Identifikation besitzen.

Hier wird vermerkt, in welchen Chip diese Sensorinformation übertragen wurde, falls der Chip mit einem Eprom ausgestattet ist.

Ein Sensor kann aber auch nur mit einem Chip gekennzeichnet sein, der lediglich eine Seriennummer enthält. Dann steht die eigentliche Information zum Sensor nicht im Chip. Aber mit Hilfe dieses Verweises ist eine eindeutige Zuordnung möglich.

Die Silicon Serial Number wird auch als ROM-ID bezeichnet.

Die ROM-ID besteht aus (1+6+1) Bytes. Jedes Byte wird hexadezimal dargestellt. Das ergibt dann insgesamt 16 Zeichen. Die Bytes werden in genau derselben Reihenfolge dargestellt wie sie im Chip stehen.

Z.B. 23AB00AC00002C6A. Das erste Byte im Chip ist der Family code (hier 23). Die folgenden 6 Bytes sind die eigentliche Kennung. Das 8. Byte (hier 6A) kennzeichnet die CRC (Checksumme).

- · Format: Text
- · Siehe auch: Datenbankverweis, EProm ROM-ID
- · Anwendbarkeit:

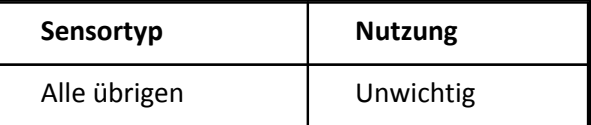

## **6.1.23 Eigenschaft Lagerplatz:**

- · Kürzel: GS
- · Beschreibung: Platz, an dem der Sensor typisch gelagert wird
- · Format: Text
- · Anwendbarkeit:

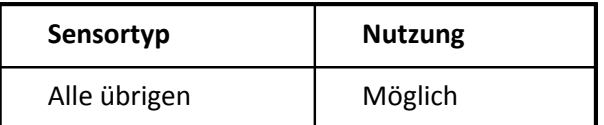

## **6.1.24 Eigenschaft Kontakt:**

- · Kürzel: GT
- · Beschreibung: Für alle Fragen zum Sensor der Ansprechpartner bzw. seine Abteilung oder seine Stellung.
- · Format: Text
- · Anwendbarkeit:

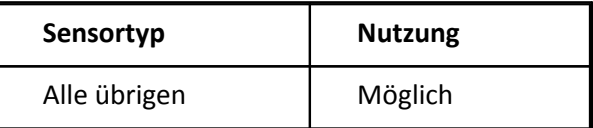

## **6.1.25 Eigenschaft TEDS binär:**

- · Kürzel: Gt
- · Beschreibung:

Wenn ein Sensor in der Verwaltung durch Einlesen aus einem Eprom oder ROM (Chip) entstanden ist, so enthält dieser Text den Inhalt des binären Dateinblockes im Original. Dabei ist jedes Bit mit Wert Null als Zeichen "0" (ASCII 48), mit Wert 1 als Zeichen "1" (ASCII 49) dargestellt.

Im Gegensatz zur Eigenschaft Virtual TEDS ist kein weiterer Header vorhanden.

Zu beachten ist, dass der Inhalt dieses Textes nicht automatisch aktualisiert wird, wenn sonstige Eigenschaften des Sensors verändert werden.

- · Format: Text
- · Siehe auch: Virtual TEDS
- · Anwendbarkeit:

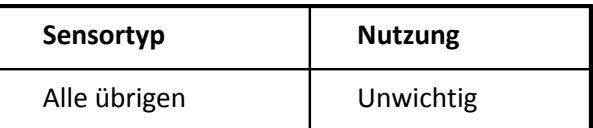

## **6.1.26 Eigenschaft Virtual TEDS:**

- · Kürzel: GV
- · Beschreibung:

Wenn ein Sensor in der Verwaltung durch Import einer "Virtual TEDS" Datei (\*.TED) entstanden ist, so enthält dieser Text den Inhalt der Datei im Original. Dabei ist jedes Byte mit Inhalt null (ASCII Wert 0) als Zeichen "0" (ASCII 48), mit Inhalt eins (ASCII Wert 1) als Zeichen "1" (ASCII 49) dargestellt.

Im Gegensatz zur Eigenschaft TEDS binär ist ein zusätzlicher Header vorhanden, der hier ebenfalls mit abgelegt ist.

Zu beachten ist, dass der Inhalt dieses Textes nicht automatisch aktualisiert wird, wenn sonstige Eigenschaften des Sensors verändert werden.

- · Format: Text
- · Siehe auch: TEDS binär
- · Anwendbarkeit:

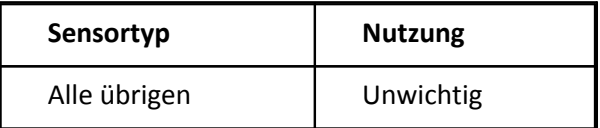

## **6.1.27 Eigenschaft Version:**

- · Kürzel: Gv
- · Beschreibung:

Versionsangabe. Vor allem für komplexere Systeme, die einem Versionsmanagement unterliegen. Z.B. V1.2

- · Format: Text
- · Anwendbarkeit:

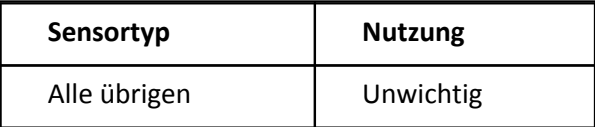

## **6.1.28 Eigenschaft Warnung:**

- · Kürzel: Gw
- · Beschreibung:

Wichtiger Hinweis. Dieser Text sollte unbedingt beachtet werden. Es kann ein Hinweis zu den Eigenschaften oder zur Benutzung des Sensors sein.

- · Format: Text
- · Anwendbarkeit:

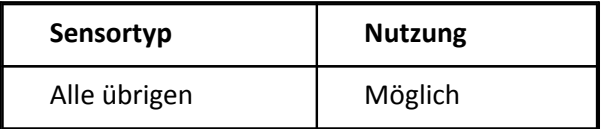

## **6.1.29 Eigenschaft Sonderbehandlung:**

- · Kürzel: GZ
- · Beschreibung:

Wenn eine Sonderbehandlung für diesen Sensor durch ein Softwarepaket erfolgen soll, dann wird hier das dafür definierte Schlüsselwort angegeben.

Das Schlüsselwort sollte etwas länger, eindeutig und kein einfaches Wort aus der Umgangssprache sein.

- · Format: Text
- · Anwendbarkeit:

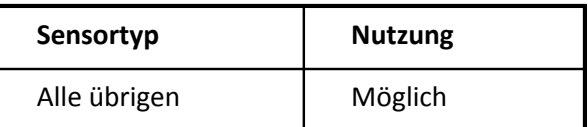

#### **6.1.30 Eigenschaft Zustand:**

- · Kürzel: Gz
- · Beschreibung:

Text für die Beschreibung des Zustands, z.B. "Heruntergefallen", "Zerbeult". Hinweise auf Schäden oder nicht erlaubte Betriebszustände, wie z.B. "10fach überlastet".

- · Format: Text
- · Anwendbarkeit:

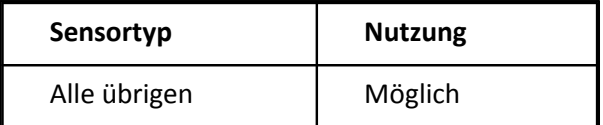

# **6.2 Gruppe Sensor**

· Beschreibung:

Gruppe mit den wesentlichen Eigenschaften des Sensors, seiner Ein/Ausgangssignale und seines Übertragungsverhaltens

- · Kürzel: S
- · Höchstens einmal vorhanden: nein

## **6.2.1 Eigenschaft Typ des Sensors:**

- · Kürzel: St
- · Beschreibung:

Die wesentliche Angabe zu jedem Sensor, die den Sensor einer Gattung (bzw. Klasse) zuordnet. Die Existenz von vielen der übrigen Eigenschaften des Sensors hängt von seinem Typ ab.

· Format: CodeText

· Codes:

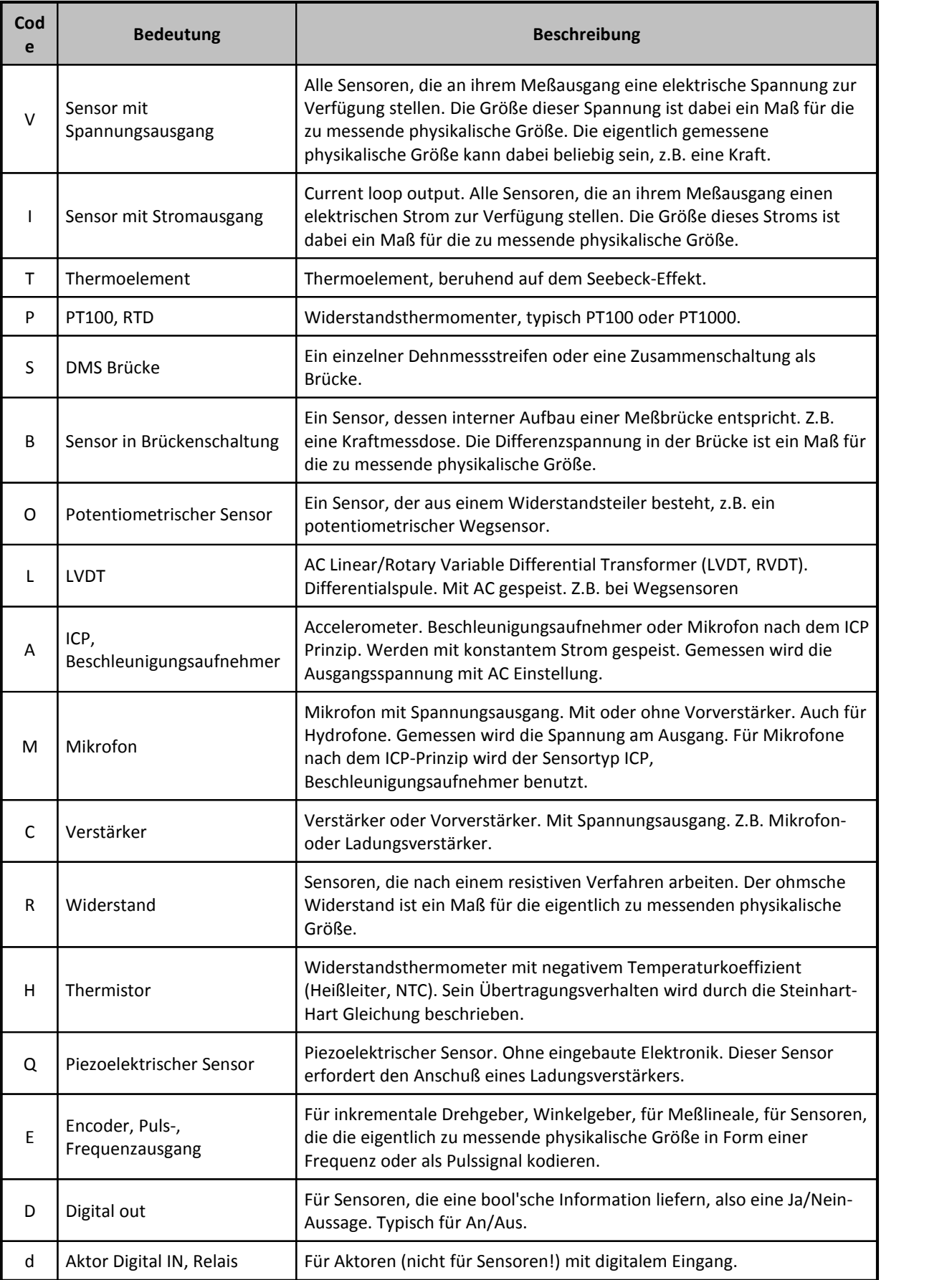

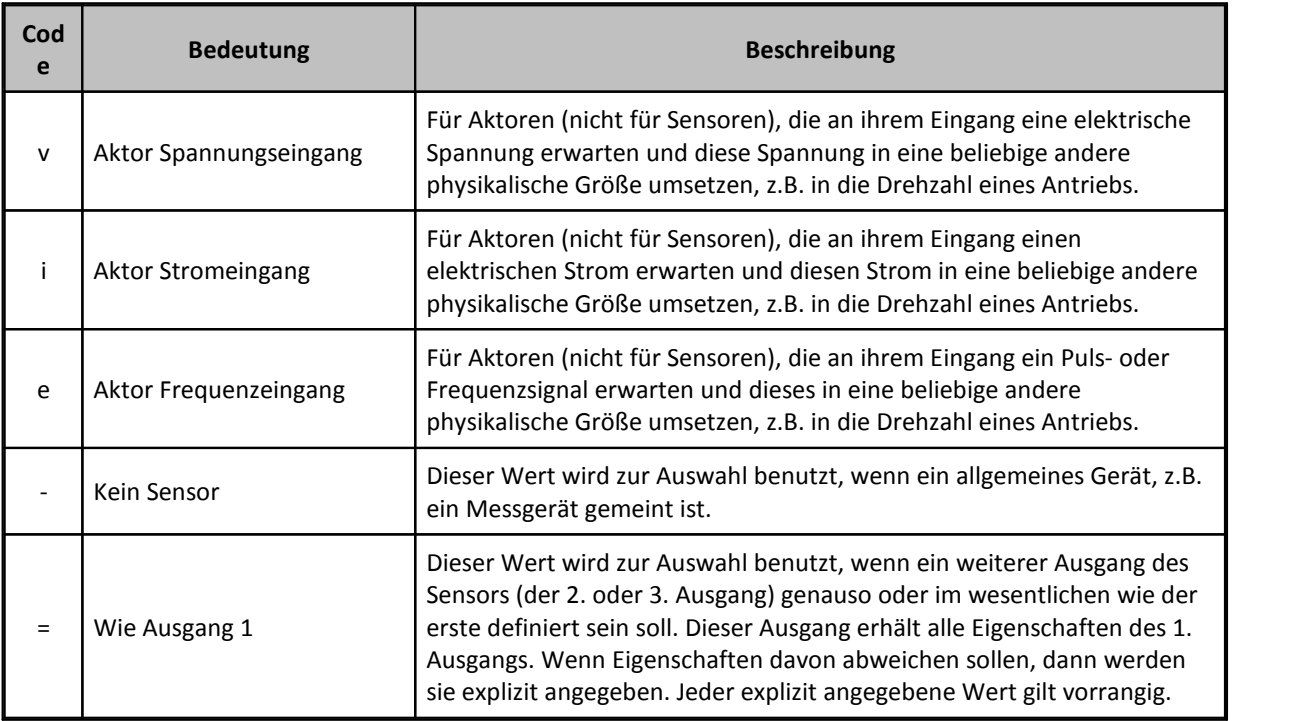

· Anwendbarkeit:

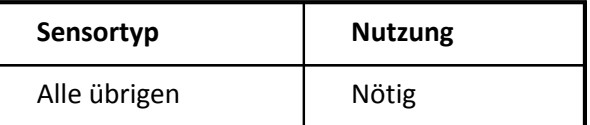

## **6.2.2 Eigenschaft Linearisierung:**

- · Kürzel: Cw
- · Beschreibung:

Applikationsspezifische Kalibrierdaten.

#### **imc FBG-Temp Senor**

Koeffizienten für das Polynom, welches für die Linearisierung benötigt wird. Die Versionsnummer, Wellenlänge und vier Polynom-Koeffizienten werden als Text in die Kanaleigenschaften (imc CANSAS- FBG-T8: "*Linearisierung (Polynom)*") übergeben.

Sie setzen sich folgendermaßen zusammen:

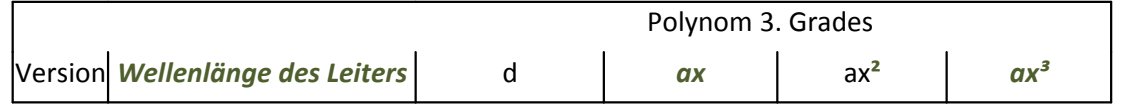

Beispiel: 1;*1549.88308909*;24.93686663;*105.506495243*;-14.1850773611;*2.79517368873*

- · Format: Text
- · Anwendbarkeit:

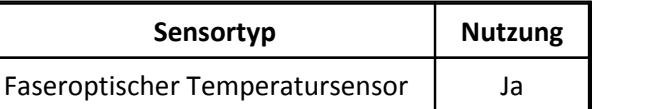

## **6.2.3 Eigenschaft Physikalische Einheit:**

- · Kürzel: Su
- · Beschreibung: Sollte in SI-Einheiten vorgegeben werden. I.A. ohne milli, etc., aber kg.

Es gibt für jeden Sensortyp eine Standard-Einheit, die benutzt wird, falls diese Eigenschaft nicht explizit vorhanden ist. Sie kann z.B. bei den Eigenschaften Physikalisch max. und Physikalisch min.abgelesen werden.

Bei einigen Sensortypen, z.B. Thermoelement ist die Einheit festgelegt und kann nicht verändert werden.

- · Format: Text
- · Siehe auch: Physikalisch max., Physikalisch min.
- · Anwendbarkeit:

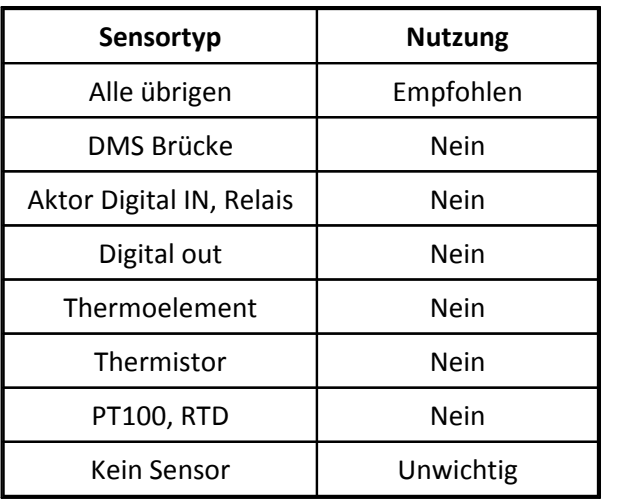

## **6.2.4 Eigenschaft Physikalisch max.:**

- · Kürzel: Sa
- · Beschreibung:

Maximaler physikalischer Wert. Er wird in physikalischen Einheiten gedeutet, wie in der Eigenschaft Physikalische Einheit festgelegt.

Die physikalische Seite des Sensors ist die dem Prozess zugewandte, nicht die, auf der das Messgerät angeschlossen ist. Der Sensor wird dabei so verstanden, dass er eine physikalische Größe in eine (direkt) messbare elektrische Größe überträgt.

Der hier angegebene Wert ist der für den regulären Meßbetrieb maximal zulässige Wert. Das ist i.a. der oberste Wert, für den die Spezifikation des Sensors gilt. Der Wert kann auch als Nennlast verstanden werden, vor allem bei Sensoren, bei denen das Minimum den gleichen Wert mit negativem Vorzeichen hat oder gleich 0.0 ist.

Der Wert dieser Eigenschaft soll größer sein als der in der Eigenschaft Physikalisch min..

· Format: Real

- · Siehe auch: Elektrisch max., Physikalisch min., Messpunkte (elektr.), Messpunkte (physikal.), Überlast max., Aussteuerung max., Max. Pegel
- · Einheit: Physical
- · Anwendbarkeit:

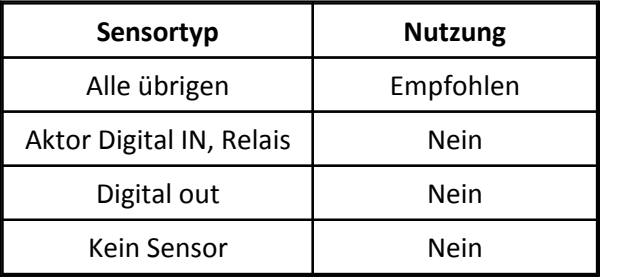

## **6.2.5 Eigenschaft Physikalisch min.:**

- · Kürzel: Si
- · Beschreibung:

Minimaler physikalischer Wert. Er wird in physikalischen Einheiten gedeutet, wie in der Eigenschaft Physikalische Einheit festgelegt.

Die physikalische Seite des Sensors ist die dem Prozess zugewandte, nicht die, auf der das Messgerät angeschlossen ist. Der Sensor wird dabei so verstanden, dass er eine physikalische Größe in eine (direkt) messbare elektrische Größe überträgt.

Der hier angegebene Wert ist der für den regulären Meßbetrieb minimal zulässige Wert. Das ist i.a. der unterste Wert, für den die Spezifikation des Sensors gilt.

Der Wert dieser Eigenschaft soll größer sein als der in der Eigenschaft Physikalisch max..

- · Format: Real
- · Siehe auch: Physikalisch max., Elektrisch min., Messpunkte (elektr.), Messpunkte (physikal.), Aussteuerung min.
- · Einheit: Physical
- · Anwendbarkeit:

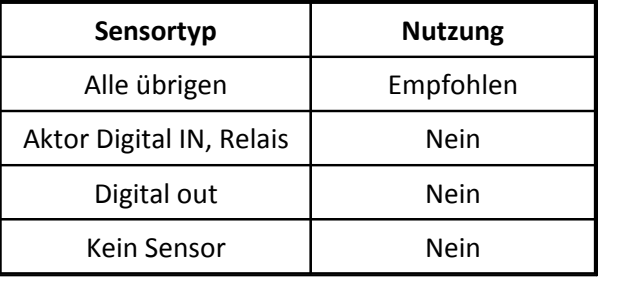

## **6.2.6 Eigenschaft Elektrisch max.:**

- · Kürzel: SA
- · Beschreibung:

Elektrischer Wert am Ausgang des Sensors, der entsteht, wenn der Sensor mit dem maximalen physikalischen Wert (entsprechend Eigenschaft Physikalisch max.) beaufschlagt wird.

Der Sensor wird dabei so verstanden, dass er eine physikalische Größe in eine (direkt) messbare elektrische Größe überträgt.

Dieser elektrische Wert wird in elektrischen Einheiten gedeutet.

Der hier angegebene Wert ist auch wirklich das Maximum des elektrischen Ausgangs, wenn Eingang und Ausgang sich in gleicher Richtung ändern.

Bei Sensoren mit inversem Verhalten kann auch der Wert in der Eigenschaft Elektrisch max. kleiner als der in Elektrisch min. sein.

Bei Sensoren, bei denen der angeschlossene Messverstärker eine Tara-Funktion ausführen muss (z.B. bei DMS, siehe auch Eigenschaft Tara), gilt der elektrische Wert erst nach Ausführung der Tara- Funktion.

- · Format: Real
- · Siehe auch: Physikalisch max., Elektrisch min., Messpunkte (elektr.), Messpunkte (physikal.), Brückenoffset, Tara
- · Einheit: Electrical
- · Anwendbarkeit:

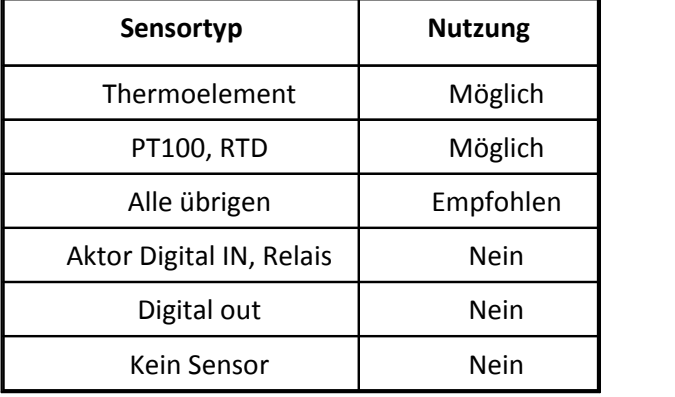

## **6.2.7 Eigenschaft Elektrisch min.:**

- · Kürzel: SI
- · Beschreibung:

Elektrischer Wert am Ausgang des Sensors, der entsteht, wenn der Sensor mit dem minimalen physikalischen Wert (entsprechend Eigenschaft Physikalisch min.) beaufschlagt wird.

Der Sensor wird dabei so verstanden, dass er eine physikalische Größe in eine (direkt) messbare elektrische Größe überträgt.

Dieser elektrische Wert wird in elektrischen Einheiten gedeutet.

Der hier angegebene Wert ist auch wirklich das Minimum des elektrischen Ausgangs, wenn Eingang und Ausgang sich in gleicher Richtung ändern.

Bei Sensoren mit inversem Verhalten kann auch der Wert in der Eigenschaft Elektrisch max. kleiner als der in Elektrisch min. sein.

Bei Sensoren, bei denen der angeschlossene Messverstärker eine Tara-Funktion ausführen muss (z.B. bei DMS, siehe auch Eigenschaft Tara), gilt der elektrische Wert erst nach Ausführung der Tara- Funktion.

- · Format: Real
- · Siehe auch: Elektrisch max., Physikalisch min., Messpunkte (elektr.), Messpunkte (physikal.), Tara, Brückenoffset
- · Einheit: Electrical
- · Anwendbarkeit:

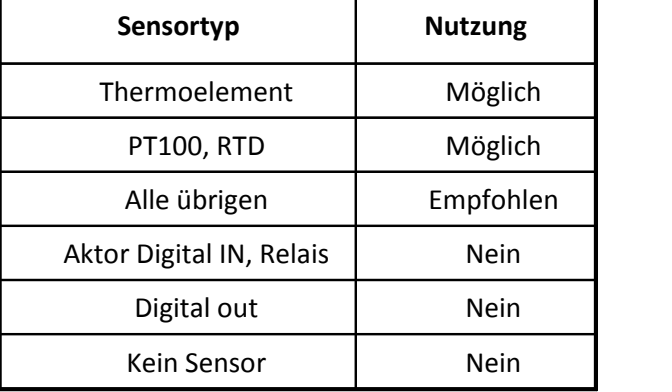

## **6.2.8 Eigenschaft Brückentopologie:**

- · Kürzel: Sb
- · Beschreibung:

Brückenanordnung bei Sensortyp DMS Brücke. Wie sind die Dehnungsmessstreifen geschaltet und geklebt?

Gage type

- · Format: CodeText
- · Siehe auch: Querdehnzahl, k-Faktor, Geometrische Anordnung

#### · Codes:

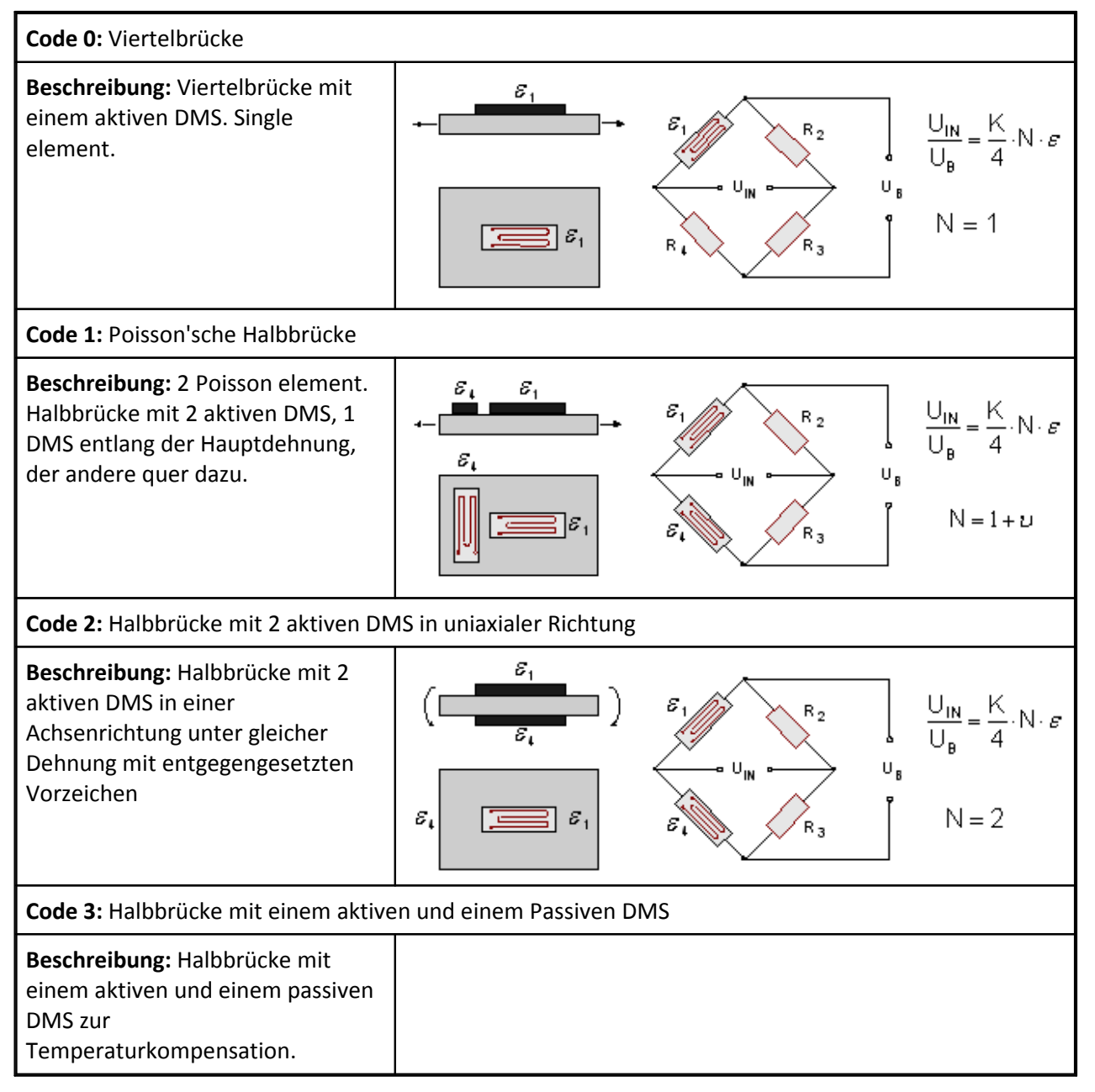

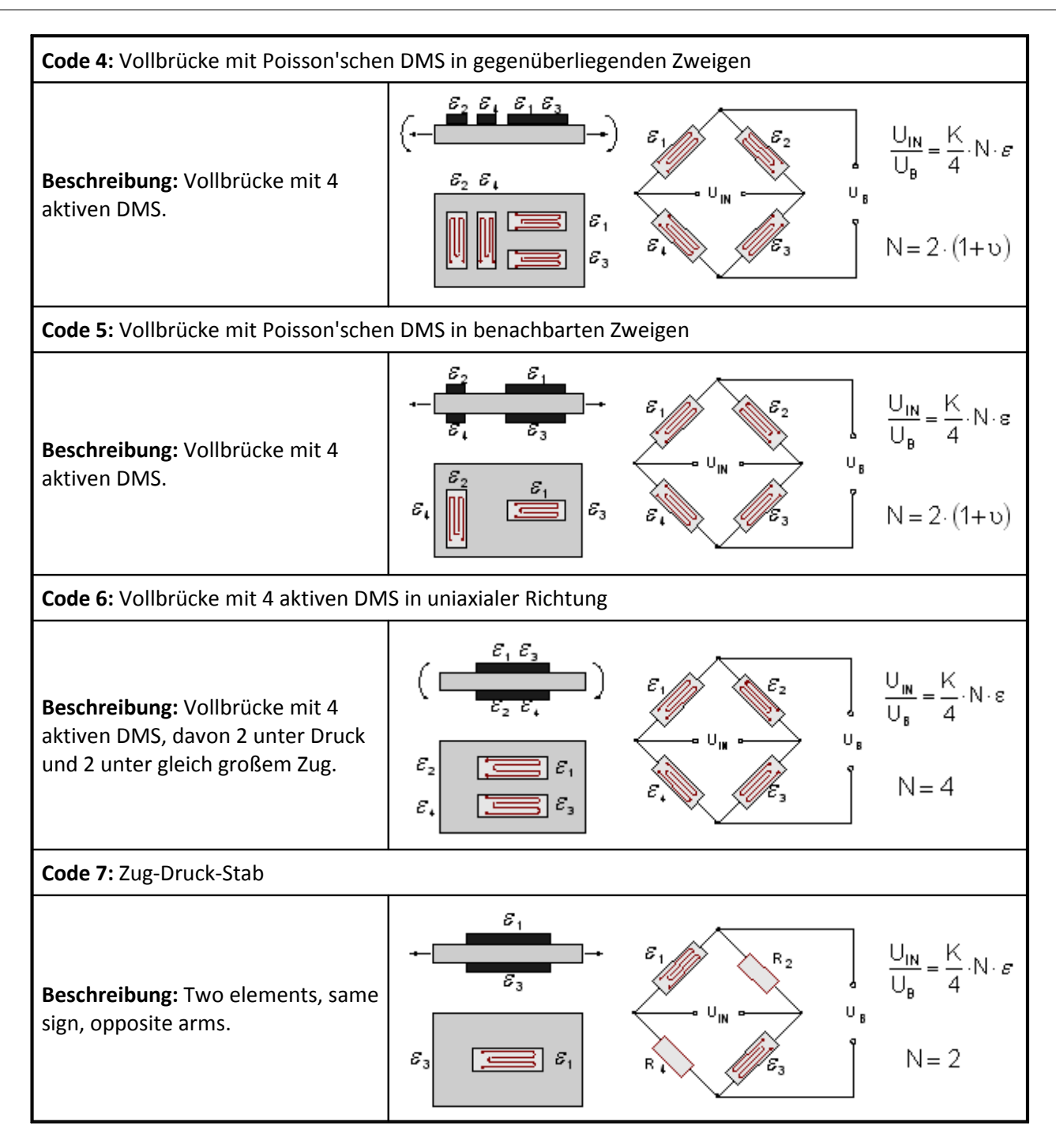

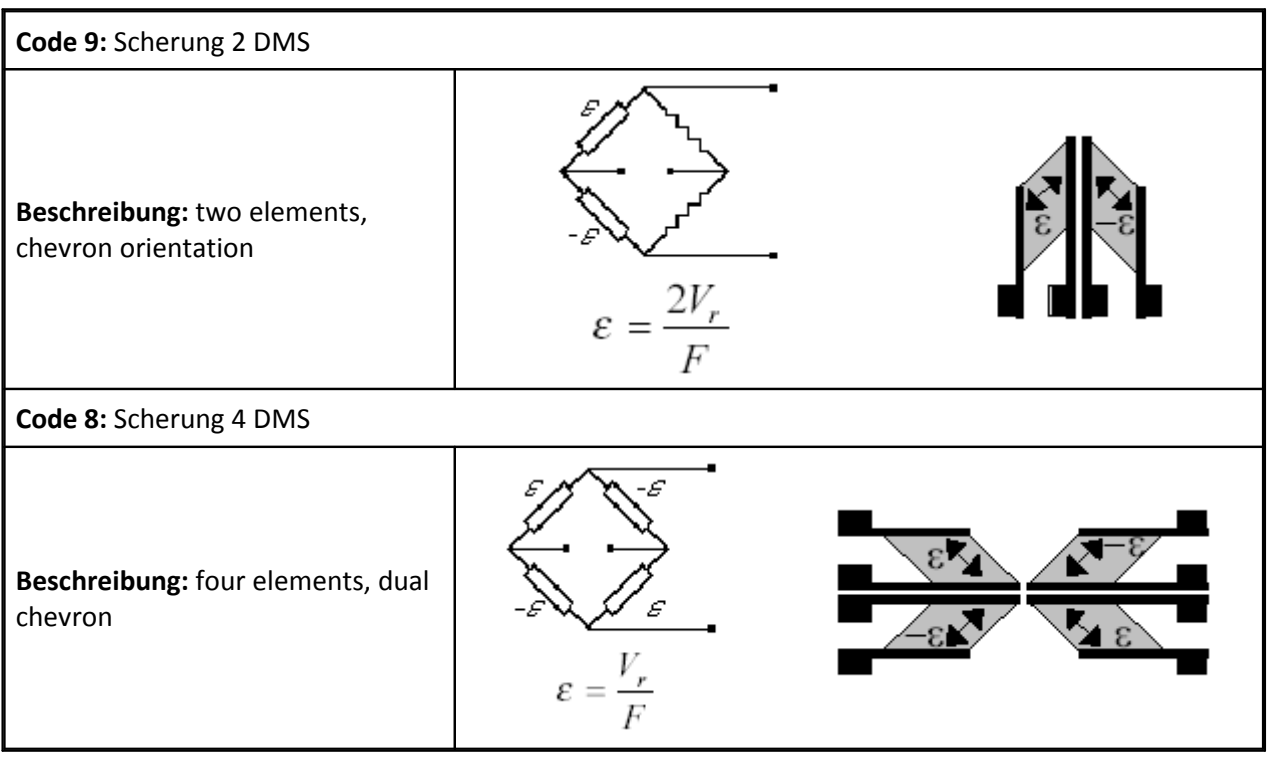

- · Standard: 0
- · Anwendbarkeit:

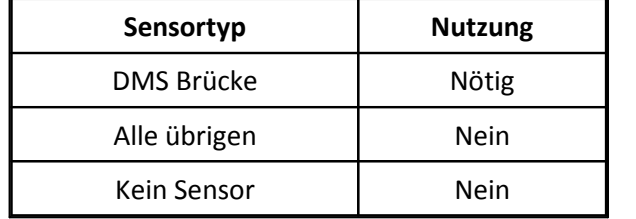

## **6.2.9 Eigenschaft Brückentyp:**

- · Kürzel: SB
- · Beschreibung: Brückenanordnung bei Sensortyp Sensor in Brückenschaltung.
- · Format: CodeText
- · Codes:

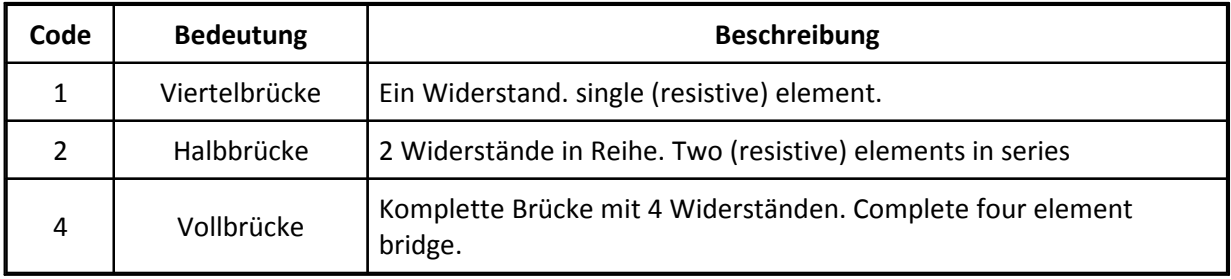

· Standard: 1

· Anwendbarkeit:

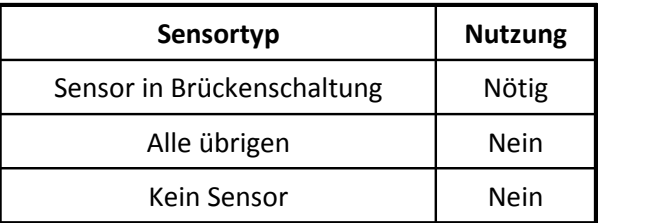

## **6.2.10 Eigenschaft Obere Grenzfrequenz:**

- · Kürzel: Sc
- · Beschreibung: 3dB-Frequenz. Grenzfrequenz eines Sensors mit Tiefpaßverhalten (bei hohen Frequenzen). Frequenzbereich, Bandbreite
- · Format: Real
- · Siehe auch: Frequenz, Tiefpaß, Untere Grenzfrequenz
- · Einheit: Hz
- · Anwendbarkeit:

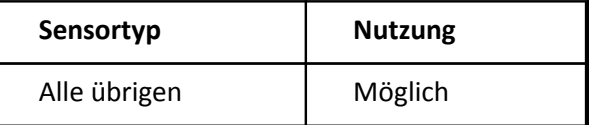

#### **6.2.11 Eigenschaft Kapazität:**

- · Kürzel: SC
- · Beschreibung: Kapazität des Aufnehmers. Bei Sensortyp Mikrofon auch Cstray.

Die im Ersatzschaltbild parallel zum elektrischen Ausgang des Sensors liegende Kapazität.

- · Format: Real
- · Einheit: pF
- · Anwendbarkeit:

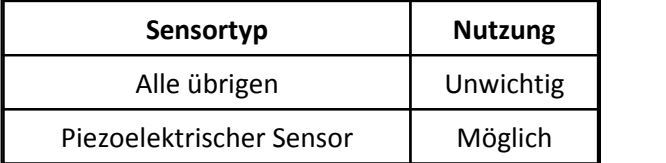

## **6.2.12 Eigenschaft Digitaler Signaltyp:**

- · Kürzel: Sd
- · Beschreibung:

Für digitale bzw. bool'sche bzw. 2state bzw. logische Signale. Für Sensoren (und Aktoren), die digital angesteuert werden. Im Fall eines Sensors (z.B. Sensortyp Digital out oder Encoder, Puls-, Frequenzausgang) beschreibt diese Eigenschaft den Ausgang des Sensors. Sein Ausgang ist die Seite, an der ein Messgerät angeschlossen wird.

Bei einem Aktor (z.B. Sensortyp Aktor Digital IN, Relais oder Aktor Frequenzeingang) liegt hier ebenfalls die Beschreibung eines Ausgangs vor. Das ist aber die Beschreibung des Ausgangs des Steuerungssystems, das den Aktor ansteuert.

- · Format: CodeText
- · Codes:

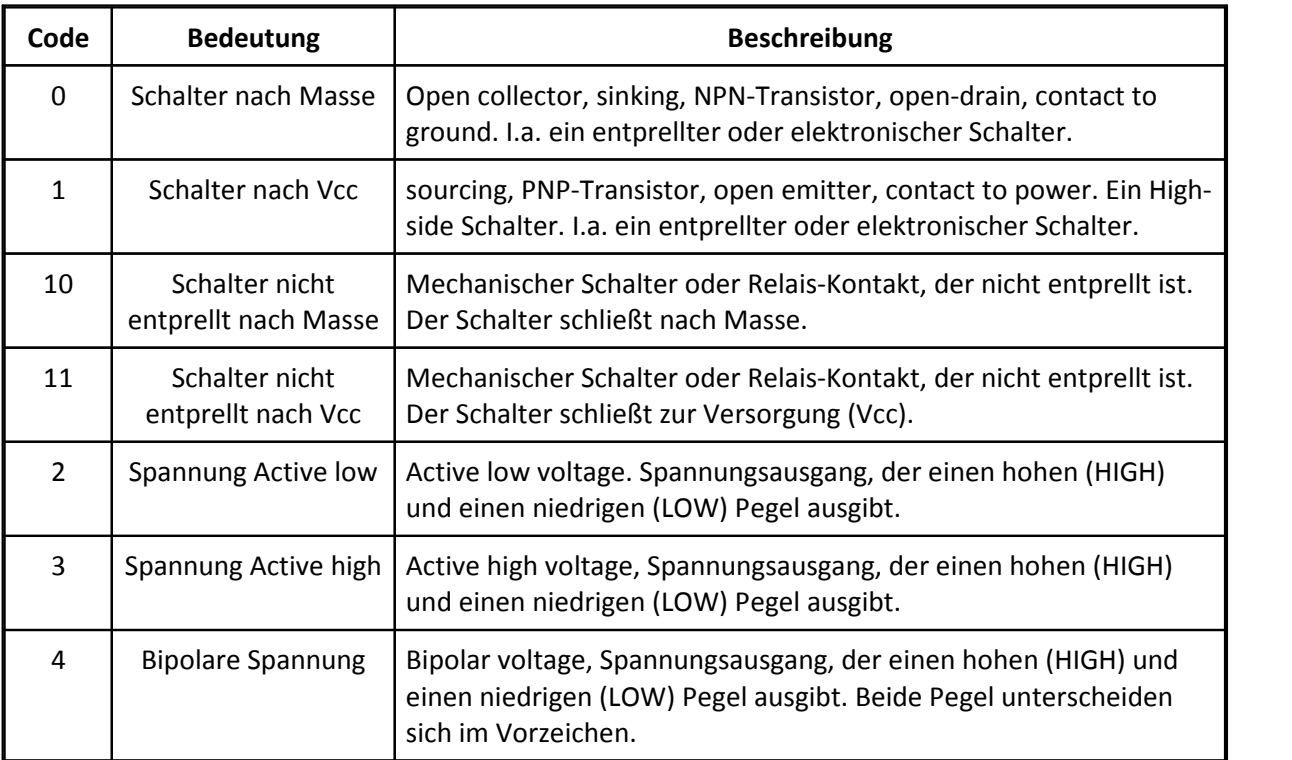

· Anwendbarkeit:

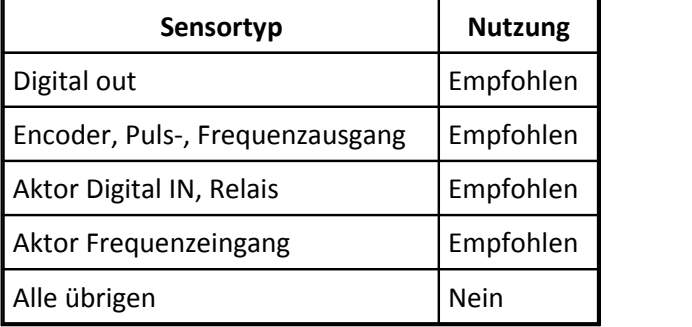

## **6.2.13 Eigenschaft Empfindlichkeit:**

- · Kürzel: Se
- · Beschreibung:

Angegeben als "Elektrische Signaländerung" pro "Physikalische Signaländerung". Z.B. 2V/N für einen Sensor, der eine Kraft in eine elektrische Spannung wandelt. Vor allem bei Sensoren mit linearem Übertragungsverhalten.

Die Empfindlichkeit wird in der Einheit "Elektrische Einheit / Physikalische Einheit" angegeben.

Die Empfindlichkeit wird zur Parametrierung eines angeschlossenen Messgerätes benutzt, wenn nicht andere Angaben wie Wertepaare aus elektrischen und physikalischen Werten sie redundant werden lassen.

Wenn zusätzlich zur Eigenschaft Empfindlichkeit noch all die Eigenschaften Physikalisch min., Physikalisch max., Elektrisch min. und Elektrisch max. angegeben werden, dann ist eigentlich mehr angegeben als nötig. Wenn sich aus den Min/Max-Werten ein Offset von 0.0 ergibt, dann wird der Angabe der Eigenschaft Empfindlichkeit der Vorrang erteilt.

Sind jedoch die Eigenschaften Messpunkte (elektr.) und Messpunkte (physikal.) ebenfalls benutzt, dann gelten diese stets.

- · Format: Real
- · Siehe auch:

Offset, Physikalisch min., Physikalisch max., Elektrisch min., Elektrisch max., Polarität, Messpunkte (elektr.), Messpunkte (physikal.), Seitenempfindlichkeit

- · Einheit: Electrical/Physical
- · Anwendbarkeit:

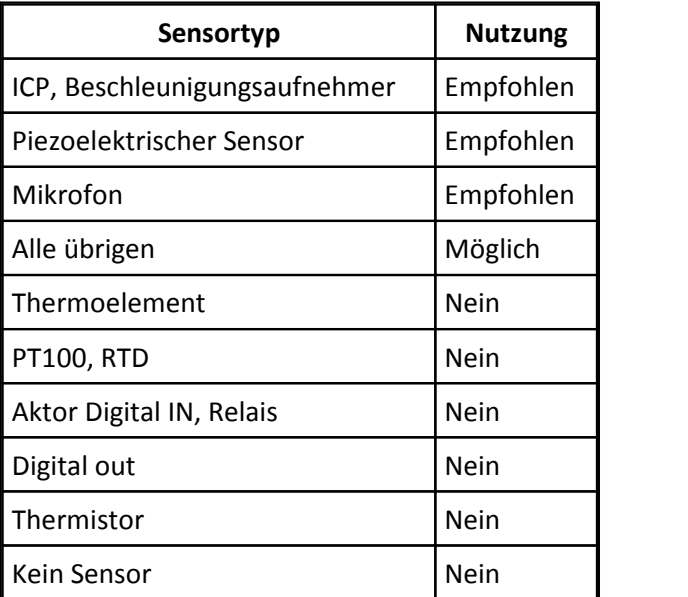

#### **6.2.14 Eigenschaft Encoder Anzahl Signale:**

- · Kürzel: SE
- · Beschreibung:

Im Fall eines Encoders die Signalanzahl. Auch nur dabei von Bedeutung, denn es gibt Encoder, die 2 um 90° versetzte digitale Spuren erzeugen.

Sensoren, die einen ganz regulären Puls- oder Frequenz-Ausgang haben, benötigen diese Angabe nicht.

- · Format: CodeText
- · Codes:

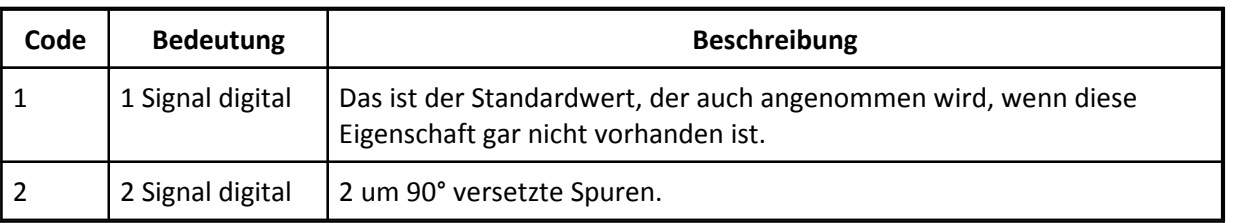

- · Standard: 1
- · Anwendbarkeit:

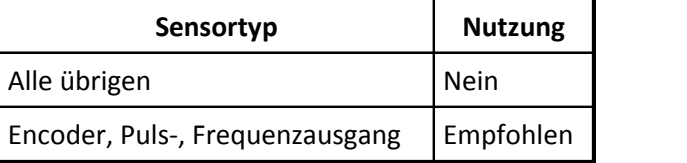

## **6.2.15 Eigenschaft Mikrofonkapazität:**

- · Kürzel: SF
- · Beschreibung: Kapazität des Mikrofons, "Cmic" im Bild.
- · Format: Real
- · Einheit: pF
- · Anwendbarkeit:

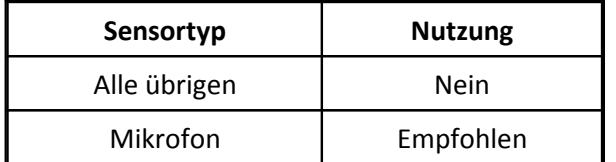

## **6.2.16 Eigenschaft k-Faktor:**

- · Kürzel: Sg
- · Beschreibung:

Gauge Factor. Bei Sensortyp DMS Brücke. Die Dehnung, angegeben in "µm/m", wird mit dem k-Faktor multipliziert und ergibt die Spannungsänderung, angeben in "mV/V".

- · Format: Real
- · Siehe auch: Brückenoffset, kt-Faktor, Temperaturkoeffizient k-Faktor, Temperaturabhängigkeit der Dehnung
- · Anwendbarkeit:

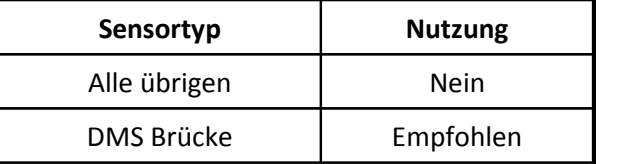

## **6.2.17 Eigenschaft Geometrische Anordnung:** §

- Kürzel: SG §
- Beschreibung:

Bei Sensortyp DMS Brücke und Rosetten. Bei Rosetten sind zur Messung 2 bzw. 3 Messkanäle erforderlich.

Die Rosette kann als Sensor mit mehr als 1 Ausgang betrachtet werden, z.B. ein Sensor mit 2 bzw. 3 Ausgängen.

Jedem DMS ist ein Ausgang zugeordnet. Falls die Eigenschaften aller Ausgänge gleich sind, reicht es, einen einzigen Ausgang anzugeben. Ansonsten muss der Sensor mit der entsprechenden Anzahl von Ausgängen definiert sein.

Falls diese Information in einem Chip am Sensor gespeichert ist (in einem EProm), dann gibt es nur 1 EProm am ersten Kanal. Es wird für eine automatische Erkennung angenommen, dass die übrigen Grids (2 bzw. ggf auch 3) an den direkten Folgekanälen auf derselben Messkarte (am selben Modul) angeschlossen sind.

Nach IEEE 1451 soll ein EProm pro Ausgang vorliegen. Wenn dann also jedes einzelne Gitter der Rosette seine eigene Sensorbeschreibung erhält, dann gibt Eigenschaft Gitter an, um welches Gitter (A, B, C) es sich handelt.

- Format: CodeText
- Siehe auch: Gitter
- Codes:

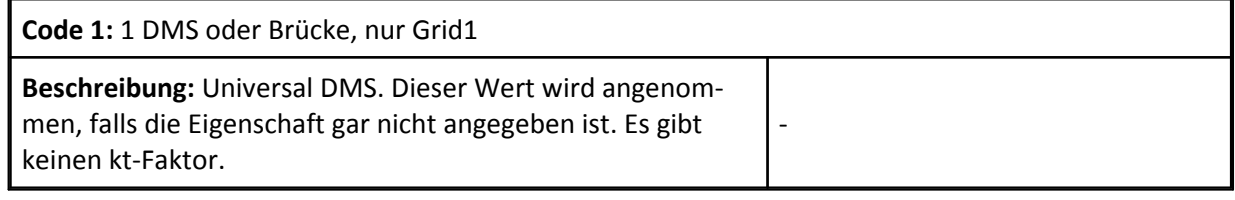

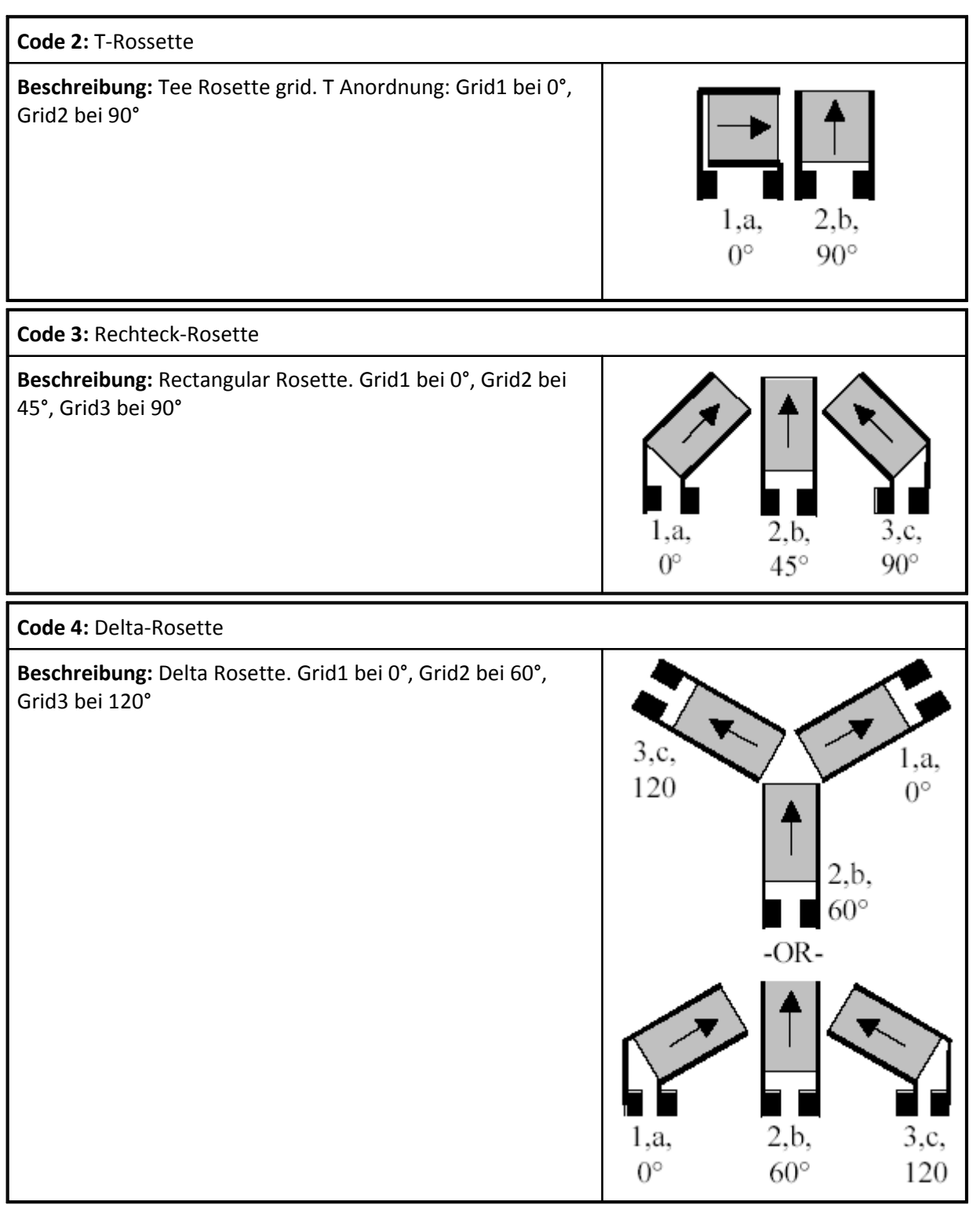

- · Standard: 1
- · Anwendbarkeit:

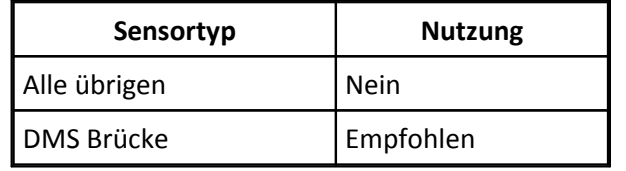

## **6.2.18 Eigenschaft Offset (elektrisch):**

- · Kürzel: Sh
- · Beschreibung:

Offset in elektrischen Einheiten. Das ist der Wert des elektrischen Ausgangs, wenn der physikalische Eingang des Sensors den Wert Null hat.

Vor allem bei Sensoren mit linearem Übertragungsverhalten, bei dem die Eigenschaft Empfindlichkeit definiert ist.

Der Offset wird zur Parametrierung eines angeschlossenen Messgerätes benutzt, wenn nicht andere Angaben wie Wertepaare aus elektrischen und physikalischen Werten ihn redundant werden lassen.

Beträgt z.B. der Offset eines Relativdrucksensors 0.01V, so bedeutet es, dass bei einem Relativdruck von 0bar eine Spannung von 0.01V am Ausgang des Sensors gemessen wird.

- · Format: Real
- · Siehe auch:

Offset, Empfindlichkeit, Physikalisch min., Physikalisch max., Elektrisch min., Elektrisch max., Polarität, Messpunkte (elektr.), Messpunkte (physikal.), Seitenempfindlichkeit

- · Einheit: Electrical
- · Anwendbarkeit:

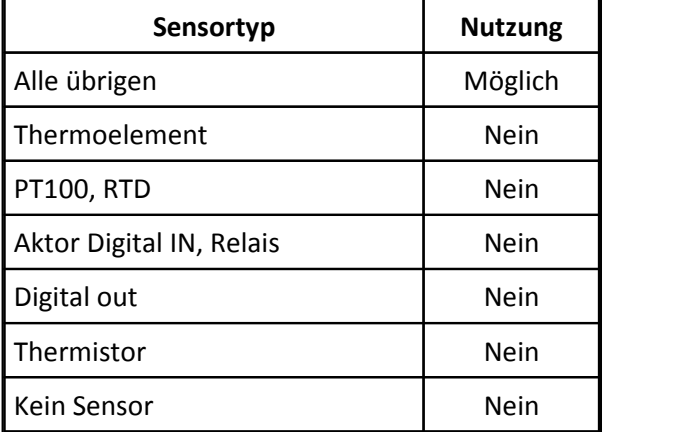

## **6.2.19 Eigenschaft Offset (physikalisch):**

- · Kürzel: SH
- · Beschreibung:

Offset in physikalischen Einheiten. Das ist der Wert des physikalischen Eingangs, wenn der elektrische Ausgang des Sensors den Wert Null hat.

Vor allem bei Sensoren mit linearem Übertragungsverhalten, bei dem die Eigenschaft Empfindlichkeit definiert ist.

Der Offset wird zur Parametrierung eines angeschlossenen Messgerätes benutzt, wenn nicht andere Angaben wie Wertepaare aus elektrischen und physikalischen Werten ihn redundant werden lassen.

Beträgt z.B. der Offset eines Relativdrucksensors 0.01bar, so bedeutet es, dass bei einem Relativdruck von 0.01bar eine Spannung von 0V am Ausgang des Sensors gemessen wird.

- · Format: Real
- · Siehe auch:

Offset, Empfindlichkeit, Physikalisch min., Physikalisch max., Elektrisch min., Elektrisch max., Polarität, Messpunkte (elektr.), Messpunkte (physikal.), Seitenempfindlichkeit

- · Einheit: Physical
- · Anwendbarkeit:

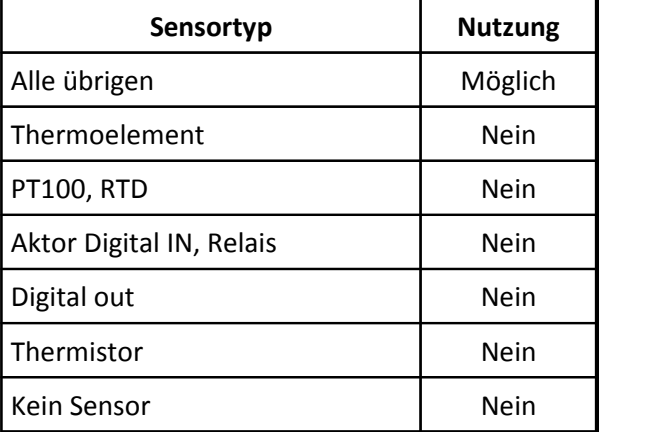

#### **6.2.20 Eigenschaft Ausgangsstrom max.:**

- · Kürzel: Sj
- · Beschreibung:

Maximaler Strom am Ausgang des Sensors. Soviel Strom kann getrieben werden.

Überschreitet der Strom diese Grenze nicht, gilt die angegebene Genauigkeit des Ausgangssignals.

Ein angeschlossenes Messgerät darf keinen größeren Strom ziehen. Für Sensoren mit Spannungsausgang.

- · Format: Real
- · Einheit: mA
· Anwendbarkeit:

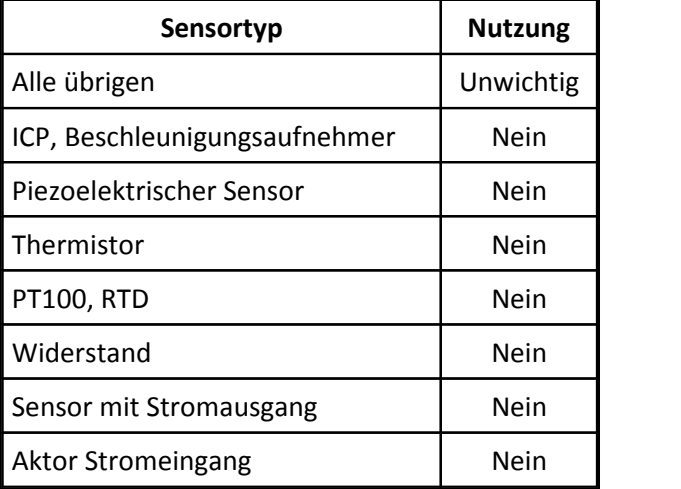

### **6.2.21 Eigenschaft Eingangskapazität:**

- · Kürzel: Sk
- · Beschreibung:

input capacitance, in pF. bei Verstärkern die Kapazität des Eingangs auf der physikalischen Seite, nicht auf der Seite zum angeschlossenen Messgerät.

Bei Aktoren die Impedanz am Eingang, auf der Seite des angeschlossenen Steuerungssystems.

- · Format: Real
- · Siehe auch: Eingangsimpedanz, Ausgangsimpedanz, Widerstand
- · Einheit: pF
- · Anwendbarkeit:

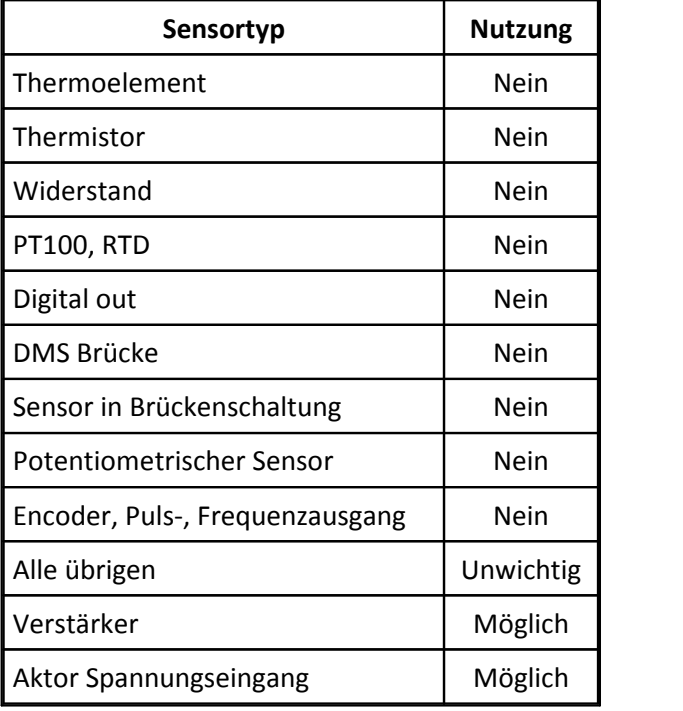

#### **6.2.22 Eigenschaft Bürde max.:**

- · Kürzel: SK
- · Beschreibung: Bei Sensoren mit Stromausgang der maximal anschließbare Bürdenwiderstand.

Diese Eigenschaft ist nicht für die Speisung (Versorgung) eines Sensors über eine extern Stromquelle gedacht, sondern für den Ausgang mit dem Meßsignal.

- · Format: Real
- · Einheit: Ohm
- · Anwendbarkeit:

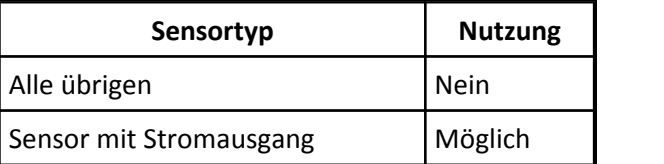

### **6.2.23 Eigenschaft Untere Grenzfrequenz:**

- · Kürzel: SL
- · Beschreibung:

3dB-Frequenz. Untere Grenzfrequenz eines Sensors mit Hochpaßverhalten (bei tiefen Frequenzen). Typisch bei Sensortyp Mikrofon und ICP, Beschleunigungsaufnehmer. High pass cut-off frequency

- · Format: Real
- · Siehe auch: Hochpaß, Frequenz, Kopplung, Obere Grenzfrequenz
- · Einheit: Hz
- · Anwendbarkeit:

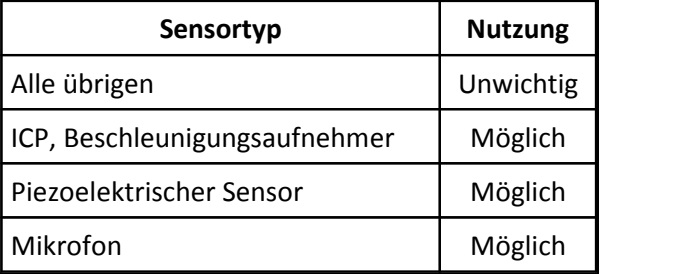

#### **6.2.24 Eigenschaft Eingangsimpedanz:**

- · Kürzel: Sm
- · Beschreibung:

input impedance, in Ohm. Bei Sensoren die Impedanz des Eingangs auf der physikalischen Seite, nicht auf der Seite zum angeschlossenen Messgerät.

Bei Aktoren die Impedanz am Eingang, auf der Seite des angeschlossenen Steuerungssystems.

· Format: Real

- · Siehe auch: Eingangskapazität, Ausgangsimpedanz, Widerstand
- · Einheit: Ohm
- · Anwendbarkeit:

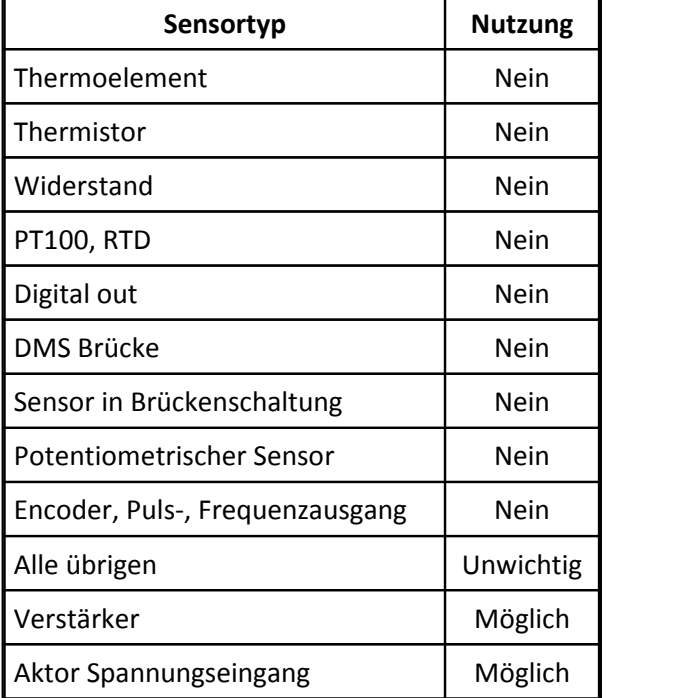

## **6.2.25 Eigenschaft Überlast max.:**

- · Kürzel: SM
- · Beschreibung:

Max. vorliegender Wert der physikalischen Größe, bevor der Sensor Schaden nimmt. I.a. liegt die Grenze, bis zu der mit spezifiziertem Fehler gemessen werden kann, darunter.

- · Format: Real
- · Siehe auch: Physikalisch max.
- · Einheit: Physical
- · Anwendbarkeit:

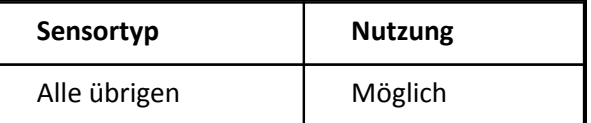

#### **6.2.26 Eigenschaft Thermoelement:**

- · Kürzel: Sn
- · Beschreibung: Nichtlineare Kennlinie bei Sensortyp Thermoelement.

Falls elektrische Spannungen angegeben werden, dann beziehen sie sich auf 0°C. characteristic, thermocouple type

· Format: CodeText

- · Siehe auch: Thermoelement, Messpunkte (elektr.)
- · Codes:

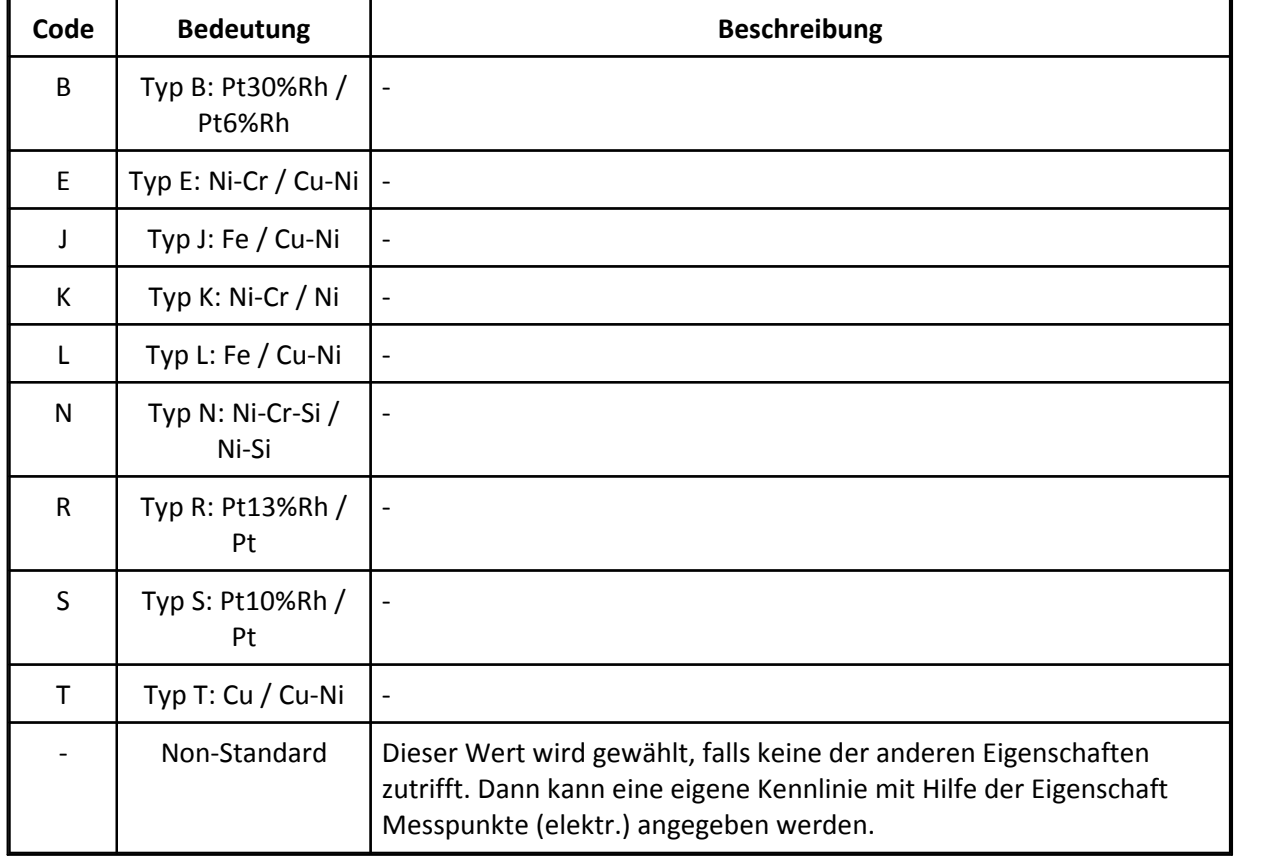

#### · Standard: K

· Anwendbarkeit:

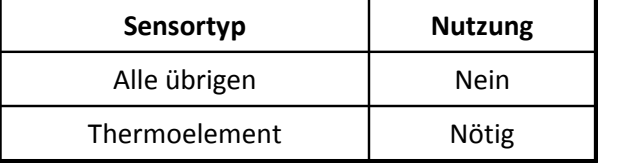

#### **6.2.27 Eigenschaft Encoder Null-Impuls:**

- · Kürzel: SN
- · Beschreibung:

Null-Impuls bei Encodern. Ein zusätzlicher Ausgang am Encoder, der in der Null-Position einen Puls erzeugt.

Diese Eigenschaft gibt es nur bei Drehgebern anderen inkrementalen Gebern, nicht aber bei Sensoren mit allgemeinem Puls- bzw. Frequenzausgang.

· Format: CodeText

· Codes:

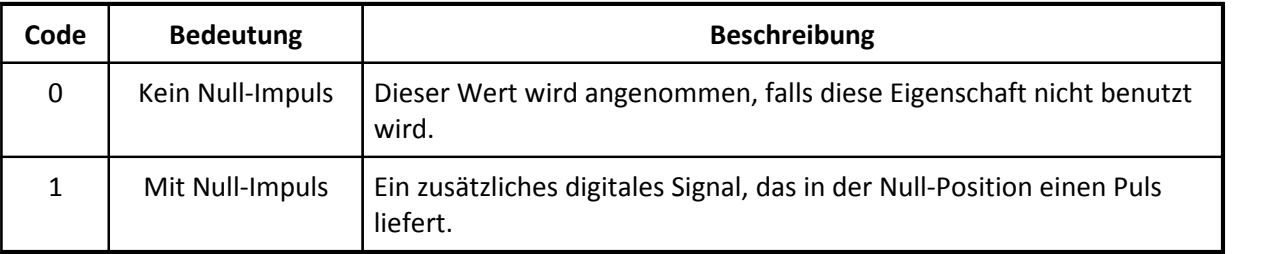

- · Standard: 0
- · Anwendbarkeit:

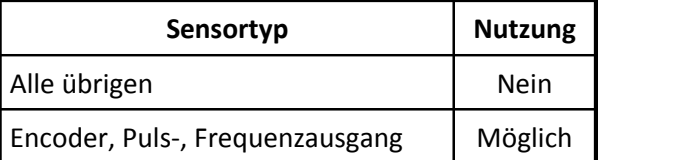

### **6.2.28 Eigenschaft Ausgangsimpedanz:**

- · Kürzel: So
- · Beschreibung:

output impedance, in Ohm. Bei Sensoren die Impedanz des Ausgangs auf der elektrischen Seite, hin zum angeschlossenen Messgerät.

Bei Aktoren ist es die Impedanz am Ausgang, auf der Prozessseite, nicht auf der Seite des angeschlossenen Steuerungssystems.

- · Format: Real
- · Siehe auch: Eingangsimpedanz, Widerstand
- · Einheit: Ohm
- · Anwendbarkeit:

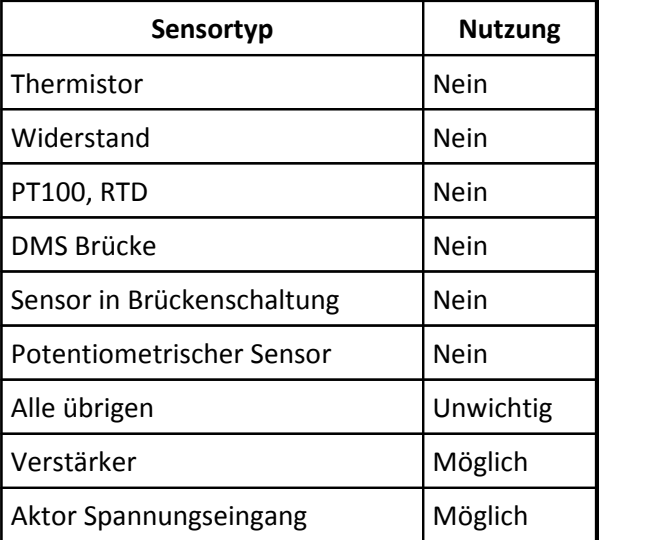

### **6.2.29 Eigenschaft Messprinzip:**

- · Kürzel: Sp
- · Beschreibung: Beschreibung des physikalischen Effekts bzw. des Prinzips, auf dem der Sensor beruht.
- · Format: Text
- · Anwendbarkeit:

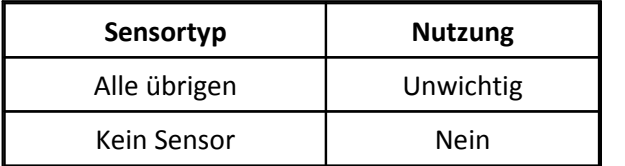

### **6.2.30 Eigenschaft Anzahl Teilungen:**

- · Kürzel: SP
- · Beschreibung:

Nur bei Sensortyp Encoder, Puls-, Frequenzausgang und dann auch nur bei inkrementalen Drehgebern (Encoder). Die Eigenschaft bezeichnet die Anzahl der Striche pro Umdrehung.

So viele Striche (Teilungen) hat der Encoder pro Umdrehung, falls es ein rotierender Encoder ist.

Bei Einsignalgebern ist das die Anzahl von erzeugten Pulsen pro Umdrehung.

Bei Zweisignalgebern wird hier auch nur die einfache Anzahl von Teilungen angegeben. Lediglich die Anzahl der auswertbaren Pulsflanken erhöht sich.

Typisch ist die Anzahl der Striche eine ganze Zahl, aber mitunter auch eine reelle: Vor allem dann wenn der Encoder an einem Getriebe montiert ist, aber nicht an der Welle, an der eigentlich die Drehzahl bestimmt werden soll. Dann ist die Anzahl der Striche mit dem Übersetzungsverhältnis bewertet. In jedem Fall ist die Anzahl ungleich Null.

Diese Eigenschaft wird nur bei inkrementalen Drehgebern benutzt. Andere Sensoren, die einen Puls bzw. Frequenzausgang haben, haben diese Eigenschaft nicht.

- · Format: Real
- · Standard: 1
- · Anwendbarkeit:

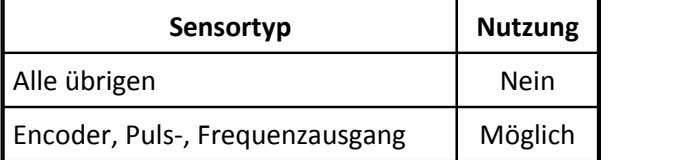

## **6.2.31 Eigenschaft kt-Faktor:**

- · Kürzel: SQ
- · Beschreibung: Querdehnungsempfindlichkeit eines DMS Gage's transverse sensitivity
- · Format: Real
- · Siehe auch: Geometrische Anordnung, k-Faktor, Querdehnzahl, Seitenempfindlichkeit
- · Anwendbarkeit:

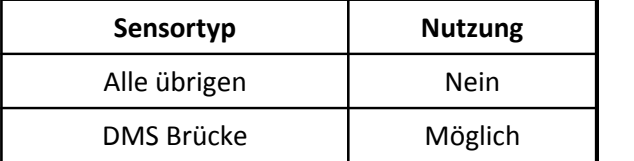

# **6.2.32 Eigenschaft Seitenempfindlichkeit:**

- · Kürzel: Sq
- · Beschreibung: Seitenempfindlichkeit eines Aufnehmers transverse sensitivity

Z.B. bei Beschleunigungsaufnehmern die Empfindlichkeit nicht in Hauptrichtung, sondern quer dazu. Also die nicht gewünschte Empfindlichkeit für Beschleunigungen, die von der Seite einwirken.

Bei Sensortyp DMS Brücke wird die Eigenschaft kt-Faktor benutzt.

- · Format: Real
- · Siehe auch: Empfindlichkeit, kt-Faktor
- · Einheit: Electrical/Physical
- · Anwendbarkeit:

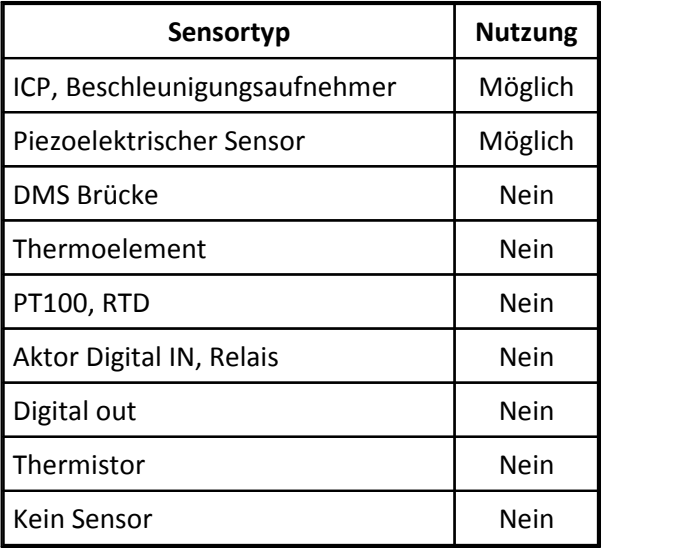

## **6.2.33 Eigenschaft Widerstand:**

- · Kürzel: Sr
- · Beschreibung: Widerstand in Ohm. Für Sensoren, die auf einem oder mehreren ohm'schen Widerständen beruhen.

Bei Sensortyp PT100, RTD ist das der Widerstand bei 0°C, also z.B. 100Ohm

Bei Sensortypen Sensor in Brückenschaltung und DMS Brücke istdas der Widerstand eines einzelnen Elementes (nicht der Gesamtwiderstand), also z.B. 120Ohm oder 350Ohm.

Bei Sensortyp Potentiometrischer Sensor ist das der Gesamtwiderstand, z.B. 5000Ohm.

Bei Sensortyp Thermistor ist das der Widerstand bei der angegebenen Referenz-Temperatur, z.B. 25°C.

- · Format: Real
- · Siehe auch: Referenz-Temperatur
- · Einheit: Ohm
- · Standard: 100
- · Anwendbarkeit:

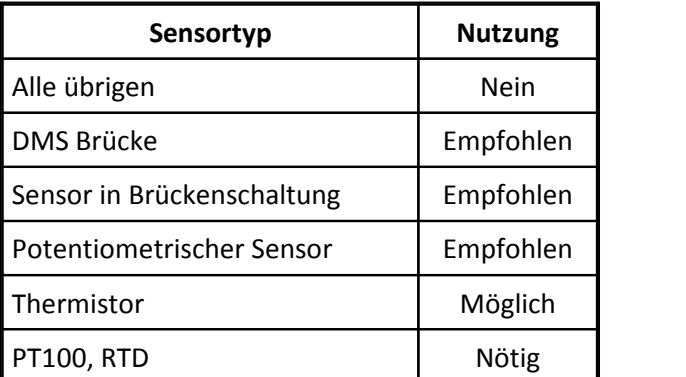

## **6.2.34 Eigenschaft Resonanzfrequenz:**

- · Kürzel: SR
- · Beschreibung: Bei Sensoren, die im Frequenzgang eine ausgeprägte Resonanz aufweise. Eigenfrequenz Resonance frequency
- · Format: Real
- · Siehe auch: Güte bei Resonanzfrequenz
- · Einheit: Hz
- · Anwendbarkeit:

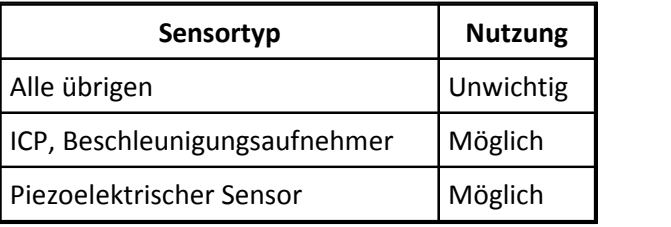

# **6.2.35 Eigenschaft Max Pulsfrequenz:**

- · Kürzel: ST
- · Beschreibung:

Bei Sensortyp Encoder, Puls-, Frequenzausgang die maximal auftretende Pulsfrequenz. Vor allem bei Pulsanzahlzählung, Weg- und Winkelmessung von Interesse. Damit kann dann der am Messgerät einzustellende Meßbereich bzw. Teiler beeinflußt werden.

Bei PWM-Signal ist das ebenfalls von Interesse. Falls die Pulsfrequenz des PWM-Signals nicht variabel ist, ist diese max. Pulsfrequenz auch gleichzeitig die aktuell benutzte oder typische.

- · Format: Real
- · Einheit: Hz
- · Anwendbarkeit:

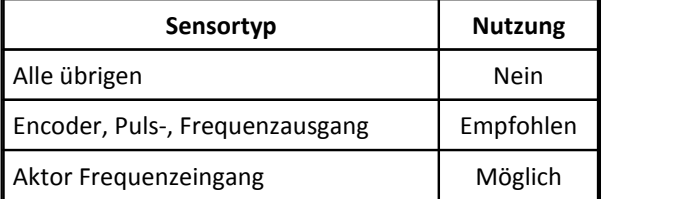

### **6.2.36 Eigenschaft Art der Pulsmessung:**

- · Kürzel: Sv
- · Beschreibung:

Pulse measurement type. Detaillierte Angabe der Art der Messung für Sensortyp Encoder, Puls-, Frequenzausgang.

Zur Bedeutung der elektrischen Einheit siehe Kommentare unten.

· Format: CodeText

- Siehe auch: **Digitaler [Signaltyp](#page-137-0)**
- · Codes:

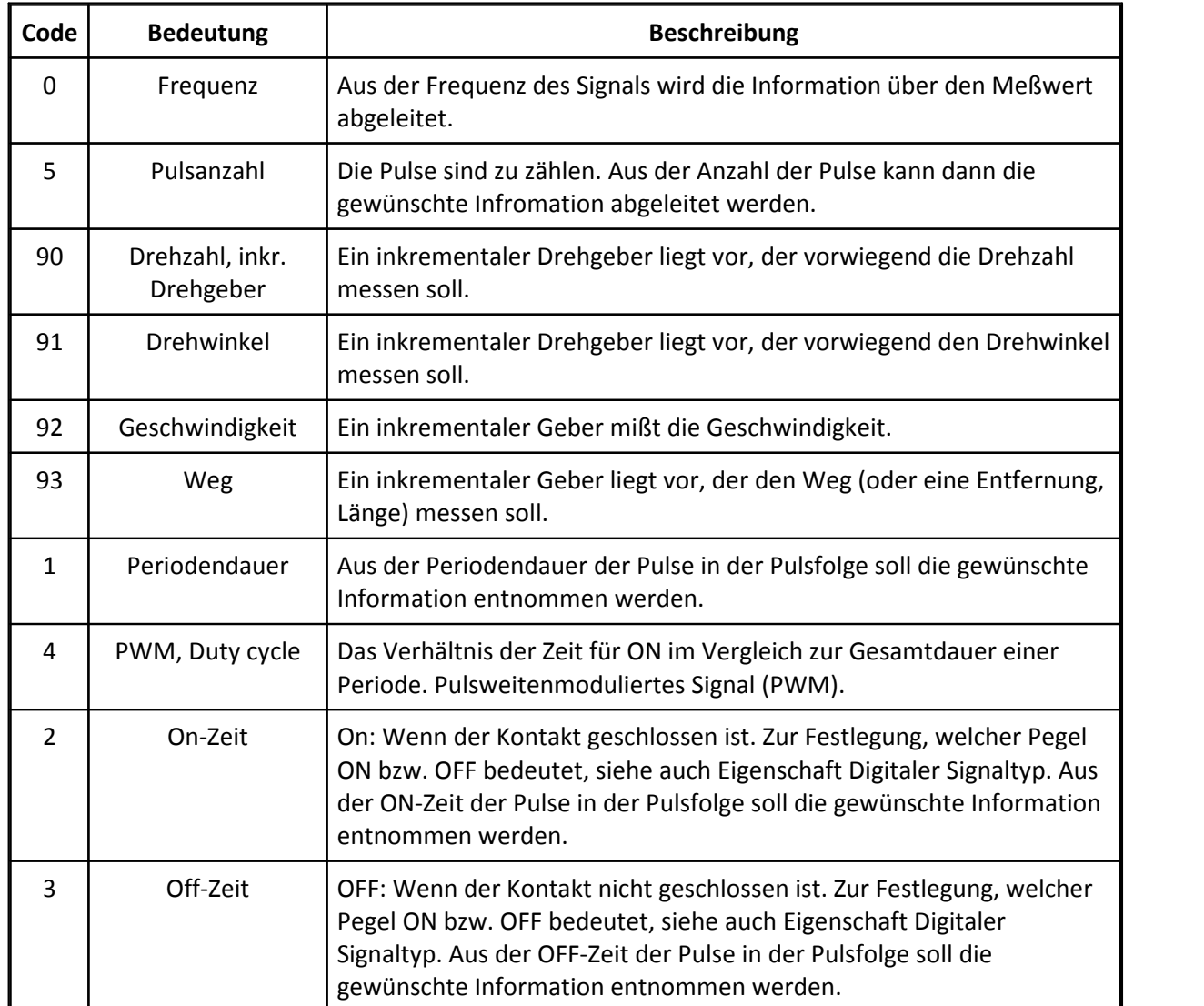

#### · Standard: 0

· Anwendbarkeit:

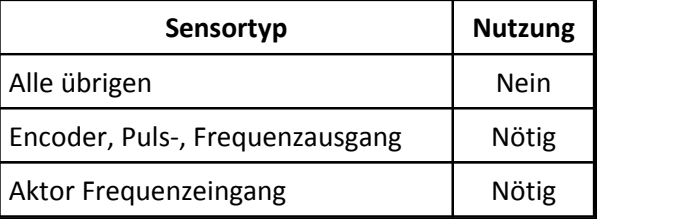

# **6.2.37 Eigenschaft Verstärkung:**

- · Kürzel: SV
- · Beschreibung:

Verstärkungsfaktor eines Verstärkers. Angegeben als "Ausgangsspannung" pro "Eingangsspannung" bzw. allgemeiner "Elektrische Signaländerung" pro "Physikalische Signaländerung". Für lineare Verstärker

- · Format: Real
- · Siehe auch: Empfindlichkeit
- · Einheit: Electrical/Physical
- · Anwendbarkeit:

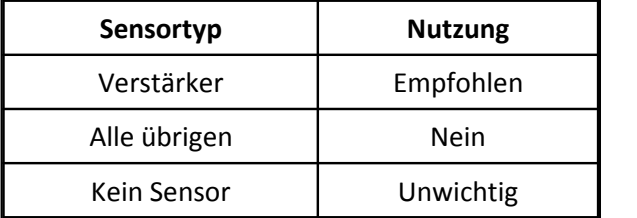

# **6.2.38 Eigenschaft Kurzschlusssicher:**

- · Kürzel: Sx
- · Beschreibung: Darf der Ausgang kurzgeschlossen werden, ohne dass der Sensor Schaden nimmt.
- · Format: CodeText
- · Codes:

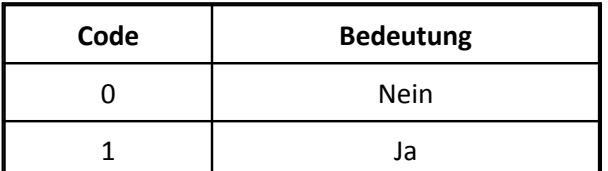

· Anwendbarkeit:

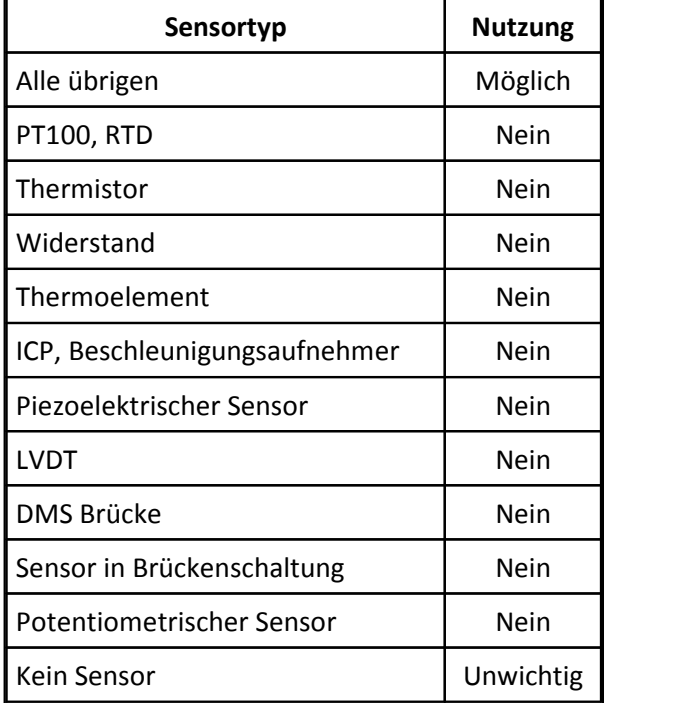

## **6.2.39 Eigenschaft Max. Pegel:**

- · Kürzel: SX
- · Beschreibung:

Der maximale Schalldruckpegel, der von einem Mikrofon gemessen werden kann. Das obere Ende des Meßbereichs.

Sound pressure level.

Der Wert errechnet sich aus dem Schalldruck über die Formel: SPL = 20 \* log10 ( Schalldruck[Pa] / p0 ). Hier wird p0 = 0.00002Pa für Luft angenommen. Bei typischen Mikrofonen für Luftschall liegt der maximale Schalldruckpegel im Bereich 120 .. 160dB.

- · Format: Real
- · Siehe auch: Physikalisch max.
- · Einheit: dB
- · Anwendbarkeit:

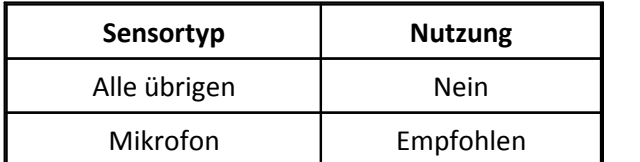

## **6.2.40 Eigenschaft Gemessene physikal. Größe:**

- · Kürzel: Sy
- · Beschreibung: Physikalische Größe am Eingang des Sensors.
- · Format: CodeText
- · Codes:

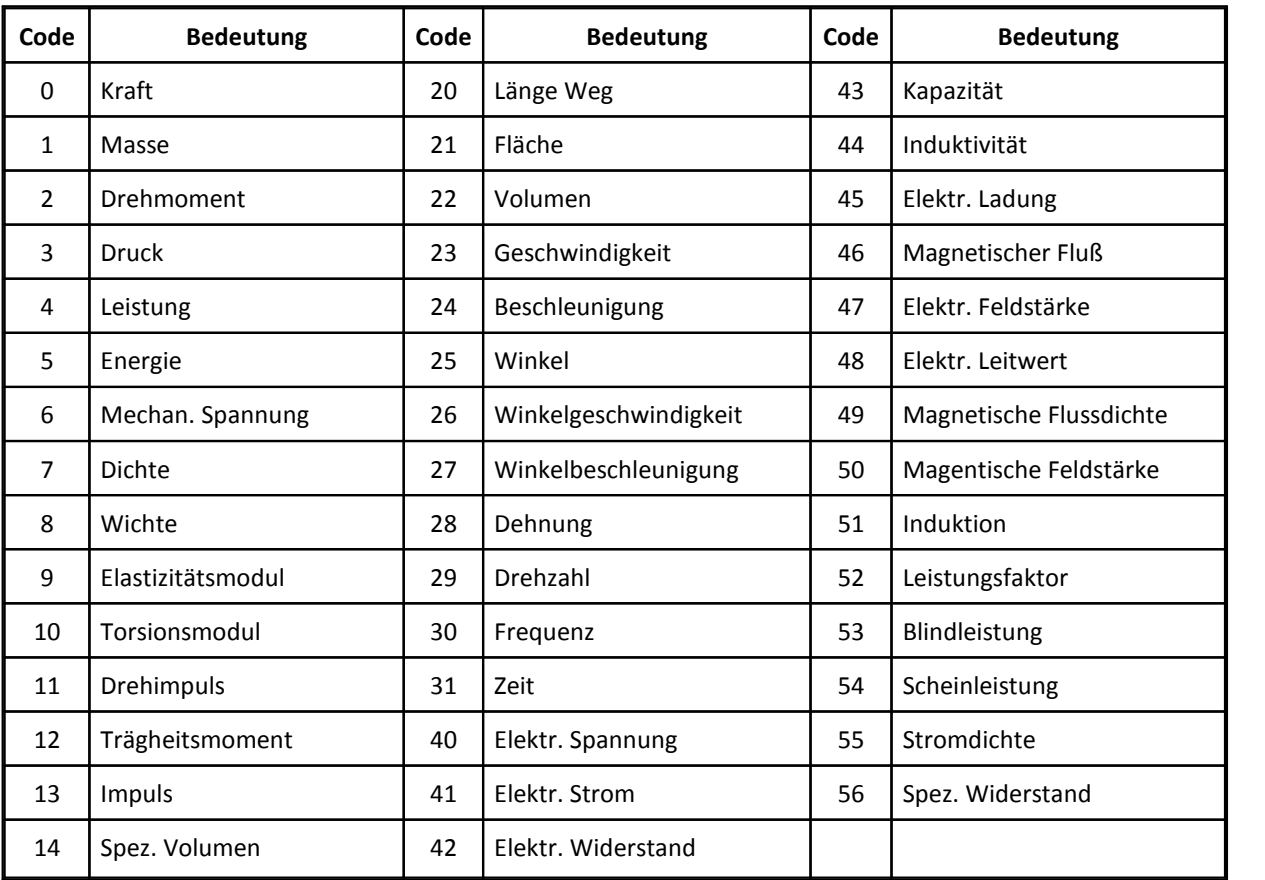

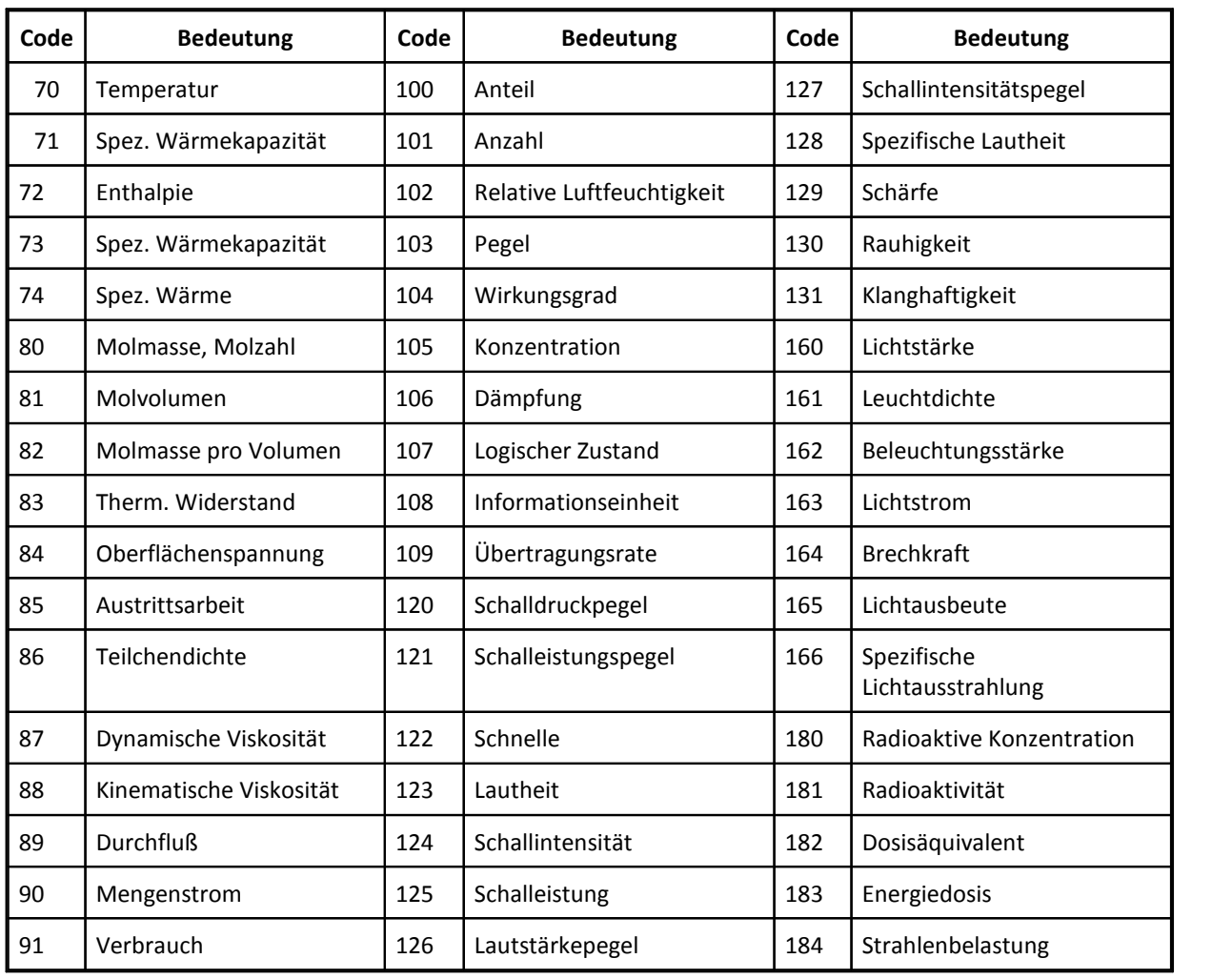

· Anwendbarkeit:

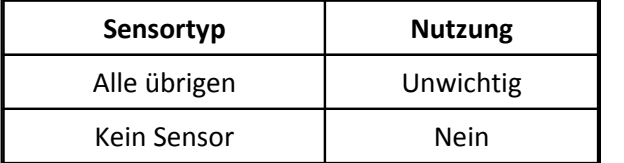

# **6.2.41 Eigenschaft Mikrofontyp:**

- · Kürzel: SY
- · Beschreibung: Der Typ bzw. die Optimierung des Mikrofons. Bei Sensortyp Mikrofon.
- · Format: CodeText
- · Codes:

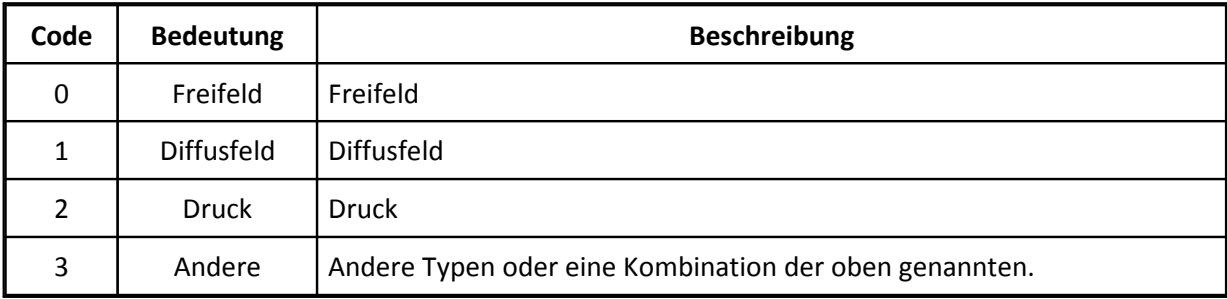

· Anwendbarkeit:

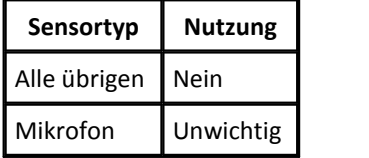

## **6.2.42 Eigenschaft Anzahl fehlende Striche:**

- · Kürzel: SZ
- · Beschreibung:

Nur bei bei Sensortyp Encoder, Puls-, Frequenzausgang und dabei speziell nur bei inkrementalen Drehgebern.

Diese Eigenschaft gibt die Anzahl fehlender Striche an. So viele Striche (Pulse, Zähne) fehlen dem Drehgeber pro Umdrehung.

Diese Eigenschaft ist nur sinnvoll zusammen mit der Eigenschaft Anzahl Teilungen.

Hat der Drehgeber z.B. 60 Striche und 1 fehlenden Strich, so gibt es einen Strich alle 360° / 60 = 6°, und einer davon fehlt. Vorhanden sind also nur 59 Striche.

Der erste Strich hinter der Lücke kennzeichnet den Null-Winkel.

Die Anzahl der Striche und die Anzahl der fehlenden Striche müssen beide ganze Zahlen sein.

- · Format: Int
- · Siehe auch: Anzahl Teilungen
- · Standard: 0
- · Anwendbarkeit:

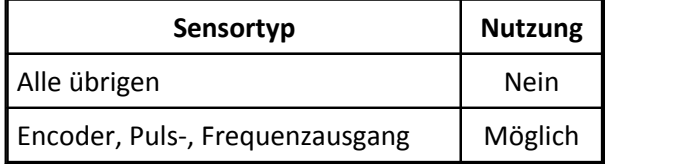

## **6.2.43 Eigenschaft Signalpegel min.:**

- · Kürzel: S1
- · Beschreibung: Bei diskreten (digitalen) Signalen der minimale Pegel. Der Pegel für Low.

Bei den Sensoren (z.B. Sensortyp Digital out und Encoder, Puls-, Frequenzausgang) wird der Ausgang des Sensors mit dieser Eigenschaft beschrieben. Sein Ausgang ist die Seite, an der ein Messgerät angeschlossen wird.

Bei Aktoren (z.B. Typ Aktor Digital IN, Relais und Aktor Frequenzeingang) liegt hier ebenfalls die Beschreibung eines Ausgangs vor. Das ist aber die Beschreibung des Ausgangs des Steuerungssystems, das den Aktor ansteuert.

- · Format: Real
- · Siehe auch: Signalpegel max., Schaltschwelle
- · Einheit: V
- · Anwendbarkeit:

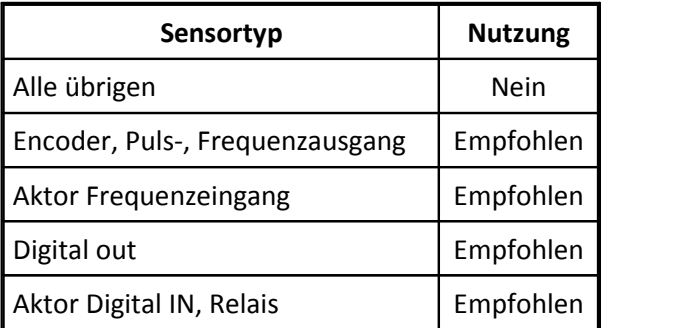

## **6.2.44 Eigenschaft Signalpegel max.:**

- · Kürzel: S2
- · Beschreibung: Bei diskreten (digitalen) Signalen der maximale Pegel. Der Pegel für High.

Bei den Sensoren (z.B. Sensortyp Digital out und Encoder, Puls-, Frequenzausgang) wird der Ausgang des Sensors mit dieser Eigenschaft beschrieben. Sein Ausgang ist die Seite, an der ein Messgerät angeschlossen wird.

Bei Aktoren (z.B. Typ Aktor Digital IN, Relais und Aktor Frequenzeingang) liegt hier ebenfalls die Beschreibung eines Ausgangs vor. Das ist aber die Beschreibung des Ausgangs des Steuerungssystems, das den Aktor ansteuert.

- · Format: Real
- · Siehe auch: Signalpegel min., Schaltschwelle
- · Einheit: V
- · Anwendbarkeit:

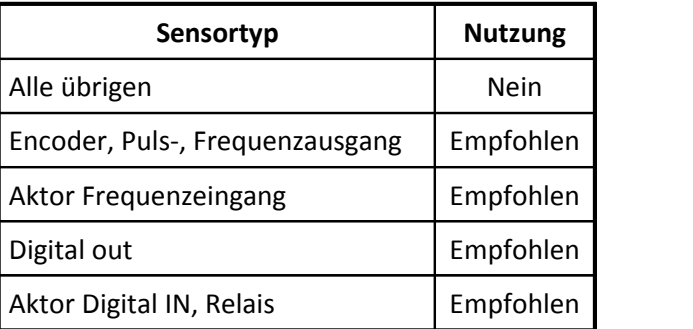

# **6.3 Gruppe Versorgung**

· Beschreibung:

In dieser Gruppe sind alle Eigenschaften gelistet, die die Spannungsversorgung bzw. Stromversorgung des Sensors betreffen.

- · Kürzel: U
- · Höchstens einmal vorhanden: ja

### **6.3.1 Eigenschaft Anregung, Amplitude, nominal:**

- · Kürzel: U1
- · Beschreibung:

Vor allem bei Sensortyp LVDT und bei AC Anregung der nominale Wert der Amplitude der Spannung. Excitation amplitude, nominal

Z.B. bei einer sinusförmigen Anregung im Bereich -5V .. +5V und einem Effektivwert von 3.54V wird eine 5 (für 5V) angegeben.

- · Format: Real
- · Einheit: V

· Anwendbarkeit:

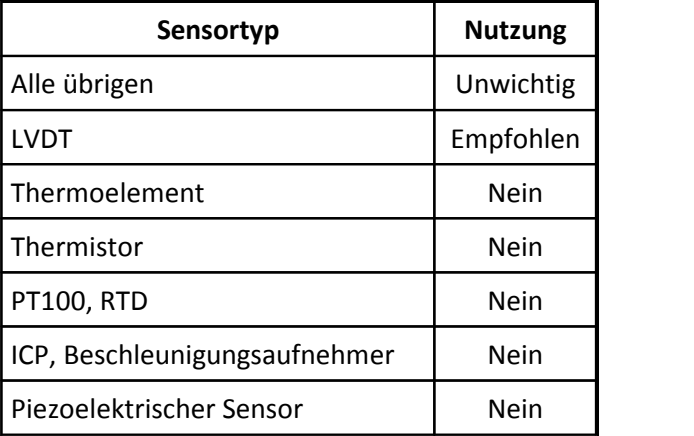

#### **6.3.2 Eigenschaft Anregung, Amplitude, max:**

- · Kürzel: U2
- · Beschreibung:

Vor allem bei Sensortyp LVDT und bei AC Anregung der maximale Wert der Amplitude der Spannung. Excitation amplitude, max

Z.B. bei einer sinusförmigen Anregung im Bereich -5V .. +5V und einem Effektivwert von 3.54V wird eine 5 (für 5V) angegeben

Eine Spannung mit höherer Amplitude darf nicht an den Sensor angelegt werden.

- · Format: Real
- · Einheit: V
- · Anwendbarkeit:

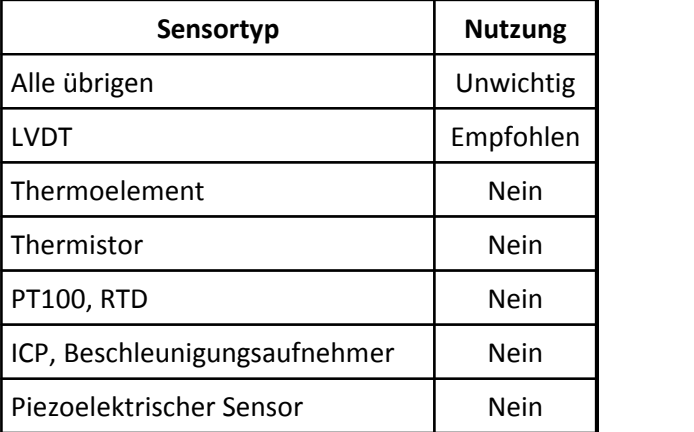

#### **6.3.3 Eigenschaft Versorgung max.:**

- · Kürzel: Ua
- · Beschreibung:

Bei Sensoren mit Spannungversorgung das Maximum der Versorgungsspannung in V. Eine höhere Spannung darf nicht an den Sensor angelegt werden.

Bei DC der positiv angegebene Wert, bei AC der Effektivwert.

- · Format: Real
- · Einheit: V
- · Anwendbarkeit:

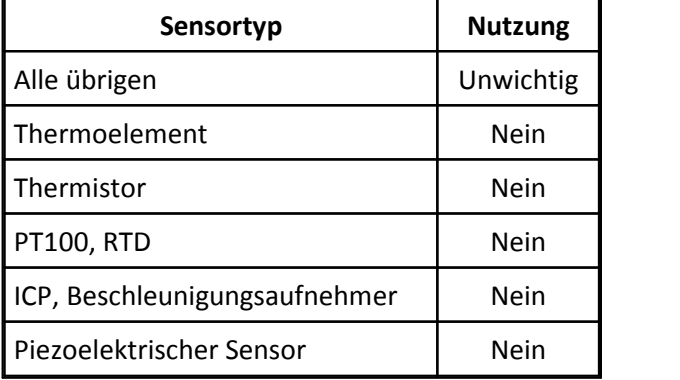

## **6.3.4 Eigenschaft Mikrofonversorgung:**

- · Kürzel: Ub
- · Beschreibung: Wie wird das Mikrofon bzw. sein Vorverstärker versorgt? Nur bei Sensortyp Mikrofon.

Diese Eigenschaft beantwortet die Frage, welche Art der Versorgung der Eingang eines Messgerätes zur Verfügung stellen muss.

- · Format: CodeText
- · Siehe auch: Vorpolarisation vorhanden?, Polarisationsspannung
- · Codes:

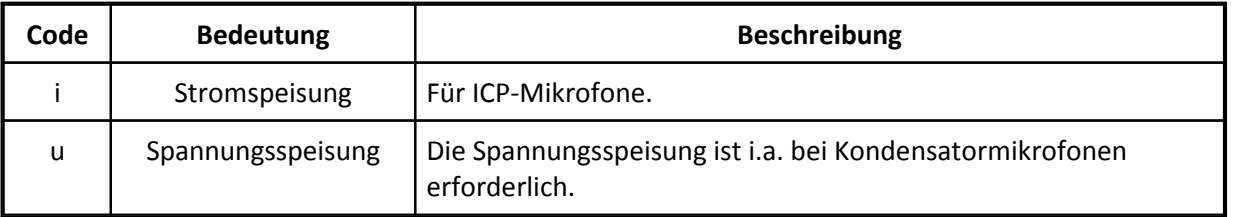

· Anwendbarkeit:

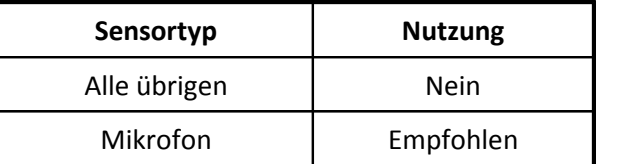

## **6.3.5 Eigenschaft Geregelte Spannung nötig?:**

- · Kürzel: Uc
- · Beschreibung:

Der Sensor benötigt eine geregelte Versorgung und stellt auch die dazu nötige Sense-Leitung zur Verfügung. Z.B. bei Nippon Denso Druck-Sensor.

Der Wert in dieser Eigenschaft gibt auch an, welche Senseleitungen vorhanden sind. Nur für Sensoren mit Spannungsversorgung.

- · Format: CodeText
- · Codes:

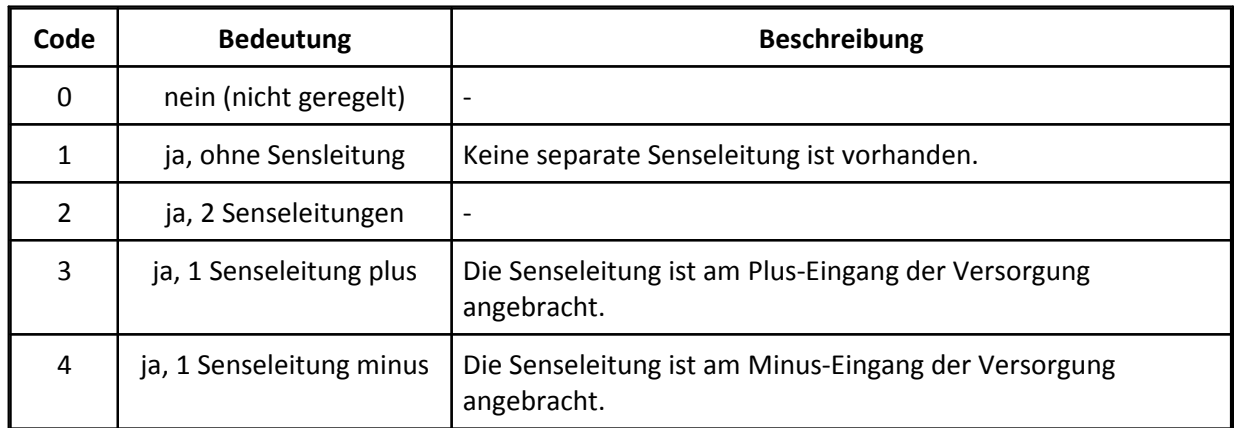

- · Standard: 0
- · Anwendbarkeit:

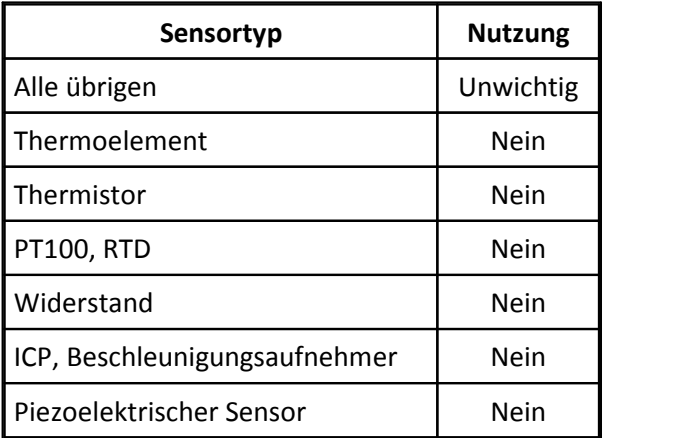

## **6.3.6 Eigenschaft Anregung, Frequenz min.:**

- · Kürzel: Uf
- · Beschreibung:

Vor allem bei Sensortyp LVDT und bei AC Anregung der minimale Wert der Frequenz der Versorgungsspannung. Excitation frequency, min

Minimale Frequenz der sinusförmigen Spannung. Die Frequenz darf nie unterhalb dieses Wertes liegen. Sonst kann der Sensor sogar Schaden nehmen.

- · Format: Real
- · Einheit: Hz

· Anwendbarkeit:

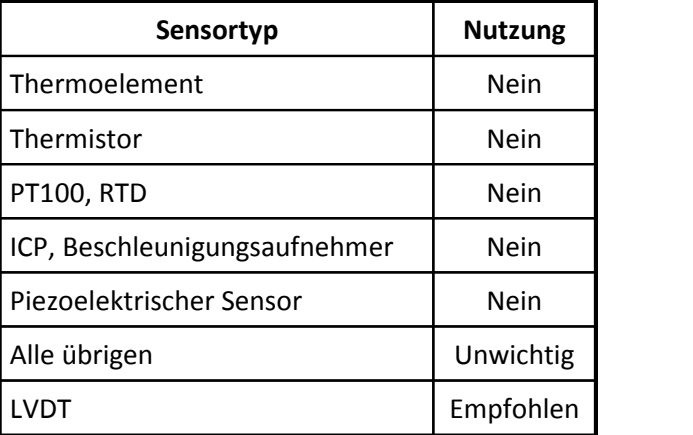

## **6.3.7 Eigenschaft Anregung, Frequenz max.:**

- · Kürzel: UF
- · Beschreibung:

Vor allem bei Sensortyp LVDT und bei AC Anregung der maximale Wert der Frequenz der Versorgungsspannung. Excitation frequency, max

Maximale Frequenz der sinusförmigen Spannung. Die Frequenz darf nicht oberhalb dieses Wertes liegen.

- · Format: Real
- · Einheit: Hz
- · Anwendbarkeit:

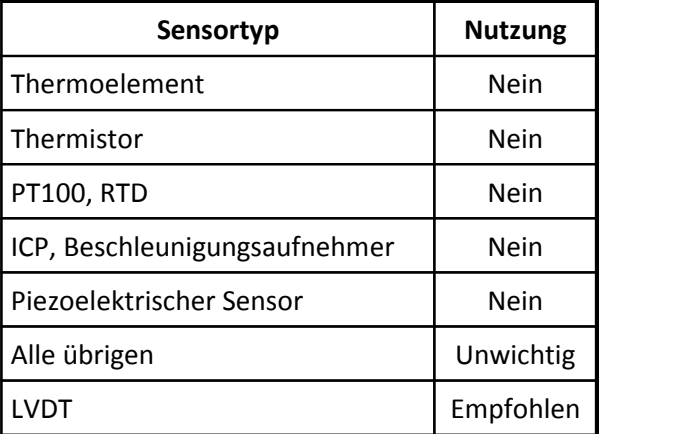

### **6.3.8 Eigenschaft Versorgungsstrom nominal:**

- · Kürzel: UI
- · Beschreibung: Nominaler Wert des Versorgungsstroms bei Stromspeisung des Sensors. Angegeben in mA
- · Format: Real
- · Siehe auch: Versorgungsstrom max., Versorgungsstrom min.
- · Einheit: mA
- · Anwendbarkeit:

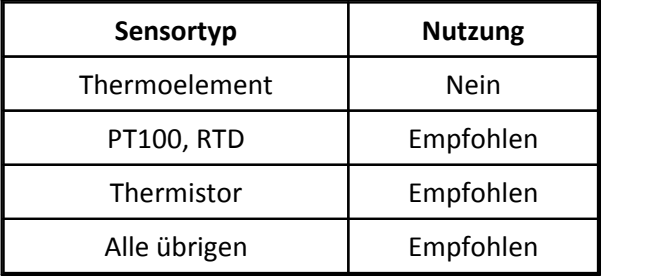

## **6.3.9 Eigenschaft Versorgung min.:**

- · Kürzel: Ui
- · Beschreibung:

Bei Spannungsversorgung des Sensors das Minimum der Versorgungsspannung in V.

Bei bipolarer Versorgung ist das das Minimum des positiven Wertes.

Bei Viertelbrücke ist es die Versorgung der gesamten Brücke, nicht des einzelnen Widerstandes Bei DC der positiv angegebene Wert, bei AC der Effektivwert.

- · Format: Real
- · Einheit: V
- · Anwendbarkeit:

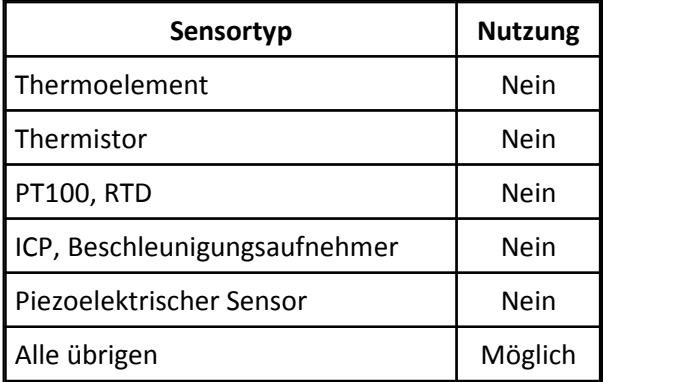

## **6.3.10 Eigenschaft Leistungsaufnahme:**

- · Kürzel: UL
- · Beschreibung: Leistungsaufnahme bei Referenztemperatur und nominaler Versorgungsspannung
- · Format: Real
- · Einheit: W
- · Anwendbarkeit:

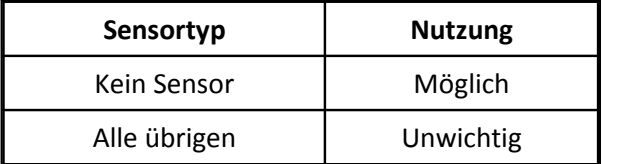

## **6.3.11 Eigenschaft Versorgungsstrom min.:**

- · Kürzel: Um
- · Beschreibung: Minimaler Wert des Versorgungsstroms bei Sensoren mit Stromspeisung in mA
- · Format: Real
- · Siehe auch: Versorgungsstrom max., Versorgungsstrom nominal
- · Einheit: mA
- · Anwendbarkeit:

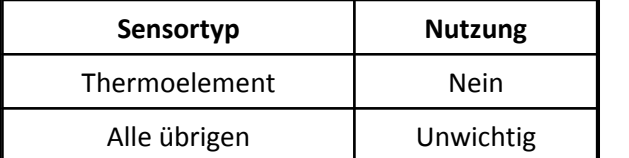

#### **6.3.12 Eigenschaft Versorgungsstrom max.:**

- · Kürzel: UM
- · Beschreibung: Maximaler Wert des Versorgungsstroms bei Sensoren mit Stromspeisung in mA
- · Format: Real
- · Siehe auch: Versorgungsstrom min., Versorgungsstrom nominal
- · Einheit: mA
- · Anwendbarkeit:

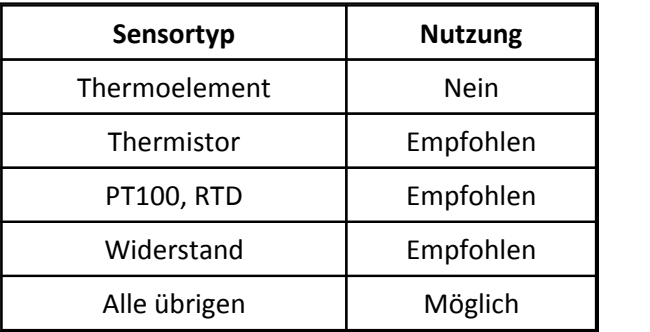

## **6.3.13 Eigenschaft Versorgungsspannung nominal:**

- · Kürzel: Un
- · Beschreibung:

Bei Sensoren mit Spannungsversorgung der nominale Wert der Versorgungsspannung in V Nominal value

Bei DC der positiv angegebene Wert, bei AC der Effektivwert.

- · Format: Real
- · Einheit: V
- · Anwendbarkeit:

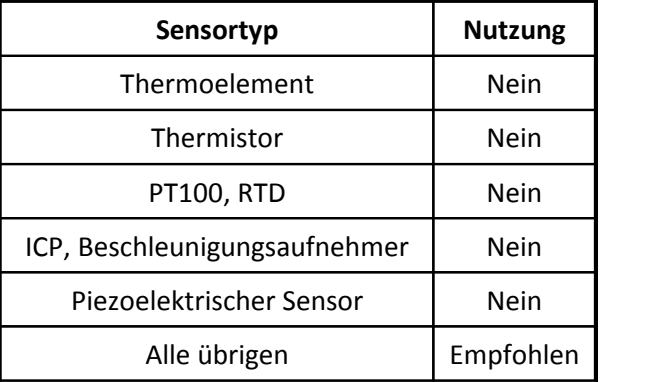

## **6.3.14 Eigenschaft Anschluss Versorgung:**

- · Kürzel: Uo
- · Beschreibung: Bei Sensoren mit Stromausgang kann die Versorgung über die Stromschleife selbst geschehen. Oder aber es gibt einen separaten VersorgungsAnschluss. Nur bei Sensortyp Sensor mit Stromausgang.
- · Format: CodeText
- · Siehe auch: Versorgung min., Versorgung max.
- · Codes:

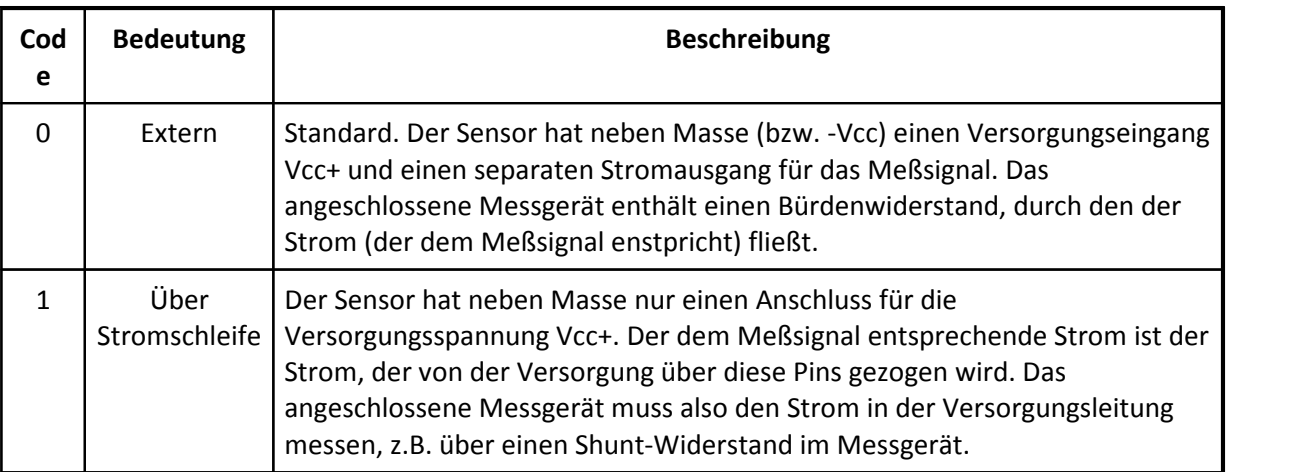

· Anwendbarkeit:

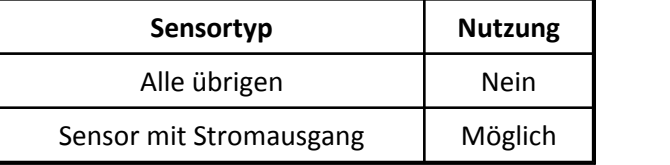

## **6.3.15 Eigenschaft Vorpolarisation vorhanden?:**

- · Kürzel: Up
- · Beschreibung: Ist das Mikrofon schon vorpolarisiert? Nur bei Sensortyp Mikrofon. Prepolarized

Der Wert dieser Eigenschaft ist das Gegenteil der Frage "Ist eine Polarisationsspannung von außen anzulegen?"

- · Format: CodeText
- · Siehe auch: Polarisationsspannung, Mikrofonversorgung

· Codes:

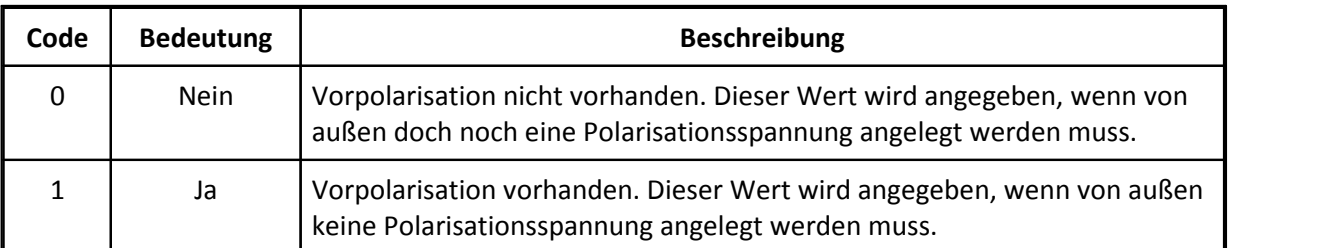

· Anwendbarkeit:

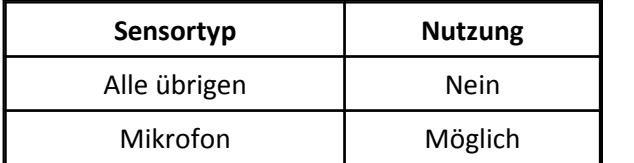

## **6.3.16 Eigenschaft Polarisationsspannung:**

- · Kürzel: UP
- · Beschreibung: Bei Sensortyp Mikrofon die Polarisationsspannung, z.B. 28V oder 200V

Diese Eigenschaft wird nur angegeben, wenn von außen noch diese Spannung angelegt werden muss.

- · Format: Real
- · Siehe auch: Vorpolarisation vorhanden?, Mikrofonversorgung
- · Einheit: V
- · Anwendbarkeit:

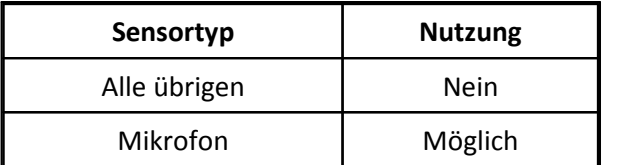

### **6.3.17 Eigenschaft Anregung, Frequenz nominal:**

- · Kürzel: Uq
- · Beschreibung:

Vor allem bei Sensortyp LVDT und bei AC Anregung der nominale Wert der Frequenz der Versorgungsspannung. Excitation frequency, nominal

Sollwert der Frequenz der sinusförmigen Spannung.

- · Format: Real
- · Einheit: Hz

· Anwendbarkeit:

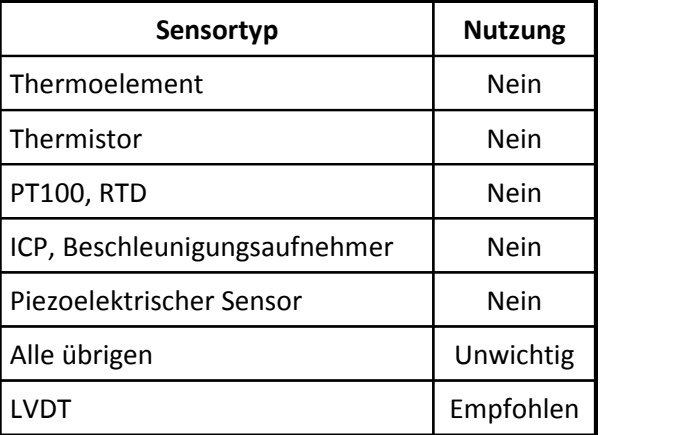

## **6.3.18 Eigenschaft Stromaufnahme max.:**

- · Kürzel: Us
- · Beschreibung:

Bei Sensoren mit Spannungsversorgung der max. auftretende Strom, der von der Spannungsversorgung gezogen wird. Gültig bei Referenztemperatur und nominaler Versorgungsspannung. Bei AC der Effektivwert, bei DC der positive angegebene Maximalwert.

- · Format: Real
- · Einheit: mA
- · Anwendbarkeit:

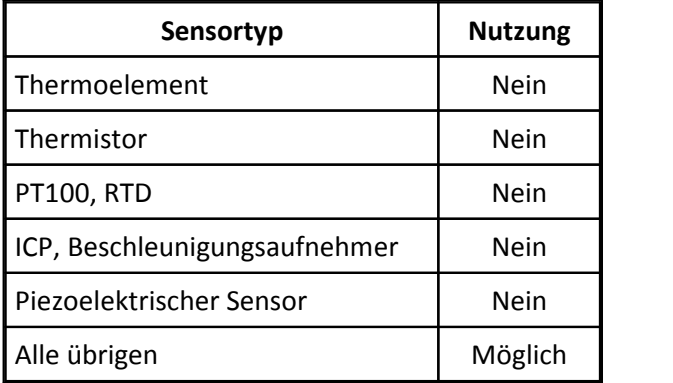

## **6.3.19 Eigenschaft Spannungspegel max.:**

- · Kürzel: US
- · Beschreibung:

Bei Sensoren mit Stromspeisung zum Zweck ihrer Versorgung die nötige Aussteuerung der Quelle in V (Volt). Diese Spannung muss von der versorgenden Stromquelle generiert werden können.

Diese Angabe ist sinnvoll, weil jede technisch realisierbare Stromquelle den Strom nicht in einen beliebig großen Widerstand einprägen kann. Vielmehr gibt es durch die Schaltung der Stromquelle eine Obergrenze für die erzeugbare Spannung.

- · Format: Real
- · Einheit: V
- · Anwendbarkeit:

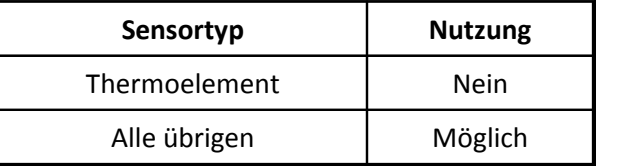

## **6.3.20 Eigenschaft Typ der Versorgung:**

- · Kürzel: Ut
- · Beschreibung:

Art der Spannungs- bzw. Strom-Versorgung. Soll nur angegeben werden, wenn der Sensor einen bestimmten Typ erfordert.

Bei Brücken (auch DMS-Brücken) ist durch die Physik i.a. nicht festgelegt, ob die Versorgung der Brücke mit DC oder AC erfolgen soll.

Da ein Messgerät für Brücken mitunter nur DC unipolar erzeugen kann, wäre z.B. eine eigentlich sinnvolle Vorgabe von DC bipolar unzweckmäßig, weil das Messgerät sie nicht erfüllen könnte.

Falls also bei Widerstandsbrücken es nicht eine wirkliche Notwendigkeit gibt, soll die Art der Versorgung nicht vorgegeben werden.

- · Format: CodeText
- · Codes:

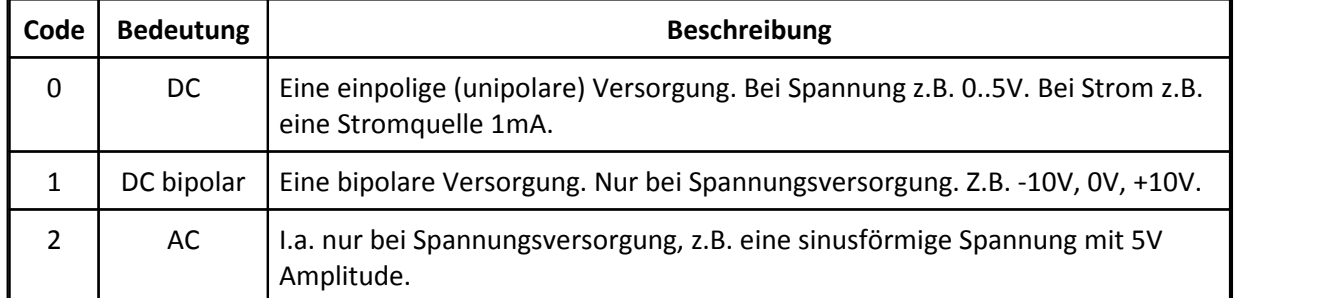

· Standard: 0

· Anwendbarkeit:

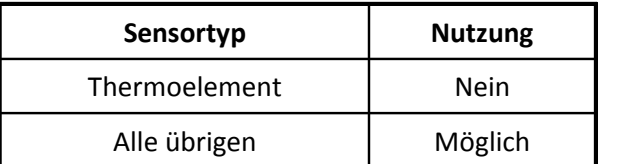

# **6.3.21 Eigenschaft Verpolschutz Versorgung:**

- · Kürzel: Uv
- · Beschreibung:

Darf die Versorgung falsch gepolt angeschlossen werden, ohne dass der Sensor Schaden nimmt?

- · Format: CodeText
- · Codes:

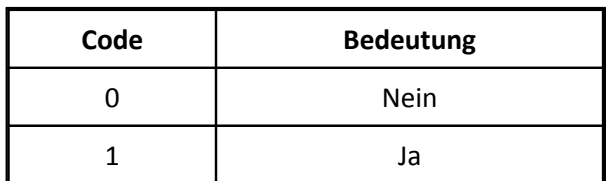

· Anwendbarkeit:

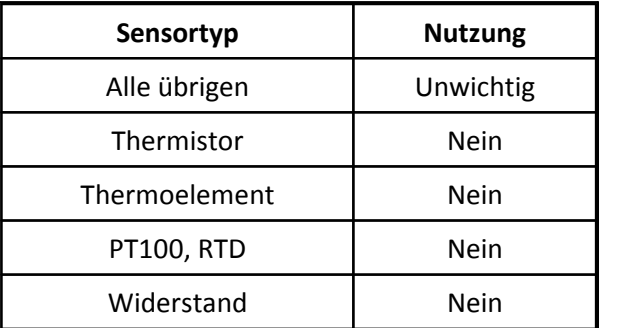

### **6.3.22 Eigenschaft Welligkeit Versorgung:**

- · Kürzel: Uw
- · Beschreibung:

Bei Spannungsversorgung des Sensors die maximal erlaubte Welligkeit (Spitze-Spitze Wert, peak to peak) der Versorgungsspannung

- · Format: Real
- · Einheit: V
- · Anwendbarkeit:

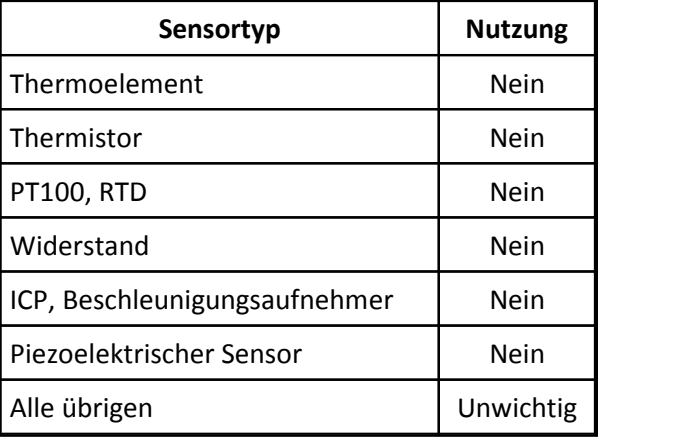

# **6.4 Gruppe Kalibrierung**

· Beschreibung:

In dieser Gruppe befinden sich alle Angaben zum Thema Kalibrierung und Prüfung.

- · Kürzel: C
- · Höchstens einmal vorhanden: nein

## **6.4.1 Eigenschaft Kalibrator:**

- · Kürzel: Cc
- · Beschreibung:

Bezeichnung des benutzten Kalibrators, z.B. Hersteller, Typ, Seriennummer, alles in einem Text angegeben.

- · Format: Text
- · Anwendbarkeit:

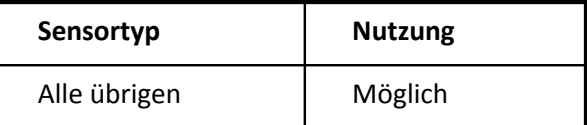

# **6.4.2 Eigenschaft Konformität:**

- · Kürzel: CC
- · Beschreibung: Angabe der Richtlinien, nach denen die CE Konformität nachgewiesen ist.
- · Format: Text
- · Anwendbarkeit:

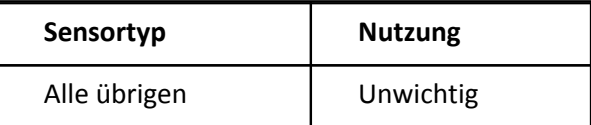

# **6.4.3 Eigenschaft Kalibriert am:**

- · Kürzel: Cd
- · Beschreibung: Datum der Kalibrierung. An diesem Tag wurde der Sensor zuletzt überprüft.
- · Format: Date
- · Siehe auch: Kalibrierintervall, Kalibrierintervall, Kalibrierung gültig bis
- · Anwendbarkeit:

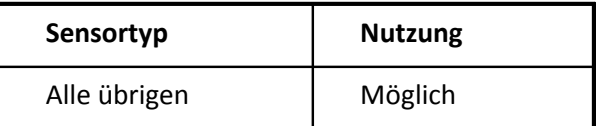

## **6.4.4 Eigenschaft Messpunkte (elektr.):**

- · Kürzel: Ce
- · Beschreibung: Elektrische Werte der Kennlinie oder von Messpunkten.

Wenn ein Sensor kalibriert oder überprüft wird, werden i.a. mehrere Paare von Meßwerten aufgezeichnet. Ein Paar von Meßwerten besteht aus einem physikalischen Wert und einem elektrischen Wert.

Hier wird nun die Folge von elektrischen Werten dieser Messpunkte angegeben. Die einzelnen Werte werden durch Leerzeichen getrennt.

Die Werte sind sortiert, also entweder alle steigend oder alle fallend.

Sie sind den entsprechenden Werten in der Eigenschaft Messpunkte (physikal.) zugeordnet.

Wenn Sensoren lineares Übertragungsverhalten haben, dann werden i.a. 2 Messpunkte aufgezeichnet, z.B. "plus full scale" und "minus full scale". Die Angabe bei linearen Sensoren ist nicht nötig, wenn z.B. durch Angabe von Eigenschaften wie Empfindlichkeit oder der Kombination der Eigenschaften Physikalisch min., Physikalisch max., Elektrisch min.und Elektrisch max. bereits das Übertragungsverhalten angegeben wird. Falls dennoch die Messpunkte hier nochmals angegeben werden, dann werden diese als präzise nachgemessene Werte zuerst beachtet.

Wenn Sensoren ein nichtlineares Verhalten haben, dann sollten mehrere Punkte aufgezeichnet werden.

Wenn bei Sensortypen Thermoelement, PT100, RTD oder Thermistor die nichtlineare Kennlinie bereits durch Typ oder andere Koeffizienten gegeben ist, dann sind hier angegebene Meßwerte nur noch optionale Kontrollwerte.

Die hier angegebenen Meßwerte sind i.a. statische Werte bzw. bei Referenzbedingungen gültige Werte.

- · Format: RealList
- · Siehe auch:

Messpunkte (physikal.), Physikalisch min., Physikalisch max., Elektrisch min., Elektrisch max., Empfindlichkeit, Interpolation Kennlinie

- · Einheit: Electrical
- · Anwendbarkeit:

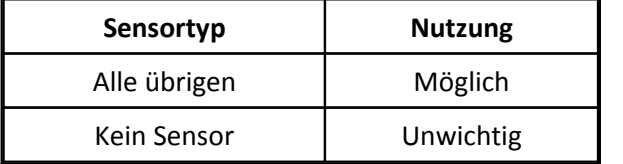

## **6.4.5 Eigenschaft Betrag:**

- · Kürzel: Cb
- · Beschreibung:

Die Betragswerte der Stützpunkte des Frequenzganges. Die Werte sind genauso sortiert und stets passend zu den Frequenzwerten in der Eigenschaft Frequenz. Ein Betrag von 1.0 ist eine volle, ungedämpfte Übertragung. Bei einem Sensor mit dem Verhalten eines Tiefpasses 1.Ordnung beginnen die Betragswerte mit 1.0, enden bei (etwa) 0.0

Der Betrag ist angegeben für das Übertragungsverhalten "elektrischer Ausgang" des Sensors bezogen auf seinen "physikalischen Eingang". Auch bei Aktoren gilt: Ausgang bezogen auf Eingang.

- · Format: RealList
- · Siehe auch: Frequenz, Phase, Obere Grenzfrequenz bzw. Untere Grenzfrequenz
- · Anwendbarkeit:

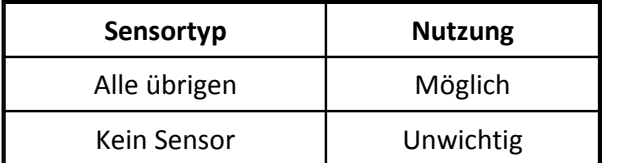

## **6.4.6 Eigenschaft Frequenz:**

- · Kürzel: Cf
- · Beschreibung:

Die Frequenzwerte der Stützpunkte des Frequenzganges. Die Punkte liegen stets in aufsteigender Reihenfolge vor.Zu jedem Frequenzwert muss es einen zugehörigen Amplitudenwert in der Eigenschaft Betrag geben. Die Eigenschaft Phase istoptional, falls die Phase bekannt ist.

Die hier vorliegende Eigenschaft Frequenz wird nur benutzt, wenn der Frequenzgang präzise und an mehreren Stellen zu ermitteln ist. Für viele typische Frequenzgänge, die durch ein einfaches Tiefpaß oder Hochpaßverhalten beschrieben werden können, können auch die Eigenschaften Obere Grenzfrequenz bzw. Untere Grenzfrequenz benutzt werden.

- · Format: RealList
- · Siehe auch:

Betrag, Phase, Obere Grenzfrequenz bzw. Untere Grenzfrequenz, Hochpaß bzw. Tiefpaß

- · Einheit: Hz
- · Anwendbarkeit:

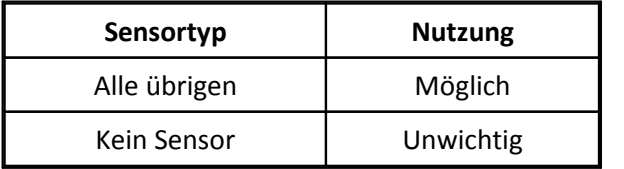

#### **6.4.7 Eigenschaft Phase:**

- · Kürzel: Cp
- · Beschreibung:

Die Phasenwerte der Stützpunkte des Frequenzganges. Die Werte sind genauso sortiert und stets passend zu den Frequenzwerten in der Eigenschaft Frequenz.

Die Phase istangegeben für das Übertragungsverhalten "elektrischer Ausgang" des Sensors bezogen auf seinen "physikalischen Eingang". Auch bei Aktoren gilt: Ausgang bezogen auf Eingang.

Die Phase istin Grad angegeben. Der Frequenzgang kann auch ohne Phase angegeben werden, wenn die Phase nicht wichtig ist. Bei einem Sensor mit dem Verhalten eines Tiefpasses 1. Ordnung beginnen die Phasenwerte mit 0.0, enden bei -90.0 Grad.

- · Format: RealList
- · Siehe auch: Frequenz, Betrag
- · Einheit: Grad
- · Anwendbarkeit:

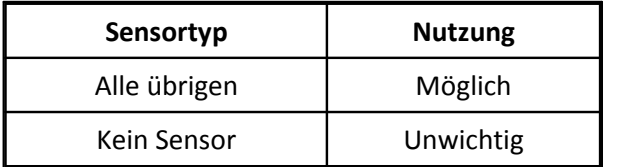

#### **6.4.8 Eigenschaft Messpunkte (physikal.):**

- · Kürzel: Cr
- · Beschreibung: Physikalische Werte der Kennlinie oder von Messpunkten.

Die Werte sind den entsprechenden Werten in der Eigenschaft Messpunkte (elektr.) zugeordnet. Weitere Beschreibung siehe Eigenschaft Messpunkte (elektr.).

- · Format: RealList
- · Siehe auch: Messpunkte (elektr.)
- · Einheit: Physical
- · Anwendbarkeit:

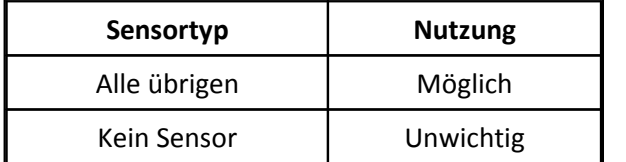
### **6.4.9 Eigenschaft Testpegel:**

- · Kürzel: Cg
- · Beschreibung: Bei Sensortyp Mikrofon der Ausgabepegel des Testsignals. Testgain
- · Format: Real
- · Einheit: dB
- · Anwendbarkeit:

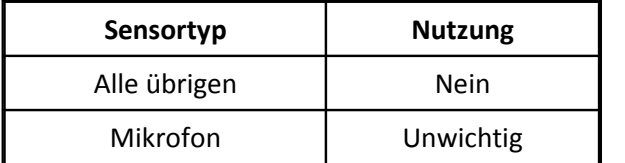

## **6.4.10 Eigenschaft Kalibrierintervall (Int):**

- · Kürzel: Ck
- · Beschreibung: Zeitlicher Abstand zwischen den nötigen Kalibrierungen (Überprüfungen) des Sensors. calibration period Angegeben in Tagen
- · Format: Int
- · Siehe auch: Kalibrierintervall, Kalibriert am, Kalibrierung gültig bis
- · Einheit: Tage
- · Anwendbarkeit:

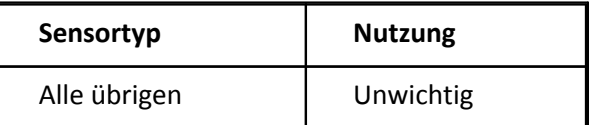

### **6.4.11 Eigenschaft Kalibrierintervall (Real):**

- · Kürzel: CK
- · Beschreibung:

Zeitlicher Abstand zwischen den nötigen Kalibrierungen (Überprüfungen) des Sensors. calibration period

Angegeben in Jahren. Die Anzahl der Jahre muss nicht unbedingt ganzzahlig sein.

- · Format: Real
- · Siehe auch: Kalibrierintervall, Kalibriert am, Kalibrierung gültig bis
- · Einheit: Jahre
- · Anwendbarkeit:

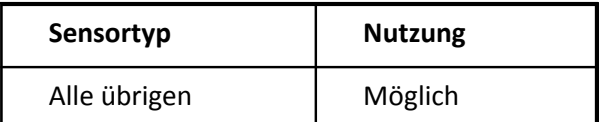

### **6.4.12 Eigenschaft Interpolation Kennlinie:**

- · Kürzel: CL
- · Beschreibung:

Wenn eine nichtlineare Kennlinie über eine Folge von Stützpunkten der Eigenschaften Messpunkte (elektr.) und Messpunkte (physikal.) definiert ist, legt die vorliegende Eigenschaft die Interpolation zwischen diesen Stützpunkten fest.

I.a. wird eine Interpolation mit Splines bevorzugt. Dann braucht diese Eigenschaft nicht angegeben zu werden. Nur wenn ausdrücklich eine lineare Interpolation gewünscht ist, muss der Wert dieser Eigenschaft entsprechend gesetzt werden.

- · Format: CodeText
- · Siehe auch: Messpunkte (physikal.), Messpunkte (elektr.)
- · Codes:

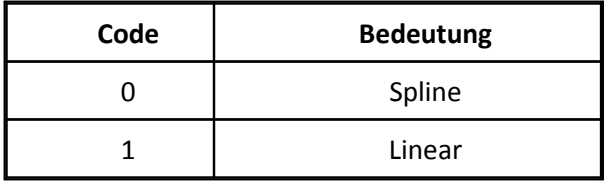

Anwendbarkeit:

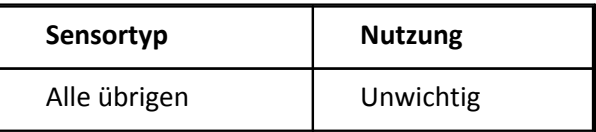

### **6.4.13 Eigenschaft Frequency response type:**

- · Kürzel: Cm
- · Beschreibung:

Sensortype Mikrofon: This parameter specifies the type of response given by the transfer function, either actuator or corrected response. Definiert in IEEE 1451.4

- · Format: CodeText
- · Codes:

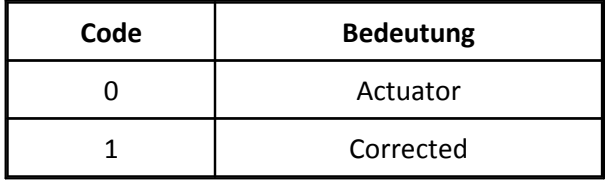

· Anwendbarkeit:

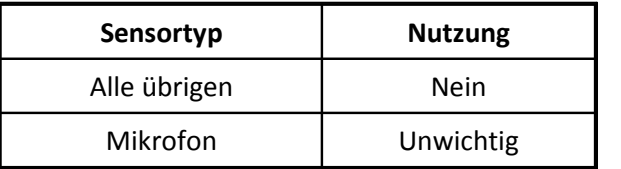

### **6.4.14 Eigenschaft Verantwortlich:**

- · Kürzel: Cn
- · Beschreibung:

Name des Verantwortlichen für die Kalibrierung bzw. Überprüfung des Sensors. Das kann z.B. eine Person, ein Labor, eine Abteilung, eine Firma oder ein Prüfplatz sein

- · Format: Text
- · Anwendbarkeit:

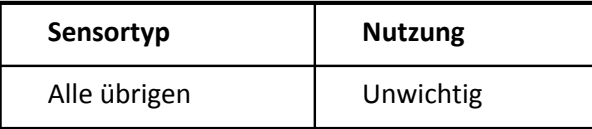

### **6.4.15 Eigenschaft Normen:**

- · Kürzel: CN
- · Beschreibung:

Die Normen, die der Sensor erfüllt. Hier können auch die Normen angegeben sein, nach denen der Sensor geprüft wird. Falls es mehrere Normen sind, dann durch Komma getrennt. Z.B. EN 60584-1 (1995), IEC 751

- · Format: Text
- · Anwendbarkeit:

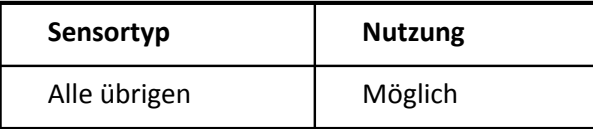

### **6.4.16 Eigenschaft Kalibrieriung ok:**

- · Kürzel: Co
- · Beschreibung: Befund. Summarisches Ergebnis der Kalibrierung /Überprüfung des Sensors.
- · Format: CodeText
- · Codes:

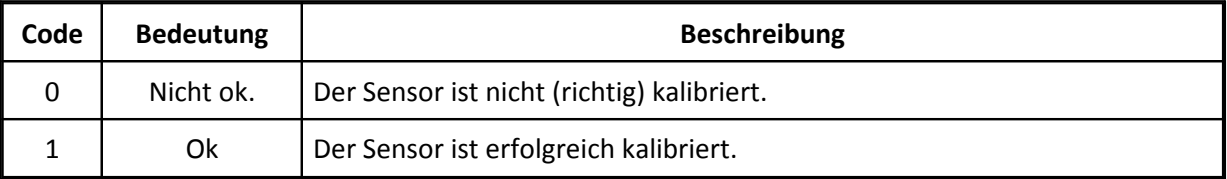

· Anwendbarkeit:

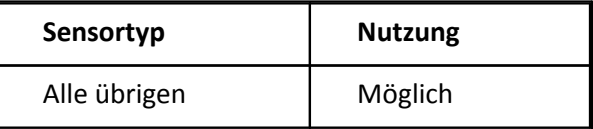

## **6.4.17 Eigenschaft Prüfspannung:**

- · Kürzel: Cu
- · Beschreibung: Mit dieser Spannung wurde geprüft. Z.B. Für Isolationsprüfungen oder allgemeiner Festigkeit gegen Überspannung.
- · Format: Real
- · Siehe auch: Normen
- · Einheit: V
- · Anwendbarkeit:

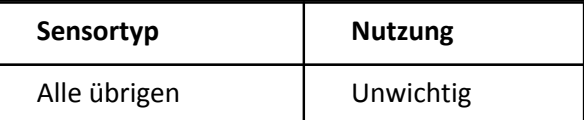

### **6.4.18 Eigenschaft Kalibrierung gültig bis:**

- · Kürzel: Cv
- · Beschreibung:

Das Datum, bis zu dem die Kalibrierung des Sensors gültig ist. Calibration Due Date, valid till

- · Format: Date
- · Siehe auch: Kalibrierintervall, Kalibrierintervall, Kalibriert am
- · Anwendbarkeit:

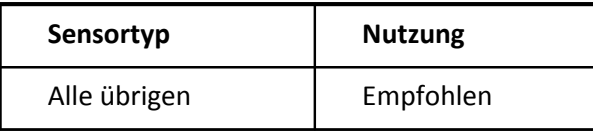

### **6.4.19 Eigenschaft Steinhart A:**

- · Kürzel: C1
- · Beschreibung: A Koeffizient der Steinhart-Hart Gleichung für Sensortyp Thermistor.

 $T[^{\circ}C] + 273.15^{\circ}C = 1 / (A + B * \ln (R) + C * (\ln R) \cdot 3).$ 

Dabei ist R der Widerstand in Ohm. Die Temperatur T wird in °C angegeben.

Die 3 Koeffizienten A, B, C werden ggf. durch Messung bzw. Kalibrierung bestimmt oder werden dem Datenblatt des Herstellers entnommen.

- · Format: Real
- · Siehe auch: Steinhart B, Steinhart C
- · Einheit: 1/°C
- · Standard: 0
- · Anwendbarkeit:

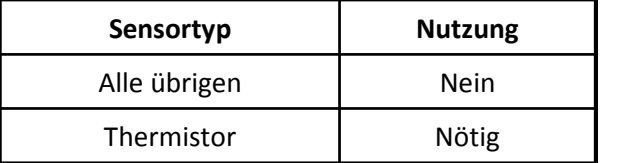

### **6.4.20 Eigenschaft Steinhart B:**

- · Kürzel: C2
- · Beschreibung: B Koeffizient der Steinhart-Hart Gleichung.

Beschreibung siehe Eigenschaft Steinhart A. Verwendung auch nur zusammen mit dieser Eigenschaft.

- · Format: Real
- · Siehe auch: Steinhart A, Steinhart C
- · Einheit: 1/°C
- · Standard: 0
- · Anwendbarkeit:

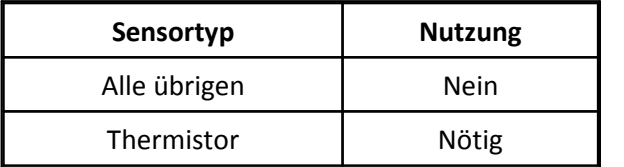

### **6.4.21 Eigenschaft Steinhart C:**

- · Kürzel: C3
- · Beschreibung: C Koeffizient der Steinhart-Hart Gleichung.

Beschreibung siehe Eigenschaft Steinhart A. Verwendung auch nur zusammen mit dieser Eigenschaft.

- · Format: Real
- · Siehe auch: Steinhart A, Steinhart B
- · Einheit: 1/°C
- · Standard: 0
- · Anwendbarkeit:

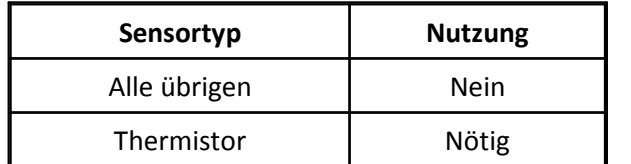

### **6.4.22 Eigenschaft Koeffizient A:**

- · Kürzel: C4
- · Beschreibung: Für Callendar-Van Dusen Gleichung der Koeffizient A.

Optional Sensortyp PT100, RTD. Wird nur in besonderen Fällen nicht benutzt, wenn die Standard- Kennlinie für Pt100, Pt1000 nach IEC 751 nicht gilt. Berechnet für Temperatur in °C. Gleichung:

 $R = R0 * (1 + A * T + B * T^2 + (T - 100 °C) * C * T^3).$ 

Der Referenz-Widerstand R0, angegeben in Ohm, kommt aus der Eigenschaft Widerstand.

Die Normen im Zusammenhang mit diesen Kaltleitern sind IEC 751, DIN 43760, BS-1904, JIS C 1604.

Die Werte A = 3.9083e-3, B = -5.7750e-7, C = -4.183e-12 entsprechen IEC 751 und werden (näherungsweise) auch in den imc Messgeräten als Standard benutzt.

- · Format: Real
- · Siehe auch: Koeffizient B, Koeffizient C, Widerstand
- · Einheit: °C^-1
- · Anwendbarkeit:

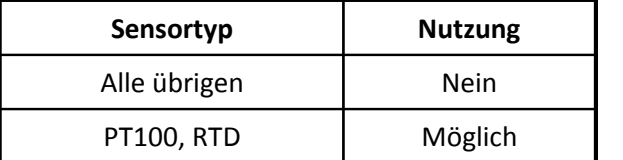

### **6.4.23 Eigenschaft Koeffizient B:**

- · Kürzel: C5
- · Beschreibung: Für Callendar-Van Dusen Gleichung der Koeffizient B. Nur zusammen mit dem Koeffizienten A.
- · Format: Real
- · Siehe auch: Koeffizient A
- · Einheit: °C^-2
- · Anwendbarkeit:

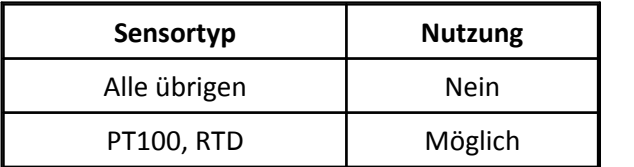

## **6.4.24 Eigenschaft Koeffizient C:**

- · Kürzel: C6
- · Beschreibung:

Für Callendar-Van Dusen Gleichung der Koeffizient C. Nur zusammen mit den Koeffizienten A und B. Der Koeffizient C wird nur benutzt, wenn die Temperatur auch kleiner 0°C wird.

Die Einheit wird je nach Literaturstelle mit °C^-3 oder mit °C^-4 angegeben. Erstere wird in IEEE 1451.4 benutzt und deshalb auch hier. Auf den Zahlenwert des Koeffizienten und seine Deutung hat das aber keinen Einfuß.

- · Format: Real
- · Siehe auch: Koeffizient A
- · Einheit: °C^-3
- · Anwendbarkeit:

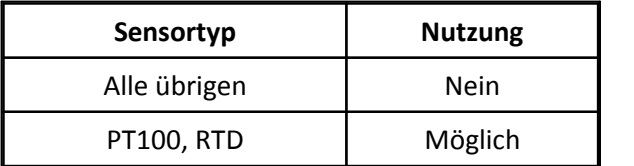

# **6.5 Gruppe Genauigkeitsangaben**

· Beschreibung:

In dieser Gruppe finden sich alle Angaben zur Genauigkeit, Stabilität, auch über Größen, die die Genauigkeit beeinflussen oder Zusatzinformationen, mit deren Hilfe die Genauigkeit bei einer Messung verbessert werden kann.

- · Kürzel: P
- · Höchstens einmal vorhanden: nein

### **6.5.1 Eigenschaft Amplitudenanstieg:**

- · Kürzel: Pa
- · Beschreibung: Amplitudenansteig im Frequenzgang des Sensors. Wert a im Ausdruck H(f) =  $(j * f / fref) \wedge (a / ln (10))$ amplitude slope, constant relative slope

Nur für Sensoren, deren Frequenzganz sich in guter Näherung durch diese Gleichung beschreiben läßt.

- · Format: Real
- · Siehe auch: Referenz-Frequenz
- · Einheit: %/Dekade
- · Anwendbarkeit:

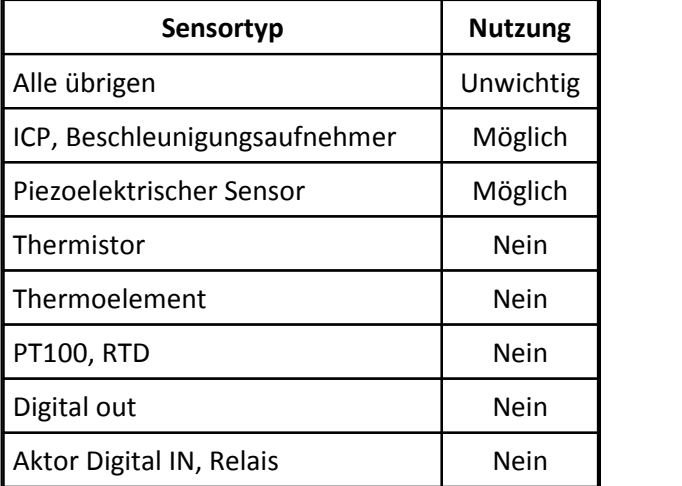

### **6.5.2 Eigenschaft Temperaturkoeffizient k-Faktor:**

- · Kürzel: Pd
- · Beschreibung:

Bei Sensortyp DMS Brücke für besonders genaue Auswertungen die Angabe, wie der k-Faktor sich abhängig von der Temperatur ändert. Der Bezugswert ist in der Eigenschaft Eigenschaft Referenz- Temperatur gegeben, z.B. 20°C.

- · Format: Real
- · Siehe auch: Referenz-Temperatur, Temperaturabhängigkeit der Dehnung, k-Faktor
- · Einheit: %/100°C
- · Anwendbarkeit:

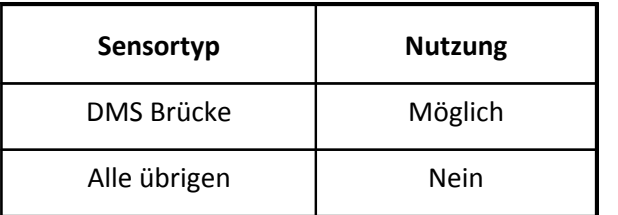

### **6.5.3 Eigenschaft Temperaturabhängigkeit der Dehnung:**

- · Kürzel: PD
- · Beschreibung: Die Temperaturkoeffizienten für die Dehnung. Sie werden angegeben für das Polynom:

Scheinbare Dehnung  $[ \mu m/m ] = K0 + K1 * T + K2 * T^2 + K3 * T^3 + K4 * T^4$ 

T in °C. Gilt im Temperaturbereich, der durch die Eigenschaften Temperatur min. und Temperatur max. gegeben ist.

5 Zahlenwerte K0, ..K4 sind angegeben. Alle 5 Zahlen mit Leerzeichen getrennt.

- · Format: RealList
- · Siehe auch: Temperaturkoeffizient k-Faktor, k-Faktor
- · Anwendbarkeit:

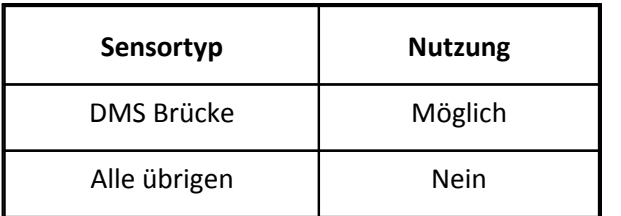

#### **6.5.4 Eigenschaft Genauigkeit:**

- · Kürzel: Pg
- · Beschreibung:

Genauigkeitsklasse, Genauigkeit bezogen auf die Spanne des physikalischen Signals. Relative Genauigkeit des Sensors. Maximaler Fehler. Angabe als reelle Zahl in Prozent.

Die Angabe in Prozent bezieht sich auf die gesamte Spanne des physikalischen Meßbereichs.

So hat z.B. ein Sensor mit Bereich 0V..5V bei einer Genauigkeit von 1% einen maximalen absoluten Fehler von 0.05V.

So hat z.B. ein Sensor mit Bereich -5V..+5V bei einer Genauigkeit von 1% einen maximalen absoluten Fehler von 0.1V, denn die gesamte Spanne des Bereichs beträgt 10V.

- · Format: Real
- · Siehe auch: Langzeitstabilität
- · Einheit: %
- · Anwendbarkeit:

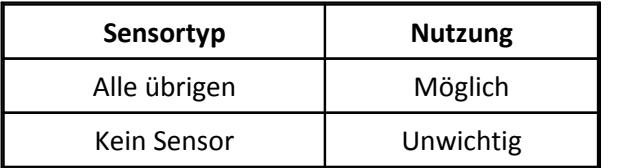

#### **6.5.5 Eigenschaft Referenz-Frequenz:**

- · Kürzel: Pf
- · Beschreibung:

Vor allem bei Sensoren für Schwingungen. Dann ist das die Bezugsfrequenz. Bei Sensortyp ICP, Beschleunigungsaufnehmer kann das z.B. die zum Kalibrieren benutzte Frequenz 159.15 Hz sein. Ansonsten kann es eine Frequenz sein, auf die sich andere Eigenschaften (Empfindlichkeit, ...) beziehen.

- · Format: Real
- · Einheit: Hz
- · Anwendbarkeit:

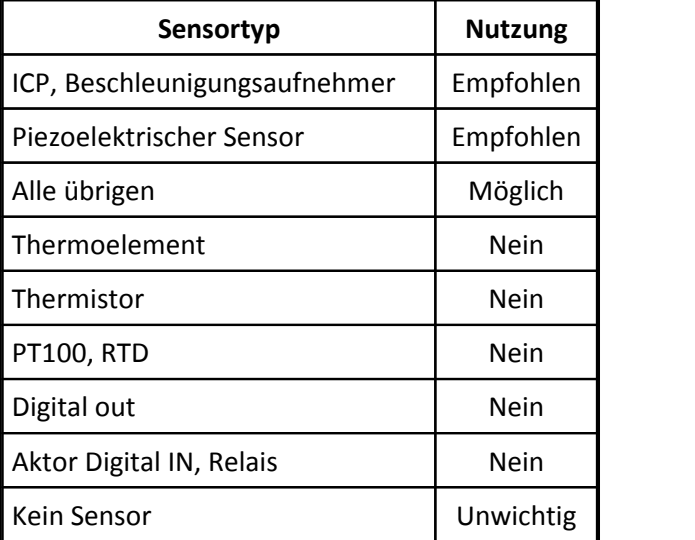

### **6.5.6 Eigenschaft Hysterese:**

- · Kürzel: PH
- · Beschreibung:

Maximale oder spezifizierte Hysterese, angegeben in der physikalischen Einheit. Die Rückstellbreite. Um diesen Betrag muss sich das physikalische Signal erst in entgegengesetzte Richtung ändern, bevor der elektrische Ausgang wieder zu folgen beginnt.

- · Format: Real
- · Siehe auch: Auflösung
- · Einheit: Physical
- · Anwendbarkeit:

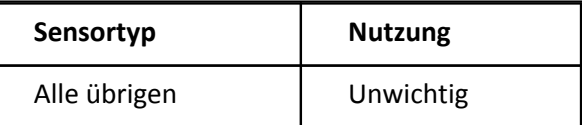

### **6.5.7 Eigenschaft Langzeitstabilität:**

- · Kürzel: PL
- · Beschreibung: Wie können sich Meßwerte nach langer Zeit ändern. Angabe in Prozent der gesamten Spanne des Meßbereichs pro Jahr
- · Format: Real
- · Siehe auch: Genauigkeit
- · Einheit: %/Jahr
- · Anwendbarkeit:

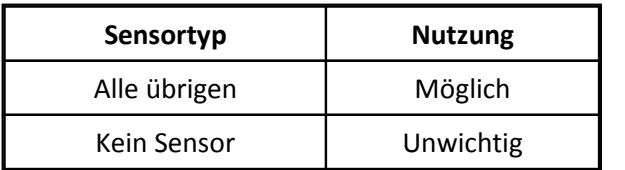

## **6.5.8 Eigenschaft Nichtlinearität:**

Kürzel: PN

Beschreibung:

Linearitätsfehler. Maximale Abweichung vom linearen Übertragungsverhalten.

Die Angabe in Prozent bezieht sich auf die gesamte Spanne des physikalischen Meßbereichs.

Format: Real

Siehe auch: Genauigkeit

Einheit: %

Anwendbarkeit:

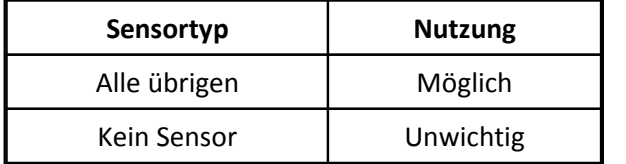

### **6.5.9 Eigenschaft Nullpunktsdrift:**

- · Kürzel: Pn
- · Beschreibung:

Wie stark kann sich die Lage des Nullpunktes abhängig von Temperatur. Bezugspunkt ist die Referenz- Temperatur. Je weiter sich die Temperatur von der Referenz-Temperatur entfernt, desto größer wird der Fehler.

Die Angabe in Prozent bezieht sich auf die gesamte Spanne des physikalischen Meßbereichs.

- · Format: Real
- · Siehe auch: Referenz-Temperatur, Genauigkeit
- · Einheit: %/°C
- · Anwendbarkeit:

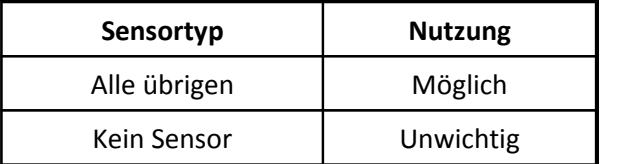

### **6.5.10 Eigenschaft Pressure Coefficient:**

- · Kürzel: PP
- · Beschreibung:

Wie stark kann sich das Meßsignal in Abhängigkeit vom Umgebungsdruck ändern. Bezugspunkt ist der Referenzdruck. Je weiter sich der Druck vom Referenzdruck entfernt, desto größer wird der Fehler.

Die Angabe in Prozent bezieht sich auf die gesamte Spanne des physikalischen Meßbereichs.

- · Format: Real
- · Siehe auch: Referenzdruck, Genauigkeit
- · Einheit: %/kPa
- · Anwendbarkeit:

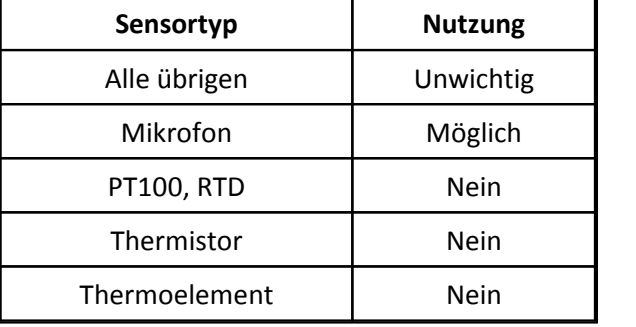

### **6.5.11 Eigenschaft Phasenfehler:**

- Kürzel: Pp §
- Beschreibung:

Der bei der Referenzfrequenz auftretende Phasenfehler. Eine Phasenkorrektur entspricht dem Phasenfehler, aber mit umgekehrtem Vorzeichen. Der Phasenfehler ist der Phasenwinkel in der Übertragungsfunktion des Sensors (Elektrisches Ausgangssignal bezogen auf physikalisches Eingangssignal) an der Stelle der Referenzfrequenz. §

- Format: Real
- Einheit: °
- Anwendbarkeit:

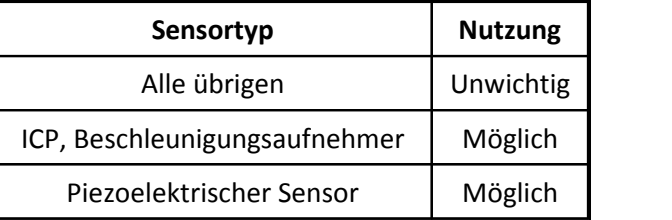

### **6.5.12 Eigenschaft Güte bei Resonanzfrequenz:**

- · Kürzel: Pq
- · Beschreibung:

Güte bei Resonanzfrequenz. Für Sensoren, die in ihrer Übertragungsfunktion eine ausgeprägte Resonanz aufweisen, z.B. bei Sensortypen Mikrofon und ICP, Beschleunigungsaufnehmer. Quality factor at resonance frequency

- · Format: Real
- · Siehe auch: Resonanzfrequenz
- · Anwendbarkeit:

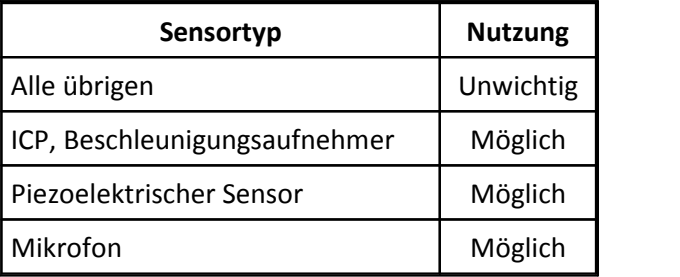

### **6.5.13 Eigenschaft Auflösung:**

- · Kürzel: Pr
- · Beschreibung:

Kleinste Änderung des physikalischen Signals, bei der ein passende Änderung des elektrischen Signals auftritt. Angegeben in der Einheit der physikalischen Größe. Resolution, threshold

- · Format: Real
- · Siehe auch: Hysterese
- · Einheit: Physical
- · Anwendbarkeit:

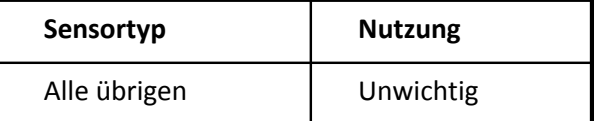

### **6.5.14 Eigenschaft Reproduzierbarkeit:**

- · Kürzel: PR
- · Beschreibung:

Wie gut läßt sich derselbe Meßwert reproduzieren. Wenn nach verschiedenen Änderungen der Eingangsbedingungen und Umgebungsbedingungen wieder exakt die gleiche Situation hergestellt wird, wie genau stellt sich ist das Ausgangssignal des Sensors.

Die Angabe in Prozent bezieht sich auf die gesamte Spanne des physikalischen Meßbereichs.

- · Format: Real
- · Einheit: %
- · Anwendbarkeit:

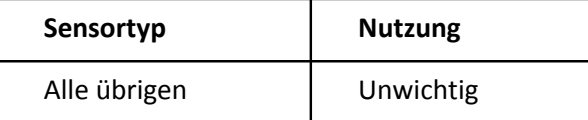

### **6.5.15 Eigenschaft Temperaturfehler:**

- · Kürzel: Pt
- · Beschreibung:

Temperaturkoeffizient. Temperaturdrift. Wie stark kann sich der Meßwert abhängig von Temperatur ändern. Bezugspunkt ist die Referenz-Temperatur. Je weiter sich die Temperatur von der Referenz- Temperatur entfernt, desto größer wird der Fehler.

Die Angabe in Prozent bezieht sich auf die gesamte Spanne des physikalischen Meßbereichs. Übertragungsfunktion des Sensors:  $H(T) = 1 + TC * (T-Tref)$ 

Mit TC = Temperaturfehler, z.B. = 1%=0.01; T = Temperatur, Tref = Referenztemperatur.

- · Format: Real
- · Siehe auch: Referenz-Temperatur
- · Einheit: %/°C
- · Anwendbarkeit:

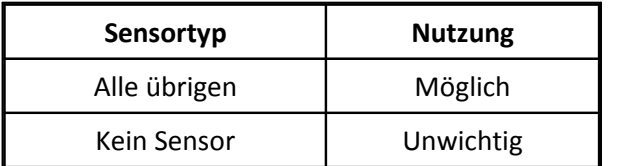

### **6.5.16 Eigenschaft Rauschen(mV):**

- · Kürzel: Pu
- · Beschreibung:

Effektivwert des Rauschens am Ausgang. Störendes Rauschen, das dem Nutzsignal überlagert ist.

- · Format: Real
- · Siehe auch: Rauschen
- · Einheit: mV
- · Anwendbarkeit:

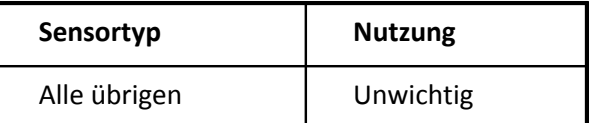

### **6.5.17 Eigenschaft Rauschen (dB(A)):**

- · Kürzel: PU
- · Beschreibung: Effektivwert des Rauschens am Ausgang. Störendes Rauschen, das dem Nutzsignal überlagert ist.
- · Format: Real
- · Siehe auch: Rauschen
- · Einheit: dB (A)
- · Anwendbarkeit:

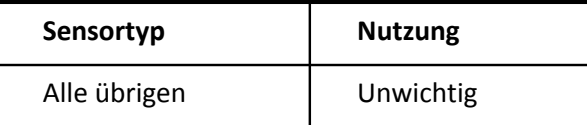

#### **6.5.18 Eigenschaft Restwelligkeit:**

- · Kürzel: Pw
- · Beschreibung: Restwelligkeit auf dem elektrischen Ausgangssignal. Ripple.
- · Format: Real
- · Einheit: Electrical
- · Anwendbarkeit:

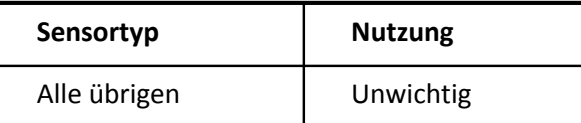

## **6.6 Gruppe Konstruktion**

· Beschreibung:

In dieser Gruppe sind alle Eigenschaften gelistet, die die Konstruktion, den mechanischen Aufbau und das Gehäuse betreffen. Oder Eigenschaften, die von den mechanischen Eigenschaften unmittelbar abhängen.

- · Kürzel: R
- · Höchstens einmal vorhanden: ja

### **6.6.1 Eigenschaft Durchmesser (mm):**

- · Kürzel: Ra
- · Beschreibung: Durchmesser, vor allem für kreisförmigen Querschnitt.
- · Format: Real
- · Siehe auch: Durchmesser, Länge, Breite, Höhe, Gehäuse, Fläche
- · Einheit: mm
- · Anwendbarkeit:

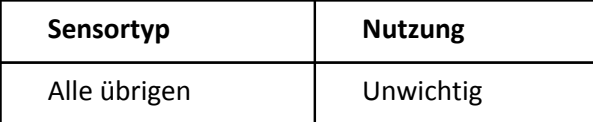

## **6.6.2 Eigenschaft Durchmesser (inch):**

- · Kürzel: RA
- · Beschreibung: Durchmesser. Vor allem bei Sensortyp Mikrofon wird der Durchmesser in der Einheit inch angegeben.
- · Format: Real
- · Siehe auch: Durchmesser
- · Einheit: inch
- · Anwendbarkeit:

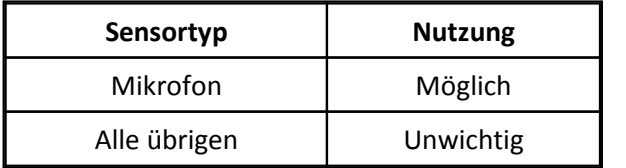

## **6.6.3 Eigenschaft Fläche:**

- · Kürzel: Rb
- · Beschreibung: Je nach Sensortyp und Geometrie die Fläche. Z.B. bei Sensortyp DMS Brücke. Auch: Gage area
- · Format: Real
- · Siehe auch: Durchmesser, Länge, Breite
- · Einheit: mm^2
- · Anwendbarkeit:

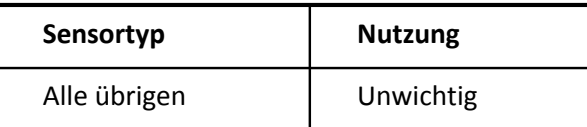

### **6.6.4 Eigenschaft Lebensdauer (rot. Komponente):**

- · Kürzel: Rc
- · Beschreibung:

Minimale Lebensdauer. Für Sensoren mit rotierender Komponente. Die Lebensdauer kann dann in Abhängigkeit von der Anzahl der Umdrehungen angegeben werden.

- · Format: Real
- · Siehe auch: Lebensdauer, Lebensdauer
- · Einheit: Umdrehungen
- · Anwendbarkeit:

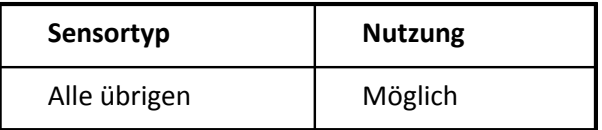

### **6.6.5 Eigenschaft Lebensdauer (Schaltvorgänge):**

- · Kürzel: RC
- · Beschreibung:

Minimale Lebensdauer. Für Sensoren, bei denen es Schaltvorgänge oder Lastwechsel oder andere als Zyklen bezeichenbare Vorgänge gibt, die die Lebensdauer beeinflussen. Die Lebensdauer hängt von der Anzahl der Zyklen ab.

- · Format: Real
- · Siehe auch: Lebensdauer, Lebensdauer
- · Einheit: Zyklen
- · Anwendbarkeit:

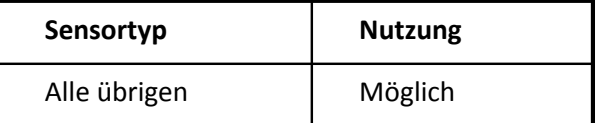

### **6.6.6 Eigenschaft Verzögerungszeit:**

- · Kürzel: Rd
- · Beschreibung:

Durchlaufzeit von einer Änderung des Eingangsignals bis hin zur entsprechenden Änderung des Ausgangssignals. Laufzeit des Signals.

- · Format: Real
- · Siehe auch: Reaktionszeit, Abtastzeit
- · Einheit: ms
- · Anwendbarkeit:

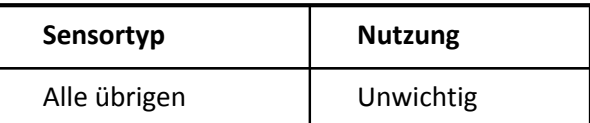

### **6.6.7 Eigenschaft Federkraft:**

- · Kürzel: RF
- · Beschreibung:

Die Kraft der Feder. Für Sensoren, die eine Feder enthalten. Maximalwert.

- · Format: Real
- · Einheit: N

· Anwendbarkeit:

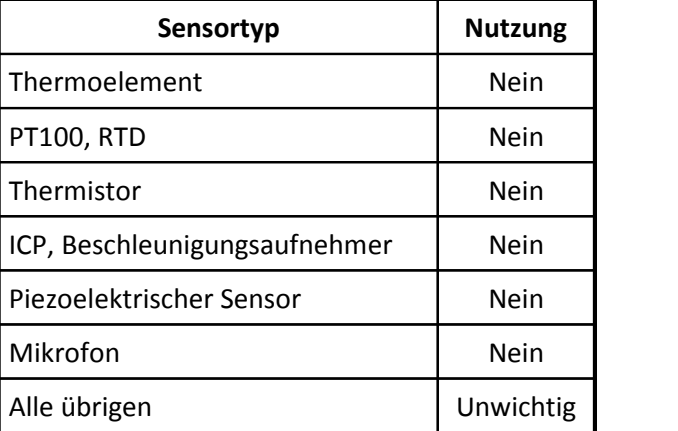

#### **6.6.8 Eigenschaft Lichtfleck:**

- · Kürzel: Rf
- · Beschreibung: Beschreibung des Lichtflecks, z.B. Art und Größe
- · Format: Text
- · Anwendbarkeit:

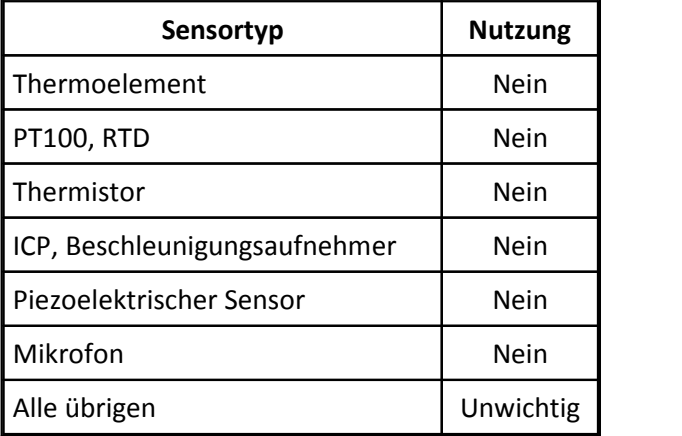

### **6.6.9 Eigenschaft Gewinde:**

- · Kürzel: RG
- · Beschreibung: Bezeichnung des Gewindes, z.B. M20 \* 1.5
- · Format: Text
- · Anwendbarkeit:

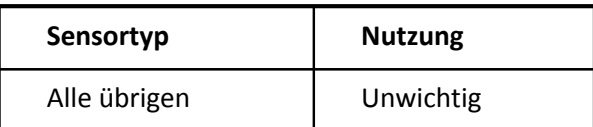

#### **6.6.10 Eigenschaft Seismische Masse:**

- · Kürzel: Rg
- · Beschreibung: Bei Beschleunigungsaufnehmern die träge Masse im Sensor. Mass below gage
- · Format: Real
- · Siehe auch: Masse
- · Einheit: g
- · Anwendbarkeit:

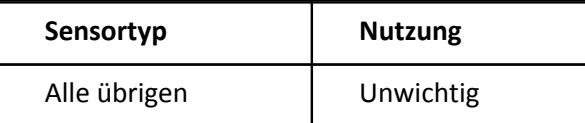

### **6.6.11 Eigenschaft Gehäuse:**

- · Kürzel: Rh
- · Beschreibung: Bezeichnung oder Beschreibung des Gehäuses, seiner Form, Gestalt und Eigenschaften.
- · Format: Text
- · Siehe auch: Länge, Breite, Höhe, Durchmesser
- · Anwendbarkeit:

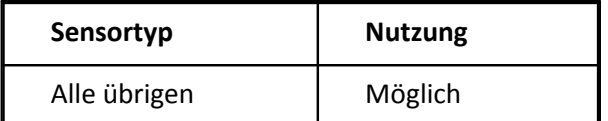

### **6.6.12 Eigenschaft Isolationsspannung:**

- · Kürzel: Ri
- · Beschreibung: Die Isolation hält der angegebenen Spannung dauerhaft stand.
- · Format: Real
- · Siehe auch: Referenz-Temperatur, Isolationswiderstand
- · Einheit: V
- · Anwendbarkeit:

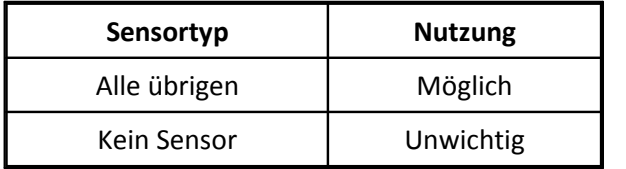

### **6.6.13 Eigenschaft Lichtquelle:**

- · Kürzel: Rl
- · Beschreibung: Beschreibung der Lichtquelle, z.B. Farbe, Art, Leistung
- · Format: Text
- · Anwendbarkeit:

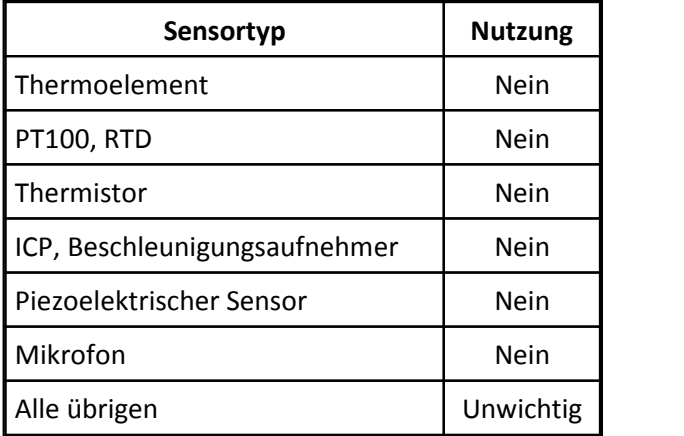

### **6.6.14 Eigenschaft Lebensdauer:**

- · Kürzel: RL
- · Beschreibung: Minimale Lebensdauer. Für Sensoren, bei denen die Zeit der Nutzung ein Maß für die Lebensdauer ist.
- · Format: Real
- · Siehe auch: Lebensdauer, Lebensdauer
- · Einheit: Jahre
- · Anwendbarkeit:

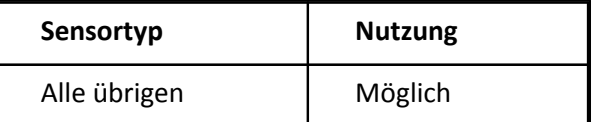

### **6.6.15 Eigenschaft Losbrechmoment:**

- · Kürzel: Rm
- · Beschreibung:

Bewegung erfolgt ab diesem Moment.Vor allem für rotierende (aber auch sich linear bewegende) Komponenten.

- · Format: Real
- · Einheit: mNm

· Anwendbarkeit:

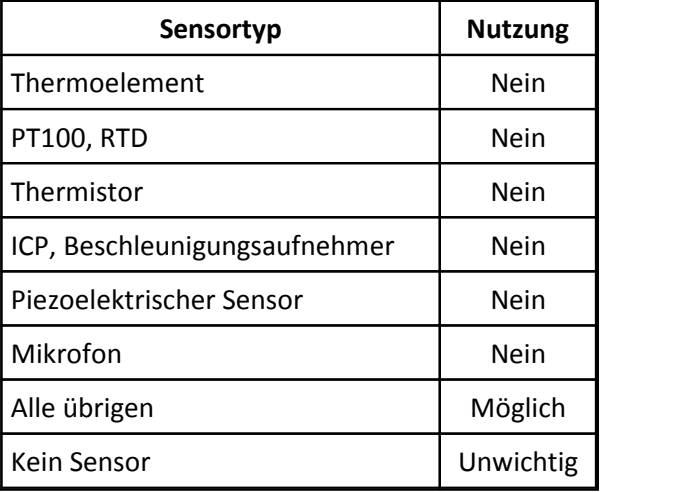

#### **6.6.16 Eigenschaft Masse:**

Kürzel: RM

Beschreibung: So schwer ist der Sensor, angegeben in Gramm.

Format: Real

Einheit: g

Anwendbarkeit:

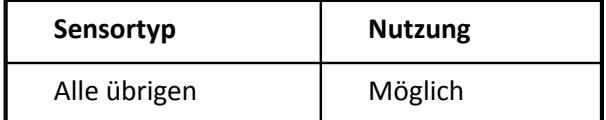

### **6.6.17 Eigenschaft Oszillatorfrequenz:**

- · Kürzel: Ro
- · Beschreibung: Für Sensoren mit eingebautem Oszillator dessen Frequenz.
- · Format: Real
- · Einheit: Hz

· Anwendbarkeit:

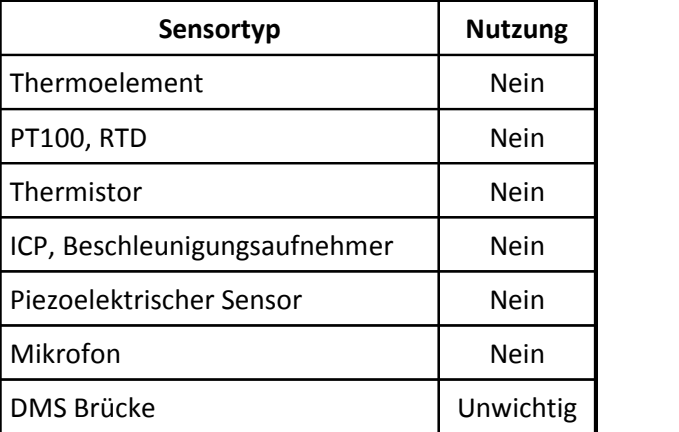

### **6.6.18 Eigenschaft Vorverstärker:**

- · Kürzel: Rp
- · Beschreibung:

Enthält der Sensor bereits einen eingebauten Vorverstärker. Eine typische Option bei Sensortyp Mikrofon.

- · Format: CodeText
- · Codes:

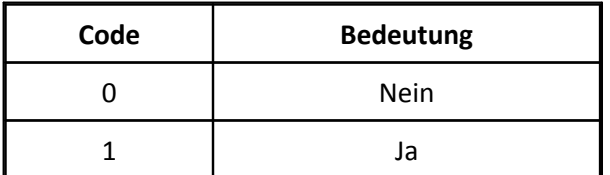

· Anwendbarkeit:

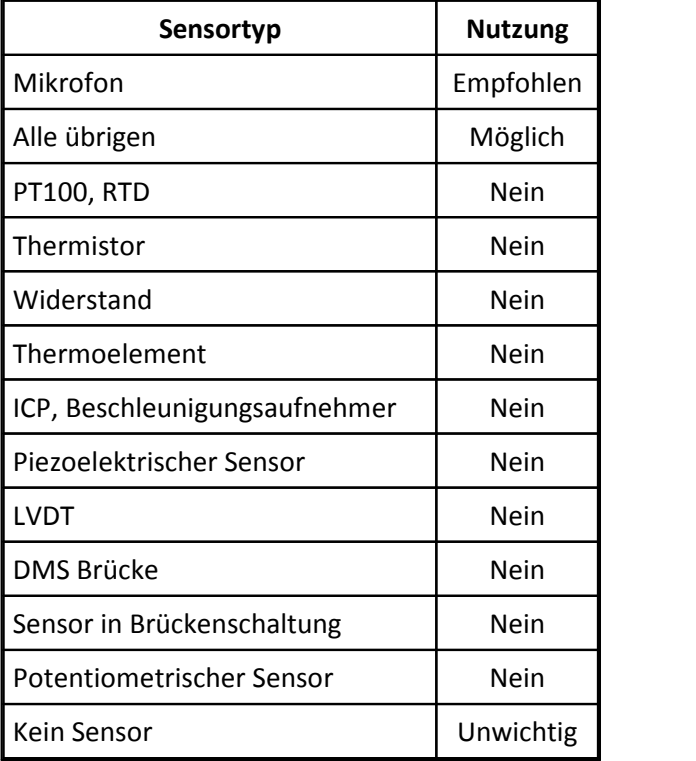

#### **6.6.19 Eigenschaft Isolationswiderstand:**

- · Kürzel: Rr
- · Beschreibung: Der minimale Isolationswiderstand. Gilt i.a. bei Referenz-Temperatur und im angegebenen Luftfeuchtigkeitsbereich.
- · Format: Real
- · Siehe auch: Referenz-Temperatur, Isolationsspannung
- · Einheit: MOhm
- · Anwendbarkeit:

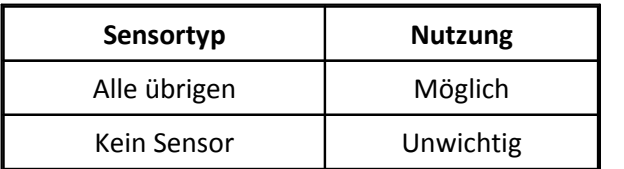

### **6.6.20 Eigenschaft Reaktionszeit:**

- · Kürzel: RR
- · Beschreibung:

Zeitintervall für eine merkliche Änderung des elektrischen Ausgangs, angegeben in ms.

Wenn man nur den elektrischen Ausgang beobachtet, dann scheint es nicht nötig zu sein, schneller als hier angegeben den Ausgang abzulesen. Denn in der Zwischenzeit hat sich nicht viel getan.

Hier ist nicht die Durchlaufzeit von einer physikalischen Änderung bis hin zur elektrischen Änderung gemeint.

Wenn ein digitalisierendes Messgerät angeschlossen wird, kann dieses Zeitintervall z.B. als Abtastzeit benutzt werden. Response time.

· Format: Real

- · Siehe auch: Verzögerungszeit, Abtastzeit
- · Einheit: ms
- · Anwendbarkeit:

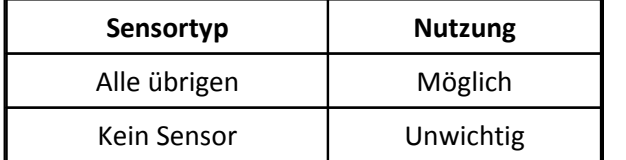

### **6.6.21 Eigenschaft Eigenerwärmung:**

- · Kürzel: Rs
- · Beschreibung: Eigenerwärmungskoeffizient. self heating constant

Vor allem bei Temperatursensoren, die sich durch die Zufuhr von Leistung über die Versorgung selbst erwärmen.

Typisch bei Sensortypen PT100, RTD und Thermistor.

- · Format: Real
- · Einheit: mW/°C
- · Anwendbarkeit:

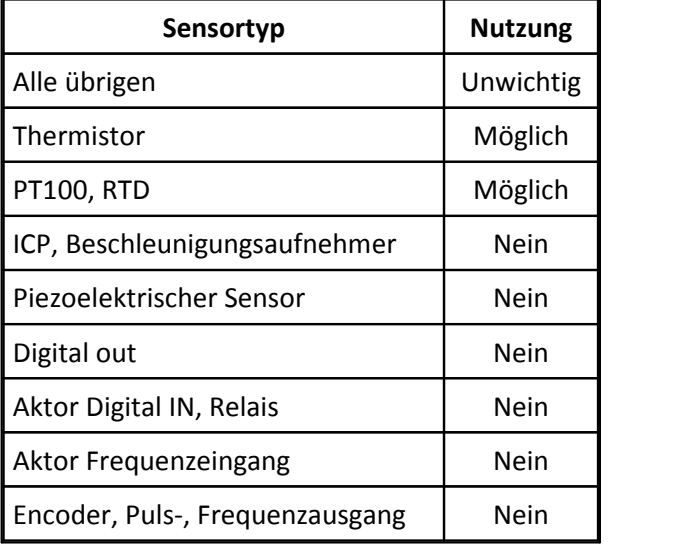

## **6.6.22 Eigenschaft Steifheit:**

- · Kürzel: RS
- · Beschreibung: Bei Kraftaufnehmern die Steifheit. Stiffness
- · Format: Real
- · Siehe auch: Empfindlichkeit
- · Einheit: N/µm

· Anwendbarkeit:

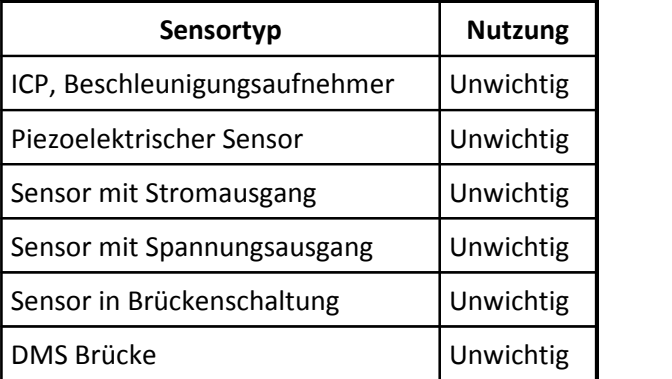

## **6.6.23 Eigenschaft Trägheitsmoment:**

- · Kürzel: RT
- · Beschreibung: Trägheitsmoment des rotierenden Teils.
- · Format: Real
- · Einheit: gcm^2
- · Anwendbarkeit:

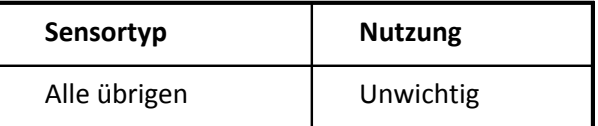

### **6.6.24 Eigenschaft Aufwärmzeit:**

- · Kürzel: Rt
- · Beschreibung:

Nach dieser Zeit nach dem Einschalten liefert der Sensor ein Signal innerhalb der Spezifikation. In Sekunden angegeben. warm-up time

- · Format: Real
- · Einheit: s
- · Anwendbarkeit:

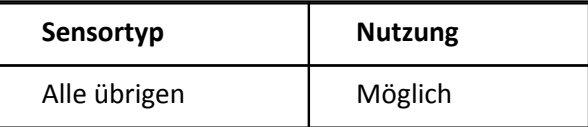

## **6.6.25 Eigenschaft Äquivalentes Volumen:**

- · Kürzel: Rv
- · Beschreibung: Bei Sensortyp Mikrofon das äquivalente Microphonvolumen Equivalent microphone volume
- · Format: Real
- · Einheit: m^3
- · Anwendbarkeit:

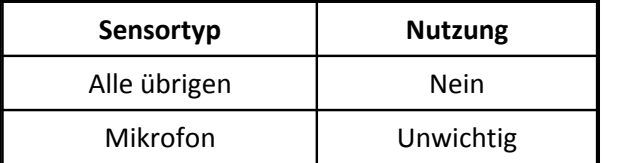

### **6.6.26 Eigenschaft Länge:**

- · Kürzel: Rx
- · Beschreibung: Länge des Sensors (Teil seiner Maße)
- · Format: Real
- · Siehe auch: Breite, Höhe, Durchmesser, Gehäuse, Fläche
- · Einheit: mm
- · Anwendbarkeit:

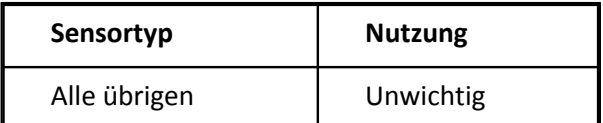

### **6.6.27 Eigenschaft Breite:**

- · Kürzel: Ry
- · Beschreibung: Breite des Sensors (Teil seiner Maße)
- · Format: Real
- · Siehe auch: Länge, Höhe, Durchmesser, Gehäuse, Fläche
- · Einheit: mm
- · Anwendbarkeit:

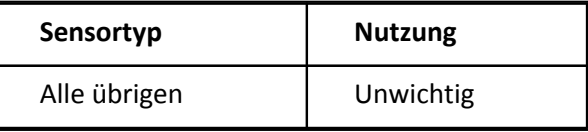

#### **6.6.28 Eigenschaft Höhe:**

- · Kürzel: Rz
- · Beschreibung: Höhe des Sensors (Teil seiner Maße)
- · Format: Real
- · Siehe auch: Länge, Breite, Durchmesser, Gehäuse
- · Einheit: mm
- · Anwendbarkeit:

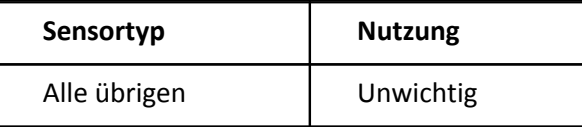

## **6.7 Gruppe Umgebungsbedingungen**

- · Kürzel: E
- · Höchstens einmal vorhanden: ja

#### **6.7.1 Eigenschaft Lagertemperatur max.:**

- · Kürzel: EA
- · Beschreibung: Maximal erlaubte Lagertemperatur, angegeben in °C Non operating temperature max. (storage)
- · Format: Real
- · Siehe auch: Lagertemperatur min., Temperatur max.
- · Einheit: °C
- · Anwendbarkeit:

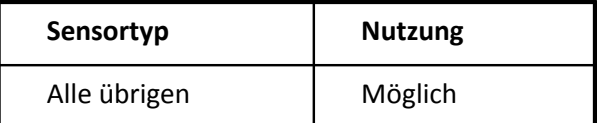

### **6.7.2 Eigenschaft Temperatur max.:**

- · Kürzel: Ea
- · Beschreibung: Maximal erlaubte Umgebungstemperatur während des Betriebs, angegeben in °C operating temperature max.
- · Format: Real
- · Siehe auch: Lagertemperatur max., Temperatur min., Referenz-Temperatur
- · Einheit: °C
- · Anwendbarkeit:

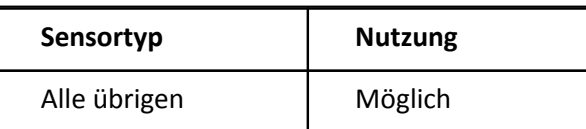

### **6.7.3 Eigenschaft Bedingungen:**

- · Kürzel: Eb
- · Beschreibung:

Hier werden in Textform alle Bedingungen angegeben, die sich schwer in Form von festen Eigenschaften angeben lassen, Besonderheiten und Ausnahmen.

- · Format: Text
- · Anwendbarkeit:

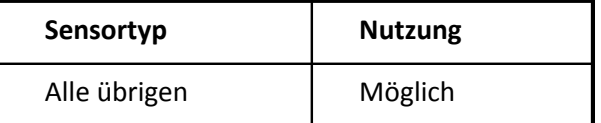

### **6.7.4 Eigenschaft Kondensieren:**

- · Kürzel: Ec
- · Beschreibung: Ist Kondensation erlaubt?
- · Format: CodeText
- · Codes:

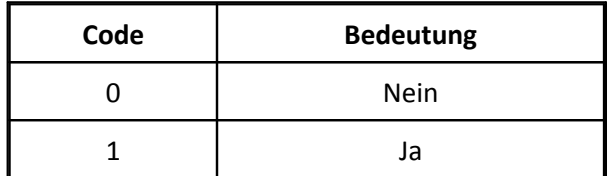

· Anwendbarkeit:

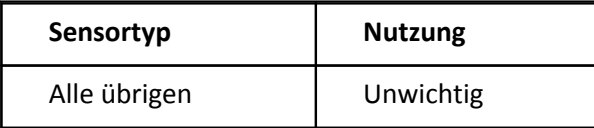

### **6.7.5 Eigenschaft Luftfeuchtigkeit min.:**

- · Kürzel: Eh
- · Beschreibung: Minimal erlaubte relative Luftfeuchtigkeit, angegeben in Prozent.
- · Format: Real
- · Einheit: %
- · Anwendbarkeit:

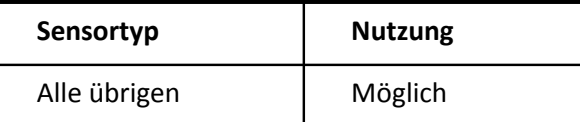

### **6.7.6 Eigenschaft Luftfeuchtigkeit max.:**

- · Kürzel: EH
- · Beschreibung: Maximal erlaubte relative Luftfeuchtigkeit, angegeben in Prozent.
- · Format: Real
- · Einheit: %
- · Anwendbarkeit:

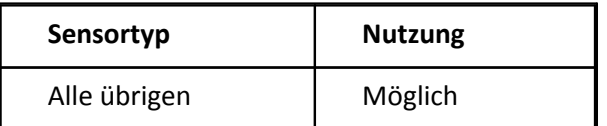

### **6.7.7 Eigenschaft Temperatur min.:**

- · Kürzel: Ei
- · Beschreibung:

Minimal erlaubte Umgebungstemperatur während des Betriebs, angegeben in °C operating temperature min.

- · Format: Real
- · Siehe auch: Temperatur max., Lagertemperatur min., Referenz-Temperatur
- · Einheit: °C
- · Anwendbarkeit:

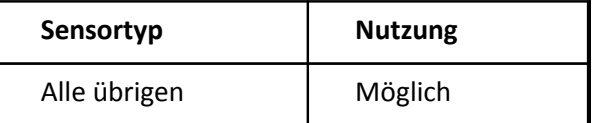

#### **6.7.8 Eigenschaft Lagertemperatur min.:**

- · Kürzel: EI
- · Beschreibung: Minimal erlaubte Lagertemperatur, angegeben in °C Non operating temperature min. (storage)
- · Format: Real
- · Siehe auch: Lagertemperatur max., Temperatur min.
- · Einheit: °C
- · Anwendbarkeit:

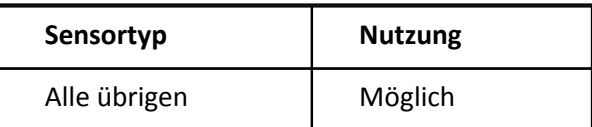

### **6.7.9 Eigenschaft Höhe max.:**

- · Kürzel: EL
- · Beschreibung: Bis zu maximal dieser Höhe über NN (Normal-Null, Meeresspiegel) darf der Sensor betrieben werden. Altitude (max)
- · Format: Real
- · Einheit: m
- · Anwendbarkeit:

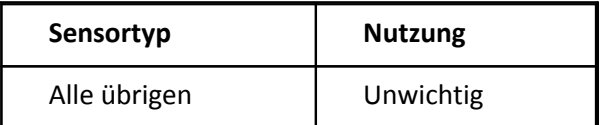

### **6.7.10 Eigenschaft Druckfestigkeit:**

- · Kürzel: EP
- · Beschreibung: Bis zu diesem maximalen Druck darf der Sensor betrieben werden.
- · Format: Real
- · Einheit: bar
- · Anwendbarkeit:

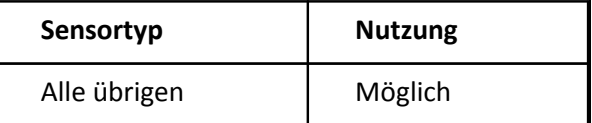

### **6.7.11 Eigenschaft Referenzdruck:**

- · Kürzel: Ep
- · Beschreibung: Das ist der Referenz- bzw. Bezugsdruck. Auf diesen Druck beziehen sich die übrigen Angaben.
- · Format: Real
- · Siehe auch: Referenz-Temperatur
- · Einheit: bar
- · Anwendbarkeit:

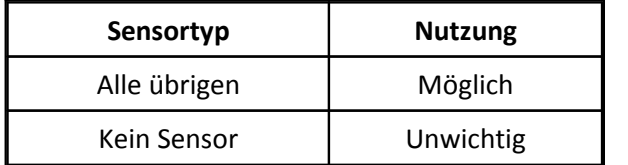

## **6.7.12 Eigenschaft Schutzart:**

- · Kürzel: ES
- · Beschreibung: Beschreibung der Schutzart, Angabe von erfüllten Richtlinien z.B. IP65
- · Format: Text
- · Anwendbarkeit:

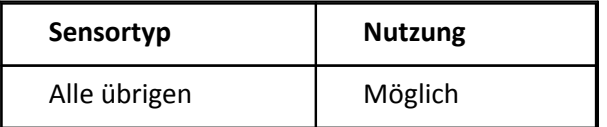

### **6.7.13 Eigenschaft Schockfestigkeit:**

- · Kürzel: Es
- · Beschreibung: Schockfestigkeit. Max. erlaubter Stoß, als kurzzeitiger Spitzenwert shock
- · Format: Real
- · Einheit: m/s^2
- · Anwendbarkeit:

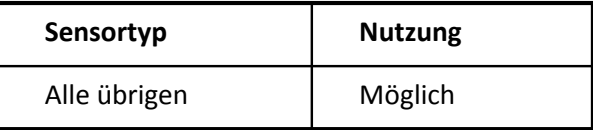

### **6.7.14 Eigenschaft Referenz-Temperatur:**

- · Kürzel: Et
- · Beschreibung: Referenz-Temperatur in °C
- · Format: Real
- · Siehe auch: Referenzdruck
- · Einheit: °C
- · Anwendbarkeit:

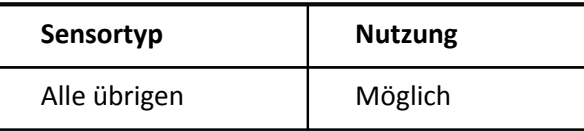

### **6.7.15 Eigenschaft Drehzahl max.:**

- · Kürzel: Eu
- · Beschreibung:

Bis zu dieser maximalen Drehzahl darf der Sensor betrieben werden. Für Sensoren mit rotierender Komponente.

- · Format: Real
- · Einheit: U/min
- · Anwendbarkeit:

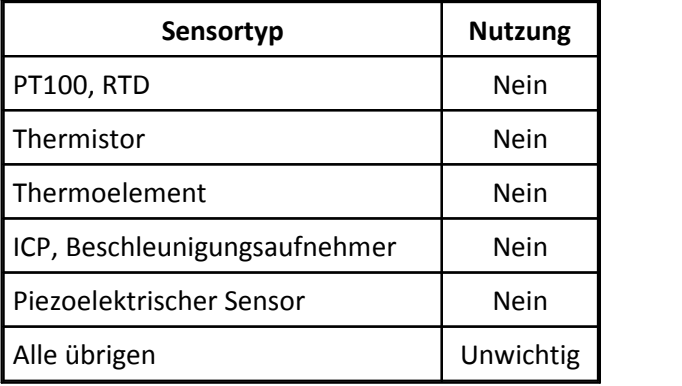

### **6.7.16 Eigenschaft Vibration max.:**

- · Kürzel: Ev
- · Beschreibung:
- Vibrationsfestigkeit, max. erlaubte Vibration. Als RMS angegeben
- · Format: Real
- · Einheit: m/s^2
- · Anwendbarkeit:

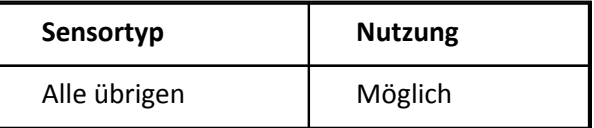

#### **6.7.17 Eigenschaft Wellenbelastbarkeit radial:**

- · Kürzel: Ew
- · Beschreibung: Maximale Belastbarkeit der Welle in radialer Richtung
- · Format: Real
- · Einheit: Nm
- · Anwendbarkeit:

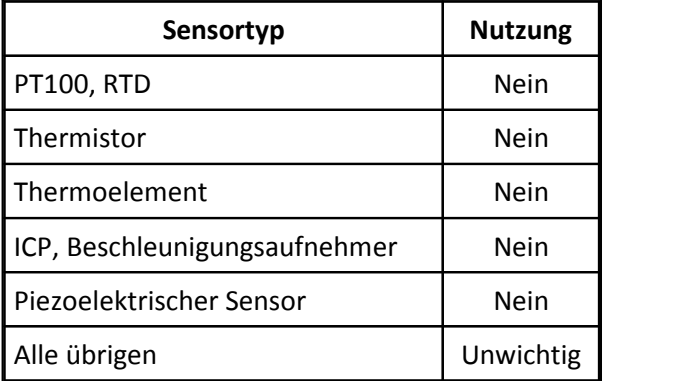

#### **6.7.18 Eigenschaft Wellenbelastbarkeit axial:**

- · Kürzel: EW
- · Beschreibung: Maximale Belastbarkeit der Welle in axialer Richtung
- · Format: Real
- · Einheit: N
- · Anwendbarkeit:

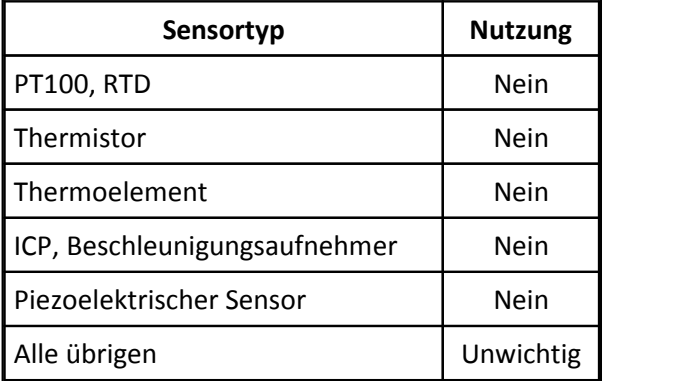

### **6.8 Gruppe Montage**

· Beschreibung:

In dieser Gruppe sind alle Eigenschaften gelistet, die die Montage des Sensors an seinem Einsatzort betreffen. Wie und wo ist der Sensor montiert, angeschlossen, verdrahtet? Welche Eigenschaften hat der Montageort? Diese Angaben können natürlich nur gemacht werden, wenn bekannt ist, an welchem Einbauort sich der Sensor befindet.

- · Kürzel: M
- · Höchstens einmal vorhanden: ja

### **6.8.1 Eigenschaft Brückenoffset:**

- · Kürzel: Mb
- · Beschreibung:

Nach der Montage der Brücke, vor allem nach dem Kleben von Dehnmessstreifen (DMS), hat die Brücke i.a. auch in der Ruhelage des Prozesses keinen vernachlässigbaren Offset. Vielmehr ist eine Brückendifferenzspannung ungleich Null messbar.

Dieser Meßwert soll aber Null physikalischen Einheiten entsprechen.

Zum Beispiel befindet sich ein Balken in seiner Ruhelage, ist also unbelastet. Gemessen wird mit einer Dehnmessstreifen-Brücke 2.5mV/V. Dieser Meßwert entspricht einer Last von 0.0N/mm^2 und ist der Brückenoffset.

Der Brückenoffset liegt typisch im Bereich von bis zu 3mV/V. Er wird i.a. bei einem Brückenverstärker gleich eingangsseitig ausgeglichen. Denn gerade bei DMS-Brücken sind auch feinere Meßbereiche üblich, z.B. 1mV/V, in denen trotzdem der große Brückenoffset ausgeglichen werden muss.

Meist wird der Brückenoffset jedoch nicht dauerhaft vermerkt, sondern durch Anwenden der Tara- Funktion des Brückenverstärkers aktuell ermittelt.

Wenn für einen Sensor elektrische Min/Max-Werte angegeben (Siehe Eigenschaften Elektrisch min., Elektrisch max.) sind, dann gelten diese. Nur falls sie nicht angegeben sind, wird der Brückenoffset beachtet.

Der Brückenoffset muss vor allem angegeben werden, wenn anschließend die Tara-Funktion nicht mehr ausgeführt werden kann, z.B. weil die Ruhelage nicht mehr herstellbar ist. Gage offset

- · Format: Real
- · Siehe auch: Elektrisch min., Elektrisch max., k-Faktor, Tara
- · Einheit: mV/V
- · Anwendbarkeit:

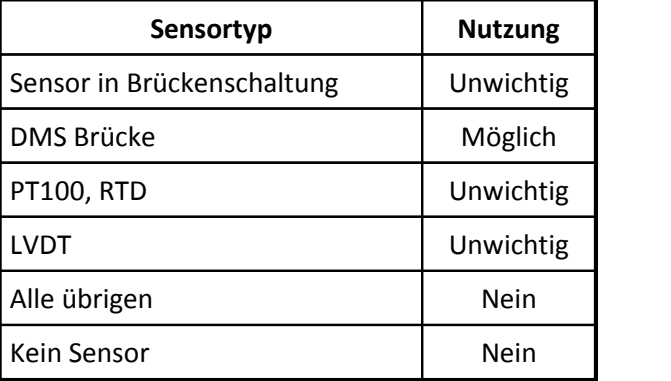

### **6.8.2 Eigenschaft Kabelkapazität:**

- · Kürzel: Mc
- · Beschreibung: Die Kapazität des Anschlusskabels. Gesamt, nicht pro Meter capacitance of cable
- · Format: Real
- · Einheit: pF
- · Anwendbarkeit:

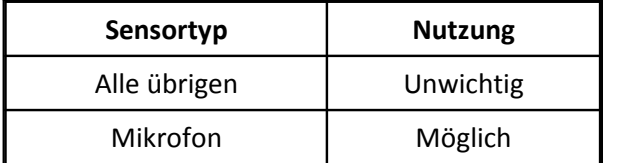

### **6.8.3 Eigenschaft Ankopplung Prozeßseite:**

- · Kürzel: MC
- · Beschreibung:

Beschreibung des Anschlusses des Sensors an das Meßobjekt. Der Anschluss an den physikalischen Prozess. Z.B. Kupplung und Nippel bei Drucksensoren Eine Beschreibung in Textform Connection to process

- · Format: Text
- · Anwendbarkeit:

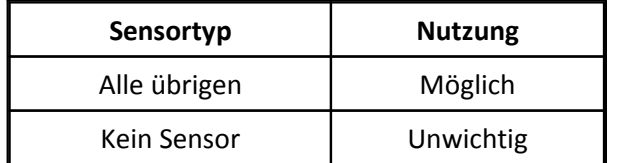

### **6.8.4 Eigenschaft Elastizitätsmodul:**

- · Kürzel: Me
- · Beschreibung:

Material-Konstante des Materials, auf dem ein Sensor montiert ist. Typisch bei Sensortyp DMS Brücke. Vor allem, wenn nicht nur eine Dehnungsanalyse, sondern auch eine Spannungsanalyse (mechanische Spannung) gewünscht ist.

Unbeeinflußt von der Angabe des Elastizitätsmoduls ist die physikalische Größe am Sensor die Dehnung (z.B. in den Eigenschaften Physikalisch min.und Physikalisch max.), nicht etwa die mechanische Spannung.

Youngs modulus, elastic modulus

- · Format: Real
- · Siehe auch: Querdehnzahl
- · Einheit: GPa
· Anwendbarkeit:

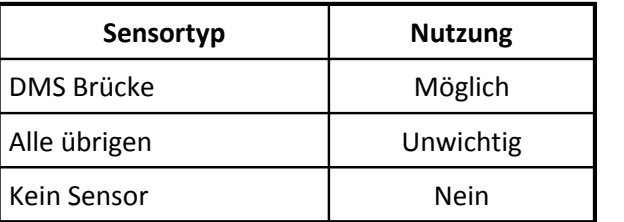

# **6.8.5 Eigenschaft Streckgrenze:**

- · Kürzel: Mg
- · Beschreibung: Bis zu dieser mechanischen Spannung dehnt sich das Material im linearen Bereich. Yield point
- · Format: Real
- · Einheit: MPa
- · Anwendbarkeit:

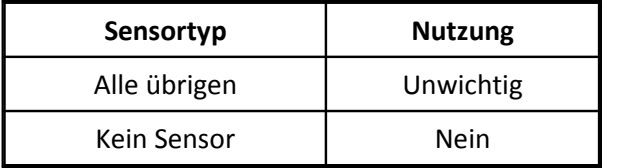

#### **6.8.6 Eigenschaft Gitter:**

- · Kürzel: MG
- · Beschreibung:

Bei Rosetten die Nummer des Gitters. Bei Sensortyp DMS Brücke.

Wenn für die gesamte Rosette eine einzige Sensorbeschreibung (ggf. mit mehreren Ausgängen) benutzt wird, dann wird die vorliegende Eigenschaft nicht benutzt. Dann bezeichnen die Ausgänge 1, 2 und 3 auch gleich die Gitter 1, 2 und 3 (bzw. A, B, C).

Wenn aber pro DMS eine Sensorbeschreibung vorliegt, dann ist die vorliegende Eigenschaft wichtig, um die einzelnen Gitter richtig orientiert zu verabeiten.

- · Format: CodeText
- · Siehe auch: Geometrische Anordnung
- · Codes:

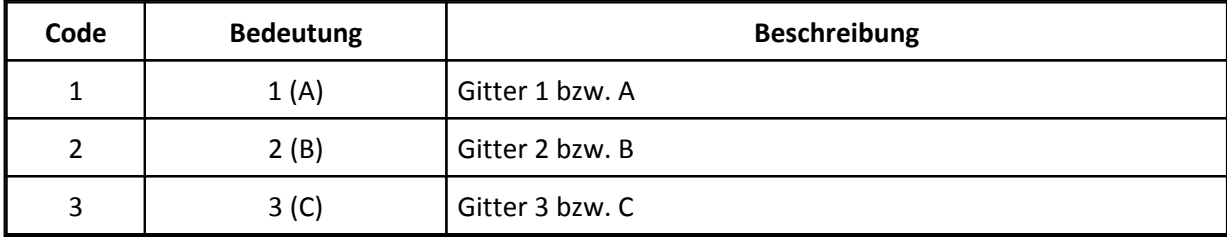

· Anwendbarkeit:

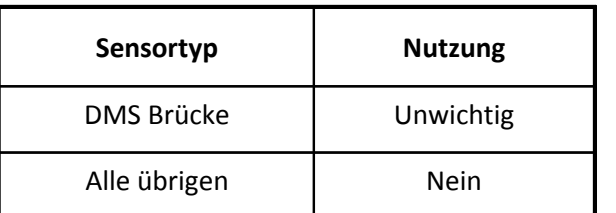

# **6.8.7 Eigenschaft Kaltstellenkompensation:**

- · Kürzel: MJ
- · Beschreibung:

Wenn diese Eigenschaft vorhanden ist, dann hat der Sensor bereits eine vorhandene Kaltstellenkompensation. Der Thermodraht ist bis zu einer Anschlussstelle mit konstanter bekannter Temperatur geführt. Ab dieser Stelle wird nicht mehr mit Thermodraht, sondern mit gewöhnlichem Draht die Verbindung zur messenden Elektronik hergestellt.

Das Messgerät darf dann selbst keine Kaltstellenkompensation mehr durchführen. Hier wird die Temperatur der vorhandenen Anschlussstelle der Kaltstellenkompensation angegeben. Cold junction compensation

- · Format: Real
- · Siehe auch: Thermoelement
- · Einheit: °C
- · Anwendbarkeit:

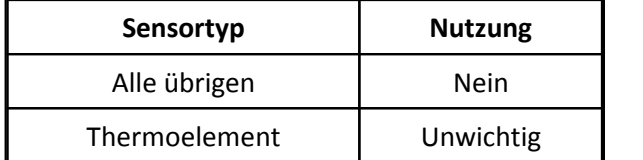

#### **6.8.8 Eigenschaft Kabellänge:**

- · Kürzel: ML
- · Beschreibung: Länge des Kabels für den elektrischen Anschluss.
- · Format: Real
- · Einheit: m
- · Anwendbarkeit:

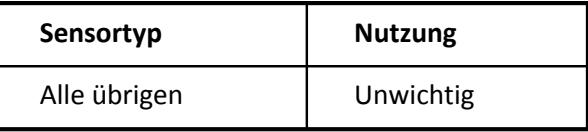

# **6.8.9 Eigenschaft Material:**

- · Kürzel: Mm
- · Beschreibung:

Das Material, mit dem der Sensor in Kontakt kommt. Bei DMS z.B. das Material, auf das der DMS geklebt ist, z.B. Stahl. Die Bezeichnung bzw. Beschreibung des Werkstoffes wird angegeben.

- · Format: Text
- · Anwendbarkeit:

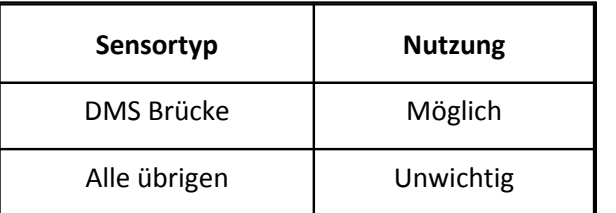

# **6.8.10 Eigenschaft Messstelle:**

- · Kürzel: Mn
- · Beschreibung:

Bezeichnung der Messstelle. An dieser Stelle istder Sensor montiert. An dieser Stelle wird die Messgröße erfaßt.

Die Bezeichnung der Messstelle kann von einem angeschlossenes Messgerät als Kanalbezeichnung benutzt werden. Die Messstelle kann zwar mit beliebigen Worten beschrieben werden. Wenn aber ein Kanalname davon abgeleitet wird und dieser Kanalname auch später in Rechenformeln benutzt wird, dann ist mitunter empfehlenswert, eine bestimmte Syntax einzuhalten.

Im Gegensatz zur Eigenschaft Einbauort wird ganz detailliert die genaue Position beschrieben.

- · Format: Text
- · Siehe auch: ID Messpunkt, Einbauort, Kanalbezeichnung
- · Anwendbarkeit:

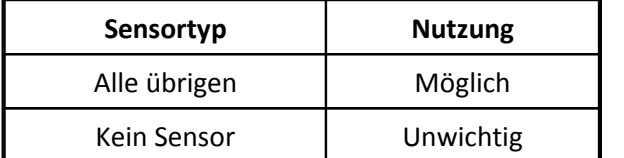

#### **6.8.11 Eigenschaft ID Messpunkt:**

- · Kürzel: Mo
- · Beschreibung: Eine ganze Zahl, die den Meßort kennzeichnet. Nur für Spezialanwendungen, in denen eine Zahl zur Beschreibung ausreichend ist. measurement location ID (IEEE 1451.4)
- · Format: Int
- · Siehe auch: Messstelle, Einbauort, Kanalbezeichnung
- · Anwendbarkeit:

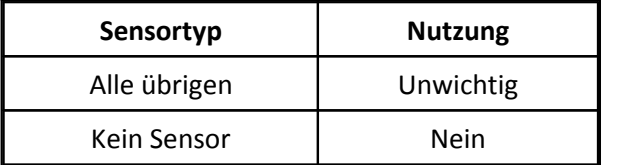

# **6.8.12 Eigenschaft Einbauort:**

- · Kürzel: Mp
- · Beschreibung:

Eine etwas globalere Beschreibung des Ortes, an dem der Sensor montiert ist, z.B. 'Rack' oder 'Motorraum eines Fahrzeugs'.Hier wird nicht die präzise und detaillierte Angabe wie in der Eigenschaft Messstelle vorgenommen, sondern eher die Umgebung, das Umfeld, die gesamte Maschine oder Apparatur.

- · Format: Text
- · Siehe auch: Messstelle, ID Messpunkt, Kanalbezeichnung
- · Anwendbarkeit:

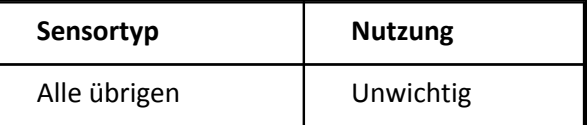

### **6.8.13 Eigenschaft Querdehnzahl:**

- · Kürzel: MP
- · Beschreibung:

Material-Konstante des Materials, auf dem der Sensor aufgeklebt ist. Typisch bei Sensortyp DMS Brücke, nötig bei den Poisson'schen Brückenanordnungen Poisson coefficient

- · Format: Real
- · Siehe auch: Brückentopologie, k-Faktor, Querdehnzahl

· Anwendbarkeit:

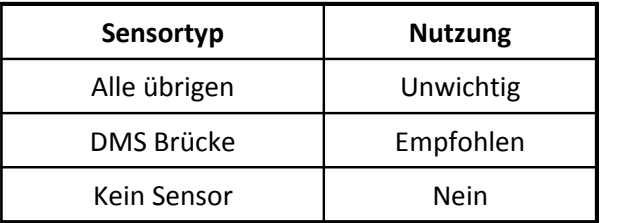

# **6.8.14 Eigenschaft Elektr. Anschluss:**

- · Kürzel: Ms
- · Beschreibung: Angaben zum elektrischen Anschluss, z.B. Bezeichnung, Beschreibung des Steckers
- · Format: Text
- · Anwendbarkeit:

plug, connector

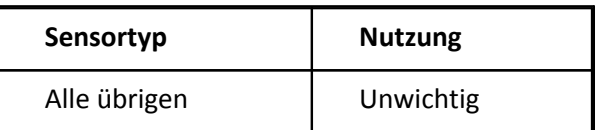

# **6.8.15 Eigenschaft Position horizontal:**

- · Kürzel: Mx
- · Beschreibung:

Ein Detail der Beschreibung des Einbauortes. Typisch Spalte, x-Position, x-Koordinate, Steckplatz.

Bei Montage im Rack ist links die Nummer 1, nach rechts wird inkrementiert. Für abzählbare Positionen

- · Format: Real
- · Anwendbarkeit:

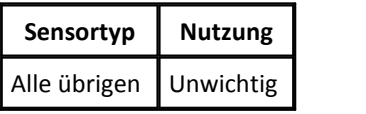

### **6.8.16 Eigenschaft Position vertikal:**

- · Kürzel: My
- · Beschreibung:

Ein Detail der Beschreibung des Einbauortes. Typisch Zeile, Höhe, y-Position Bei Stapelung von Racks ist das oberste die Nummer 1, nach unten wird inkrementiert.

- · Format: Real
- · Anwendbarkeit:

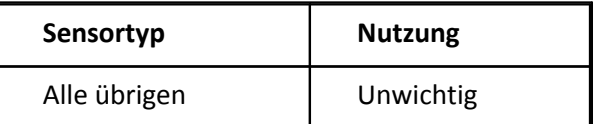

# **6.9 Gruppe Datenerfassung**

· Beschreibung:

Um das Signal des Sensors zu erfassen, wird der Sensor an ein Messgerät, ein Datenerfassungssystem oder eine Datenaufnahme-Elektronik angeschlossen. In dieser Gruppe sind Eigenschaften gelistet, die das Messgerät haben sollte, damit das Signal des Sensors richtig und sinnvoll gemessen werden kann.

- · Kürzel: A
- · Höchstens einmal vorhanden: nein

### **6.9.1 Eigenschaft Aussteuerung max.:**

- · Kürzel: Aa
- · Beschreibung:

Maximale Aussteuerung des physikalischen Wertes. Obwohl der Sensor selbst einen höheren physikalischen Wert korrekt wandeln kann, wird (in dieser speziellen Anordnung) nur höchstens der hier angegebene physikalische Wert erwartet.

Das ist die für das angeschlossene Messgerät wirklich nötige Aussteuerung, um damit den Meßbereich einstellen zu können.

Z.B. Aussteuerung min. = -0.1 und Aussteuerung max. = +0.1, wenn ein Sensor mit Bereich -10Nm ... + 10Nm nur im Bereich -0.1 ..+0.1Nm ausgesteuert wird. Dabei ist zu beachten, dass die Angabe hier in physikalischen, nicht in elektrischen Einheiten erfolgt.

Der hier angegebene Wert ist stets größer als der in der Eigenschaft Aussteuerung min. angegebene. Sinnvollerweise ist er im Bereich Physikalisch min. .. Physikalisch max.. Max. actual level.

- · Format: Real
- · Siehe auch: Aussteuerung min., Physikalisch max., Physikalisch min.
- · Einheit: Physical

· Anwendbarkeit:

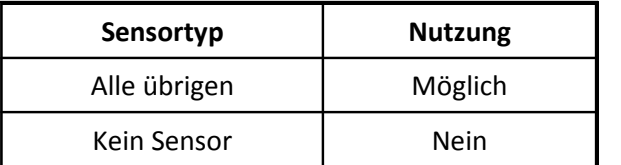

### **6.9.2 Eigenschaft Aussteuerung min.:**

- · Kürzel: Ai
- · Beschreibung:

Minimale Aussteuerung des physikalischen Wertes. Obwohl der Sensor selbst einen niedrigeren physikalischen Wert korrekt wandeln kann, wird (in dieser speziellen Anordnung) als niedrigster Wert nur der hier angegebene physikalische Wert erwartet.

Das ist die für das angeschlossene Messgerät wirklich nötige Aussteuerung, um damit den Meßbereich einstellen zu können.

Z.B. Aussteuerung min. = -0.1 und Aussteuerung max. = +0.1, wenn ein Sensor mit Bereich -10Nm ... + 10Nm nur im Bereich -0.1 ..+0.1Nm ausgesteuert wird. Dabei ist zu beachten, dass die Angabe hier in physikalischen, nicht in elektrischen Einheiten erfolgt.

Der hier angegebene Wert ist stets kleiner als der in der Eigenschaft Aussteuerung max. angegebene. Sinnvollerweise ist er im Bereich Physikalisch min. .. Physikalisch max.. Min. actual level

- · Format: Real
- · Siehe auch: Aussteuerung max., Physikalisch min., Physikalisch max.
- · Einheit: Physical
- · Anwendbarkeit:

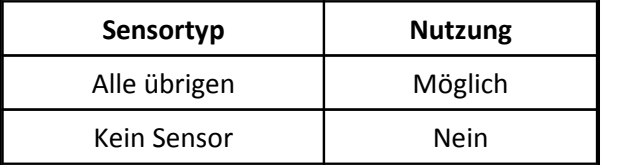

### **6.9.3 Eigenschaft Kopplung:**

- · Kürzel: Ac
- · Beschreibung: Ist das Messgerät AC- oder DC-gekoppelt an den Sensor anzuschließen? coupling
- · Format: CodeText
- · Siehe auch: Hochpaß, Sensorausgang gegen Erde, Untere Grenzfrequenz

· Codes:

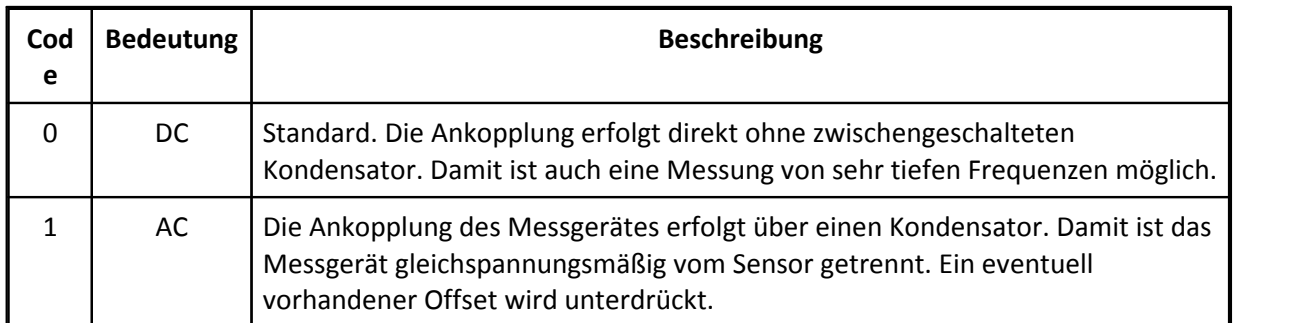

· Anwendbarkeit:

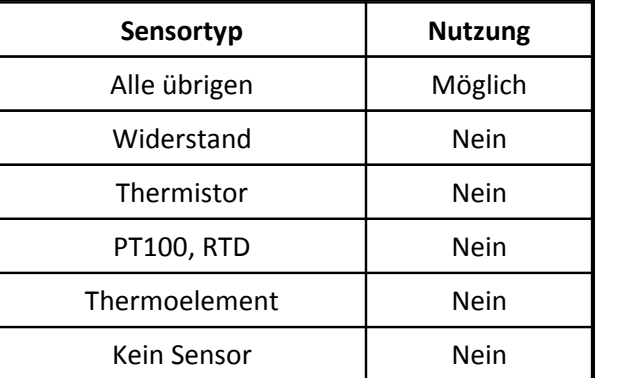

### **6.9.4 Eigenschaft Schaltschwelle:**

- · Kürzel: AD
- · Beschreibung:

Die empfohlene Schaltschwelle eines Komparators am Eingang des Messgerätes. Für Sensortypen Digital out und Encoder, Puls-, Frequenzausgang. Bei diesem Pegel erfolgt die high/low Umschaltung

- · Format: Real
- · Siehe auch: Signalpegel min., Signalpegel max., Hysterese zur Flankenformung
- · Einheit: V
- · Anwendbarkeit:

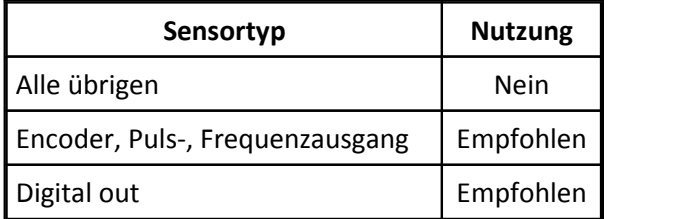

# **6.9.5 Eigenschaft Richtung:**

- · Kürzel: Ad
- · Beschreibung:

In dieser Richtung ist der Sensor empfindlich. So ist der Sensor ausgerichtet. Vor allem bei Sensortyp ICP, Beschleunigungsaufnehmer.

- · Format: CodeText
- · Codes:

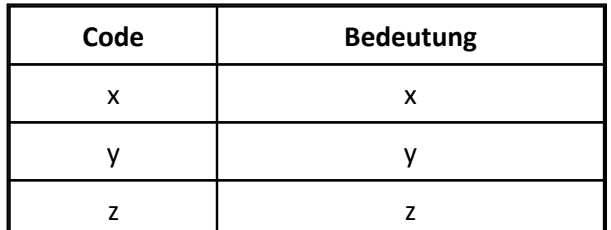

· Anwendbarkeit:

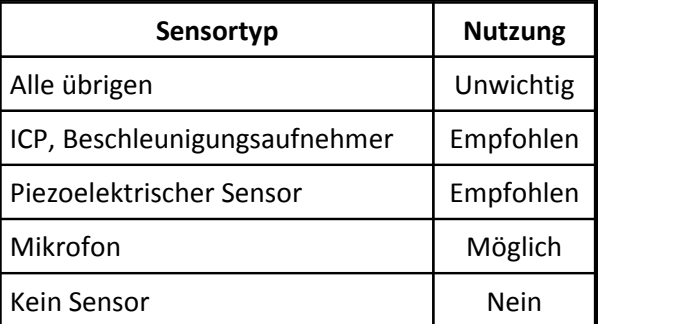

# **6.9.6 Eigenschaft Hysterese zur Flankenformung:**

- · Kürzel: AH
- · Beschreibung:

Die empfohlene Hysterese (Rückstellbreite) für einen Komparator am Eingang des Messgerätes. Der Komparator ist dabei als Schmitt-Trigger ausgeführt.

Vor allem bei Sensortyp Encoder, Puls-, Frequenzausgang und Digital out.

Bei dieser Hysterese erfolgt sichere high/low Umschaltung. Die Hysterese dient der Unterdrückung von kleinen Störungen auf dem Signal.

- · Format: Real
- · Siehe auch: Signalpegel min., Signalpegel max., Schaltschwelle
- · Einheit: V
- · Anwendbarkeit:

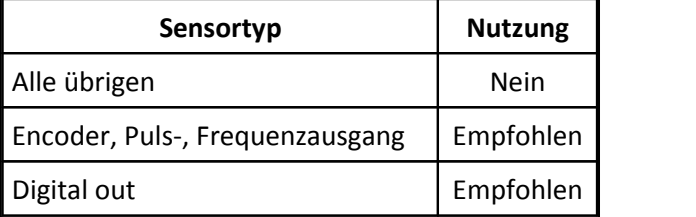

# **6.9.7 Eigenschaft Hochpass:**

- · Kürzel: Ah
- · Beschreibung:

Nötige Grenzfrequenz eines Hochpasses zur Unterdrückung von Offset und Drift-Effekten. Vor allem bei Sensortyp ICP, Beschleunigungsaufnehmer, aber auch sonst in Zusammenhang mit AC-Kopplung.

Am Eingang des Messgerätes sollte ein Hochpaßfilter mit der angegebenen unteren Grenzfrequenz vorhanden sein.

Highpass cutoff frequency.

- · Format: Real
- · Siehe auch: Kopplung, Tiefpaß, Untere Grenzfrequenz, Frequenz
- · Einheit: Hz
- · Anwendbarkeit:

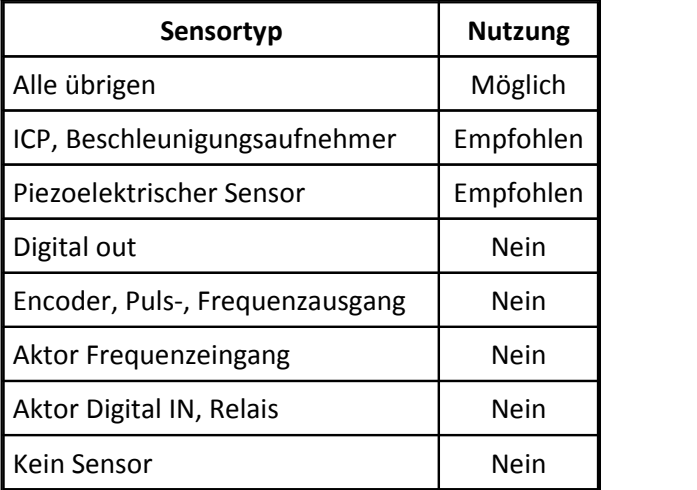

### **6.9.8 Eigenschaft Sensorausgang gegen Erde:**

- · Kürzel: AI
- · Beschreibung:

Isolation. Besteht vom elektrischen Ausgangs des Sensors eine elektrische Kopplung zu Masse bzw. Erde?

Diese Eigenschaft gibt es nicht bei Widerstandssensoren, ICPs und Meßbrücken, bei denen die Strom bzw. Spannungsversorgung direkt vom Messgerät gestellt wird und damit das Potential der elektrischen Ausgangsspannung festlegt. Diese Sensoren sind i.a. elektrisch isoliert montiert.

- · Format: CodeText
- · Siehe auch: Kopplung, Eingang Messgerät

· Codes:

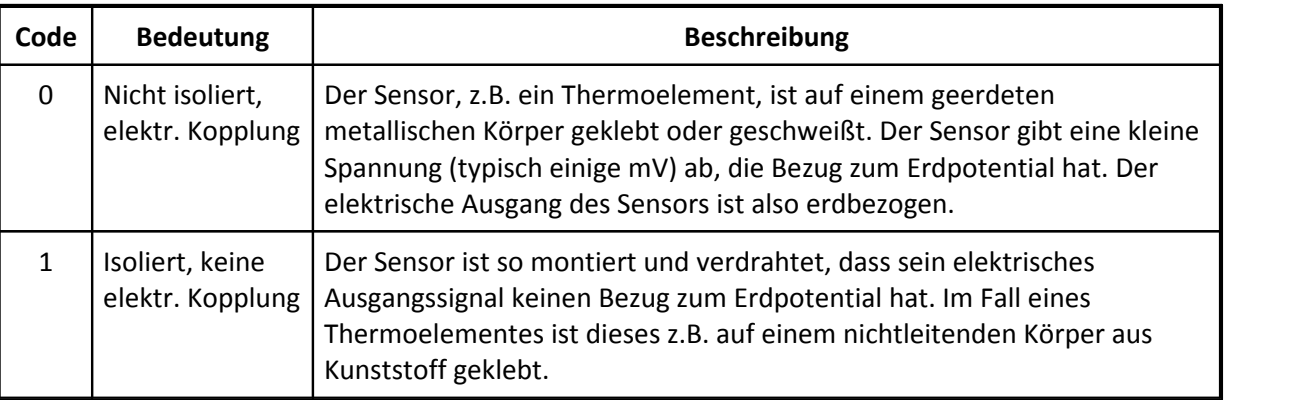

- · Standard: 0
- · Anwendbarkeit:

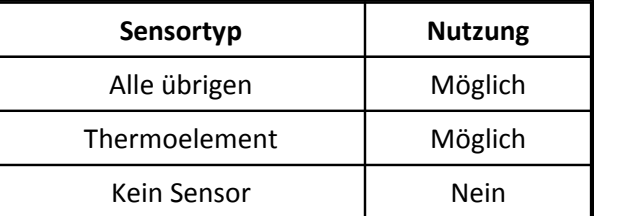

### **6.9.9 Eigenschaft Tiefpass:**

- · Kürzel: AL
- · Beschreibung:

Nötige Grenzfrequenz eines Tiefpasses zur Signalglättung und zur Unterdrückung von (höherfrequentem) Rauschen.

Am Eingang des Messgerätes sollte ein Tiefpaßfilter mit der angegebenen oberen Grenzfrequenz vorhanden sein.

Lowpass cutoff frequency.

- · Format: Real
- · Siehe auch: Tiefpaß, Obere Grenzfrequenz, Frequenz
- · Einheit: Hz
- · Anwendbarkeit:

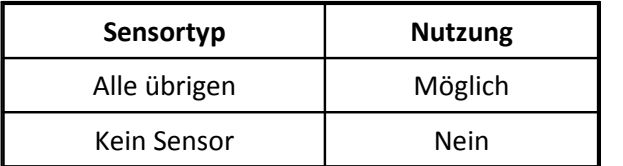

# **6.9.10 Eigenschaft Kanalbezeichnung:**

- · Kürzel: AN
- · Beschreibung:

Dieser Kanalname soll von einem angeschlossenes Messgerät als Kanalbezeichnung benutzt werden.Falls er später in Rechenformeln benutzt wird, dann ist mitunter empfehlenswert, eine bestimmte Syntax einzuhalten.

- · Format: Text
- · Siehe auch: ID Messpunkt, Einbauort, Messstelle
- · Anwendbarkeit:

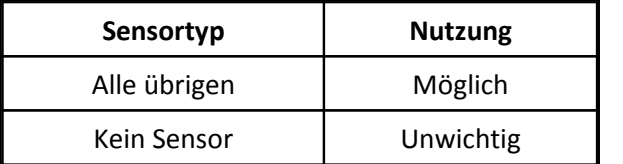

# **6.9.11 Eigenschaft Anschluss des Widerstands:**

- · Kürzel: Ap
- · Beschreibung:

Mit wie vielen Leitern ist der Widerstand angeschlossen, in welcher Technik? Vor allem bei Sensortyp PT100, RTD, seltener bei anderen Widerstandsmessungen

- · Format: CodeText
- · Siehe auch: Eingang Messgerät

#### · Codes:

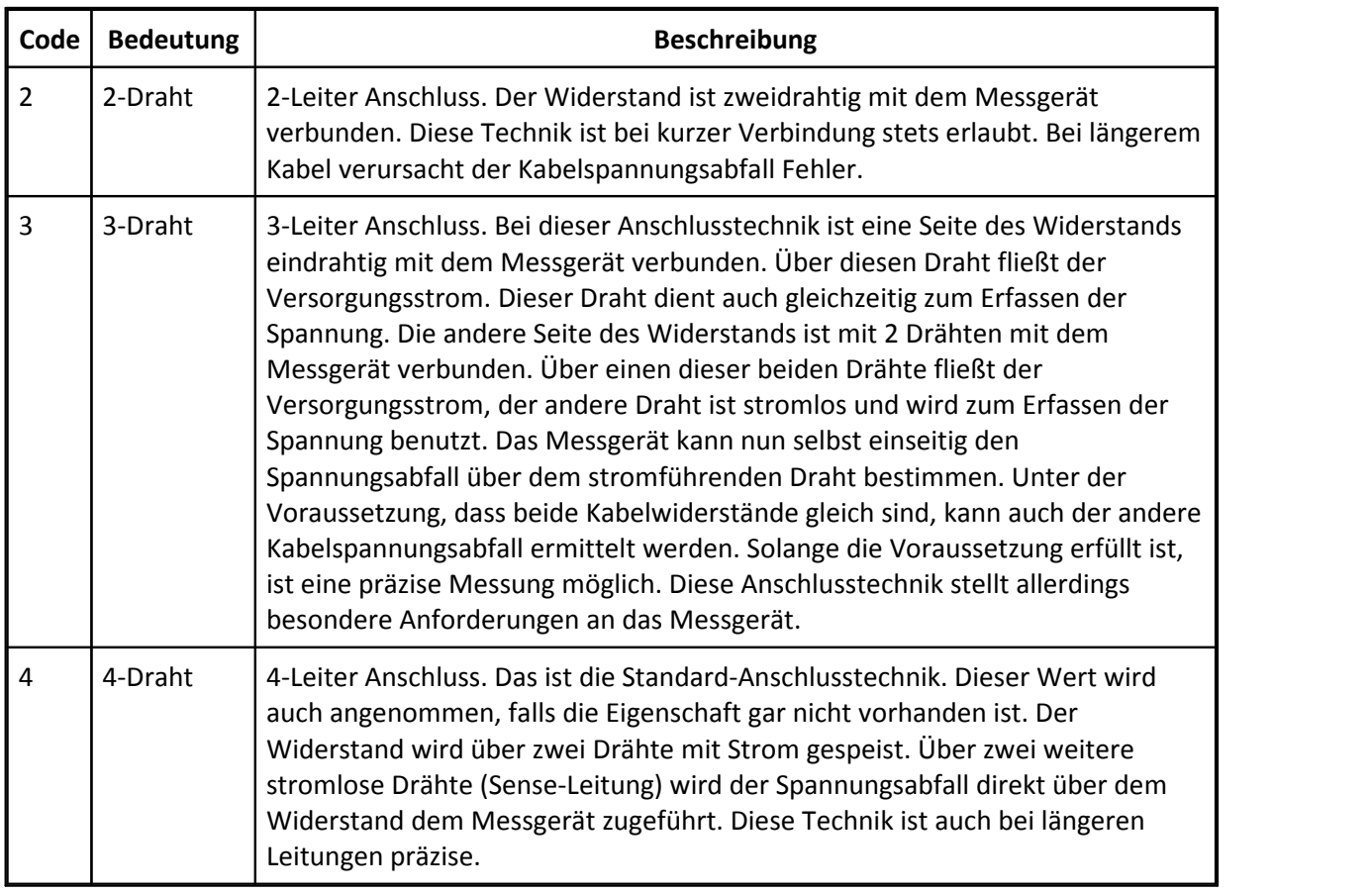

- · Standard: 4
- · Anwendbarkeit:

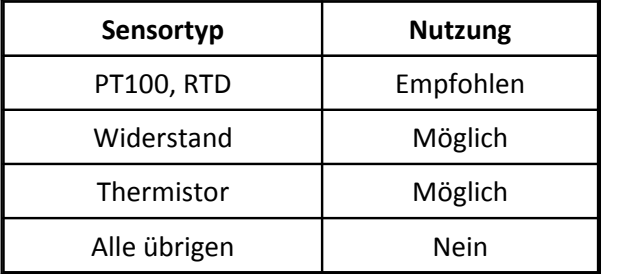

# **6.9.12 Eigenschaft Polarität:**

- · Kürzel: AP
- · Beschreibung:

Hat der Ausgang gleiches Vorzeichen wie der Eingang oder liegt eine Umpolung vor? Diese Eigenschaft ist nur eine zusätzliche Information. Bei Angabe einer vollen Zwei-Punkte-Skalierung mit den Eigenschaften Physikalisch min., Physikalisch max., Elektrisch min.und Elektrisch max. ist die Polarität bereits vollständig ausgedrückt. Lediglich bei Angabe der Eigenschaft Empfindlichkeit wird die Polarität zusätzlich beachtet.

- · Format: CodeText
- · Siehe auch: Physikalisch min., Physikalisch max., Elektrisch min., Elektrisch max. und Empfindlichkeit

· Codes:

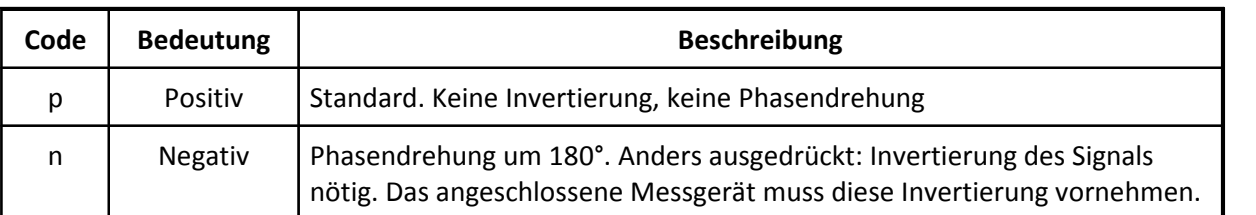

· Anwendbarkeit:

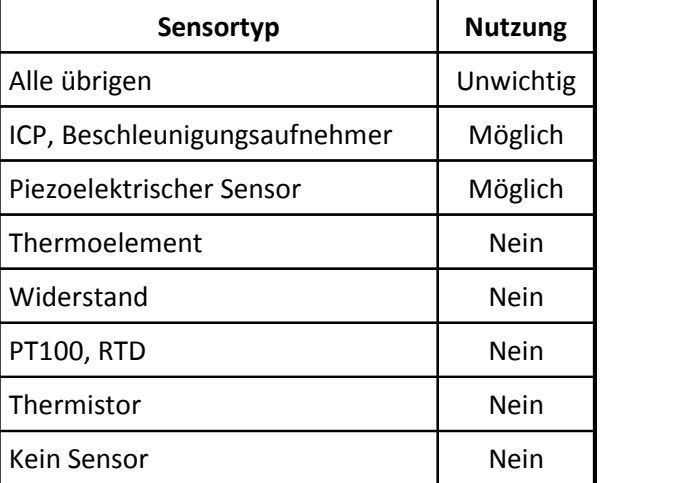

### **6.9.13 Eigenschaft Programmierung:**

- · Kürzel: AR
- · Beschreibung:

Kann das Gerät programmiert werden? Diese Eigenschaft ist vor allem für Verstärker interessant, deren Verstärkungsfaktor eingestellt werden kann: Entweder mit Schaltern oder elektronisch (über eine elektrische Schnittstelle).

Es gibt auch Sensoren, die in ihrer Empfindlichkeit umschaltbar sind.

Diese Technik ist vor allem bei Mikrofonen und anderen Schwingungsaufnehmern anzutreffen.

- · Format: CodeText
- · Siehe auch: Physikalisch min., Physikalisch max., Elektrisch min., Elektrisch max. und Empfindlichkeit
- · Codes:

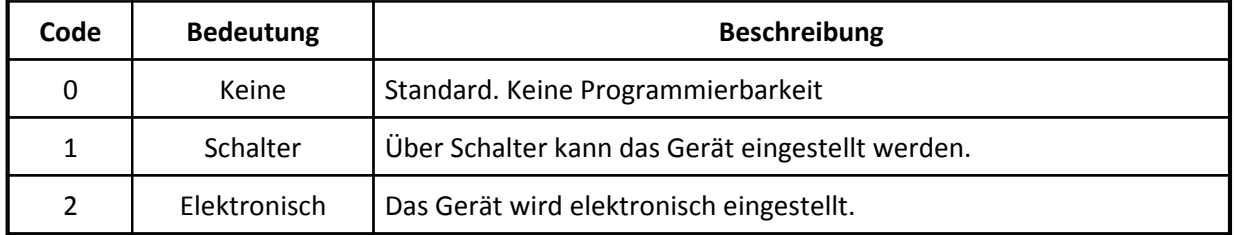

· Anwendbarkeit:

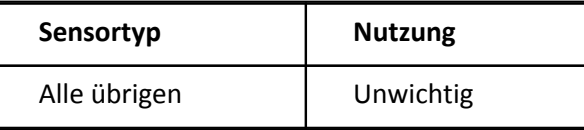

# **6.9.14 Eigenschaft Eingang Messgerät:**

- · Kürzel: As
- · Beschreibung:

Von welchem Typ ist der Eingang des Messgerätes? Single End oder differentiell? Wird massebezogen (1drahtig) gemessen? Hier wird die minimale oder empfohlene Eingangsschaltung eines Messgerätes angegeben.

- · Format: CodeText
- · Siehe auch: Kopplung, Sensorausgang gegen Erde, Anschluss des Widerstands
- · Codes:

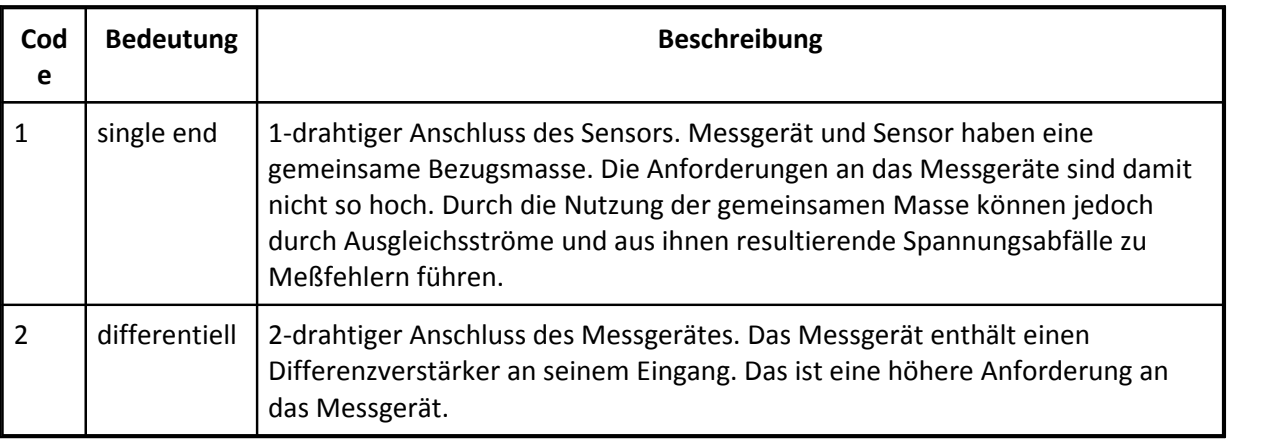

· Anwendbarkeit:

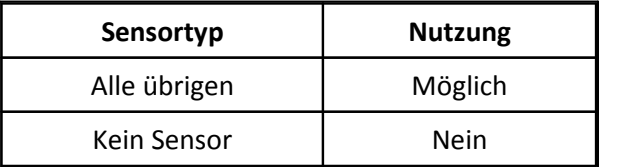

### **6.9.15 Eigenschaft Abtastzeit:**

- · Kürzel: At
- · Beschreibung: Die für ein angeschlossenes Messgerät vorgeschlagene Abtastzeit.
- · Format: Real
- · Siehe auch: Reaktionszeit, Abtastzeit
- · Einheit: ms
- · Anwendbarkeit:

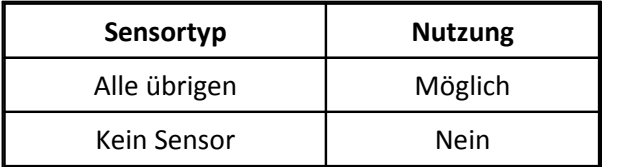

### **6.9.16 Eigenschaft Anforderung Messgerät:**

- · Kürzel: Ax
- · Beschreibung:

Hier wird vermerkt, wenn es besondere Anforderungen an das Messgerät gibt. Das können z.B. besondere Anforderungen an die Signalkonditionierung bzw. an den Messverstärker sein.

Die Welt der Sensorik ist vielfältig. Ausnahmen und Besonderheiten gibt es immer wieder.

- · Format: CodeText
- · Siehe auch: Referenz-Frequenz
- · Codes:

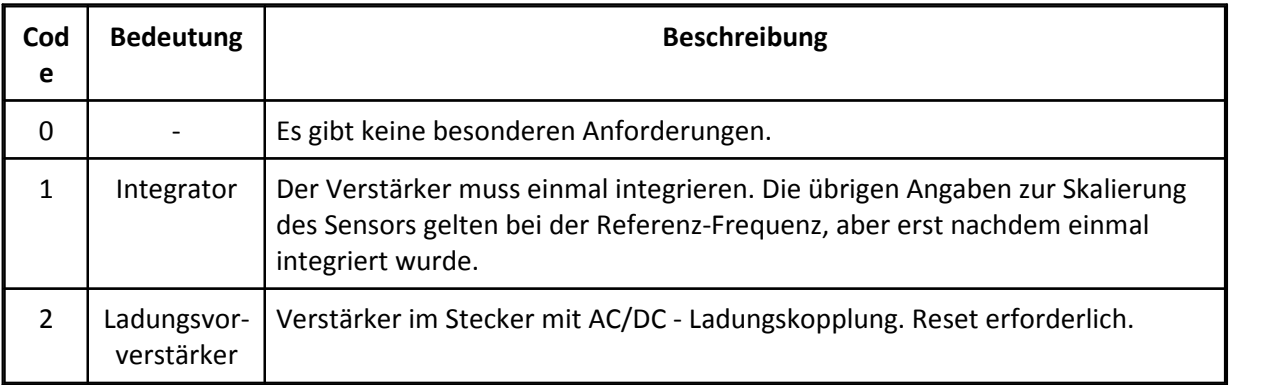

· Anwendbarkeit:

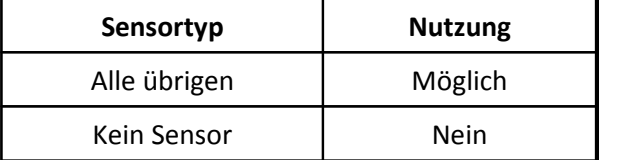

# **6.9.17 Eigenschaft Tara:**

- · Kürzel: Az
- · Beschreibung:

Abgleich der Null-Lage nötig. Tara-Funktion. Es gibt Sensoren, bei denen die Null-Lage driftet oder vom Einbau-Ort oder vom Meßobjekt abhängt. Ganz typisch bei Sensortyp DMS Brücke und bei Waagen. Dabei wird ein Null-Abgleich mitunter vor jeder Messung, wenigstens aber nach dem Kleben der DMS durchgeführt.

Der Null-Abgleich selbst wird durchgeführt, wenn der Messprozeß oder das Meßobjekt in Ruhe ist. Es gibt aber auch andere Sensoren, z.B. Nippon Denso Drucksensoren, bei denen ein solcher Null-Abgleich von Zeit zu zeit sinnvoll ist.

Die Tara-Funktion hat folgende beispielhaft erklärte Auswirkung auf die Eigenschaften Elektrisch min. und Elektrisch max.: Ein Balken kann mit einer Kraft von 0.0N bis 1000N belastet werden, eine angebrachte Meßbrücke liefert entsprechend die Meßwerte 2mV/V .. 3mV/V. Ist eine Tara-Funktion gewünscht, wird die Kraft 0.0N eingestellt und der Verstärker gleicht die 2mV/V aus. Anschließend liefert er über den gesamten Kraftbereich 0mV/V .. 1mV/V. Bei gewünschter oder in der Applikation nötiger Tara-Funktion werden also die Werte der Eigenschaften Elektrisch min.und Elektrisch max. auf 0mV/V und 1mV/V gesetzt. Ist hingegen keine Tara-Funktion möglich oder auch nicht erwünscht, dann müssen die Eigenschaften Elektrisch min.und Elektrisch max. für korrekte Meßwerte auf 2mV/V und 3mV/V gesetzt werden.

- · Format: CodeText
- · Siehe auch: Elektrisch max., Elektrisch min., Brückenoffset
- · Codes:

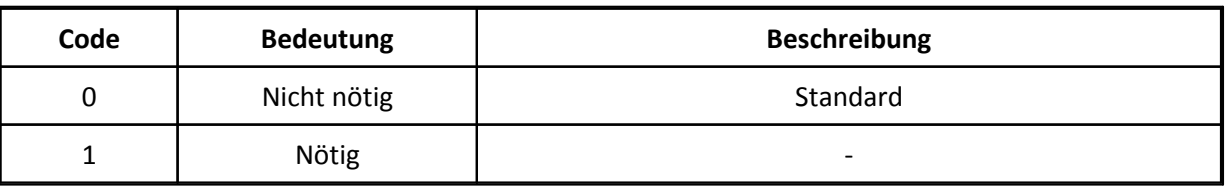

- · Standard: 0
- · Anwendbarkeit:

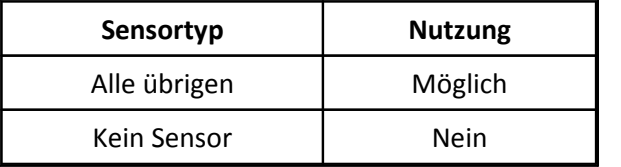

# **6.10 Gruppe Steckerbelegung**

· Beschreibung:

In dieser Gruppe istder Stecker beschrieben, falls der Sensor bzw. Aktor auf seiner elektrischen Seite mit einem Anschlussstecker bzw. einer Buchse versehen ist.

- · Kürzel: B
- · Höchstens einmal vorhanden: nein

#### **6.10.1 Eigenschaft IN+ Pin:**

- · Kürzel: B0
- · Beschreibung:

Die Bezeichnung des Pins, an dem der Pluspol des Eingangssignals (IN = Input signal) angeschlossen wird.

IN+ istgleich IN zu verstehen, wenn das Eingangssignal Massebezug hat.

Vor allem bei Aktoren. Der Eingang ist aus Sicht des Gerätes zu verstehen. Ein Sensor hat i.a. einen elektrischen Ausgang.

Z.B. 3 (falls die Kontakte des Steckers mit 1, 2, 3, ... bezeichnet sind) oder C (falls die Kontakte des Steckers mit A, B, C, ... bezeichnet sind).

Bei verschiedenen Funktionen, z.B. OUT+ und Vcc+ kann mitunter auch derselbe Anschluss angegeben werden, wenn ein entsprechender Sensor vorliegt. Das kann z.B. bei einem 2-drahtig angeschlossenem PT100 der Fall sein.

- · Format: Text
- · Siehe auch: IN- Pin, Masse Pin, IN+ Farbe
- · Anwendbarkeit:

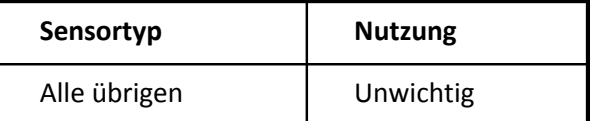

#### **6.10.2 Eigenschaft IN- Pin:**

- · Kürzel: B1
- · Beschreibung:

Die Bezeichnung des Pins, an dem der Minuspol des Eingangssignals (IN = Input signal) angeschlossen wird.

Der Minuspol liegt nicht immer getrennt vor. Oft fällt er auch mit der Masse zusammen. Dann wird die Masse angegeben.

Vor allem bei Aktoren. Der Eingang ist aus Sicht des Gerätes zu verstehen. Ein Sensor hat i.a. einen elektrischen Ausgang.

Z.B. 3 (falls die Kontakte des Steckers mit 1, 2, 3, ... bezeichnet sind) oder C (falls die Kontakte des Steckers mit A, B, C, ... bezeichnet sind).

- · Format: Text
- · Siehe auch: IN+ Pin, Masse Pin, IN- Farbe
- · Anwendbarkeit:

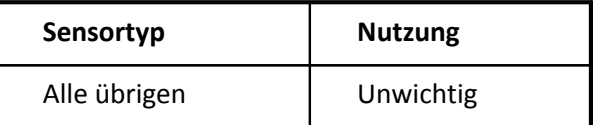

### **6.10.3 Eigenschaft Vcc+ Pin:**

- · Kürzel: B2
- · Beschreibung:

Die Bezeichnung des Pins, an dem der Pluspol der Versorgungsspannung (V= Voltage) angeschlossen wird.

Z.B. 3 (falls die Kontakte des Steckers mit 1, 2, 3, ... bezeichnet sind) oder C (falls die Kontakte des Steckers mit A, B, C, ... bezeichnet sind).

Bei verschiedenen Funktionen, z.B. OUT+ und Vcc+ kann mitunter auch derselbe Anschluss angegeben werden, wenn ein entsprechender Sensor vorliegt. Das kann z.B. bei einem 2-drahtig angeschlossenem PT100 der Fall sein.

- · Format: Text
- · Siehe auch: Masse Pin, Vcc- Pin, Vcc+ Farbe
- · Anwendbarkeit:

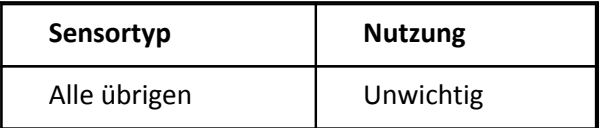

# **6.10.4 Eigenschaft Vcc- Pin:**

- · Kürzel: B3
- · Beschreibung:

Die Bezeichnung des Pins, an dem der Minuspol der Versorgungsspannung (V= Voltage) angeschlossen wird.

Der Minuspol wird i.a. nur bei bipolarer Versorgung (-10V, 0V, +10V) benutzt. Bei einpoliger Versorgung wird Masse benutzt.

Z.B. 3 (falls die Kontakte des Steckers mit 1, 2, 3, ... bezeichnet sind) oder C (falls die Kontakte des Steckers mit A, B, C, ... bezeichnet sind).

- · Format: Text
- Siehe auch: Masse Pin, Vcc+ Pin, Vcc- Farbe
- · Anwendbarkeit:

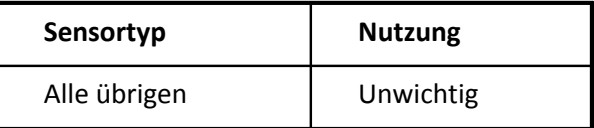

#### **6.10.5 Eigenschaft Masse Pin:**

- · Kürzel: B4
- · Beschreibung:

Die Bezeichnung des Pins, an dem Masse (Ground) angeschlossen wird. Die Masse ist der elektrische Bezug, an dem 0V vorliegen. Hier ist die bei einem Sensor standardmäßig vorliegende analoge Masse zu verstehen, im Gegensatz zu einer digitalen Masse, die bei gemischten digitalen / analogen Systemen vorliegt.

Z.B. 3 (falls die Kontakte des Steckers mit 1, 2, 3, ... bezeichnet sind) oder C (falls die Kontakte des Steckers mit A, B, C, ... bezeichnet sind).

Ist das Signal an mehreren Pins vorhanden, können diese auch mit Komma getrennt aufgeführt werden.

Das Steckergehäuse kann auch (als Text) angegeben werden.

- · Format: Text
- · Siehe auch: Vcc+ Pin, Erde Pin, Digital Masse Pin, Masse Farbe
- · Anwendbarkeit:

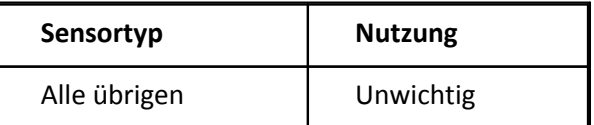

#### **6.10.6 Eigenschaft Erde Pin:**

- · Kürzel: B5
- · Beschreibung:

Die Bezeichnung des Pins, an dem Erde ( Schutzerde) angeschlossen wird. Die Erde istim Gegensatz zur Masse nicht der Bezugssignal mit Pegel 0V, sondern dient zum Schutz vor Überspannung und zur Schirmung.

Z.B. 3 (falls die Kontakte des Steckers mit 1, 2, 3, ... bezeichnet sind) oder C (falls die Kontakte des Steckers mit A, B, C, ... bezeichnet sind).

Ist das Signal an mehreren Pins vorhanden, können diese auch mit Komma getrennt aufgeführt werden.

Das Steckergehäuse kann auch (als Text) angegeben werden.

- · Format: Text
- Siehe auch: Vcc+ Pin, Masse Pin, Erde Farbe
- · Anwendbarkeit:

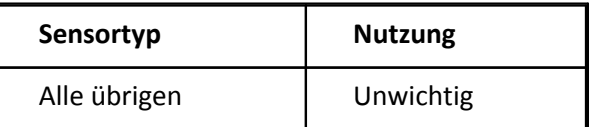

### **6.10.7 Eigenschaft OUT+ Pin:**

- · Kürzel: B6
- · Beschreibung:

Die Bezeichnung des Pins, an dem der Pluspol des Ausgangssignals (OUT = Output signal) angeschlossen wird.

OUT+ ist gleich OUT zu verstehen, wenn das Eingangssignal Massebezug hat.

Sensoren haben i.a. einen elektrischen Ausgang, während Aktoren einen elektrischen Eingang haben.

Z.B. 3 (falls die Kontakte des Steckers mit 1, 2, 3, ... bezeichnet sind) oder C (falls die Kontakte des Steckers mit A, B, C, ... bezeichnet sind).

Bei verschiedenen Funktionen, z.B. OUT+ und Vcc+ kann mitunter auch derselbe Anschluss angegeben werden, wenn ein entsprechender Sensor vorliegt. Das kann z.B. bei einem 2-drahtig angeschlossenem PT100 der Fall sein.

- · Format: Text
- · Siehe auch: Masse Pin, OUT- Pin, OUT+ Farbe
- · Anwendbarkeit:

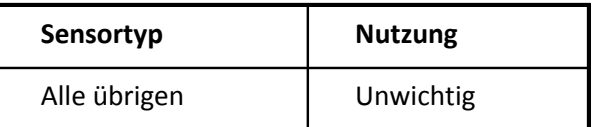

#### **6.10.8 Eigenschaft OUT- Pin:**

- · Kürzel: B7
- · Beschreibung:

Die Bezeichnung des Pins, an dem der Minuspol des Ausgangssignals (OUT = Output signal) angeschlossen wird.

Der Minuspol liegt nicht immer getrennt vor. Oft fällt er auch mit der Masse zusammen. Dann wird die Masse angegeben.

Sensoren haben i.a. einen elektrischen Ausgang, während Aktoren einen elektrischen Eingang haben.

Z.B. 3 (falls die Kontakte des Steckers mit 1, 2, 3, ... bezeichnet sind) oder C (falls die Kontakte des Steckers mit A, B, C, ... bezeichnet sind).

- · Format: Text
- · Siehe auch: Masse Pin, OUT+ Pin, OUT- Farbe
- · Anwendbarkeit:

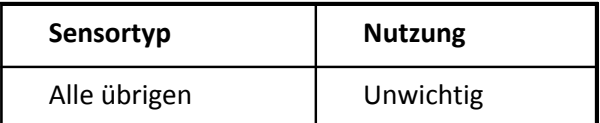

#### **6.10.9 Eigenschaft Sense+ Pin:**

- · Kürzel: B8
- · Beschreibung:

Die Bezeichnung des Pins, an dem eine Senseleitung für den Pluspol des zu überwachenden Signals angeschlossen wird.

Hinweis: Bei Widerstandssensoren wird auch ofteine Technik mit Senseleitung eingesetzt. Dann wird aber das eigentliche Meßsignal mit Hilfe einer Senseleitung detektiert. Dazu werden dann aber die Eigenschaften OUT+ Pin und OUT- Pin benutzt.

Bei Meßbrücken wird die Technik der Senseleitung auch häufig angewendet, um die Versorgungsspannung direkt an der Brücke zu erfassen.

Die Senseleitung wird allgemein zur Regelung einer Spannung, z.B. der Versorgung. Die Senseleitung wird benutzt, wenn der Spannungsabfall entlang der Zuleitung sich störend auswirkt.

Z.B. 3 (falls die Kontakte des Steckers mit 1, 2, 3, ... bezeichnet sind) oder C (falls die Kontakte des Steckers mit A, B, C, ... bezeichnet sind).

- · Format: Text
- · Siehe auch: Sense- Pin, Vcc+ Pin, Sense+ Farbe
- · Anwendbarkeit:

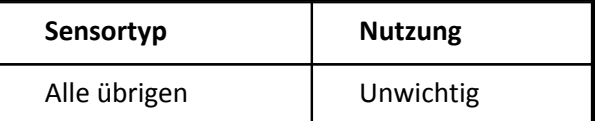

#### **6.10.10 Eigenschaft Sense- Pin:**

- · Kürzel: B9
- · Beschreibung:

Die Bezeichnung des Pins, an dem eine Senseleitung für den Minuspol des zu überwachenden Signals angeschlossen wird.

Hinweis: Bei Widerstandssensoren wird auch ofteine Technik mit Senseleitung eingesetzt. Dann wird aber das eigentliche Meßsignal mit Hilfe einer Senseleitung detektiert. Dazu werden dann aber die Eigenschaften OUT+ Pin und OUT- Pin benutzt.

Bei Meßbrücken wird die Technik der Senseleitung auch häufig angewendet, um die Versorgungsspannung direkt an der Brücke zu erfassen.

Die Senseleitung wird allgemein zur Regelung einer Spannung, z.B. der Versorgung. Die Senseleitung wird benutzt, wenn der Spannungsabfall entlang der Zuleitung sich störend auswirkt.

Z.B. 3 (falls die Kontakte des Steckers mit 1, 2, 3, ... bezeichnet sind) oder C (falls die Kontakte des Steckers mit A, B, C, ... bezeichnet sind).

- · Format: Text
- Siehe auch: Sense+ Pin, Vcc+ Pin, Sense- Farbe

· Anwendbarkeit:

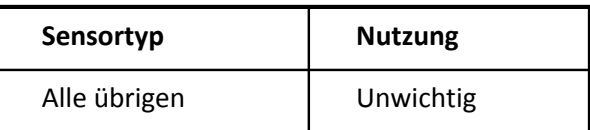

### **6.10.11 Eigenschaft Unbenutzt Pin:**

- · Kürzel: Ba
- · Beschreibung:

Die Bezeichnung eines Pins oder mehrerer Pins, die nicht benutzt sind. Not connected, reserved

Z.B. 3 (falls die Kontakte des Steckers mit 1, 2, 3, ... bezeichnet sind) oder C (falls die Kontakte des Steckers mit A, B, C, ... bezeichnet sind).

- · Format: Text
- · Anwendbarkeit:

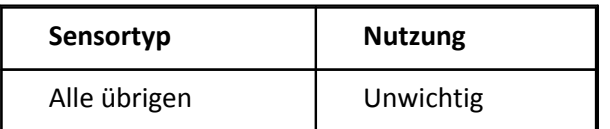

### **6.10.12 Eigenschaft Digital Masse Pin:**

- · Kürzel: Bb
- · Beschreibung:

Die Bezeichnung des Pins, an dem für den Digitalteil des Gerätes die Masse (Digital Ground, DGND) angeschlossen wird. Die Masse istder elektrische Bezug, an dem 0V vorliegen.

Ist der Sensor z.B. mit einem TEDS Eprom ausgestattet und hat dieses einen separaten MasseAnschluss, dann ist das die digitale Masse.

Z.B. 3 (falls die Kontakte des Steckers mit 1, 2, 3, ... bezeichnet sind) oder C (falls die Kontakte des Steckers mit A, B, C, ... bezeichnet sind).

Ist das Signal an mehreren Pins vorhanden, können diese auch mit Komma getrennt aufgeführt werden.

Das Steckergehäuse kann auch (als Text) angegeben werden.

- · Format: Text
- · Siehe auch: Masse Pin, Digital Masse Farbe
- · Anwendbarkeit:

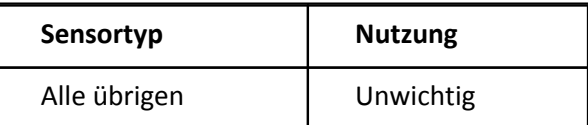

#### **6.10.13 Eigenschaft Sonderfunktion Pin:**

- · Kürzel: Bc
- · Beschreibung: Die Bezeichnung der Pins mit Sonderfunktion. Pin und Funktion können im Text angegeben werden
- · Format: Text
- · Siehe auch: Unbenutzt Pin, Sonderfunktion Farbe
- · Anwendbarkeit:

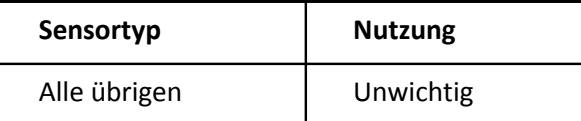

### **6.10.14 Eigenschaft L1 Pin:**

- · Kürzel: Bd
- · Beschreibung:

Die Bezeichnung der Pins, an dem die entsprechende Phase der Netzspannung angeschlossen wird.

- · Format: Text
- · Siehe auch: L2 Pin, N Pin, L1 Farbe
- · Anwendbarkeit:

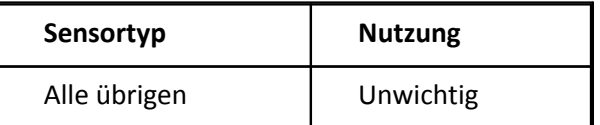

### **6.10.15 Eigenschaft L2 Pin:**

- · Kürzel: Be
- · Beschreibung: Die Bezeichnung der Pins, an dem die entsprechende Phase der Netzspannung angeschlossen wird.
- · Format: Text
- · Siehe auch: L1 Pin, N Pin, L1 Farbe
- · Anwendbarkeit:

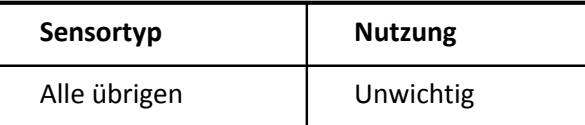

#### **6.10.16 Eigenschaft L3 Pin:**

- · Kürzel: Bf
- · Beschreibung: Die Bezeichnung der Pins, an dem die entsprechende Phase der Netzspannung angeschlossen wird.
- · Format: Text
- · Siehe auch: L1 Pin, N Pin, L3 Farbe
- · Anwendbarkeit:

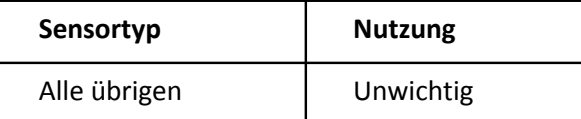

### **6.10.17 Eigenschaft N Pin:**

- · Kürzel: Bg
- · Beschreibung:

Die Bezeichnung der Pins, an dem der Rückleiter der Netzspannung angeschlossen wird.

- · Format: Text
- · Siehe auch: L2 Pin, N Farbe
- · Anwendbarkeit:

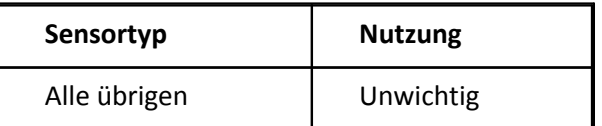

#### **6.10.18 Eigenschaft OUT2+ Pin:**

- · Kürzel: Bh
- · Beschreibung:

Die Bezeichnung des Pins, an dem der Pluspol eines zweiten Ausgangssignals eines Sensors angeschlossen wird. Z.B. bei 2-spurigem Inkrementalgeber der 2. Ausgang.

- · Format: Text
- · Siehe auch: OUT+ Pin, OUT2+ Farbe
- · Anwendbarkeit:

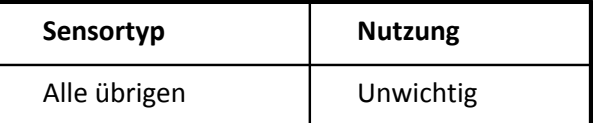

#### **6.10.19 Eigenschaft TEDS Pin:**

- · Kürzel: Bi
- · Beschreibung: Die Bezeichnung des Pins, an dem der Pluspol eines Eproms zur Sensorerkennung angeschlossen ist.
- · Format: Text
- · Siehe auch: Digital Masse Pin, TEDS Farbe
- · Anwendbarkeit:

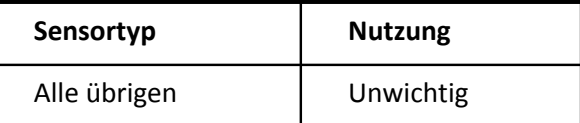

# **6.11 Gruppe Anschlusskabel**

· Beschreibung:

In dieser Gruppe ist das Anschlusskabel beschrieben, falls der Sensor bzw. Aktor auf seiner elektrischen Seite mit einem Anschlusskabel versehen ist. Vor allem wenn kein fester Stecker am Kabel montiert ist, sondern das Kabel auf verschiedene Anschlussklemmen aufgelegt werden kann.

- · Kürzel: K
- · Höchstens einmal vorhanden: nein

#### **6.11.1 Eigenschaft IN+ Farbe:**

- · Kürzel: K0
- · Beschreibung:

Die Farbe der Anschlussleitung, an der der Pluspol des Eingangssignals (IN = Input signal) angeschlossen wird.

IN+ istgleich IN zu verstehen, wenn das Eingangssignal Massebezug hat.

Vor allem bei Aktoren. Der Eingang ist aus Sicht des Gerätes zu verstehen. Ein Sensor hat i.a. einen elektrischen Ausgang.

Bei verschiedenen Funktionen, z.B. OUT+ und Vcc+ kann mitunter auch derselbe Anschluss angegeben werden, wenn ein entsprechender Sensor vorliegt. Das kann z.B. bei einem 2-drahtig angeschlossenem PT100 der Fall sein.

- · Format: Color
- · Siehe auch: IN- Farbe, Masse Farbe, IN+ Pin
- · Anwendbarkeit:

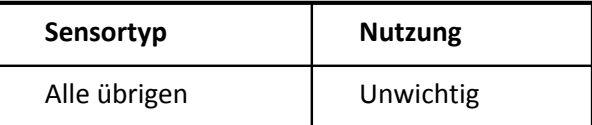

### **6.11.2 Eigenschaft IN- Farbe:**

- · Kürzel: K1
- · Beschreibung:

Die Farbe der Anschlussleitung, an der der Minuspol des Eingangssignals (IN = Input signal) angeschlossen wird.

Der Minuspol liegt nicht immer getrennt vor. Oft fällt er auch mit der Masse zusammen. Dann wird die Masse angegeben.

Vor allem bei Aktoren. Der Eingang ist aus Sicht des Gerätes zu verstehen. Ein Sensor hat i.a. einen elektrischen Ausgang.

- · Format: Color
- · Siehe auch: IN+ Farbe, Masse Farbe, IN- Pin
- · Anwendbarkeit:

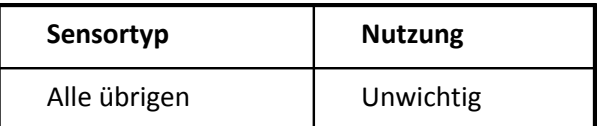

### **6.11.3 Eigenschaft Vcc+ Farbe:**

- · Kürzel: K2
- · Beschreibung:

Die Farbe der Anschlussleitung, an der der Pluspol der Versorgungsspannung (V= Voltage) angeschlossen wird.

Bei verschiedenen Funktionen, z.B. OUT+ und Vcc+ kann mitunter auch derselbe Anschluss angegeben werden, wenn ein entsprechender Sensor vorliegt. Das kann z.B. bei einem 2-drahtig angeschlossenem PT100 der Fall sein.

- · Format: Color
- · Siehe auch: Masse Farbe, Vcc- Farbe, Vcc+ Pin
- · Anwendbarkeit:

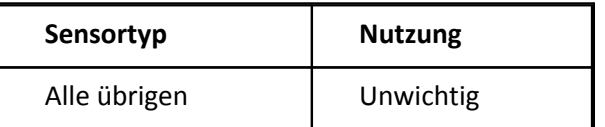

### **6.11.4 Eigenschaft Vcc- Farbe:**

- · Kürzel: K3
- · Beschreibung:

Die Farbe der Anschlussleitung, an der der Minuspol der Versorgungsspannung (V= Voltage) angeschlossen wird.

Der Minuspol wird i.a. nur bei bipolarer Versorgung (-10V, 0V, +10V) benutzt. Bei einpoliger Versorgung wird Masse benutzt.

· Format: Color

- · Siehe auch: Masse Farbe, Vcc+ Farbe, Vcc- Pin
- · Anwendbarkeit:

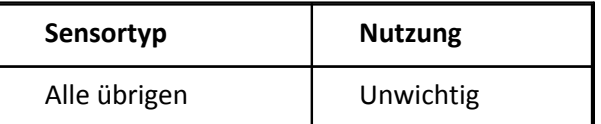

#### **6.11.5 Eigenschaft Masse Farbe:**

- · Kürzel: K4
- · Beschreibung:

Die Farbe der Anschlussleitung, an der Masse (Ground) angeschlossen wird. Die Masse ist der elektrische Bezug, an dem 0V vorliegen. Hier ist die bei einem Sensor standardmäßig vorliegende analoge Masse zu verstehen, im Gegensatz zu einer digitalen Masse, die bei gemischten digitalen / analogen Systemen vorliegt.

- · Format: Color
- · Siehe auch: Vcc+ Farbe, Erde Farbe, Digital Masse Farbe, Masse Pin
- · Anwendbarkeit:

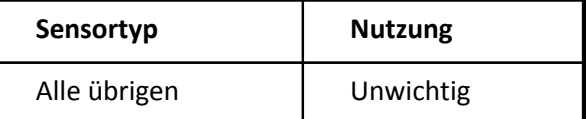

#### **6.11.6 Eigenschaft Erde Farbe:**

- · Kürzel: K5
- · Beschreibung:

Die Farbe der Anschlussleitung, an der Erde ( Schutzerde) angeschlossen wird. Die Erde istim Gegensatz zur Masse nicht der Bezugssignal mit Pegel 0V, sondern dient zum Schutz vor Überspannung und zur Schirmung.

- · Format: Color
- · Siehe auch: Vcc+ Farbe, Masse Farbe, Erde Pin
- · Anwendbarkeit:

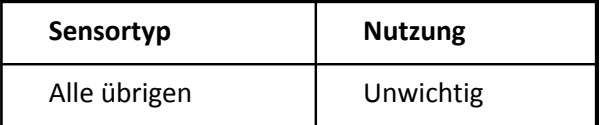

### **6.11.7 Eigenschaft OUT+ Farbe:**

- · Kürzel: K6
- · Beschreibung:

Die Farbe der Anschlussleitung, an der der Pluspol des Ausgangssignals (OUT = Output signal) angeschlossen wird.

OUT+ ist gleich OUT zu verstehen, wenn das Eingangssignal Massebezug hat.

Sensoren haben i.a. einen elektrischen Ausgang, während Aktoren einen elektrischen Eingang haben.

Bei verschiedenen Funktionen, z.B. OUT+ und Vcc+ kann mitunter auch derselbe Anschluss angegeben werden, wenn ein entsprechender Sensor vorliegt. Das kann z.B. bei einem 2-drahtig angeschlossenem PT100 der Fall sein.

- · Format: Color
- · Siehe auch: Masse Farbe, OUT- Farbe, OUT+ Pin
- · Anwendbarkeit:

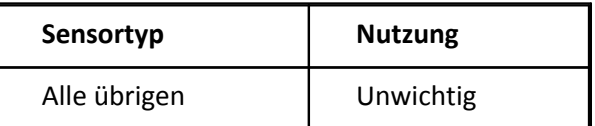

### **6.11.8 Eigenschaft OUT- Farbe:**

- · Kürzel: K7
- · Beschreibung:

Die Farbe der Anschlussleitung, an der der Minuspol des Ausgangssignals (OUT = Output signal) angeschlossen wird.

Der Minuspol liegt nicht immer getrennt vor. Oft fällt er auch mit der Masse zusammen. Dann wird die Masse angegeben.

Sensoren haben i.a. einen elektrischen Ausgang, während Aktoren einen elektrischen Eingang haben.

- · Format: Color
- · Siehe auch: Masse Farbe, OUT+ Farbe, OUT- Pin
- · Anwendbarkeit:

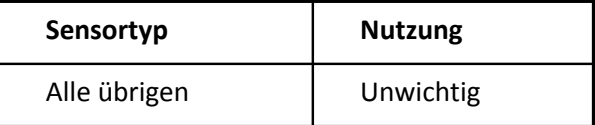

#### **6.11.9 Eigenschaft Sense+ Farbe:**

- · Kürzel: K8
- · Beschreibung:

Die Farbe der Anschlussleitung, an der eine Senseleitung für den Pluspol des zu überwachenden Signals angeschlossen wird.

Hinweis: Bei Widerstandssensoren wird auch ofteine Technik mit Senseleitung eingesetzt. Dann wird aber das eigentliche Meßsignal mit Hilfe einer Senseleitung detektiert. Dazu werden dann aber die Eigenschaften OUT+ Farbe und OUT- Farbe benutzt.

Bei Meßbrücken wird die Technik der Senseleitung auch häufig angewendet, um die Versorgungsspannung direkt an der Brücke zu erfassen.

Die Senseleitung wird allgemein zur Regelung einer Spannung, z.B. der Versorgung. Die Senseleitung wird benutzt, wenn der Spannungsabfall entlang der Zuleitung sich störend auswirkt.

- · Format: Color
- · Siehe auch: Sense- Farbe, Vcc+ Farbe, Sense+ Pin
- · Anwendbarkeit:

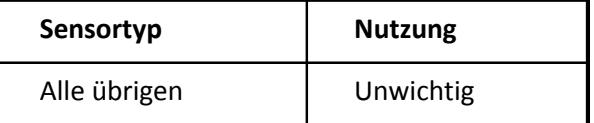

#### **6.11.10 Eigenschaft Sense- Farbe:**

- · Kürzel: K9
- · Beschreibung:

Die Farbe der Anschlussleitung, an der eine Senseleitung für den Minuspol des zu überwachenden Signals angeschlossen wird.

Hinweis: Bei Widerstandssensoren wird auch ofteine Technik mit Senseleitung eingesetzt. Dann wird aber das eigentliche Meßsignal mit Hilfe einer Senseleitung detektiert. Dazu werden dann aber die Eigenschaften OUT+ Farbe und OUT- Farbe benutzt.

Bei Meßbrücken wird die Technik der Senseleitung auch häufig angewendet, um die Versorgungsspannung direkt an der Brücke zu erfassen.

Die Senseleitung wird allgemein zur Regelung einer Spannung, z.B. der Versorgung. Die Senseleitung wird benutzt, wenn der Spannungsabfall entlang der Zuleitung sich störend auswirkt.

- · Format: Color
- · Siehe auch: Sense+ Farbe, Vcc+ Farbe, Sense- Pin
- · Anwendbarkeit:

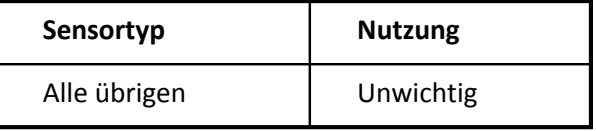

# **6.11.11 Eigenschaft "Unbenutzt" Farbe:**

- · Kürzel: Ka
- · Beschreibung: Die Farbe einer Anschlussleitung, die nicht benutzt ist. Not connected, reserved
- · Format: Color
- · Anwendbarkeit:

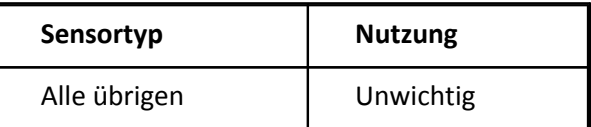

# **6.11.12 Eigenschaft Digital Masse Farbe:**

- · Kürzel: Kb
- · Beschreibung:

Die Farbe der Anschlussleitung, an der für den Digitalteil des Gerätes die Masse (Digital Ground, DGND) angeschlossen wird. Die Masse istder elektrische Bezug, an dem 0V vorliegen.

Ist der Sensor z.B. mit einem TEDS Eprom ausgestattet und hat dieses einen separaten MasseAnschluss, dann ist das die digitale Masse.

- · Format: Color
- · Siehe auch: Masse Farbe, Digital Masse Pin
- · Anwendbarkeit:

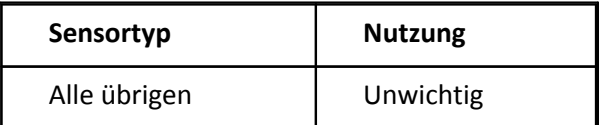

# **6.11.13 Eigenschaft Sonderfunktion Farbe:**

- · Kürzel: Kc
- · Beschreibung: Die Bezeichnung der Anschlussleitung mit Sonderfunktion.
- · Format: Color
- · Siehe auch: "Unbenutzt" Farbe, Sonderfunktion Pin
- · Anwendbarkeit:

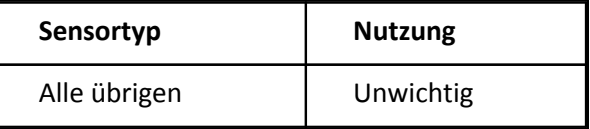

#### **6.11.14 Eigenschaft L1 Farbe:**

- · Kürzel: Kd
- · Beschreibung: Die Bezeichnung der Anschlussleitung, an der die entsprechende Phase der Netzspannung angeschlossen wird.
- · Format: Color
- · Siehe auch: L2 Farbe, N Farbe, L1 Pin
- · Anwendbarkeit:

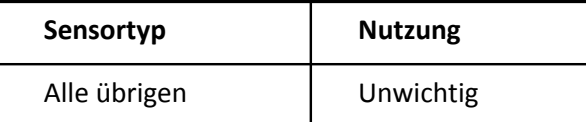

#### **6.11.15 Eigenschaft L2 Farbe:**

- · Kürzel: Ke
- · Beschreibung: Die Bezeichnung der Anschlussleitung, an der die entsprechende Phase der Netzspannung angeschlossen wird.
- · Format: Color
- · Siehe auch: L1 Farbe, N Farbe, L1 Pin
- · Anwendbarkeit:

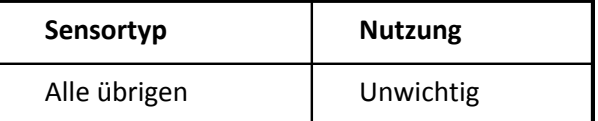

#### **6.11.16 Eigenschaft L3 Farbe:**

- · Kürzel: Kf
- · Beschreibung:

Die Bezeichnung der Anschlussleitung, an der die entsprechende Phase der Netzspannung angeschlossen wird.

- · Format: Color
- · Siehe auch: L1 Farbe, N Farbe, L3 Pin
- · Anwendbarkeit:

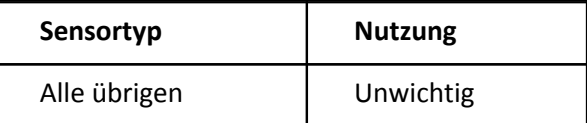

### **6.11.17 Eigenschaft N Farbe:**

- · Kürzel: Kg
- · Beschreibung: Die Bezeichnung der Anschlussleitung, an der der Rückleiter der Netzspannung angeschlossen wird.
- · Format: Color
- · Siehe auch: L2 Farbe, N Pin
- · Anwendbarkeit:

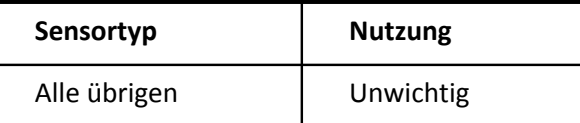

### **6.11.18 Eigenschaft OUT2+ Farbe:**

- · Kürzel: Kh
- · Beschreibung:

Die Farbe der Anschlussleitung, an der der Pluspol eines zweiten Ausgangssignals eines Sensors angeschlossen wird. Z.B. bei 2-spurigem Inkrementalgeber der 2. Ausgang.

- · Format: Color
- · Siehe auch: OUT+ Farbe, OUT2+ Pin
- · Anwendbarkeit:

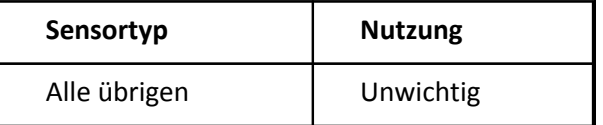

### **6.11.19 Eigenschaft TEDS Farbe:**

- · Kürzel: Ki
- · Beschreibung:

Die Farbe der Anschlussleitung, an der der Pluspol eines Eproms zur Sensorerkennung angeschlossen ist.

- · Format: Color
- · Siehe auch: Digital Masse Farbe, TEDS Pin
- · Anwendbarkeit:

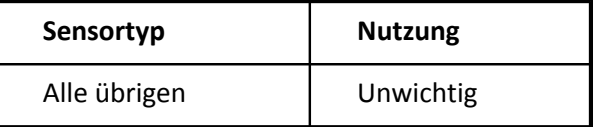

# **6.12 Gruppe Interne Verwaltung**

- · Beschreibung: Interne Informationen, die alle nicht vom Anwender bearbeitet werden können. In seltenen Fällen sind das nützliche Zusatzinformationen.
- · Kürzel: I
- · Intern: 1
- · Höchstens einmal vorhanden: ja

# **6.12.1 Eigenschaft Identifikation:**

Kürzel: Ii

Beschreibung:

Die Identifikation des Sensors innerhalb der Datenbank. Jeder Sensor hat seine eigene unterschiedliche Identifikation. Die Identifikation ist vom Betriebssystem MS Windows generiert und bei Computern mit Netzwerkkarte weltweit eindeutig.

Format: Text

Anwendbarkeit:

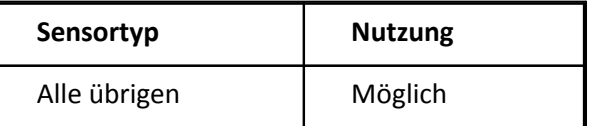

# **6.12.2 Eigenschaft Letzte Änderung:**

- · Kürzel: Il
- · Beschreibung:

Datum der letzten Änderung der Informationen zum Sensor. Diese Zusatzinformation zum Sensor wird automatisch generiert und kann deshalb nicht vom Anwender verändert werden.

- · Format: DateTime
- · Anwendbarkeit:

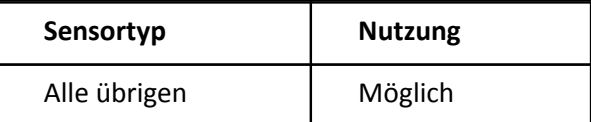

#### **6.12.3 Eigenschaft Größe:**

- · Kürzel: Is
- · Beschreibung: Die Größe der gespeicherten Information zum Sensor, angegeben in Bytes.
- · Format: Int
- · Einheit: Bytes
- · Anwendbarkeit:

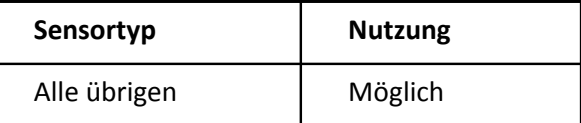

### **6.12.4 Eigenschaft Sensor-Fit-1:**

- · Kürzel: I0
- · Beschreibung:

Eine Folge von Zahlen. Sie dienen der Anpassung eines Messverstärkers an einen aktuellen Sensor. Dabei ist der aktuelle Sensor dem urpsrünglich für die Messung benutzten sehr ähnlich. Für den 1. Ausgang eines Sensors.

Die erste Zahlist eine Kennzahl für die Gattung des Sensors. Die zweite Zahl ist der Skalierungsfaktor. Die dritte Zahl ist der Offset. Diese Formel wird zugrunde gelegt: (Physikal. Wert) := (Elektrischer Meßwert) \* Faktor + Offset

Wenn Faktor und Offset leer sind, dann gibt es keine lineare Skalierung. Die Folge von Zahlen ist erweiterbar.

- · Format: RealList
- · Anwendbarkeit:

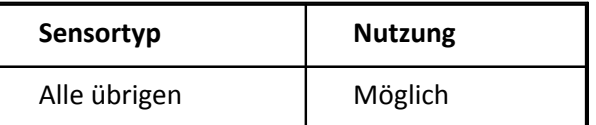

#### **6.12.5 Eigenschaft Sensor-Fit-2:**

- · Kürzel: I1
- · Beschreibung: Für den 2. Ausgang eines Sensors.
- · Format: RealList
- · Siehe auch: Sensor-Fit-1
- · Anwendbarkeit:

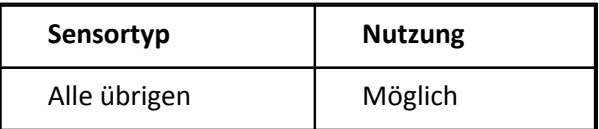

### **6.12.6 Eigenschaft Sensor-Fit-3:**

- Kürzel: I2 §
- Beschreibung: Für den 3. Ausgang eines Sensors.
- Format: RealList
- Siehe auch: Sensor-Fit-1
- Anwendbarkeit:

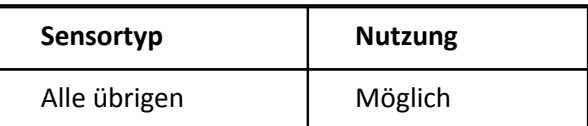

#### **6.12.7 Eigenschaft EProm Format:**

- · Kürzel: IF
- · Beschreibung:

Interner Wert für das Format, in dem das Eprom beschrieben ist.

Nur gültig, falls die Sensorinformation aus einem Eprom gelesen wurde.

- · Format: Text
- · Anwendbarkeit:

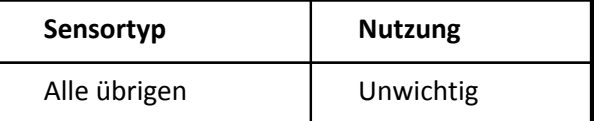

#### **6.12.8 Eigenschaft EProm Version:**

- · Kürzel: IV
- · Beschreibung: Interner Wert für die Version des Formats, in dem das Eprom beschrieben ist.

Nur gültig, falls die Sensorinformation aus einem Eprom gelesen wurde.

- · Format: Text
- · Anwendbarkeit:

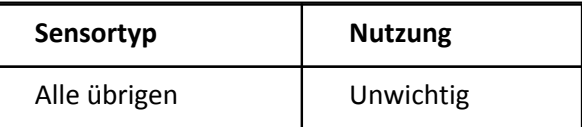
# <span id="page-252-0"></span>**6.12.9 Eigenschaft EProm Code:**

- · Kürzel: IC
- · Beschreibung: Zusätzlicher Code für Anschlüsse neben dem Eprom, die auf Eigenschaften des Sensors hinweisen.

Nur gültig, falls die Sensorinformation aus einem Eprom gelesen wurde.

- · Format: Text
- · Anwendbarkeit:

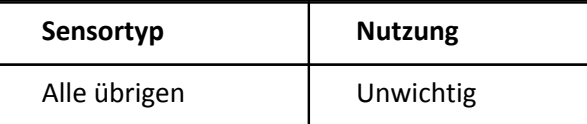

# <span id="page-252-1"></span>**6.12.10 Eigenschaft EProm ROM-ID:**

- · Kürzel: IE
- · Beschreibung:

Die eindeutige Erkennung eines EProm Chips. Jeder hergestellte Chip soll eine individuelle Identifikation besitzen.

Die ROM-ID besteht aus (1+6+1) Bytes. Jedes Byte wird hexadezimal dargestellt. Das ergibt dann insgesamt 16 Zeichen. Die Bytes werden in genau derselben Reihenfolge dargestellt wie sie im Chip stehen.

Z.B. 23AB00AC00002C6A. Das erste Byte im Chip ist der Family code (hier 23). Die folgenden 6 Bytes sind die eigentliche Kennung. Das 8. Byte (hier 6A) kennzeichnet die CRC (Checksumme).

Dieses Feld wird nur automatisch erzeugt. Es enthält dann die ID deswirklich eingelesenen Chips.

- · Format: Text
- · Siehe auch: Silicon Serial Number
- · Anwendbarkeit:

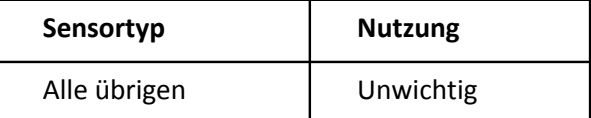

# <span id="page-253-0"></span>**6.12.11 Eigenschaft EProm Füllstand:**

- · Kürzel: If
- · Beschreibung: Mit so vielen Bytes ist das Eprom gefüllt.

Nur gültig, falls die Sensorinformation aus einem Eprom gelesen wurde.

- · Format: Int
- · Einheit: Bytes
- · Anwendbarkeit:

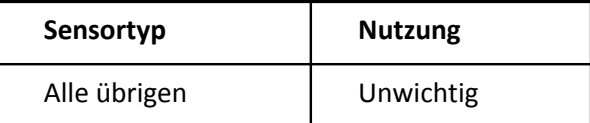

# <span id="page-253-1"></span>**6.12.12 Eigenschaft EProm Größe:**

- · Kürzel: Ig
- · Beschreibung: So viele Bytes ist das Eprom groß.

Nur gültig, falls die Sensorinformation aus einem Eprom gelesen wurde.

- · Format: Int
- · Einheit: Bytes
- · Anwendbarkeit:

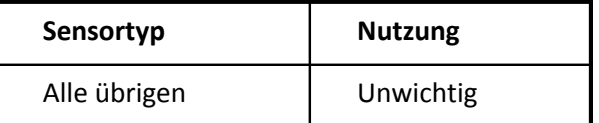

# <span id="page-253-2"></span>**6.12.13 Eigenschaft EProm Typ:**

- · Kürzel: It
- · Beschreibung: Der Typ des Eproms.

Nur gültig, falls die Sensorinformation aus einem Eprom gelesen wurde.

- · Format: Text
- · Anwendbarkeit:

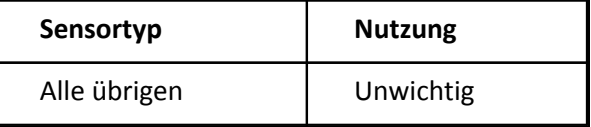

# <span id="page-254-0"></span>**6.12.14 Eigenschaft Anschlusstest:**

- · Kürzel: IP
- · Beschreibung:

Das Ergebnis des Tests des angeschlossenen Steckers in Textform. Z.B. was für Kurzschlussbrücken sind erkannt worden.

- · Format: Text
- · Anwendbarkeit:

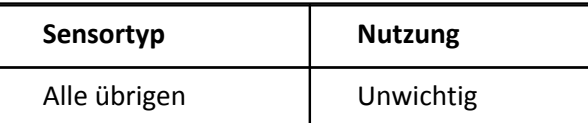

# <span id="page-254-1"></span>**6.12.15 Eigenschaft Beschaltung: Code:**

- · Kürzel: Ip
- · Beschreibung:

Internes Codewort für die Bedeutung des angeschlossenen Sensors. Z.B. was für Kurzschlussbrücken sind erkannt worden.

- · Format: Int
- · Anwendbarkeit:

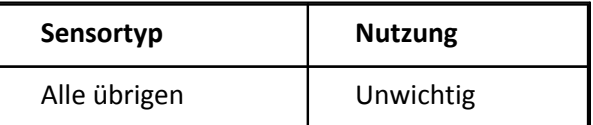

# <span id="page-254-2"></span>**6.12.16 Eigenschaft Erkennung:**

- · Kürzel: IR
- · Beschreibung: Hinweistext zur Erkennung bzw. Technik der Erkennung
- · Format: Text
- · Anwendbarkeit:

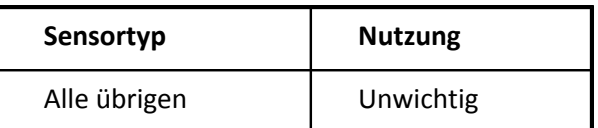

### **Index**

# **1**

1 aus N [19](#page-18-0)

## **A**

Abtastzeit [231](#page-230-0) Abteilung [120](#page-119-0) ACCESS-Datenbank [88](#page-87-0) Access-Datenbank via ODBC [90](#page-89-0) ActiveX Control [116](#page-115-0) Administrator-Rechte [11](#page-10-0) AGB [6](#page-5-0) Allgemeine Eigenschaften [117](#page-116-0) Allgemeinen Geschäftsbedingungen [6](#page-5-0) Amplitudenanstieg [188](#page-187-0) Änderungswünsche [6](#page-5-1) Anforderung Messgerät [232](#page-231-0) Angeschafft am [119](#page-118-0) Ankopplung Prozessseite [216](#page-215-0) Anregung, Amplitude, max [164](#page-163-0) Anregung, Amplitude, nominal [163](#page-162-0) Anregung, Frequenz [166,](#page-165-0) [167](#page-166-0) Anschaffungspreis [123](#page-122-0) Anschluss Versorgung [171](#page-170-0) Anschlusskabel [242](#page-241-0) Anschlusstest [255](#page-254-0) Ansicht Sensorliste [56](#page-55-0) Ansichten erstellen [47](#page-46-0) Anzahl Teilungen [150](#page-149-0) Äquivalentes Volumen [207](#page-206-0) Art der Pulsmessung [153](#page-152-0) Auflösung [194](#page-193-0) Aufwärmzeit [206](#page-205-0) Ausgangsimpedanz [149](#page-148-0) Ausgangsstrom [144](#page-143-0) Aussteuerung [222](#page-221-0) Austausch [67](#page-66-0)

## **B**

Barcode [118](#page-117-0) Bedingungen [53,](#page-52-0) [209](#page-208-0) Benutzern mehrere [102](#page-101-0) Beschaltung [255](#page-254-1) Bestellbezeichnung [123](#page-122-1) Betrag [179](#page-178-0) Bezeichnung [119](#page-118-1) Breite [207](#page-206-1)

Brückenoffset [215](#page-214-0) Brückentopologie [133](#page-132-0) Brückentyp [136](#page-135-0) Bürde [146](#page-145-0)

## **C**

CD [13](#page-12-0) CE-Konformität [6](#page-5-2) COM-Port [71](#page-70-0) CSV [44](#page-43-0)

**D**

Datenaustausch [32](#page-31-0) Datenbank [73,](#page-72-0) [103](#page-102-0) Datenbanken [102](#page-101-1) Datenbank-Management-System [81](#page-80-0) Datenbankverweis [123](#page-122-2) Datenblatt bearbeiten [25](#page-24-0) Form [27](#page-26-0) Datenerfassung [222](#page-221-1) Datentypen [111](#page-110-0) Datenverknüpfungseigenschaften [88](#page-87-1) Datum [19](#page-18-1) De-Installation [15](#page-14-0) Digital Masse Farbe [247](#page-246-0) Digital Masse Pin [239](#page-238-0) Digitaler Signaltyp [138](#page-137-0) DIN-EN-ISO-9001 [6](#page-5-2) Dokument [121](#page-120-0) Drehzahl [213](#page-212-0) Druckfestigkeit [211](#page-210-0) Durchmesser inch [197](#page-196-0) mm [196](#page-195-0)

## **E**

Eigenerwärmung [205](#page-204-0) Eigenschaften [68,](#page-67-0) [70](#page-69-0) anwenderspezifisch [64](#page-63-0) intern [26](#page-25-0) Sensor [31](#page-30-0) Einbauort [220](#page-219-0) Eingang Messgerät [231](#page-230-1) Eingangsimpedanz [146](#page-145-1) Eingangskapazität [145](#page-144-0) Elastizitätsmodul [216](#page-215-1) Elektr. Anschluss [221](#page-220-0) Elektrische Einheiten [132](#page-131-0) Empfindlichkeit [139](#page-138-0) Encoder Anzahl Signale [140](#page-139-0)

Encoder Null-Impuls [148](#page-147-0) Eprom [113,](#page-112-0) [114](#page-113-0) EProm Code [253](#page-252-0) EProm Format [252](#page-251-0) EProm Füllstand [254](#page-253-0) EProm Größe [254](#page-253-1) EProm ROM-ID [253](#page-252-1) EProm Typ [254](#page-253-2) EProm Version [252](#page-251-1) Erde Farbe [244](#page-243-0) Erde Pin [236](#page-235-0) Erkennung [255](#page-254-2) Export [34](#page-33-0)

## **F**

Farbe [19](#page-18-2) Federkraft [198](#page-197-0) Fehlermeldungen [6](#page-5-1) Filter [47](#page-46-0) bearbeiten [49](#page-48-0) Kontextmenü [47](#page-46-1) Fläche [197](#page-196-1) Flash-Inhalt [113](#page-112-1) Fortlaufende Nummer [122](#page-121-0) Frequency response type [183](#page-182-0) Frequenz [179](#page-178-1)

## **G**

Gehäuse [200](#page-199-0) Gelöschte Sensoren [61](#page-60-0) Gemessene physikal. Größe [157](#page-156-0) Genauigkeit [189](#page-188-0) Genauigkeitsangaben [187](#page-186-0) Geometrische Anordnung [141](#page-140-0) Gerätetyp [121](#page-120-1) Geregelte Spannung [165](#page-164-0) Gewährleistung [6](#page-5-0) Gewinde [199](#page-198-0) Gitter [217](#page-216-0) Größe [251](#page-250-0) Güte bei Resonanzfrequenz [193](#page-192-0)

## **H**

Hauptfenster [16](#page-15-0) Hersteller [117](#page-116-1) Herstellerkode [118](#page-117-1) Historie [59](#page-58-0) Hochpaß [226](#page-225-0) Höhe [208,](#page-207-0) [211](#page-210-1) Hotline [6](#page-5-3)

Hysterese [190](#page-189-0) Hysterese zur Flankenformung [225](#page-224-0)

**I**

ID Messpunkt [220](#page-219-1) Identifikation [250](#page-249-0) IEEE 1451.4 [72](#page-71-0) imc CANSAS [41](#page-40-0) imc DEVICES [37](#page-36-0) imc Software-Lizenzvertrag [7](#page-6-0) Import [34](#page-33-0) IN- Farbe [243](#page-242-0) IN+ Farbe [242](#page-241-1) IN+ Pin [234](#page-233-0) Installation [11,](#page-10-0) [14](#page-13-0) Installierte Dateien [13](#page-12-1) Interne Eigenschaften [26](#page-25-0) Interne Verwaltung [250](#page-249-1) Interpolation Kennlinie [182](#page-181-0) Inventarnummer [121](#page-120-2) ISO-9001 [6](#page-5-2) Isolationsspannung [200](#page-199-1)

# **K**

Kabelkapazität [216](#page-215-2) Kabellänge [218](#page-217-0) Kalibrator [176](#page-175-0) Kalibrierintervall [181](#page-180-0) Kalibrieriung OK [184](#page-183-0) Kalibriert am [177](#page-176-0) Kalibrierung [176](#page-175-1) Kalibrierung gültig bis [184](#page-183-1) Kaltstellenkompensation [218](#page-217-1) Kanalbezeichnung [228](#page-227-0) Kapazität [137](#page-136-0) Kennlinie [20](#page-19-0) Eingabe [21](#page-20-0) Kontextmenü [22](#page-21-0) Verstärker [20](#page-19-1) Kennwort [75](#page-74-0) k-Faktor [141](#page-140-1) Kode [120](#page-119-1) Koeffizient [186](#page-185-0) Kommentar [119](#page-118-2) Kondensieren [209](#page-208-1) Konformität [177](#page-176-1) Konstruktion [196](#page-195-1) Kontakt [125](#page-124-0) Kontext Sensoreigenschaften [24](#page-23-0)

258 index<br>
Moving 29:1<br>
Moving 29:1<br>
Moving 29:1<br>
Moving 29:1<br>
Moving 29:1<br>
Moving 29:1<br>
Moving 29:1<br>
Moving 29:1<br>
Moving 29:1<br>
Moving 29:1<br>
Moving 29:1<br>
Moving 29:1<br>
Moving 29:1<br>
Moving 29:1<br>
Moving 29:1<br>
Moving 29:1<br>
Mo

## **S**

Schaltschwelle [224](#page-223-1) Schockfestigkeit [212](#page-211-1) Schutzart [212](#page-211-2) Seismische Masse [200](#page-199-2) Seitenempfindlichkeit [151](#page-150-1) Sense+ Farbe [246](#page-245-0) Sense+ Pin [238](#page-237-0) Sensor Eigenschaften [31](#page-30-0) lesen [73](#page-72-1) mit mehreren Ausgängen [29](#page-28-0) neu [27](#page-26-1) schreiben [73](#page-72-1) Sensor Eigenschaften [127](#page-126-0) Sensorausgang gegen Erde [226](#page-225-1) Sensorbeschreibung [109](#page-108-0) Sensoreigenschaften Tabelle [24](#page-23-0) Sensoren gelöschte [61](#page-60-0) Sensor-Eprom [70,](#page-69-1) [73](#page-72-0) Sensor-Fit [251,](#page-250-1) [252](#page-251-2) SensorsVersion [103](#page-102-0) Sensortyp [27](#page-26-0) Seriennummer [118](#page-117-2) Server-Datenbank [102](#page-101-2) Service: Hotline [6](#page-5-3) Signalpegel [162](#page-161-0) Silicon Serial Number [124](#page-123-1) Sonderbehandlung [127](#page-126-1) Sonderfunktion Farbe [247](#page-246-1) Sonderfunktion Pin [240](#page-239-1) Spaltenauswahl [58](#page-57-0) Spannungspegel [174](#page-173-0) Sprachgruppen [110](#page-109-0) Steckerbelegung [233](#page-232-0) Steifheit [205](#page-204-1) Steinhart [185](#page-184-0) Streckgrenze [217](#page-216-1) Stromaufnahme [173](#page-172-0) Suche [62](#page-61-0) System-Registratur [15](#page-14-1) Systemvoraussetzungen [11](#page-10-1)

## **T**

Tara [233](#page-232-1) TEDS [72,](#page-71-1) [125,](#page-124-1) [126](#page-125-0) Import [36](#page-35-0)

TEDS Farbe [249](#page-248-2) TEDS Pin: [242](#page-241-2) Telefonnummer: Hotline [6](#page-5-3) Temperatur [209](#page-208-2) Temperaturabhängigkeit der Dehnung [189](#page-188-1) Temperaturfehler [194](#page-193-2) Temperaturkoeffizient k-Faktor [188](#page-187-1) Testpegel [181](#page-180-1) Texteingabe [18](#page-17-1) Thermoelement [147](#page-146-0) Tiefpaß [227](#page-226-0) Trägheitsmoment [206](#page-205-1) Typ der Versorgung [174](#page-173-1) Typ des Sensors [127](#page-126-2)

## **U**

Überlast [147](#page-146-1) Umgebungsbedingungen [208](#page-207-2) Untere Grenzfrequenz [146](#page-145-2) USB Adapter [71](#page-70-0) USB-Adapter [77,](#page-76-0) [78](#page-77-0)

## **V**

Vcc+ Farbe [243](#page-242-1) Vcc+ Pin [235](#page-234-0) Verantwortlich [183](#page-182-2) Verknüpfungen [52](#page-51-0) Verpolschutz Versorgung [175](#page-174-0) Version [126](#page-125-1) Versorgung [163,](#page-162-1) [164](#page-163-1) Versorgung min [168](#page-167-0) Versorgungsspannung [170](#page-169-0) Versorgungsstrom [169,](#page-168-1) [170](#page-169-1) Versorgungsstrom nominal [167](#page-166-1) Verstärkung [155](#page-154-0) Verzögerungszeit [198](#page-197-2) Vibration [213](#page-212-2) Vorpolarisation [171](#page-170-1) Vorverstärker [203](#page-202-0)

## **W**

Warnung [126](#page-125-2) Wellenbelastbarkeit [214](#page-213-1) Welligkeit Versorgung [176](#page-175-2) Widerstand [152](#page-151-0)

## **X**

XML Format [108](#page-107-0) xml Texten im TEDS Sensor [109](#page-108-1) XML-encoding [110](#page-109-0)

# **Z**

Zelle bearbeiten [17](#page-16-0) Zertifikate [6](#page-5-2) Zuordnung [122](#page-121-2) Zustand [127](#page-126-3)